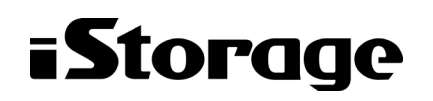

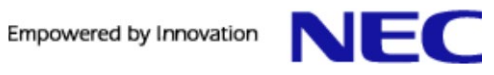

# **iStorage HS** シリーズ **OpenStorage(OST)**ユーザーズガイド

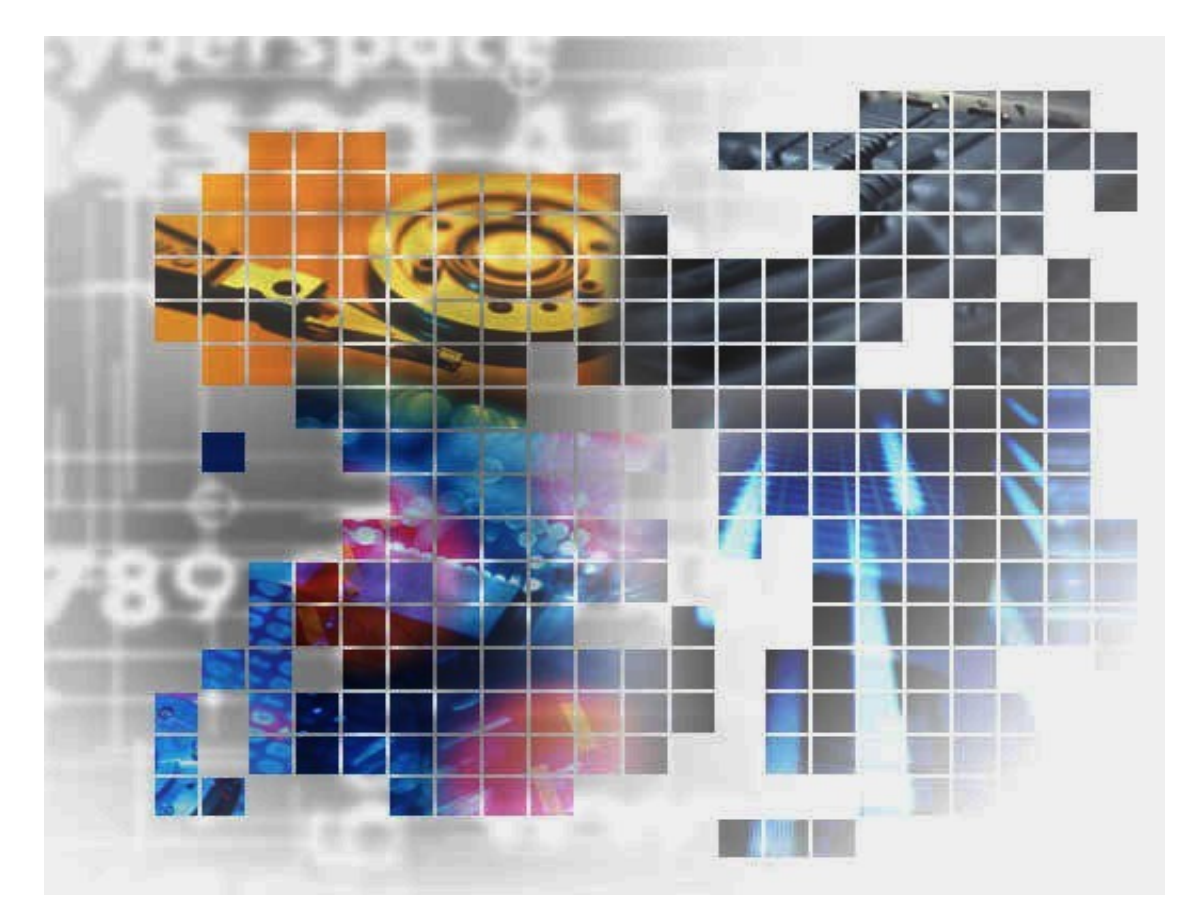

IH1906-1

### 輸出する際の注意事項

本製品(ソフトウェアを含む)は、外国為替及び外国貿 易法で規定される規制貨物(または役務)に該当するこ とがあります。

その場合、日本国外へ輸出する場合には日本国政府の 輸出許可が必要です。

なお、輸出許可申請手続にあたり資料等が必要な場合 には、お買い上げの販売店またはお近くの当社営業拠点 にご相談ください。

Copyright © 2022 NEC Corporation. All rights reserved.

このドキュメントの情報は、現状有姿で提供され、予告なしに変更されることがあります。NEC Corporation およびその関連会社は、このドキュメントに誤りがないことの保証は致しかねます。

HYDRAstor、DataRedux、Distributed Resilient Data (DRD)は NEC Corporation の日本およびその他 の国における登録商標または商標です。

Veritas、Veritas ロゴおよび NetBackup は、Veritas Technologies LLC または関連会社の米国および その他の国における商標または登録商標です。

UNIX は、The Open Group の米国ならびにその他の国における登録商標です。

Microsoft、Windows、Windows Server、MS-DOS、Active Directory は、米国 Microsoft Corporation の 米国およびその他の国における商標または登録商標です。

Linux は、Linus Torvalds 氏の米国およびその他の国における商標または登録商標です。

Red Hat は、米国およびその他の国において登録された Red Hat, Inc.の商標です。

HP-UX は、米国 Hewlett-Packard Company の登録商標です。

AIX は、米国 International Business Machines Corporation の登録商標です。

その他、本通知に登場する会社名、製品名は一般に各社の登録商標または商標です。

# iStorage HS シリーズについて

iStorage HS シリーズには、バックアップ/アーカイブ用途の iStorage HS3/HS8/HS Virtual Appliance およびアーカイブ用途の iStorage HS6 があります。

#### • **iStorage HS3/HS8**

NEC 独自のグリッド・ストレージ技術によるシステムの柔軟な拡張性、 分散冗長配置技術によ る高い信頼性、最先端の重複排除技術による高いデータ圧縮性を持つディスクストレージです。

搭載する重複排除エンジンは、最も効率よく重複を検出できる可変長の知的ブロック分割方式 を採用しています。

これにより、複数世代のバックアップデータを効率的に格納し、テープ並みの容量単価を実現 した製品です。

#### • **iStorage HS6**

iStorage HS3/HS8 のコア技術を継承し、システムの柔軟な拡張性、分散冗長配置技術による高い 信頼性、および重複排除機能を備えたディスクストレージです。

搭載する重複排除エンジンは、リソースの消費が少ない固定長分割方式を採用しています。これ により入出力処理への影響を抑え低価格を実現しています。

#### • **iStorage HS Virtual Appliance**

iStorage HS8/HS3 で培われたコア技術をベースとした iStorage HS シリーズの仮想アプライアン ス製品です。

一般的なサーバ上の仮想化環境で動作するため、サーバリソースの有効活用を行い、消費電力 や運用管理コスト低減を図ることができます。また、すばやく導入することが可能なため、ビジ ネスや IT 環境の変化に柔軟に対応できます。

iStorage HS Virtual Appliance を使用する場合は、はじめに「iStorage HS Virtual Appliance 導入構 成ガイド」をお読みください。

# 本書について

### 対象読者

本書は、市販されている標準的なバックアップ/リストアシステムに精通しているiStorage HSシステム管理者を対象としています。システム管理者が、ストレージ管理者やバックアップ 管理者の場合もあります。 管理者ユーザの役割と責任は、部門の方針と慣例によって決定されます。

2022年 6月 初 版

#### 備考

- (1) 本書は、iStorage HS3/HS8バージョン5.7およびiStorage HS Virtual Appliance バージョン1.7に対応 しています。
- (2) 本書では、特にご注意いただく内容を下記で示しております。

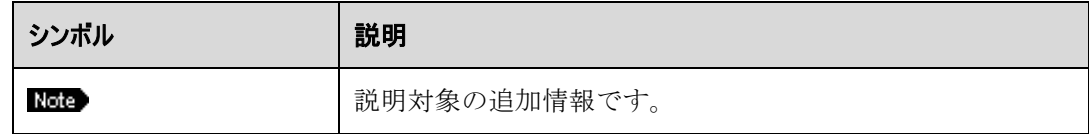

# 目次

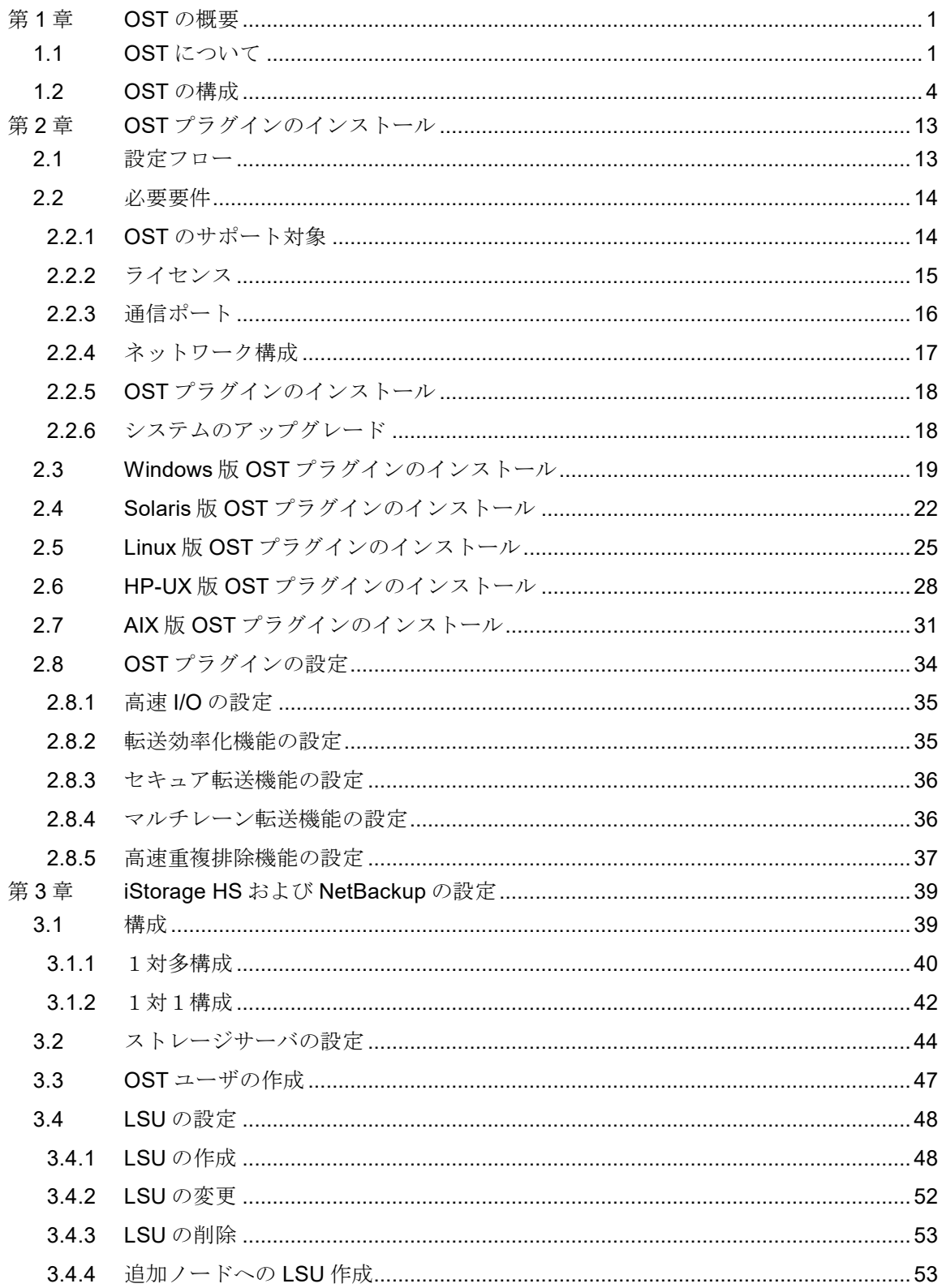

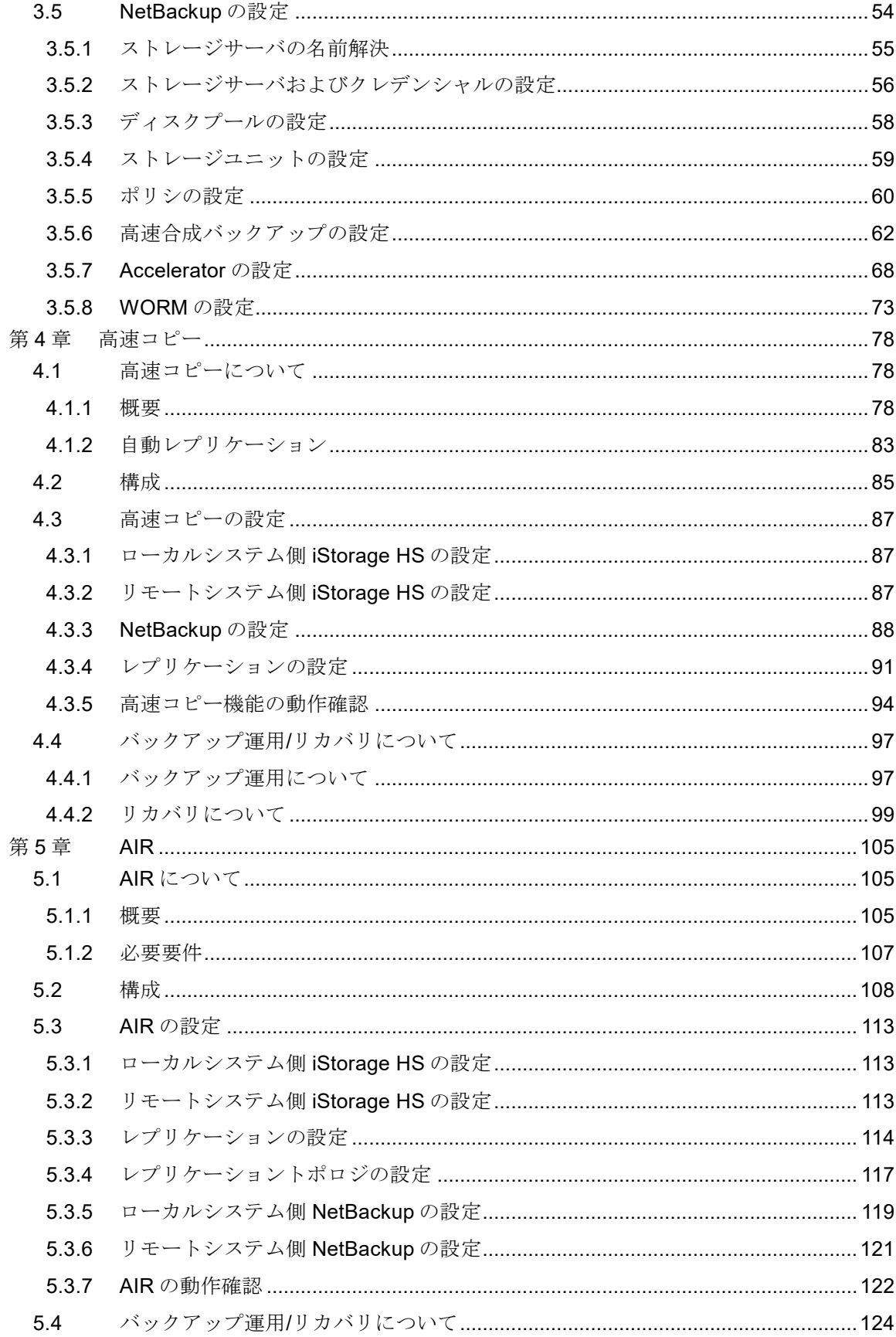

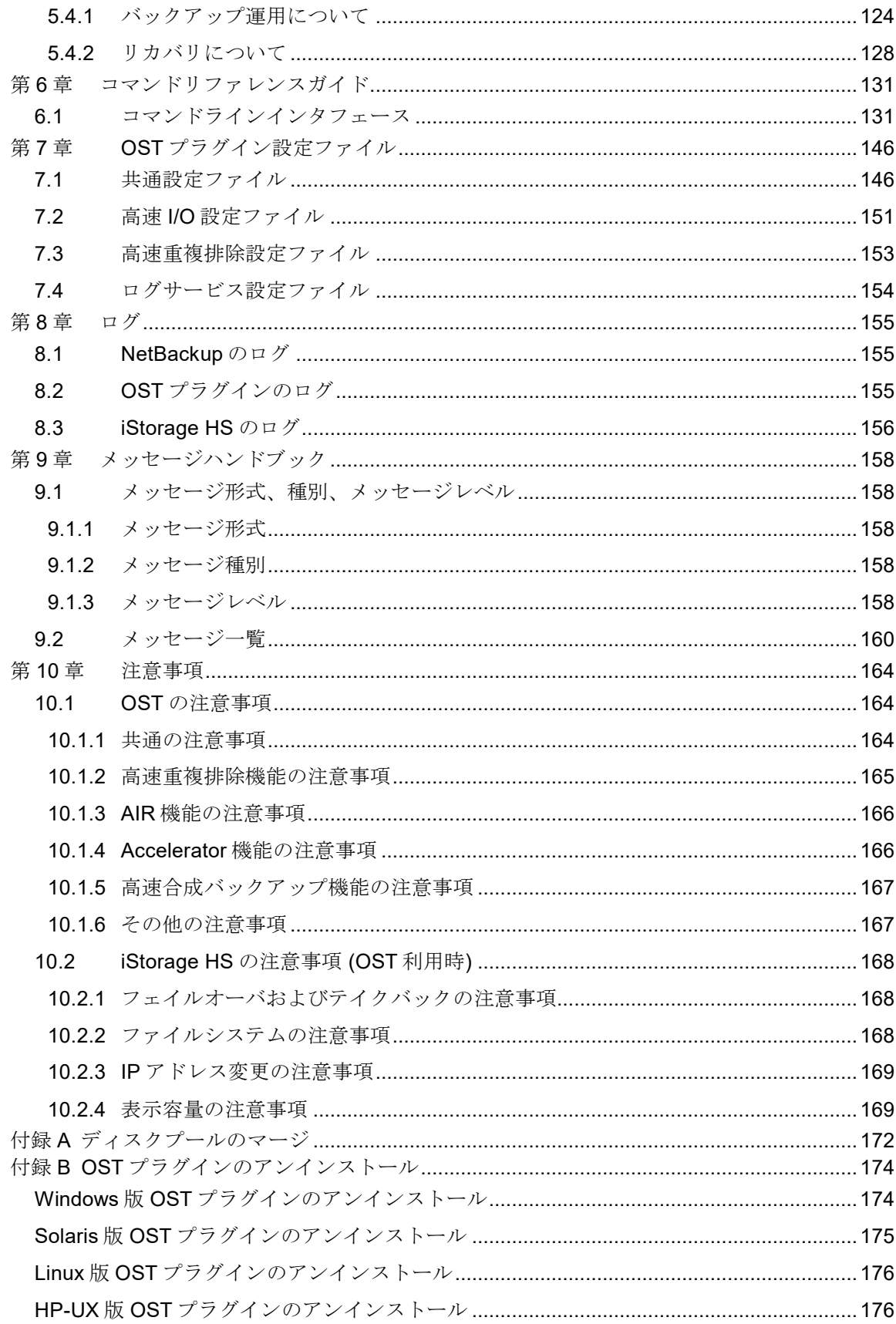

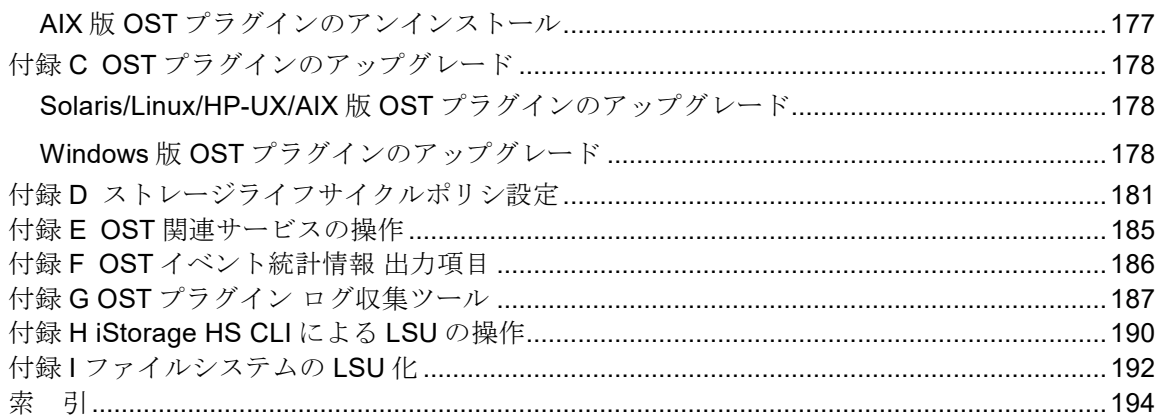

### 第**1**章 **OST** の概要

## <span id="page-9-1"></span><span id="page-9-0"></span>**1.1 OST** について

OST とは、Veritas 社から提供されているバックアップソフトウェアである NetBackup の機 能「OpenStorage」の略称です。OST を利用することにより、NetBackup は OST 対応ストレ ージと連携し、NetBackup 本来の機能を拡張します。

iStorage HS で OST を利用するメリットは下記の通りです。

- パフォーマンス向上 NetBackup メディアサーバと iStorage HS の間を独自のプロトコルで接続し、高速なバ ックアップ/リストアを実現します。(※1) また、ネットワーク転送量を削減するこ とでネットワーク帯域を効率的に使用し、バックアップ性能を向上することができま す。(※1、※5)
	- 負荷分散 iStorage HS が複数アクセラレータノード構成の場合、NetBackup の各バックアップジ ョブをアクセラレータノードに自動的に割り当て、負荷を分散します。また、 NetBackup メディアサーバと iStorage HS が複数のネットワークを介して接続されてい る場合、 バックアップジョブ毎に異なるネットワークを使用してバックアップ/リストアを行 い、負荷を分散します。
	- ネットワーク転送量の削減 バックアップ/リストア時に、NetBackup メディアサーバと iStorage HS 間の通信を圧 縮することができます。(※1) また、NetBackup メディアサーバ上でデータの重複排除 を行うことができます。(※5) これによりネットワーク転送量を削減することができ ます。
	- セキュリティ バックアップ/リストア時に、NetBackup メディアサーバと iStorage HS 間の通信を暗 号化することができます。これによりセキュアなデータ通信を実現します。(※1)
- レプリケーション連携 iStorage HS が NetBackup と連携し、iStorage HS のレプリケーションおよび重複排除機 能により、NetBackup の Duplication 機能および Replication 機能の転送データ量を削減 します。(※2、※4)
- 運用性向上

iStorage HS のローカルサイト、リモートサイトの両サイトのデータを NetBackup で一 元管理することができます。また、両サイトのデータ世代数を個別に設定することが できます。(※2)

ローカルサイトの NetBackup マスタサーバで管理されたデータをリモートサイトに転 送し、リモートサイトの NetBackup マスタサーバに自動的にインポートすることがで きます。これにより、ローカルサイトとリモートサイトを異なる NetBackup マスタサ ーバで管理することができます。(※4)

- バックアップウィンドウ短縮 NetBackup の合成バックアップ機能(フルバックアップと差分バックアップから新た なフルバックアップをメディアサーバ側で合成する機能)をさらに最適化し、iStorage HS 内でフルバックアップを合成することができます。これにより、フルバックアッ プを定期的に取得する運用から、Accelerator(フルバックアップを高速化する機能)や 高速合成バックアップ(フルバックアップと差分バックアップをストレージ側で合成 し、新たなフルバックアップを作成する機能)を利用する運用に変えることができ、バ ックアップウィンドウを短縮できます。(※3)
- 復旧時間短縮 マスタサイトのデータが災害などで失われた場合、リモートサイトのデータをインポ ートせずに復旧することができます。復旧手順が簡素化され、ダウンタイムを大幅に 短縮することができます。(※2、※4)
- データ保護

NetBackup からバックアップを実行した後、NetBackup に設定したイメージの有効期 限が切れるまでの間、iStorage HS 上にあるバックアップイメージに対する変更や削除 などの操作を無効化します。これによりランサムウェアやデータ改ざんなどの脅威か らバックアップデータを保護することができます。(※1、※6)

- (※1) 高速 I/O 機能を利用する必要があります。
- (※2) 高速コピー機能を利用する必要があります。
- (※3) 高速合成バックアップ機能を利用する必要があります。
- (※4) Auto Image Replication 機能を利用する必要があります。
- (※5) 高速重複排除機能を利用する必要があります。
- (※6) WORM 機能を利用する必要があります。

### <span id="page-12-0"></span>**1.2 OST** の構成

NetBackup の OST 機能を利用するには、NetBackup メディアサーバに「NEC Storage HS OpenStorage Connector for NetBackup」をインストールする必要があります。本書では以降

「NEC Storage HS OpenStorage Connector for NetBackup」を OST プラグインと記述します。 OST プラグインを NetBackup メディアサーバにインストールすることで、図 1-1 のように iStorage HS と通信を行います。

■Be NetBackup マスタサーバ上にも NetBackup メディアサーバはインストールされてい ます。NetBackup マスタサーバ上の NetBackup メディアサーバを OST で利用したい 場合、NetBackup マスタサーバにも OST プラグインをインストールしてください。

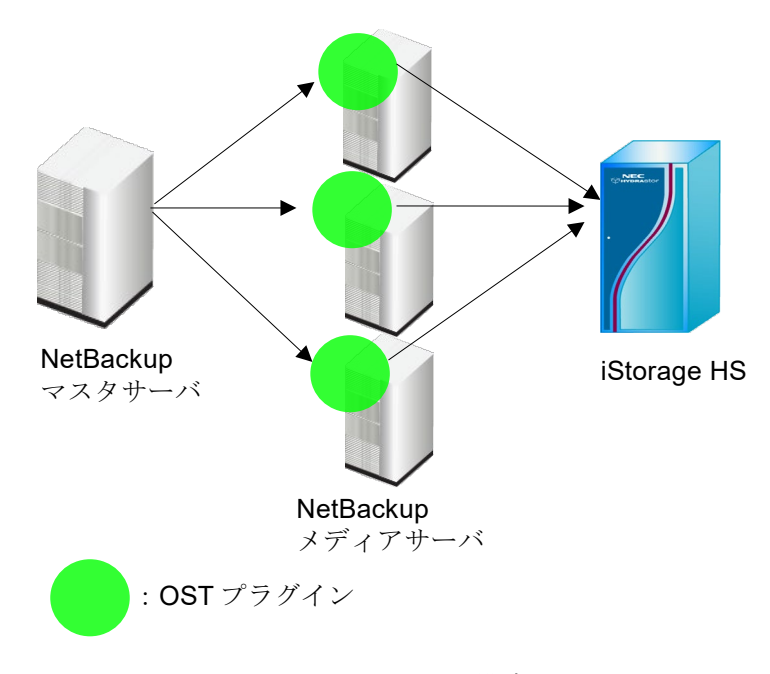

図 1-1 OST の構成

iStorage HS では下記のすべてのノード構成で OST 機能を利用することができます。

(1) 1 ノード構成

(2) 複数ノード構成

以降、本書では「ノード」の用語を「アクセラレータノード機能を持つノード」と定 義します。

複数ノード構成の場合、OST を使用するにはアクセラレータノード機能クラスタ(AN クラスタ)の設定が必要です。

アクセラレータノード機能の詳細については、「ユーザーズガイド」を参照してくだ さい。

OST 向けの有償ライセンスでは、下記の機能を提供しています。

• 高速 I/O 機能

NetBackup メディアサーバ上のプラグインと iStorage HS の間を独自の高速プロトコル で結ぶことで、従来のファイルサーバプロトコル(NFS/CIFS)の場合に比べ、高速なバ ックアップを実現します。

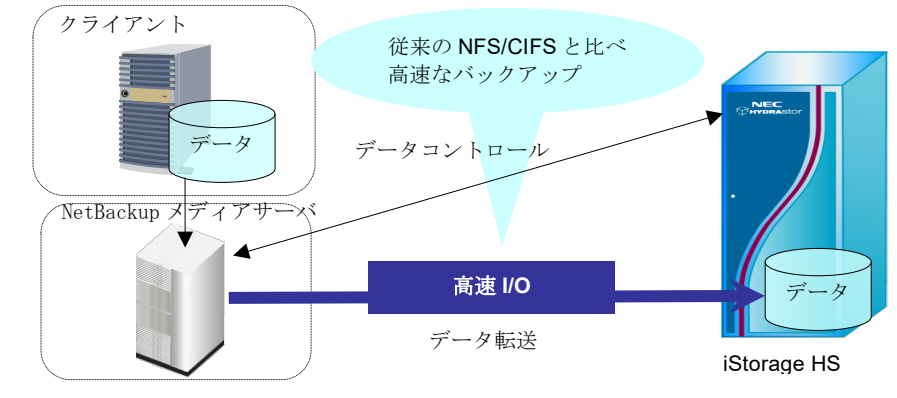

設定の詳細については、「[2.8](#page-42-0) OST [プラグインの設定」](#page-42-0)を参照してください。

図 1-2 高速 I/O 機能

 高速 I/O 機能を利用しない場合、OST では NFS プロトコル(NetBackup メデ ィアサーバに Solaris/Linux/HP-UX/AIX を使用する場合)または CIFS プロト コル(NetBackupメディアサーバに Windowsを使用する場合)を使用します。

• 高速コピー機能

ローカルサイトのバックアップイメージをリモートサイトへ高速に複製し、ローカル サイトとリモートサイトのデータを単一の NetBackup で統合管理します。これにより データ復旧時には、任意の iStorage HS からリストアすることができます。 設定の詳細については、[「第](#page-86-0) 4 章 [高速コピー」](#page-86-0)を参照してください。

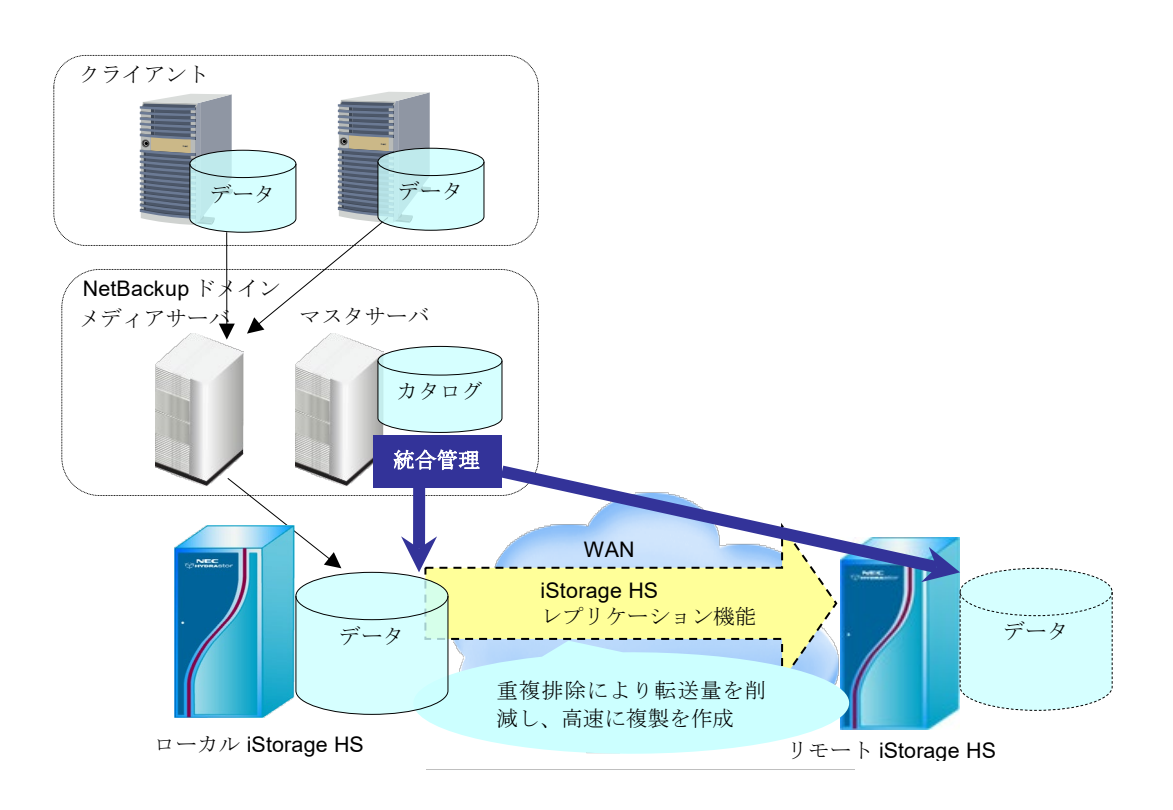

図 1-3 高速コピー機能

• Auto Image Replication(AIR) 機能

ローカルサイトのバックアップイメージをカタログ情報とともにリモートサイトへ高 速に複製し、一つのデータを異なるサイトの NetBackup で管理します。これにより、 各サイトの NetBackup を使用して、サイト上のクライアントへデータをリストアする ことができます。

設定の詳細については、[「第](#page-113-0) 5 章 [AIR](#page-113-0)」を参照してください。

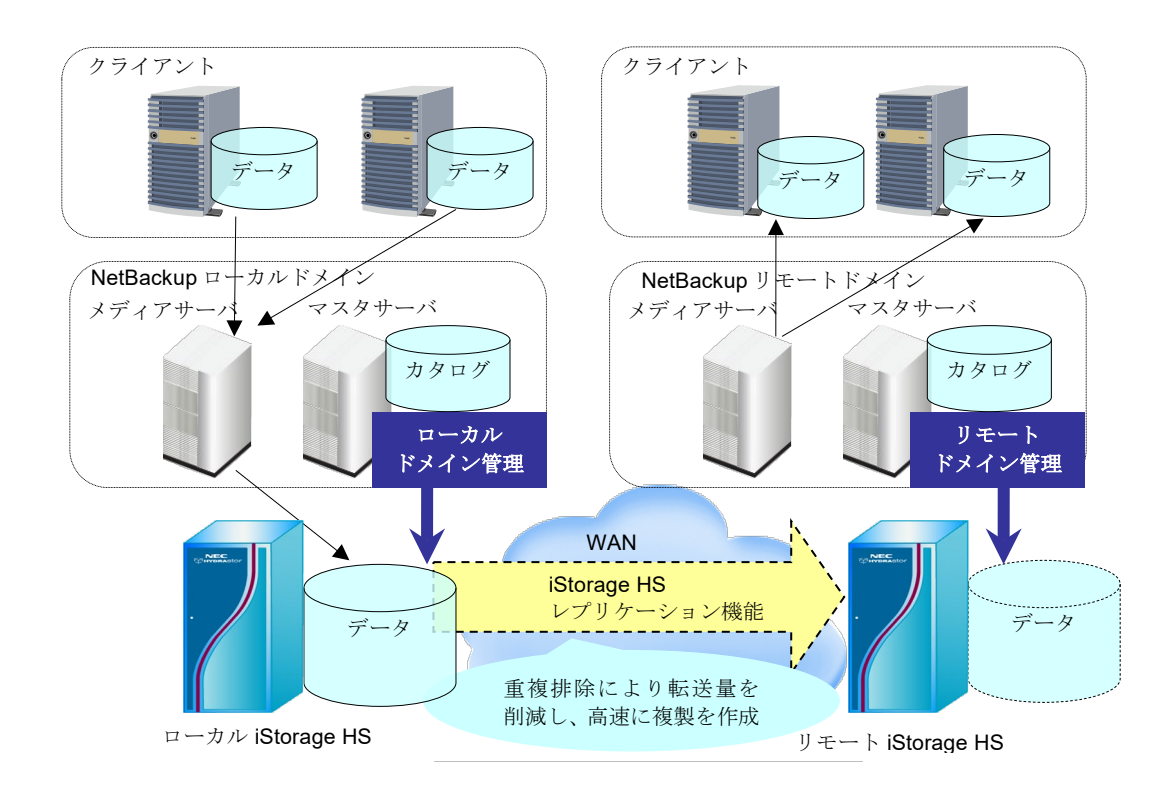

図 1-4 Auto Image Replication (AIR) 機能

• 高速合成バックアップ機能 NetBackup の合成バックアップ実行を契機に、前回のフルバックアップと差分バック アップを iStorage HS 内で合成し、最新のフルバックアップを作成します。NetBackup の従来の合成バックアップと比較して、NetBackup と iStorage HS 間のデータ転送をす ることなく、ネットワークに負荷を掛けずに高速に合成することができます。 本機能を使うことで、差分バックアップを主体とした運用に変更することができ、バ ックアップウィンドウを短縮します。 設定の詳細については、「[3.5.6](#page-70-0) [高速合成バックアップの設定」](#page-70-0)を参照してください。

高速合成バックアップ機能を利用するには、高速 I/O 機能を有効にする必要が あります。

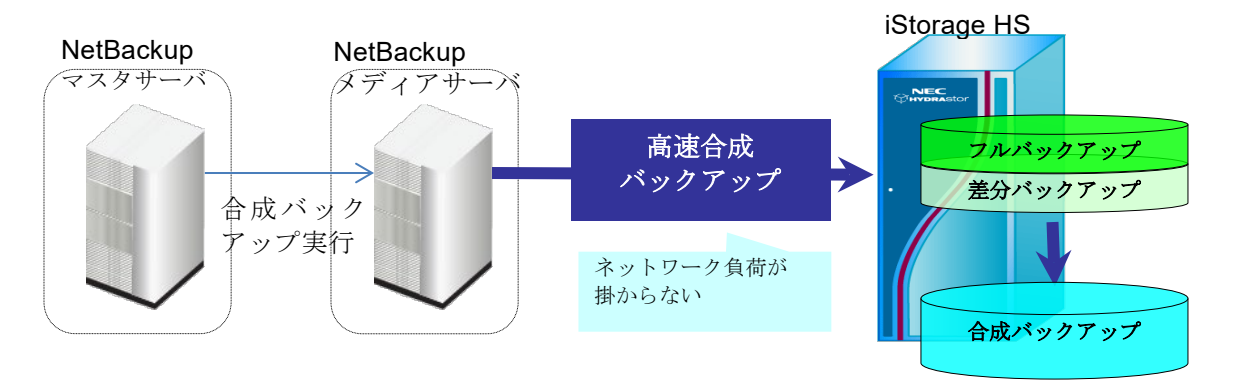

図 1-5 高速合成バックアップ機能

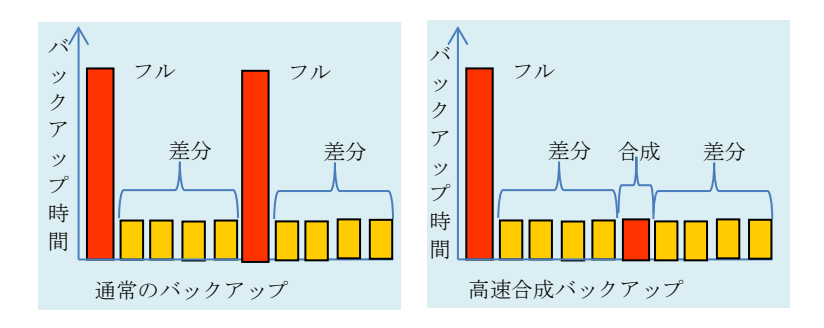

図 1-6 高速合成バックアップ使用時の運用の違い

• Accelerator 機能

NetBackup のフルバックアップ実行を契機に、クライアントから差分を取得して iStorage HS に転送しながら、iStorage HS で最新のフルバックアップを作成します。こ れにより差分バックアップと同等の時間でフルバックアップを作成することができま す。リストアは最新のフルバックアップを読み込むだけでよいため、短時間で容易に データ復旧が可能になります。

NetBackup の従来の Accelerator 機能と比較して、フルバックアップの作成を NetBackup メディアサーバに代わって iStorage HS で行うため、NetBackup メディアサ ーバに掛かる負荷を軽減できます。フルバックアップと差分バックアップを併用する ことで、iStorage HS に掛かる負荷も軽減できます。

また、高速重複排除機能を有効にすることで、Accelerator のフルバックアップ性能を さらに向上することができます。

設定の詳細については、「[3.5.7](#page-76-0) [Accelerator](#page-76-0) の設定」を参照してください。

Accelerator 機能を利用するには、高速 I/O 機能を有効にする必要があります。

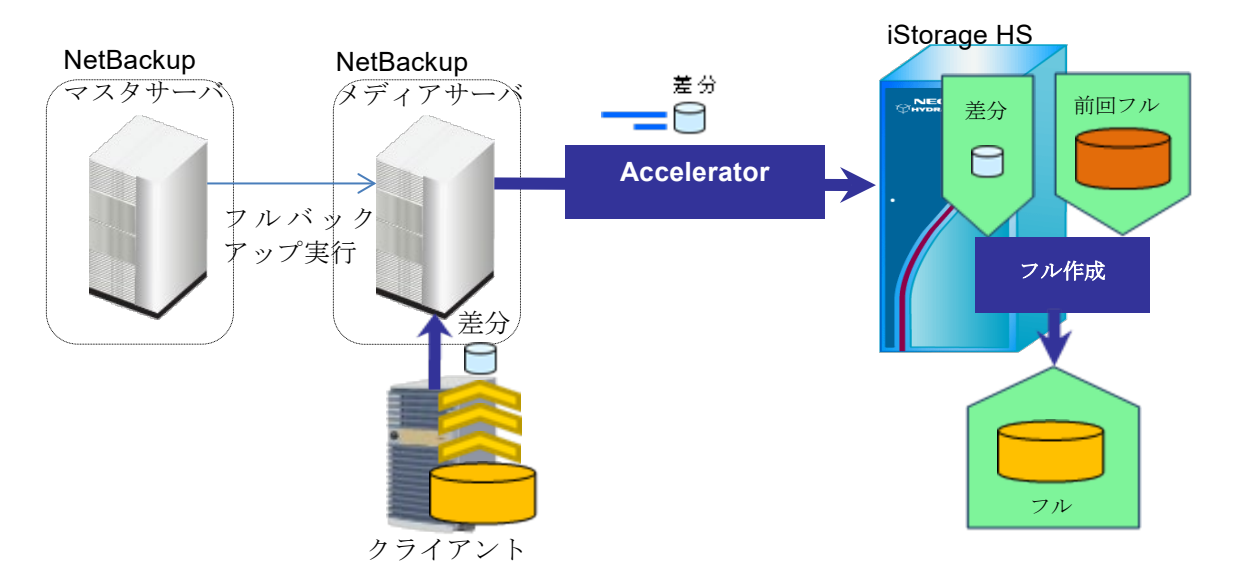

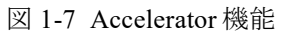

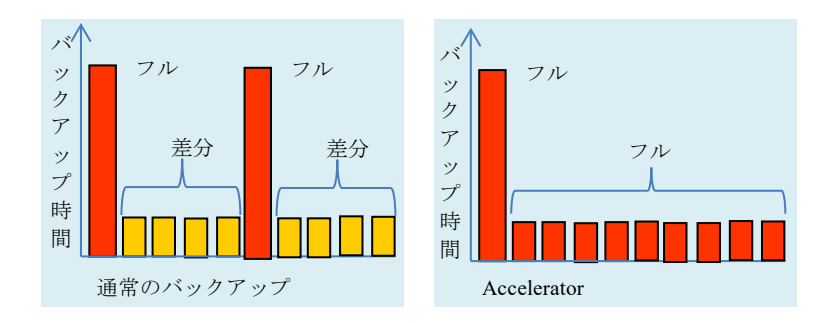

図 1-8 Accelerator 使用時の運用の違い

• LSU 暗号化機能

OST では LSU(Logical Storage Unit)と呼ばれる NFS と CIFS の両方のプロトコルでエク スポートされた iStorage HS のファイルシステムを使用します。NetBackup は LSU に バックアップを行い、バックアップイメージを格納します。 ファイルシステムの暗号化オプションを利用して、格納するバックアップイメージを 暗号化することができます。

• 高速重複排除機能

NetBackup メディアサーバ上でバックアップデータを重複排除し、iStorage HS に転送 する機能です。

1Gbps 以下といった狭い帯域のネットワークを使用している環境下で、重複排除可能 なデータをバックアップする場合に有効なオプションです。ネットワーク転送量を削 減することができるため、狭い帯域で接続された異なるデータセンター間でのバック アップなどに有効なオプションです。

設定の詳細については、「[2.8](#page-42-0) OST [プラグインの設定」](#page-42-0)を参照してください。

- 本機能を利用するには、高速 I/O 機能を有効にする必要があります。 本機能使用時の NetBackup のバックアップ性能は、使用環境により大きく変化 します。特に、以下の項目により特性が変わります
	- OST プラグインをインストールしている NetBackup メディアサーバの CPU 性能
	- バックアップデータの重複排除率
	- 同時に実行するジョブ数

• 転送効率化機能

NetBackup メディアサーバと iStorage HS との間の通信を圧縮する機能です。 1Gbps 以下といった狭い帯域のネットワークを使用している環境下で、圧縮可能なデ ータをバックアップ/リストアする場合に有効なオプションです。ネットワーク転送量 を削減することができるため、狭い帯域で接続された異なるデータセンター間でのバ ックアップなどに有効なオプションです。

設定の詳細については、「[2.8](#page-42-0) OST [プラグインの設定」](#page-42-0)を参照してください。

- 本機能を利用するには、高速 I/O 機能を有効にする必要があります。 本機能使用時の NetBackup のバックアップおよびリストア性能は、使用環境に より大きく変化します。特に、以下の項目により特性が変わります
	- OST プラグインをインストールしている NetBackup メディアサーバの CPU 性能
	- バックアップデータの圧縮率
	- 同時に実行するジョブ数
- セキュア転送機能

NetBackup メディアサーバと iStorage HS 間の通信を暗号化する機能です。セキュアで ない回線を使用したバックアップ/リストアを行うときに有効なオプションです。セキ ュアな通信を必要とする異なるデータセンター間でのバックアップなどに有効なオプ ションです。

設定の詳細については、「[2.8](#page-42-0) OST [プラグインの設定」](#page-42-0)を参照してください。

本機能を利用するには、高速 I/O 機能を有効にする必要があります。 本機能使用時の NetBackup のバックアップおよびリストア性能は、使用環境により大 きく変化します。特に、以下の項目により特性が変わります

- OST プラグインをインストールしている NetBackup メディアサーバの CPU 性能
- 同時に実行するジョブ数
- マルチレーン転送機能

NetBackup メディアサーバと iStorage HS が複数のネットワークを介して接続されてい る場合、バックアップジョブ毎に異なるネットワークを使用してバックアップ/リスト アを行う機能です。1Gbps 以下といった狭い帯域のネットワークを使用している環境 下で、帯域を増やしたい場合に有効なオプションです。

設定の詳細については、「[2.8](#page-42-0) OST [プラグインの設定」](#page-42-0)および「[3.2](#page-52-0) [ストレージサーバ](#page-52-0) [の設定」](#page-52-0)を参照してください。

### • WORM 機能

LSU 上にあるバックアップイメージに対し、変更や削除などの操作を無効化すること で、ユーザの意図しない不正なアクセスからデータを保護します。 設定の詳細については、「[3.5.8](#page-81-0) [WORM](#page-81-0) の設定」を参照してください。

本機能を利用するには、高速 I/O 機能を有効にする必要があります。

. . . . . . . . . . . . . . .

# 第**2**章 **OST** プラグインのインストール

## <span id="page-21-0"></span>**2.1** 設定フロー

<span id="page-21-1"></span>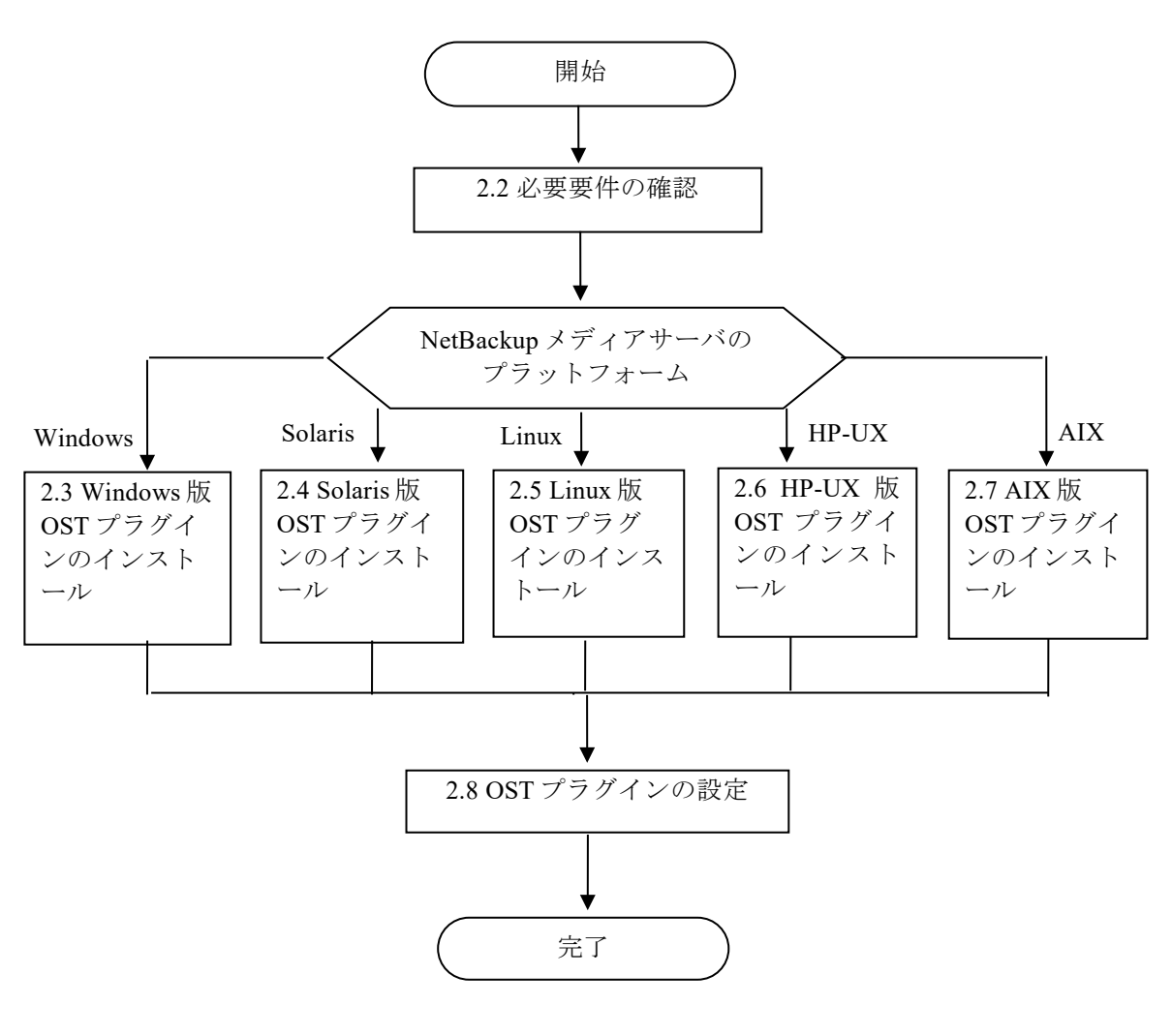

図 2-1 設定フロー

### <span id="page-22-0"></span>**2.2** 必要要件

OST プラグインのインストールを行う前に、本節の説明を確認してください。 OST 利用時の注意事項については、[「第](#page-172-0) 10 章 [注意事項」](#page-172-0)を参照してください。

### <span id="page-22-1"></span>**2.2.1 OST** のサポート対象

OST のサポート対象プラットフォーム、検証情報、および NetBackup のバージョンに関す る注意事項については、「NEC サポートポータル」から最新情報を入手してください。 掲載内容に不明点等がある場合には「NEC サポートポータル」から、「技術的なお問い合 わせ」を行ってください。

なお、「NEC サポートポータル」ご利用にあたっては、本製品の PP・サポートサービス契 約と利用開始手続きが必要です。

iStorage HS の下記の機能は OST ではサポートしていません。

- マルチターゲットレプリケーション機能 高速コピー機能および AIR 機能を使用時、LSU に対し複数のレプリケーションセット を作成した場合、高速コピー機能および AIR 機能は動作しません
- 協調グリッドファイルシステム機能 LSU に対し、エクスポート先にノードグループを指定できません。 レプリケーションセットのレプリカ側のファイルシステムに対し、エクスポート先に ノードグループを指定した場合、レプリカ側のファイルシステムを LSU として使用す ることはできません。また、この構成では高速コピー機能および AIR 機能は動作しま せん。

NetBackup の下記の機能は OST ではサポートしていません。

• レプリケーションディレクタ(Replication Director)

### <span id="page-23-0"></span>**2.2.2** ライセンス

NetBackup の OST を利用する場合、別途 Veritas の追加ライセンスが必要となります。

OST の下記の機能を利用する場合、iStorage HS の追加ライセンスが必要となります。

- 高速コピー機能
- 高速 I/O 機能
- 高速合成バックアップ機能
- 転送効率化機能
- セキュア転送機能
- AIR 機能
- 高速重複排除機能
- Accelerator 機能
- WORM 機能

高速コピー機能または AIR 機能を利用する場合、iStorage HS の追加ライセンス「レプリケ ーションソフトウェア」が必要となります。

LSU の暗号化機能を利用する場合、iStorage HS の追加ライセンス「暗号化オプション」が 必要となります。

WORM 機能を利用する場合、iStorage HS の追加ライセンス「改ざん防止ソフトウェア」が 必要となります。

ライセンスの詳細および入手については、担当営業または担当 SE にお問い合わせくださ い。有償ソフトウェアを利用する場合、事前に GUI からライセンスを解除してください。 ライセンスの解除手順については、各製品のリリースメモを参照してください。

### <span id="page-24-0"></span>**2.2.3** 通信ポート

OST プラグインは iStorage HS のノードと、iStorage HS 側の下記のポート番号で通信しま す。

. . . . . . . .

- 64006(TCP) : 高速重複排除機能用ポート
- 64007(TCP) : セキュア転送機能用ポート
- 64008(TCP): 管理ポート
- 64010(TCP) : 管理ポート
- 64020(TCP) : 高速I/O機能/高速重複排除機能用ポート

NetBackup と iStorage HS 間にファイアウォールを設置する場合は、上記のポートをアクセ スブロックしないように設定してください。

高速重複排除機能を使用する場合、OST プラグインは NetBackup メディアサーバのポート: 14187(TCP)を使用して iStorage HS と通信を行います。本ポートが他のアプリケーションに よって使用されている場合は、OST プラグインの設定ファイルを変更し、利用可能なポー トを指定してください。詳細については「[2.8.5](#page-45-0) [高速重複排除機能の設定」](#page-45-0)を参照してくだ さい。

### <span id="page-25-0"></span>**2.2.4** ネットワーク構成

OST を利用するためには、NetBackup メディアサーバから iStorage HS の管理ノード(フロ ーティング IP アドレス)と運用ネットワークにアクセスする必要があります。 NetBackup と iStorage HS の名前解決の詳細については、「[3.5.1](#page-63-0) [ストレージサーバの名前解](#page-63-0) [決」](#page-63-0)を参照してください。

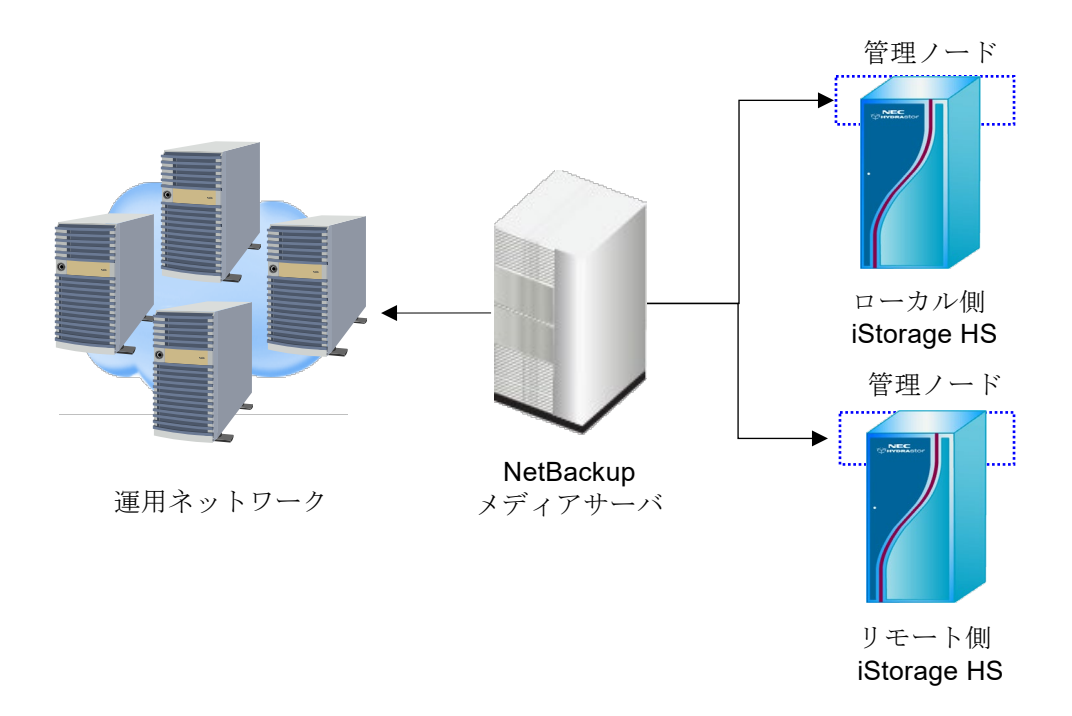

図 2-2 ネットワーク構成図

## <span id="page-26-0"></span>**2.2.5 OST** プラグインのインストール

OST プラグインを NetBackup メディアサーバにインストールする場合、1GB 以上の空き容 量が必要です。

### <span id="page-26-1"></span>**2.2.6** システムのアップグレード

iStorage HS のシステムを最新バージョンにアップグレードする場合、OST プラグインも最 新版にアップグレードする必要があります。最新版 OST プラグインの入手については、担 当営業または担当 SE に連絡してください。OST プラグインのアップグレード手順について は、「付録 C OST [プラグインのアップグレード」](#page-186-0)を参照してください。

下記の順序で iStorage HS と OST プラグインをアップグレードしてください。

(1) OSTプラグインをアップグレード

(2) ローカルシステムのiStorage HSをアップグレード

(3) (リモートシステムがある場合)リモートシステムのiStorage HSをアップグレード

アップグレード後、「[3.5](#page-62-0) [NetBackup](#page-62-0) の設定」を再度行う必要はありません。既存の NetBackup 設定を利用できます。

# <span id="page-27-0"></span>**2.3 Windows** 版 **OST** プラグインのインストール

Note NetBackup がインストールされていない場合、先にインストールを行います。 NetBackup のインストールディレクトリは、既定値では「C:¥Program Files¥Veritas¥ NetBackup¥」です。 OST プラグインのアンインストールおよびアップグレードについては「付録 [B OST](#page-182-0) [プラグインのアンインストール」](#page-182-0)および「付録 C OST [プラグインのアップグレー](#page-186-0) [ド」](#page-186-0)を参照してください。

NetBackup メディアサーバにログインし、下記の手順を実行します。

1. NetBackup サービスを停止します。 コマンドプロンプトから下記のコマンドを実行します。

**cd [NetBackup** インストールディレクトリ**]¥NetBackup¥bin bpdown –f**

(例)インストールディレクトリが「C:¥Program Files¥Veritas¥NetBackup¥」の場合

```
C:¥>cd C:¥Program Files¥Veritas¥NetBackup¥bin
C:¥Program Files¥Veritas¥NetBackup¥bin>bpdown -f
NetBackup 7.5 -- Shutdown Utility
Shutting down services
Shutdown completed successfully.
C:¥Program Files¥Veritas¥NetBackup¥bin>
```
「Shutdown completed successfully」のメッセージが表示されていることを確認しま す。

2. OST プラグインをインストールします。

下記の圧縮ファイルを解凍して setup.exe を実行します。

NEC\_HYDRAstorOST\_Connector-X\_X\_X-Windows-XXX.zip

[**Next**]をクリックして先に進みます。

設定ファイルのインストールパスを任意の場所に変更することが可能です。

(既定値は「C:¥Program Files¥HYDRAstorOST¥」です。設定は既定値のままで問題あ りません。)

インストール完了画面で、[**Finish**]をクリックします。

NetBackup サービスを起動します。

コマンドプロンプトから下記のコマンドを実行します。

**cd [NetBackup** インストールディレクトリ**]¥NetBackup¥bin bpup –f**

(例)インストールディレクトリが「C:¥Program Files¥Veritas¥NetBackup」の場合 C:¥Program Files¥Veritas¥NetBackup¥bin>**bpup -f** NetBackup 7.5 -- Startup Utility Starting services Start up completed successfully. C:¥Program Files¥Veritas¥NetBackup¥bin>

「**Start up completed successfully**」のメッセージが表示されていることを確認しま す。

3. 下記のコマンドを実行し、OST プラグインの情報を確認します。 **cd [NetBackup** インストールディレクトリ**]¥NetBackup¥bin¥admincmd bpstsinfo –pi**

(例)インストールディレクトリが「C:¥Program Files¥Veritas¥ NetBackup」の場合

```
C:¥Program Files¥Veritas¥NetBackup¥bin¥admincmd>bpstsinfo -pi
   ...
Plugin Name: libstspihydra64.dll
Prefix: NEC_HYDRA
Label: NEC HYDRA Plugin
Build Version: 9
Build Version Minor: 4
Operating Version: 9
Vendor Version: 2_11_1
  ...
C:¥Program Files¥Veritas¥NetBackup¥bin¥admincmd>
```
OST プラグインの情報が表示されていることを確認します。

<sup>■■■</sup> 当マニュアルに記載した例とは、バージョンが異なる場合があることに注意し てください。

Windows 版 OST プラグインのインストール時には、高速重複排除機能向けのサービ ス「demsService」がインストールされます。「demsService」の状態は[スタート]-[コ ントロールパネル] – [管理ツール] – [サービス] から確認できます。

高速重複排除機能を使用してバックアップを行う際、「demsService」は NetBackup の 以下のサービスと連携します。

• NetBackup Remote Manager and Monitor Service

NetBackup Client Service

上記の NetBackup サービスに対してログオンアカウントを変更する場合、 「demsService」のログオンアカウントも同様に設定してください。

# <span id="page-30-0"></span>**2.4 Solaris** 版 **OST** プラグインのインストール

Note NetBackup がインストールされていない場合、先にインストールを行います。 OST プラグインのアンインストールおよびアップグレードについては「付録 [B OST](#page-182-0) [プラグインのアンインストール」](#page-182-0)および「付録 C OST [プラグインのアップグレー](#page-186-0) [ド」](#page-186-0)を参照してください。

root ユーザで NetBackup メディアサーバにログインし、下記の手順を実行します。

1. NetBackup サービスを停止します。 コマンドラインから下記のコマンドを実行します。

```
/usr/openv/netbackup/bin/bp.kill_all
```
### (例)

```
# /usr/openv/netbackup/bin/bp.kill_all
Looking for NetBackup processes that need to be terminated.
Stopping nbsvcmon...
Stopping nbsl...
Stopping nbrmms...
Stopping nbstserv...
Stopping nbpem...
Stopping nbjm...
Stopping nbproxy...
Suspending or cancelling jobs...
Stopping bprd...
Stopping bpcompatd...
Stopping bpdbm...
Looking for Media Manager processes that need to be terminated.
Stopping vmd...
Stopping nbrb...
Stopping nbemm...
Stopping nbevtmgr...
Looking for VxDBMS processes that need to be terminated.
Stopping VxDBMS database server ...
#
```
エラーメッセージが表示されていないことを確認します。

```
2. OST プラグインをインストールします。
  圧縮ファイルを解凍後、下記のコマンドを実行し実行パーミッションを付与します。
  chmod +x NEC_HYDRAstorOST_Connector-X_X_X-Solaris
  -XXXXX.bin
```
RPM をインストールします。

**./NEC\_HYDRAstorOST\_Connector-X\_X\_X-Solaris-XXXXX.bin**

#### (例)

```
# chmod +x NEC_HYDRAstorOST_Connector-X_X_X-Solaris
-XXXXX.bin
# ./NEC_HYDRAstorOST_Connector-X_X_X-Solaris-XXXXX.bin
Preparing for installation. Please wait...
In order to install, you must accept the terms of the User License 
Agreement.
Enter y if you do, n if you don't, or v to view agreement: [y を入
力\mathcal{D}The following packages are available:
   1 HYDRAstorOSTConnector NEC HYDRAstor OST Plugin (sparc) 2.11.0
Select package(s) you wish to process (or 'all' to process
all packages). (default: all) [?,??,q]: [エンターキーを入力]<br>Processing package instance <HYDRAstorOSTConnector
                                    <HYDRAstorOSTConnector> from
</export/home/hydragui/out/HYDRAstorOSTConnector.pkg>
NEC HYDRAstor OST Plugin(sparc) 2.11.0
NEC Corporation
Using </opt/HYDRAstor/hydraOST> as the package base directory.
This package contains scripts which will be executed with super-
user
permission during the process of installing this package.
Do you want to continue with the installation of 
< HYDRAstorOSTConnector> [y,n,?] [y を入力]
Installing NEC HYDRAstor OST Plugin as < HYDRAstorOSTConnector>
## Installing part 1 of 1.
/opt/HYDRAstor/hydraOST/hydraOSTPgn.conf
/opt/HYDRAstor/hydraOST/libstspihydra-2_11_1.so
/opt/HYDRAstor/hydraOST/libstspihydra-2_11_1MT.so
[ verifying class <none> ]
## Executing postinstall script.
```
「**Installation of <HYDRAstorOSTConnector> was successful**」が表示されていること を確認します。

3. NetBackup サービスを起動します。 コマンドラインから下記のコマンドを実行します。

**/usr/openv/netbackup/bin/goodies/netbackup start**

#### (例)

```
# /usr/openv/netbackup/bin/goodies/netbackup start
NetBackup Database Server started.
NetBackup Event Manager started.
NetBackup Enterprise Media Manager started.
NetBackup Resource Broker started.
Media Manager daemons started.
NetBackup request daemon started.
NetBackup compatibility daemon started.
NetBackup Job Manager started.
NetBackup Policy Execution Manager started.
NetBackup Storage Service Manager started.
NetBackup Remote Monitoring Management System started.
NetBackup Key Management daemon started.
NetBackup Service Layer started.
NetBackup Service Monitor started.
#
```
エラーメッセージが表示されていないことを確認します。

4. 下記のコマンドを実行し、OST プラグインの情報を確認します。 **/usr/openv/netbackup/bin/admincmd/bpstsinfo –pi**

### (例)

```
#/usr/openv/netbackup/bin/admincmd/bpstsinfo -pi
Plugin Info:
...
Plugin Name: libstspihydraOstMT.so
Prefix: NEC_HYDRA
Label: NEC HYDRA Plugin
Build Version: 9
Build Version Minor: 4
Operating Version: 9
Vendor Version: 2_11_1
...
#
```
OST プラグインの情報が表示されていることを確認します。

■■■ 当マニュアルに記載した例とは、バージョンが異なる場合があることに注意し てください。

# <span id="page-33-0"></span>**2.5 Linux** 版 **OST** プラグインのインストール

NetBackup がインストールされていない場合、先にインストールを行います。 OST プラグインのアンインストールおよびアップグレードについては「付録 [B OST](#page-182-0) [プラグインのアンインストール」](#page-182-0)および「付録 C OST [プラグインのアップグレー](#page-186-0) [ド」](#page-186-0)を参照してください。 Linux 版 OST プラグインをインストールするには「libicu」ライブラリが必要となり ます。詳細については「[2.2.5](#page-26-0) OST [プラグインのインストール」](#page-26-0)を参照してくださ い。

root ユーザで NetBackup メディアサーバにログインし、下記の手順を実行します。

1. NetBackup サービスを停止します。

```
コマンドラインから下記のコマンドを実行します。
```
**/usr/openv/netbackup/bin/bp.kill\_all**

### (例)

```
# /usr/openv/netbackup/bin/bp.kill_all
Looking for NetBackup processes that need to be terminated.
Stopping nbsvcmon...
Stopping nbsl...
Stopping nbrmms...
Stopping nbstserv...
Stopping nbpem...
Stopping nbjm...
Stopping nbproxy...
Suspending or cancelling jobs...
Stopping bprd...
Stopping bpcompatd...
Stopping bpdbm...
Looking for Media Manager processes that need to be terminated.
Stopping vmd...
Stopping nbrb...
Stopping nbemm...
Stopping nbevtmgr...
Looking for VxDBMS processes that need to be terminated.
Stopping VxDBMS database server ...
#
```
エラーメッセージが表示されていないことを確認します。

2. OST プラグインをインストールします。 圧縮ファイルを解凍後、下記のコマンドを実行し実行パーミッションを付与します。 **chmod +x NEC\_HYDRAstorOST\_Connector-X\_X\_X-RHEL -XXXXXX.bin**

RPM をインストールします。

**./NEC\_HYDRAstorOST\_Connector-X\_X\_X-RHEL-XXXXXX.bin**

### (例)

```
# chmod +x NEC_HYDRAstorOST_Connector-X_X_X-RHEL
-XXXXXX.bin
# ./NEC_HYDRAstorOST_Connector-X_X_X-RHEL-XXXXXX.bin
Preparing for installation. Please wait...
In order to install, you must accept the terms of the User License 
Agreement.
Enter y if you do, n if you don't, or v to view agreement:[y を入力]
   Preparing... ################################# [100%]
                             1:HYDRAstorOST_PLUGIN ############################### [100%]
Message: /usr/openv/lib/ost-plugins/libstspihydraOst Plugin has been 
successfully installed in /usr/openv/lib/ost-plugins/
Message: Please restart the NetBackup services
#
```
「**Plugin has been successfully installed**」が表示されていることを確認します。

3. NetBackup サービスを起動します。 コマンドラインから下記のコマンドを実行します。

**/usr/openv/netbackup/bin/goodies/netbackup start**

```
(例)
# /usr/openv/netbackup/bin/goodies/netbackup start
NetBackup Database Server started.
NetBackup Event Manager started.
NetBackup Enterprise Media Manager started.
NetBackup Resource Broker started.
Rebuilding device nodes.
Media Manager daemons started.
NetBackup request daemon started.
NetBackup compatibility daemon started.
NetBackup Job Manager started.
NetBackup Policy Execution Manager started.
NetBackup Storage Service Manager started.
NetBackup Remote Monitoring Management System started.
NetBackup Key Management daemon started.
NetBackup Service Layer started.
NetBackup Service Monitor started.
#
```
エラーメッセージが表示されていないことを確認します。

4. 下記のコマンドを実行し、OST プラグインの情報を確認します。 **/usr/openv/netbackup/bin/admincmd/bpstsinfo -pi**

### (例)

```
# /usr/openv/netbackup/bin/admincmd/bpstsinfo -pi
...
Plugin Name: libstspihydraOstMT.so
Prefix: NEC_HYDRA
Label: NEC HYDRA Plugin
Build Version: 9
Build Version Minor: 4
Operating Version: 9
Vendor Version: 2_11_1
...
#
```
OST プラグインの情報が表示されていることを確認します。

■■■ 当マニュアルに記載した例とは、バージョンが異なる場合があることに注意し てください。
# **2.6 HP-UX** 版 **OST** プラグインのインストール

LetBackup がインストールされていない場合、先にインストールを行います。 OST プラグインのアンインストールおよびアップグレードについては「付録 [B OST](#page-182-0) [プラグインのアンインストール」](#page-182-0)および「付録 C OST [プラグインのアップグレー](#page-186-0) [ド」](#page-186-0)を参照してください。

root ユーザで NetBackup メディアサーバにログインし、下記の手順を実行します。

1. NetBackup サービスを停止します。 コマンドラインから下記のコマンドを実行します。

**/usr/openv/netbackup/bin/bp.kill\_all**

#### (例)

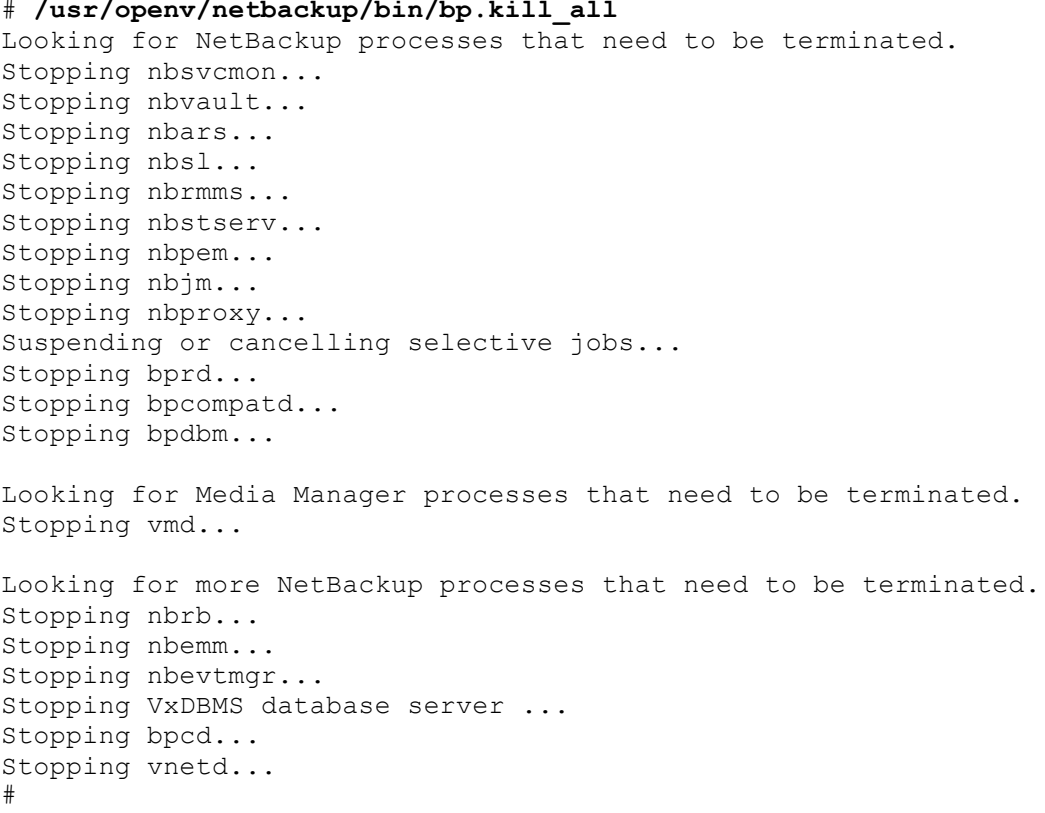

エラーメッセージが表示されていないことを確認します。

```
2. OST プラグインをインストールします。
  圧縮ファイルを解凍後、下記のコマンドを実行し実行パーミッションを付与します。
  chmod +x NEC_HYDRAstorOST_Connector-X_X_X-HPUX
  -XXXXXX.bin
```
RPM をインストールします。

**./NEC\_HYDRAstorOST\_Connector-X\_X\_X-HPUX-XXXXXX.bin**

#### (例)

```
# chmod +x NEC_HYDRAstorOST_Connector-X_X_X-HPUX
-XXXXXX.bin
# ./NEC_HYDRAstorOST_Connector-X_X_X-HPUX-XXXXXX.bin
Preparing for installation. Please wait...
In order to install, you must accept the terms of the User License 
Agreement.
Enter y if you do, n if you don't, or v to view agreement:[y を入力]
======= 07/23/12 01:44:52 MDT BEGIN swinstall SESSION
          (non-interactive) (jobid=hydra124-0321)
        * Session started for user "root@hydra124".
        * Beginning Selection
        * Target connection succeeded for "hydra124:/".
        * Source:
          /root/./out/HYDRAstorOST_Connector-2_11_1.ia64.depot
       * Targets:
        * Software selections:
             HYDRAstorOST Connector.binaries, r=2 11 1, a=IA-64
             HYDRAstorOST Connector.configFiles, r=2_11_1,a=IA-64
        * Selection succeeded.
        * Beginning Analysis and Execution
        * Session selections have been saved in the file
          "/.sw/sessions/swinstall.last".
        * The analysis phase succeeded for "hydra124:/".
        * The execution phase succeeded for "hydra124:/".
        * Analysis and Execution succeeded.
NOTE: More information may be found in the agent logfile using the
          command "swjob -a log hydra124-0321 @ hydra124:/".
======= 07/23/12 01:44:59 MDT END swinstall SESSION (non-
interactive)
          (jobid=hydra124-0321)
```
「**Analysis and Execution succeeded**」が表示されていることを確認します。

3. NetBackup サービスを起動します。 コマンドラインから下記のコマンドを実行します。

**/usr/openv/netbackup/bin/goodies/netbackup start**

#### (例)

```
# /usr/openv/netbackup/bin/goodies/netbackup start
NetBackup Database Server started.
NetBackup Event Manager started.
NetBackup Enterprise Media Manager started.
NetBackup Resource Broker started.
Rebuilding device nodes.
Media Manager daemons started.
NetBackup request daemon started.
NetBackup compatibility daemon started.
NetBackup Job Manager started.
NetBackup Policy Execution Manager started.
NetBackup Storage Service Manager started.
NetBackup Remote Monitoring Management System started.
NetBackup Key Management daemon started.
NetBackup Service Layer started.
NetBackup Service Monitor started.
#
```
エラーメッセージが表示されていないことを確認します。

4. 下記のコマンドを実行し、OST プラグインの情報を確認します。 **/usr/openv/netbackup/bin/admincmd/bpstsinfo -pi**

#### (例)

```
# /usr/openv/netbackup/bin/admincmd/bpstsinfo -pi
...
Plugin Name: libstspihydraOstMT.so
Prefix: NEC_HYDRA
Label: NEC_HYDRA Plugin
Build Version: 9
Build Version Minor: 4
Operating Version: 9
Vendor Version: 2_11_1
...
#
```
OST プラグインの情報が表示されていることを確認します。

■■■ 当マニュアルに記載した例とは、バージョンが異なる場合があることに注意し てください。

# **2.7 AIX** 版 **OST** プラグインのインストール

LetBackup がインストールされていない場合、先にインストールを行います。 OST プラグインのアンインストールおよびアップグレードについては「付録 [B OST](#page-182-0) [プラグインのアンインストール」](#page-182-0)および「付録 C OST [プラグインのアップグレー](#page-186-0) [ド」](#page-186-0)を参照してください。

root ユーザで NetBackup メディアサーバにログインし、下記の手順を実行します。

1. NetBackup サービスを停止します。 コマンドラインから下記のコマンドを実行します。

**/usr/openv/netbackup/bin/bp.kill\_all**

#### (例)

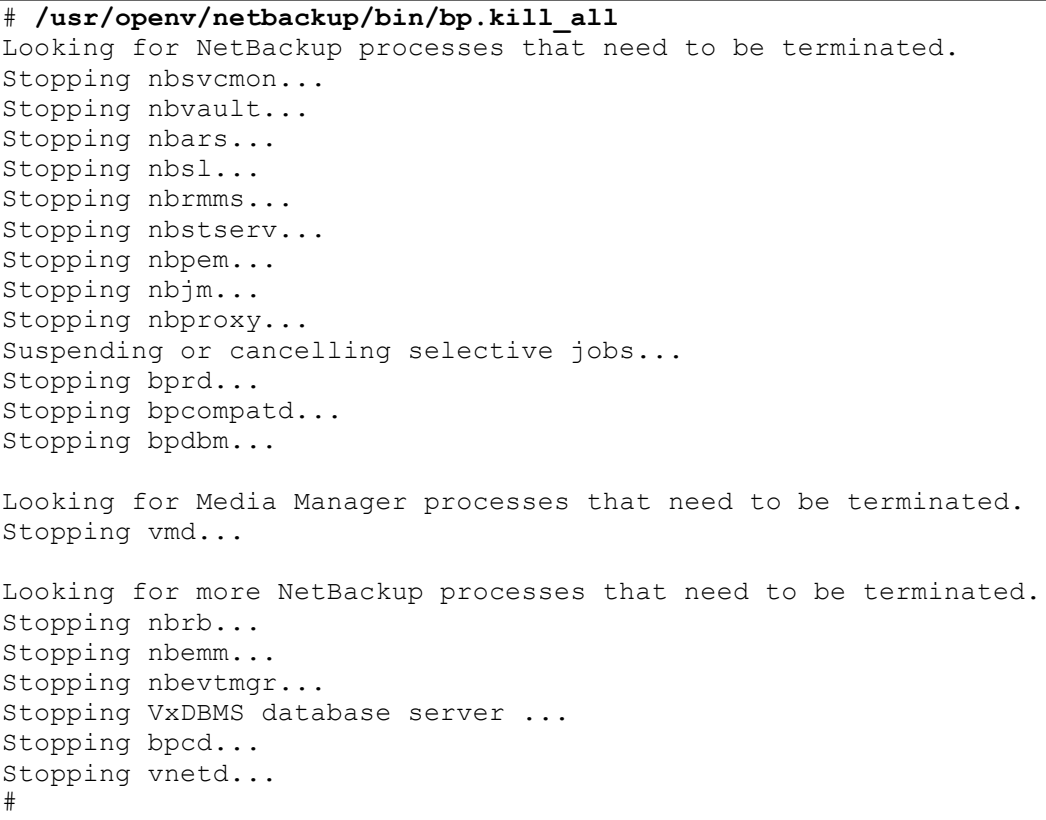

エラーメッセージが表示されていないことを確認します。

2. OST プラグインをインストールします。 圧縮ファイルを解凍後、下記のコマンドを実行し実行パーミッションを付与します。 **chmod +x NEC\_HYDRAstorOST\_Connector-X\_X\_X-AIX -XXXXXX.bin**

RPM をインストールします。

**./NEC\_HYDRAstorOST\_Connector-X\_X\_X-AIX-XXXXXX.bin**

#### (例)

```
# chmod +x NEC_HYDRAstorOST_Connector-X_X_X-AIX
-XXXXXX.bin
# ./NEC_HYDRAstorOST_Connector-X_X_X-AIX-XXXXXX.bin
Preparing for installation. Please wait...
In order to install, you must accept the terms of the User License 
Agreement.
Enter y if you do, n if you don't, or v to view agreement: [y を入力]
OST Plugin not found, will perform clean install
installp: No action was indicated. 
 The -a (apply) flag is being assumed. 
                       +----------------------------------------------------------------+
              Pre-installation Verification...
+----------------------------------------------------------------+
Verifying selections...done
Verifying requisites...done
Results...
(中略)
+----------------------------------------------------------------+
               Installing Software...
+----------------------------------------------------------------+
installp: APPLYING software for:
      HYDRAstorOST Connector.2 11 1.rte 1.0.0.0
Finished processing all filesets. (Total time: 5 secs).
+----------------------------------------------------------------+
                                Summaries:
+----------------------------------------------------------------+
Installation Summary
--------------------<br>Name
                              Level Part Event
Result
--------------------------------------------------------------------
HYDRAstorOST Connector.2 11 1.0.0.0
SUCCESS 
HYDRAstorOST Connector.2 11 1.0.0.0 ROOT ROOT APPLY
SUCCESS
```
Installation Summary の Result に「**SUCCESS**」が表示されていることを確認します。

3. NetBackup サービスを起動します。 コマンドラインから下記のコマンドを実行します。

**/usr/openv/netbackup/bin/goodies/netbackup start**

```
(例)
```

```
# /usr/openv/netbackup/bin/goodies/netbackup start
NetBackup Database Server started.
NetBackup Event Manager started.
NetBackup Enterprise Media Manager started.
NetBackup Resource Broker started.
Rebuilding device nodes.
Media Manager daemons started.
NetBackup request daemon started.
NetBackup compatibility daemon started.
NetBackup Job Manager started.
NetBackup Policy Execution Manager started.
NetBackup Storage Service Manager started.
NetBackup Remote Monitoring Management System started.
NetBackup Key Management daemon started.
NetBackup Service Layer started.
NetBackup Service Monitor started.
#
```
エラーメッセージが表示されていないことを確認します。

4. 下記のコマンドを実行し、OST プラグインの情報を確認します。 **/usr/openv/netbackup/bin/admincmd/bpstsinfo -pi**

#### (例)

```
以下の
...
# /usr/openv/netbackup/bin/admincmd/bpstsinfo -pi
...
Plugin Name: libstspihydraOstMT.so
Prefix: NEC_HYDRA
Label: NEC HYDRA Plugin
Build Version: 9
Build Version Minor: 4
Operating Version: 9
Vendor Version: 2_11_1
#
```
OST プラグインの情報が表示されていることを確認します。

■■■ 当マニュアルに記載した例とは、バージョンが異なる場合があることに注意し てください。

# <span id="page-42-0"></span>**2.8 OST** プラグインの設定

OST の下記の機能を使用しない場合、本節で OST プラグインの高速 I/O 設定ファイルを修 正します。

• 高速 I/O 機能

OST の下記の機能を使用する場合、本節で OST プラグインの高速 I/O 設定ファイルを修正 します。

- 転送効率化機能
- セキュア転送機能

OST の下記の機能を使用する場合、本節で OST プラグインの共通設定ファイルを修正しま す。

- マルチレーン転送機能
- 高速重複排除機能

上記に該当しない場合は OST プラグインの設定ファイルの修正は必要ありません。

OST プラグインの高速 I/O 設定ファイルは下記のパスにあります。 Windows:[OST プラグインのインストールディレクトリ]¥hydraOSTdata.ini Solaris/Linux/HP-UX/AIX:/usr/openv/lib/ost-plugins/hydraOSTdata.conf

OST プラグインの共通設定ファイルは下記のパスにあります。 Windows:[OST プラグインのインストールディレクトリ]¥config.ini

Solaris/Linux/HP-UX/AIX:/usr/openv/lib/ost-plugins/hydraOSTPgn.conf

設定変更時、NetBackup サービスの再起動は必要ありません。設定変更後に開始されたバッ クアップから設定が適用されます。

### **2.8.1** 高速 **I/O** の設定

高速 I/O 機能の設定は既定値で有効となっています。

高速 I/O 機能を使用するには iStorage HS にライセンスが必要です。iStorage HS 側で ライセンスが解除されていることを確認してください。

高速 I/O 機能を使用しない場合、OST プラグインの高速 I/O 設定ファイルを修正し、高速 I/O 機能を無効化します。

高速 I/O 設定ファイルを開き、下記の項目を変更します。

**DIRECT\_DATA\_PATH=off**

### **2.8.2** 転送効率化機能の設定

転送効率化機能の設定は既定値で無効となっています。転送効率化機能を使用する場合、 OST プラグインの高速 I/O 設定ファイルを修正し、転送効率化機能を有効化します。

本機能を有効にするには、高速 I/O の設定を有効にしておく必要があります。 転送効率化機能を使用するにはライセンスが必要です。下記の設定を変更する前 に、iStorage HS 側でライセンスが解除されていることを確認してください。

高速 I/O 設定ファイルを開き、項目を追加します。

すべてのストレージサーバで転送効率化機能を利用する場合、下記を設定してください。

#### DATA\_PROTOCOL\_V2\_ENABLE\_COMPRESSION\_ON\_SERVERS=\*ALL\*

特定のストレージサーバで転送効率化機能を利用する場合、下記を設定してください。 複数のストレージサーバを指定する場合、カンマ区切りで指定してください。 **[**ストレージサーバ名**]**は、iStorage HS 側に設定するストレージサーバ名と合わせる必要が あります。詳細については「[3.2](#page-52-0) [ストレージサーバの設定」](#page-52-0)を参照してください。 **DATA\_PROTOCOL\_V2\_ENABLE\_COMPRESSION\_ON\_SERVERS=[**ストレージサーバ

名**]**

### **2.8.3** セキュア転送機能の設定

セキュア転送機能の設定は既定値で無効となっています。セキュア転送機能を使用する場 合、OST プラグインの高速 I/O 設定ファイルを修正し、セキュア転送機能を有効化します。

本機能を有効にするには、高速 I/O の設定を有効にしておく必要があります。

セキュア転送機能を使用するにはライセンスが必要です。下記の設定を変更する前 に、iStorage HS 側でライセンスが解除されていることを確認してください。

高速 I/O 設定ファイルを開き、項目を追加します。 すべてのストレージサーバでセキュア転送機能を利用する場合、下記を設定してください。 DATA PROTOCOL ENABLE SSL ON SERVERS=\*ALL\*

特定のストレージサーバでセキュア転送機能を利用する場合、下記を設定してください。 複数のストレージサーバを指定する場合、カンマ区切りで指定してください。 **[**ストレージサーバ名**]**は、iStorage HS 側に設定するストレージサーバ名と合わせる必要が あります。詳細については「[3.2](#page-52-0) [ストレージサーバの設定」](#page-52-0)を参照してください。 **DATA\_PROTOCOL\_ENABLE\_SSL\_ON\_SERVERS=[ストレージサーバ名]** 

### <span id="page-44-0"></span>**2.8.4** マルチレーン転送機能の設定

マルチレーン転送機能を使用する場合、OST プラグインの共通設定ファイルを修正します。

共通設定ファイルを開き、下記の項目を追加します。 **ALLOWED\_SUBNETS=[**ネットワークアドレス/ビットマスク**]**

**[**ネットワークアドレス**/**ビットマスク**]**には、iStorage HS に接続しているネットワークアド レスのうち、バックアップで使用する iStorage HS のネットワークアドレスを指定してくだ さい。

ドット付き 10 進数/ビットマスクの形式で、下記のようにカンマ区切りで入力します。

(例)**ALLOWED\_SUBNETS=192.168.10.0/24,192.168.11.0/24**

マルチレーン転送機能を使用するには、iStorage HS 側にも設定が必要です。詳細について は「[3.2](#page-52-0) [ストレージサーバの設定」](#page-52-0)を参照してください。

高速コピー機能とマルチレーン転送機能を併用する場合、ALLOWED\_SUBNETS には、 ローカルシステム側 iStorage HS のネットワークおよびリモートシステム側 iStorage HS のネットワークを両方指定してください。

### **2.8.5** 高速重複排除機能の設定

高速重複排除機能の設定は既定値で無効となっています。高速重複排除機能を使用する場 合、OST プラグインの共通設定ファイルを修正し、高速重複排除機能を有効化します。

本機能を有効にするには、高速 I/O の設定を有効にしておく必要があります。 高速重複排除機能を使用するにはライセンスが必要です。下記の設定を変更する前 に、iStorage HS 側でライセンスが解除されていることを確認してください。 高速重複排除機能の注意事項については、「[10.1.2](#page-173-0) [高速重複排除機能の注意事項」](#page-173-0)を 参照してください。

共通設定ファイルを開き、項目を追加します。 高速重複排除機能を利用する場合、下記の項目を追加してください。

#### **DEMS\_PROTOCOL\_ENABLED=on**

特定のストレージサーバで高速重複排除機能を利用しない場合、下記の項目を追加し、高 速重複排除を無効化する iStorage HS のストレージサーバ名を設定してください。 複数のストレージサーバを指定する場合、カンマ区切りで指定してください。 **[**ストレージサーバ名**]**は、iStorage HS 側に設定するストレージサーバ名と合わせる必要が あります。詳細については「[3.2](#page-52-0) [ストレージサーバの設定」](#page-52-0)を参照してください。 **DISABLE DEMS ON SERVERS=[ストレージサーバ名]** 

- RedHat Enterprise Linuxで高速重複排除機能を使用する場合、dfコマンドを使用して、 NetBackup メディアサーバの OS に割り当てられている共有メモリ(tmpfs)のサイズを 事前に確認してください。(既定値は物理メモリの 50%のサイズです) 共有メモリの サイズが 2.5GB 未満の場合、/etc/fstab の tmpfs エントリを変更し、共有メモリのサイ ズを 2.5GB 以上に設定してください。NetBackup メディアサーバの共有メモリが不 足している場合、バックアップ中に OST 関連のプロセスがクラッシュする可能性が あります。
- 高速重複排除機能で使用するポート番号(既定値:14187)を変更する場合、共通設定フ ァイルおよび高速重複排除機能設定ファイルを変更する必要があります。詳細につ いては「[7.1](#page-154-0) [共通設定ファイル」](#page-154-0)および「[7.3](#page-161-0) [高速重複排除設定ファイル」](#page-161-0)の DEMS SERVICE PORT の節を参照してください。

Windows 版 OST プラグインのインストール時には、高速重複排除機能向けのサービ ス「demsService」がインストールされます。「demsService」の状態は[スタート]-[コ ントロールパネル] – [管理ツール] – [サービス] から確認できます。

高速重複排除機能を使用してバックアップを行う際、「demsService」は NetBackup の 以下のサービスと連携します。

- NetBackup Remote Manager and Monitor Service
- NetBackup Client Service

上記の NetBackup サービスに対してログオンアカウントを変更する場合、 「demsService」のログオンアカウントも同様に設定してください。

## 第**3**章 **iStorage HS** および **NetBackup** の設定

## **3.1** 構成

iStorage HS では、以下の 2 つの構成をサポートしています。

- 1対多構成 すべての LSU を 1 つのディスクプールに統合し、1 つのストレージユニットを作成す る構成です。詳細については、「[3.1.1](#page-48-0) [1対多構成」](#page-48-0)を参照してください。
- 1対1構成 LSU ごとにディスクプールおよびストレージユニットを分けて作成する構成です。詳 細については、「[3.1.2](#page-50-0) [1対1構成」](#page-50-0)を参照してください。
- 下記の機能を使用する場合、1対1構成を使用してください。
	- $\triangleright$  AIR
	- WORM

### <span id="page-48-0"></span>**3.1.1** 1対多構成

下記のように、すべての LSU を 1 つのディスクプールに統合し、1 つのストレージユニッ トを作成します。バックアップポリシ設定でバックアップ先をストレージユニットにする ように設定します。

#### **NetBackup**

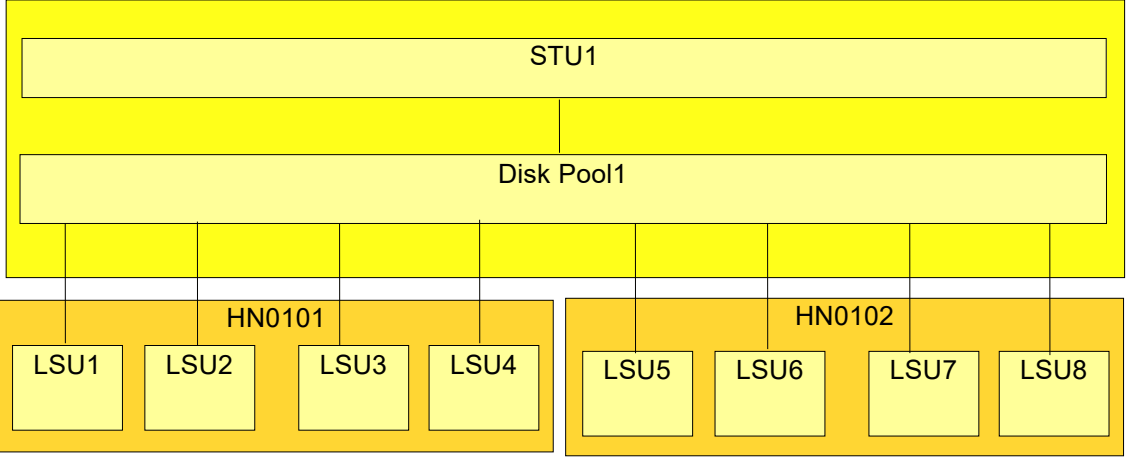

**iStorage HS**

図 3-1 1 対多構成

- ■■ すでに複数のディスクプール構成で運用し、本構成に切り替える場合、ディスクプー ルをマージする必要があります。マージ手順については「付録 A [ディスクプールの](#page-180-0) [マージ」](#page-180-0)を参照してください。
- 本構成を使用する場合、すべての LSU に対して下記の設定を統一してください。
	- パリティ数
	- マーカータイプ
	- 暗号化

設定手順の流れは下記の通りです。

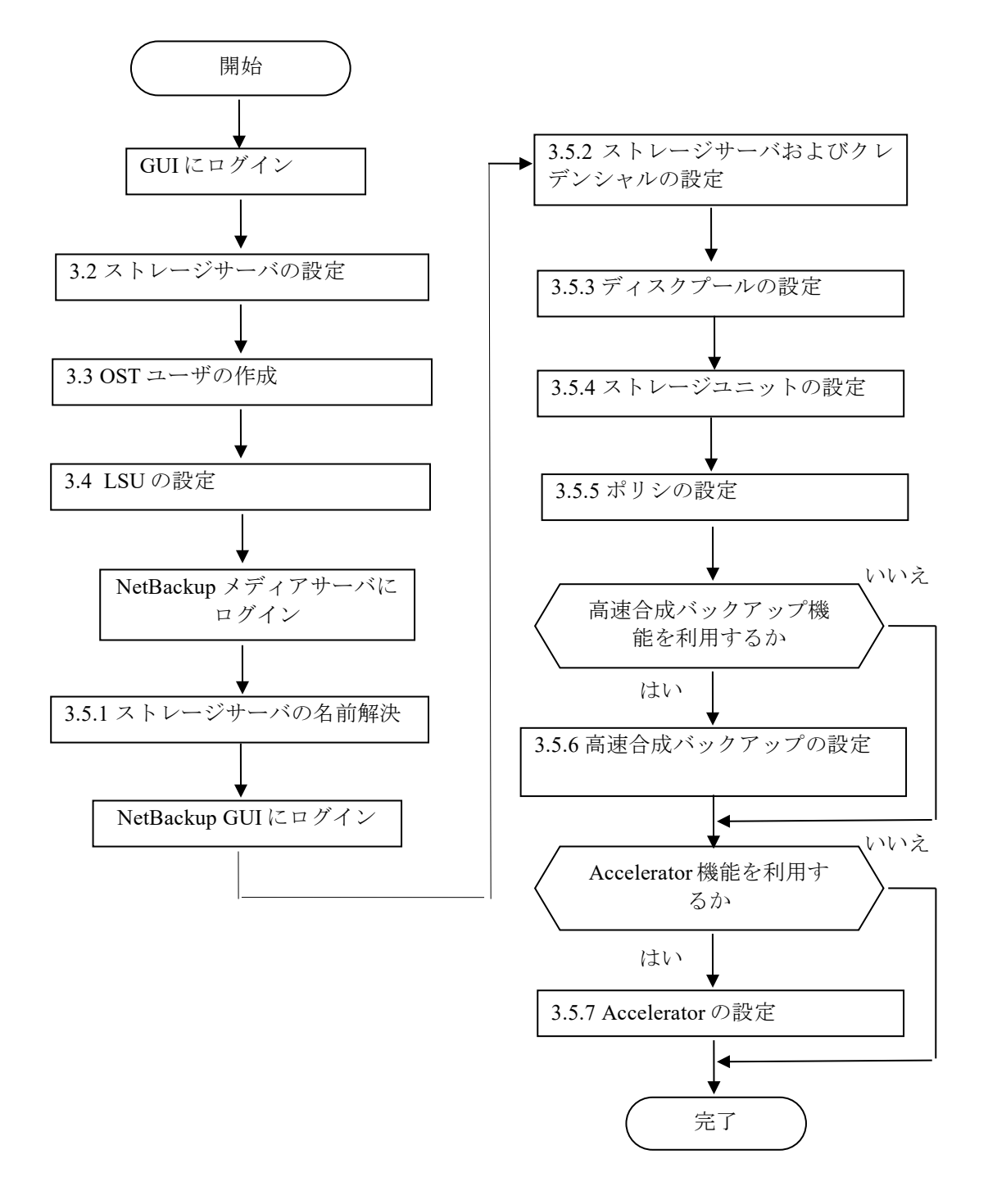

図 3-2 1 対多構成の設定フロー

### <span id="page-50-0"></span>**3.1.2** 1対1構成

用途ごとにストレージユニットを分けて使用する場合は、下記のように LSU ごとにディス クプールおよびストレージユニットを分けて作成します。ポリシ設定でバックアップジョ ブを各ストレージユニットに均等に割り当てるよう設定します。

「[3.1.1](#page-48-0) [1対多構成」](#page-48-0)を使用する場合、本節の設定は必要ありません。

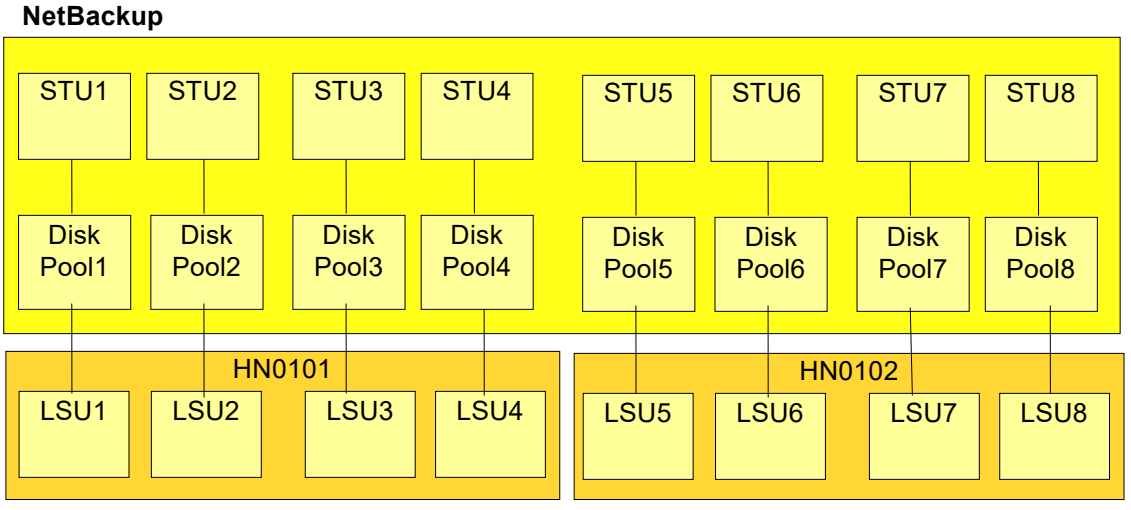

**iStorage HS**

図 3-3 1対1構成

- ■■■ 各ストレージユニットを一つのストレージユニットグループにまとめ、バックアッ プジョブを自動で分散することができます。ただしストレージユニットグループを 使用する場合、以下の機能が使用できません。
	- 高速コピー
	- 高速合成バックアップ
	- · AIR
	- Accelerator
	- WORM

上記の機能を利用する場合は、ストレージユニットグループを使用せず、ストレー ジユニットを使用してください。

ストレージユニットグループの詳細については、「NetBackup 管理者ガイド」を参 照してください。

設定手順の流れは下記の通りです。

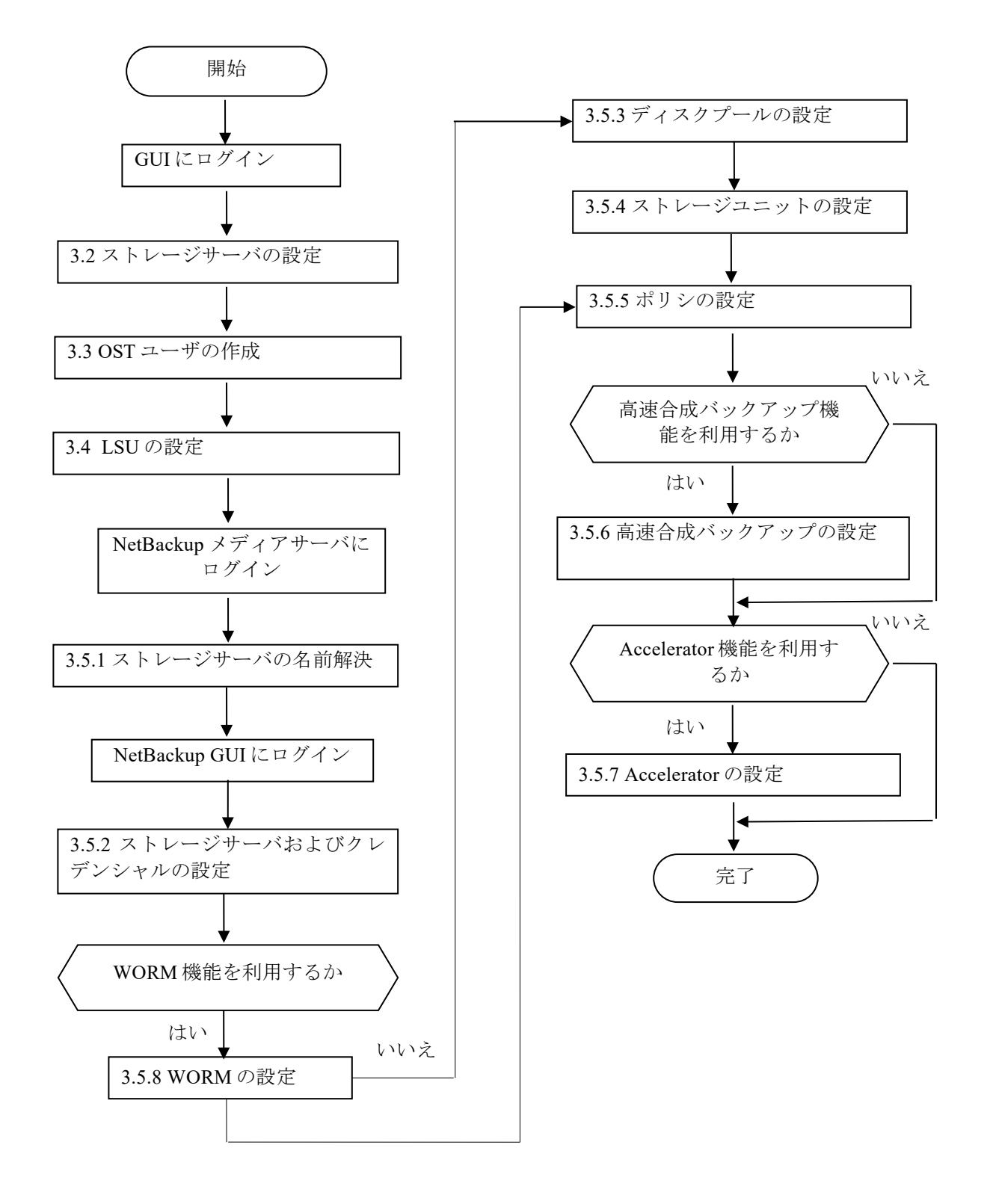

図 3-4 1対1構成の設定フロー

# <span id="page-52-0"></span>**3.2** ストレージサーバの設定

OST を使用する場合、iStorage HS 側にストレージサーバ名を登録する必要があります。 NetBackupは iStorage HSのストレージサーバ名を使用して、管理ノードと通信を行います。 本節では GUI を使用してストレージサーバ設定を行います。下記の手順を実行します。

- 1. 管理者権限を持つアカウントで GUI にログインします。
- 2. [設定] [**OpenStorage**] [ストレージサーバ設定]リンクをクリックします。

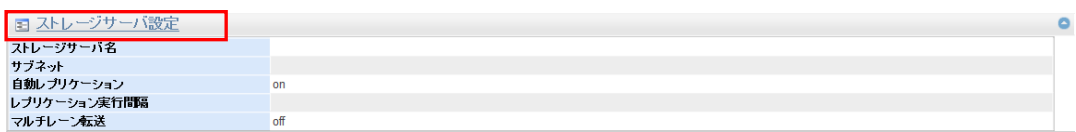

図 3-5 ストレージサーバの登録(1/2)

- 3. [ストレージサーバ名]を入力します。ストレージサーバ名は NetBackup 側に登録するサ ーバ名と同一にする必要があります。NetBackup 側の設定については「[3.5.2](#page-64-0) [ストレージ](#page-64-0) [サーバおよびクレデンシャルの設定」](#page-64-0)を参照してください。
- 4. NetBackup メディアサーバと iStorage HS の間に複数のネットワーク経路がある場合、 [サブネット]は以下のように設定してください。
	- マルチレーン転送機能を使用する場合 **[**サブネット**]**は設定しないでください。値が設定されている場合は、設定値を消去 してください。
	- マルチレーン転送機能を使用しない場合 [サブネット]にはバックアップおよびリストアで優先的に使用するネットワーク アドレスを指定してください。 ドット付き 10 進数/ビットマスクの形式で、下記のように優先度順にカンマ区切り で入力します。

(例) 192.168.10.0/24, 192.168.11.0/24

本設定の詳細については、手順 5 のマルチレーン転送の設定も合わせて参照して ください。

5. マルチレーン転送機能を有効にする場合、[**on**]を選択します。

マルチレーン転送機能を有効にする場合と無効にする場合で、動作は下記のようになり ます。

- マルチレーン転送機能を有効にする場合 「[2.8.4](#page-44-0) [マルチレーン転送機能の設定」](#page-44-0)の「ALLOWED\_SUBNETS」に iStorage HS の 外部 IP アドレスのネットワークが複数設定されている場合、NetBackup はバックアッ プおよびリストアのジョブ実行ごとに、iStorage HS のネットワークをラウンドロビン 方式で選択します。選択されたネットワークに属するノードの外部 IP アドレスがバッ クアップおよびリストアに使用されます。
	- **[**サブネット**]**は設定しないでください。値が設定されている場合は、設定値を 消去してください。
- マルチレーン転送機能を無効にする場合

ノードに複数の外部 IP アドレスが設定されている場合、NetBackup は手順 4 で設定し た[サブネット]の順序により最も優先度の高いネットワークを常に選択します。選択 されたネットワークに属するノードの外部 IP アドレスがバックアップおよびリストア に使用されます。外部 IP アドレスが利用不可の場合、他の優先度の低いサブネットが 利用されます。

同時に複数サブネットを使用したバックアップおよびリストアはできません。

OST で使用されるネットワークについては、CLI の net check コマンドより、 外部 LAN インターフェースの使用状況から確認することができます。

**(**例**)**

# net check node=HN0101 cmd=netstat port=elan1 info=I Kernel Interface table<br>Iface MTU Met RX-OK RX-ERR RX-DRP RX-OVR TX-OK TX-ERR TX-DRP TX-OVR Flg eland 1500 0 1507709934 5 0 0 0<br>6 0 0 0 DMRU 1504980626 ExitStatus:0

コマンドを数回実行し、パケット数の差分を確認することで、どの外部 LAN イ ンターフェースが使用されているか確認することができます。

net check コマンドの詳細については、「コマンドリファレンス」を参照して ください。

6. [**OK**]ボタンをクリックします。

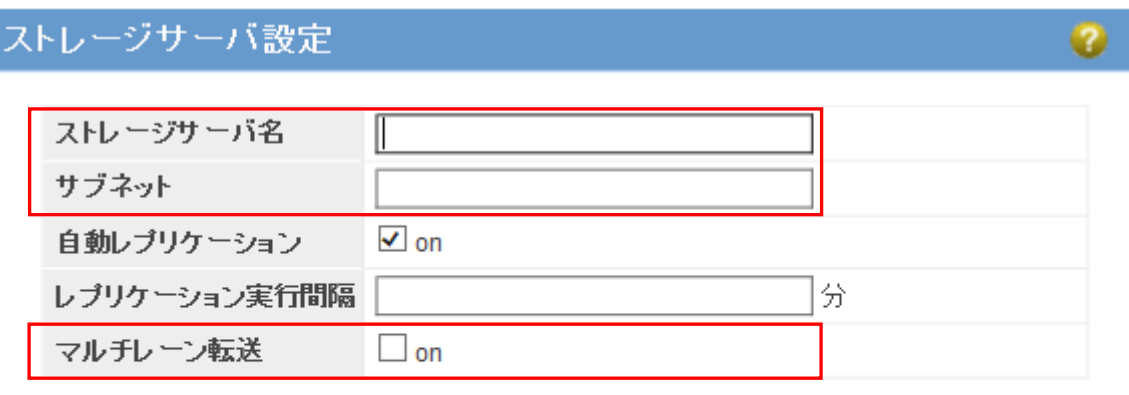

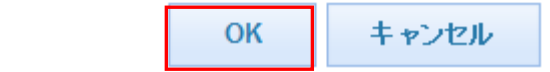

図 3-6 ストレージサーバの登録(2/2)

高速コピー機能または AIR 機能を使用する場合、[自動レプリケーション]および[レプリ ケーション実行間隔]を設定します。詳細については「[4.3.4](#page-99-0) [レプリケーションの設定」](#page-99-0) または「[5.3.3](#page-122-0) [レプリケーションの設定」](#page-122-0)を参照してください。

## <span id="page-55-0"></span>**3.3 OST** ユーザの作成

OST を使用する場合、NetBackup と iStorage HS との間で認証するための OST ユーザが必要 となります。本節では OST ユーザの作成について記載します。

OST ユーザを作成するには、下記の手順を実行します。

- 1. メインメニューから[保守] [ユーザ]画面で[追加]ボタンをクリックします。
- 2. [ユーザ名]を入力します。
- 3. ユーザ情報などユーザに関する[説明]を入力します。
- 4. [ユーザレベル]のドロップダウンリストから[**OpenStorage**]を選択します。
- 5. [パスワード]を入力します。
- 6. 確認のため、[パスワード**(**確認**)**]に同じパスワードを入力します。
- 7. [**OK**]をクリックします。

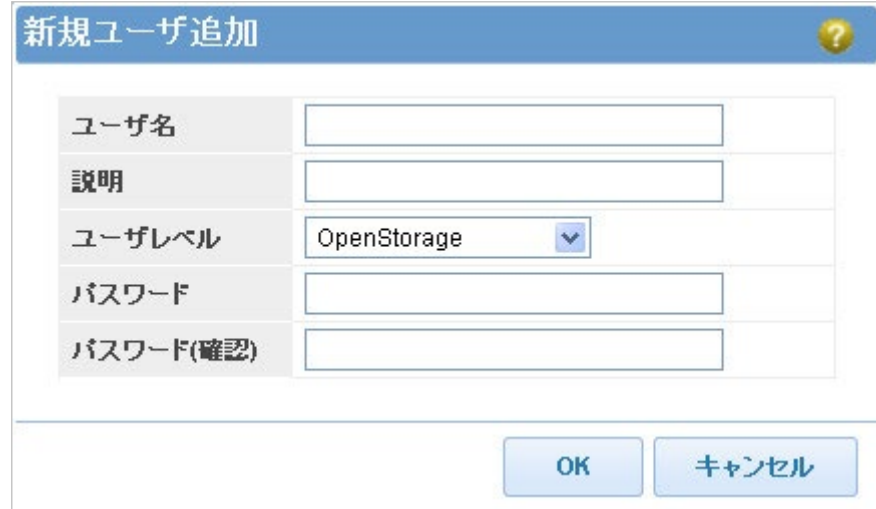

図 3-7 OST ユーザの作成

## <span id="page-56-0"></span>**3.4 LSU** の設定

本節では LSU の作成、修正、削除の手順について記載します。 LSU とは iStorage HS の OST 専用ファイルシステムです。

 WORM 機能を使用する場合、CLI を使用して LSU を作成してください。詳細につ いては、「[3.5.8](#page-81-0) WORM [の設定」](#page-81-0)を参照してください。

### **3.4.1 LSU** の作成

GUI を利用して、LSU をノードごとに 4 つ作成します。 下記の手順を実行します。

1. [設定] - [**CIFS**] - [認証方式]画面で[認証方式]が設定されていることを確認します。設定 されていない場合は使用する環境に合わせて CIFS 認証方式を設定してください。

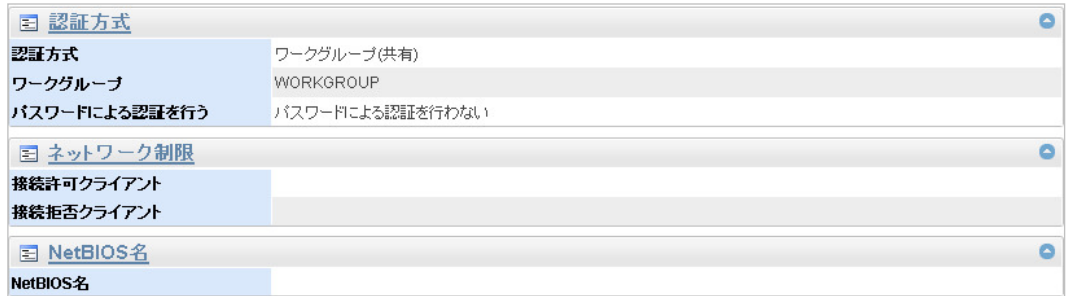

図 3-8 CIFS 認証方式の確認

2. LSU を作成します。

[設定] - [**OpenStorage**] - [**LSU** 一覧]画面で[作成]をクリックします。

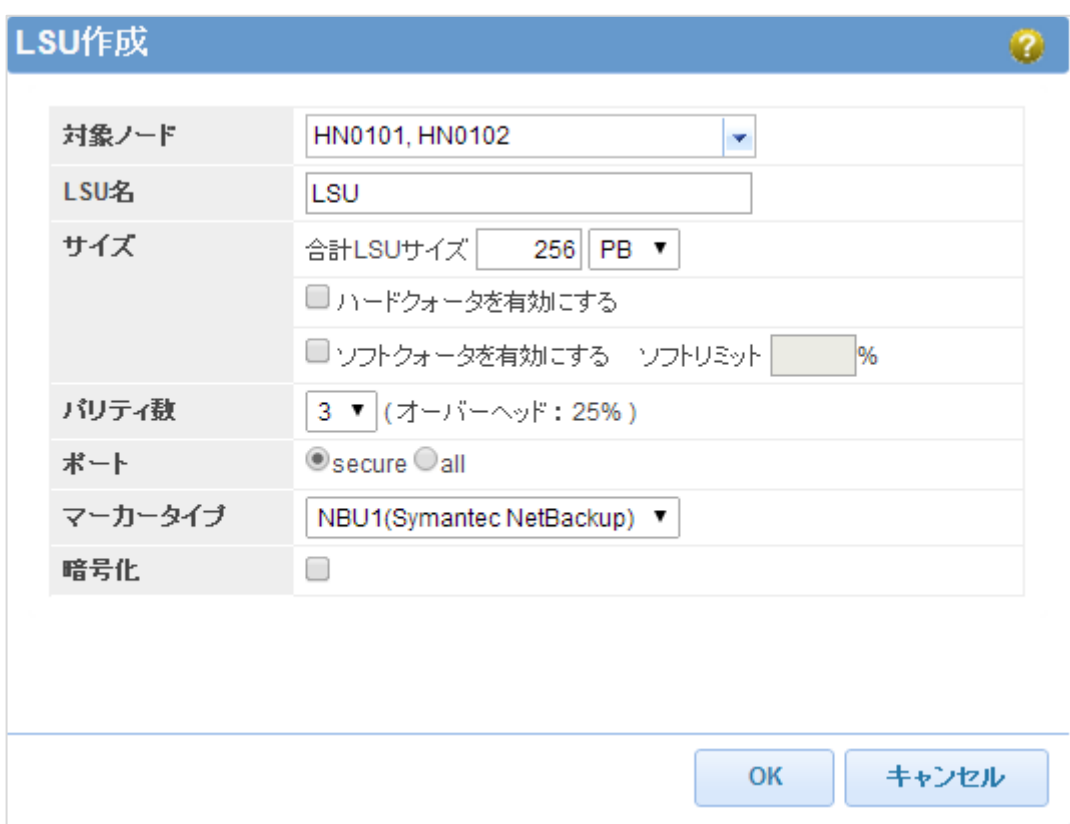

図 3-9 LSU の作成

- 3. LSU を作成する[対象ノード]を選択します。 シングルノードモデルの場合、この項目はありません。
- 4. [**LSU** 名]を入力します。 使用可能文字:半角英数字、ドット(.)、ハイフン(-)、アンダーバー(\_) 最大文字数 :64 文字 名前の先頭にドット(.)とハイフン(-)は使用できません。 大文字・小文字は区別しません。 mgmt hfs、homes、global、printers は指定できません。

入力された[**LSU** 名]に連番が付いた値が実際の LSU 名となります。[対象ノード]で選 択したノードの ID の小さい順から LSU が作成されます。(HN0101 → HN0102 → HN0103)

5. クォータ機能を使用する場合、LSU の[合計 **LSU** サイズ]を入力します。

単位のドロップダウンリストをクリックして単位(GB/TB/PB)を選択します。容量に 指定できるのは数字だけで、最大桁数は 7 です。容量には 1GB~256PB を設定でき、 初期容量は 256PB です。

各 LSU の容量は、[合計 **LSU** サイズ]を LSU の総数(1 ノードあたり 4 つ)で分割した 値となります。1 つのバックアップデータは 1 つの LSU に格納されます。そのため、 [合計 **LSU** サイズ]に達する前に LSU がフルになる可能性があります。この場合、バッ クアップは失敗します。1 つの LSU サイズとバックアップのサイズを考慮に入れて[合 計 **LSU** サイズ]を見積もってください。

指定した[合計 **LSU** サイズ]が LSU の総数で割り切れない場合、自動的に単位 を 1 つ下げて各 LSU のサイズを計算します。PB は TB、TB は GB に下げて計算 します。小数点以下は切り捨てとなります。

ハードクォータ機能を使用する場合は、[ハードクォータを有効にする]を選択してく ださい。

ソフトクォータ機能を使用する場合は、[ソフトクォータを有効にする]を選択して、 ファイルシステムの[ソフトリミット]を入力してください。ソフトリミットに指定で きるのは 1 から 99 までの数字のみです。

- ■■■ ハードクォータ、ソフトクォータおよびソフトリミットの使用方法については、 NFS および CIFS ファイルシステムと同様です。詳細については「ユーザーズ ガイド」のファイルシステムに関する章を参照してください。
- 6. LSU の[パリティ数]は、ドロップダウンリストから希望のパリティ数にあわせてくださ い。Virtual Appliance の場合、本オプションは無効です。
	- Rote パリティ数の使用方法については、NFS および CIFS ファイルシステムと同様 です。詳細については「ユーザーズガイド」のファイルシステムに関する章を 参照してください。
- 7. [ポート]を選択します。

高速 I/O 機能を使用せず、NetBackup メディアサーバに Solaris/Linux/HP-UX/AIX を使用 する場合の設定です。

[**secure**]を選択した場合、信頼性の確保されたポートからのみアクセスすることができ ます。このオプションを選択した場合、要求元のインターネットポート番号は IPPORT\_RESERVED(1024)より小さい番号でなくてはいけません。

8. マーカータイプ[**NBU1 (Veritas NetBackup)**]を選択します。 LSU の作成後は、マーカーフィルタリングの設定を変更することはできません。 NetBackup と Oracle Recovery Manager を連携して使用する場合、マーカータイプ「NBU1」 は NetBackup と Oracle Recovery Manager の両方のマーカーをフィルタリングの対象と します。

9. 暗号化 LSU を使用する場合、[暗号化]を選択してください。 LSU の作成後は、暗号化の設定を変更することはできません。

Note 暗号化 LSU を使用するにはライセンスが必要です。下記の設定を変更する前に、 ライセンスが解除されていることを確認してください。 暗号化の使用方法については、NFS および CIFS ファイルシステムと同様です。 詳細については「ユーザーズガイド」のファイルシステムに関する章を参照して ください。

10. [**OK**]をクリックします。

この操作により、指定されたノード上に 4 つずつ LSU が作成されます。

### **3.4.2 LSU** の変更

作成した LSU を変更するには、[設定] - [**OpenStorage**] - [**LSU** 一覧]のリンクをクリック します。

. . . . . .

項目を変更し[**OK**]をクリックします。

GUI から作成したすべての LSU について、設定が変更されます。

ノードの状態が警告の場合、LSU 変更が失敗する可能性があります。その場合、ノードの 状態を正常に戻した後に、再度 LSU 変更を実行してください。

LSU 変更中は、すべての LSU はアンエクスポートされます。本操作を実行する前にすべて のバックアップジョブを停止してください。

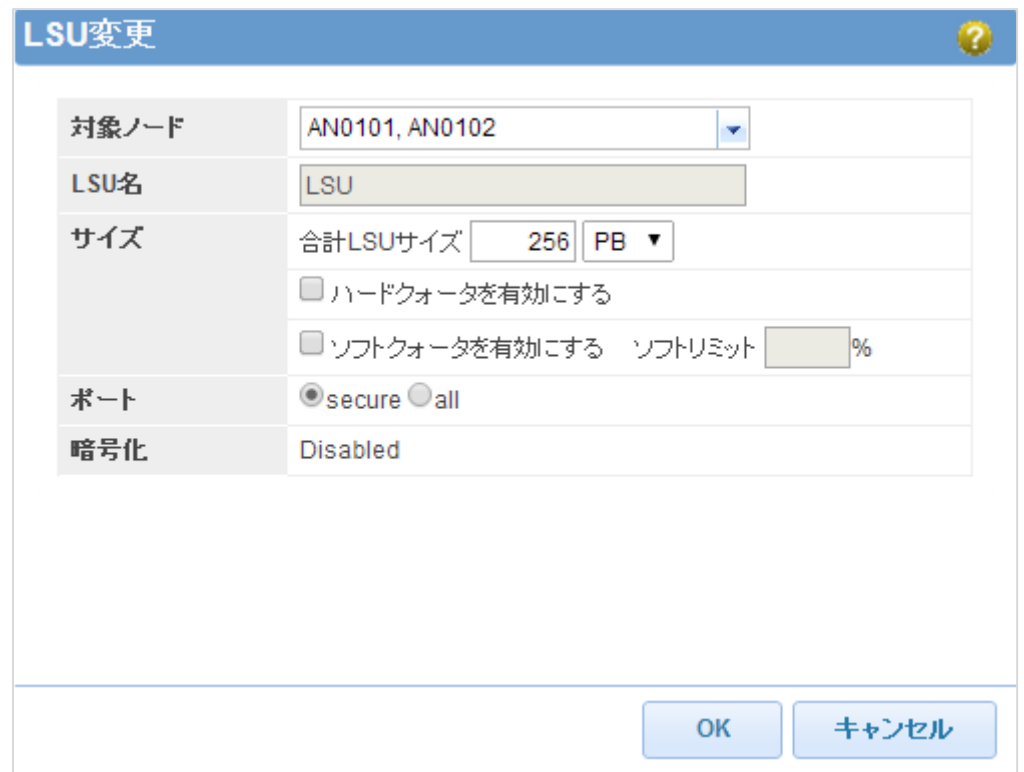

図 3-10 LSU の変更

### **3.4.3 LSU** の削除

作成した LSU を削除するには、[設定] - [**OpenStorage**] - [**LSU** 一覧]画面で[削除]をクリ ックします。

ポップアップで[**OK**]をクリックします。

この操作により、全ノード上の LSU がすべて削除されます。LSU 上にデータが存在してい ないか操作前に必ず確認してください。

レプリケーションセットが存在する場合、LSU 削除は失敗します。この場合、先にレプリ ケーションセットを削除してから実行してください。

Solaris/Linux/HP-UX/AIX プラットフォームを使用している場合、LSU 削除後に NetBackup のサービスを停止し、NetBackup メディアサーバ上の NFS マウントをアンマウントしてく ださい。NFS のマウントポイントについては、「[7.1](#page-154-0) [共通設定ファイル」](#page-154-0)の BASE\_DIR の説 明を参照してください。

### **3.4.4** 追加ノードへの **LSU** 作成

下記の手順で、iStorage HS の追加ノードに LSU を作成します。

- 1. [設定] [**OpenStorage**] [**LSU** 一覧]のリンクをクリックします。
- 2. [対象ノード]のチェックボックスから新規追加したノードを選択します。
- 3. [**OK**]をクリックします。

この操作により、選択されたノードに LSU が作成されます。

# **3.5 NetBackup** の設定

本節では NetBackup の設定について、Windows、Solaris/Linux/HP-UX/AIX の各プラットフ ォーム別に説明します。

本節では、NetBackup を iStorage HS と連携させるための必要最低限の情報を記載し ています。

NetBackup の詳細な利用方法および設定パラメータについては、Veritas から提供さ れている下記のマニュアルを参照してください。

- Veritas NetBackup 管理者ガイド
- Veritas NetBackup OpenStorage ソリューションガイド

また本節では、下記の NetBackup のコマンドを利用し設定を行います。

- bpstsinfo
- nbdevconfig
- tpconfig

上記コマンドの詳細については、Veritas から提供されている下記のマニュアルを参 照してください。

• Veritas NetBackup コマンドリファレンスガイド

NetBackup の GUI については NetBackup 7.6(Windows 版)の画面を掲載しています。 他プラットフォームの画面についてはメッセージが一部異なる場合があります。

## <span id="page-63-0"></span>**3.5.1** ストレージサーバの名前解決

NetBackup メディアサーバが iStorage HS のストレージサーバ名を名前解決できない場合、 NetBackup メディアサーバ上のホストファイルにエントリを追加する必要があります。

- Windows 2003/2008R2: WINDOWS¥system32¥drivers¥etc¥hosts
- Windows 2012/2012 R2: WINDOWS¥system32¥Drivers¥etc¥hosts
- Solaris/Linux/HP-UX/AIX:/etc/hosts

iStorage HS のサーバ名には、「[3.2](#page-52-0) [ストレージサーバの設定」](#page-52-0)で設定したストレージサー バ名を設定します。

IP アドレスには、iStorage HS の GUI 管理用フローティング IP アドレスまたはレプリケー ション用フローティング IP アドレスを設定します。NetBackup メディアサーバからアクセ ス可能な IP アドレスを指定してください。

## <span id="page-64-0"></span>**3.5.2** ストレージサーバおよびクレデンシャルの設定

NetBackup の管理コンソールまたはコマンドを利用して、ストレージサーバおよびクレデ ンシャルを設定します。

NetBackup メディアサーバに Solaris/Linux/HP-UX/AIX を使用する場合、OST プラグ インは共通設定ファイルの項目「BASE\_DIR」のパスに LSU をマウントします。 (既定値は「/mnt/hydraOST/」です。)BASE\_DIR のディレクトリは常に書き込み可 能にしてください。読み取り専用メディアをマウントしないでください。読み取り 専用メディアがマウントされている場合、ストレージサーバ登録が失敗します。 本設定を行う前に、NetBackup メディアサーバの「BASE\_DIR」(/mnt/hydraOST/)お よび親ディレクトリ(/mnt/)に他のファイルシステムがマウントされていないか確認 してください。他のファイルシステムがマウントされている場合、アンマウントす るか、「BASE\_DIR」を変更してから本設定を行ってください。

「BASE DIR」の詳細については「[7.1](#page-154-0) [共通設定ファイル」](#page-154-0)を参照してください。

NetBackup の管理コンソールを利用してストレージサーバの設定を行います。

1. NetBackup 管理コンソールを起動します。

(**Windows** の場合)

下記の手順で NetBackup 管理コンソールを起動します。

**[**スタート**] - [**すべてのプログラム**] - [Veritas Netbackup] - [NetBackup Administration Console]**

(**Solaris/Linux/HP-UX/AIX** の場合)

下記のコマンドを実行します。

**/usr/openv/netbackup/bin/jnbSA**

ログイン画面が表示されます。ユーザとパスワードを入力します。

- 2. 左メニューの[**Media and Device Management**] [**Credentials**] [**Storage Servers**]をクリ ックします。
- 3. 右メニューを左クリックし、[**New**]をクリックします。
- 4. [**Storage Server Configuration Wizard**]画面で、[**Next**]をクリックします。
- 5. [**Add Storage Server**]画面で[**OpenStorage**]を選択し、[**Next**]をクリックします。
- 6. 下記の項目を入力し、[Next]をクリックします。
	- [**Storage Server name**]には「[3.2](#page-52-0) [ストレージサーバの設定」](#page-52-0)で設定したストレージ サーバ名を入力します。
- [**Storage Server type**]には「**NEC\_HYDRA**」を入力します。
- [**Media server**]には NetBackup メディアサーバ名を入力します。
- 7. [**User name**]、[**Password**]および[**Confirm password**]は「[3.3](#page-55-0) OST [ユーザの作成」](#page-55-0)で設定 したユーザ名およびパスワードを入力します。
- 8. [**Summary**]画面で、入力した設定が正しく表示されていることを確認します。

NetBackup 管理コンソールを利用して、設定が変更されたことを確認します。

左メニューの[**Media and Device Management**] - [**Credentials**] - [**Storage Servers**]をクリック します。

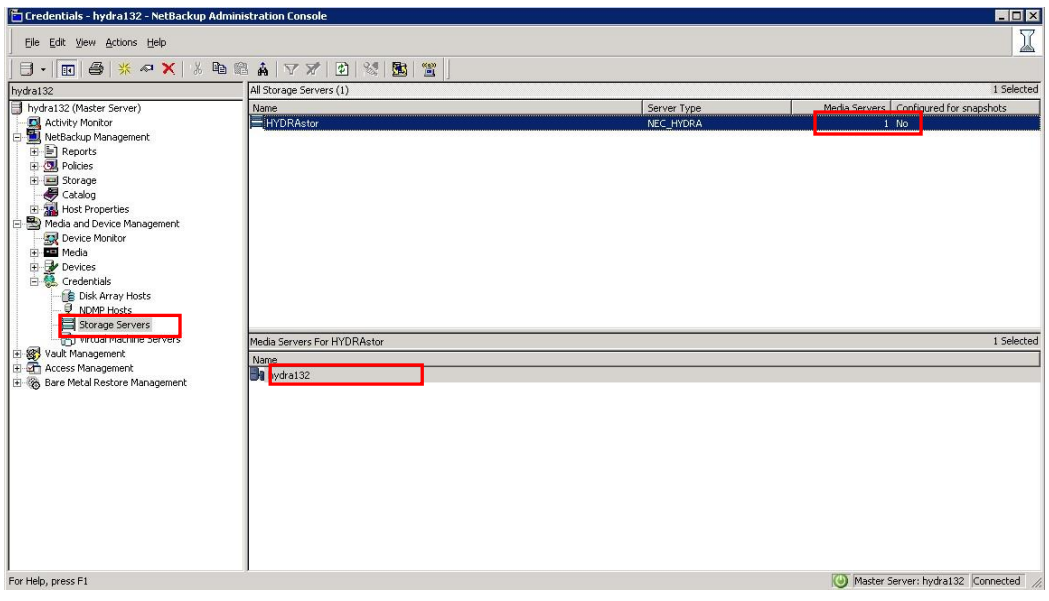

図 3-11 ストレージサーバおよびクレデンシャルの登録

項目「**Media Server**」に、登録した NetBackup メディアサーバ数が表示されていることを確 認します。

画面下部の NetBackup メディアサーバリストに、登録した NetBackup メディアサーバが追 加されていることを確認します。

### <span id="page-66-0"></span>**3.5.3** ディスクプールの設定

下記の手順に従って、ディスクプールを作成します。

- すでに複数のディスクプール構成で運用し、高速合成バックアップを使用する運用 に切り替える場合、ディスクプールをマージする必要があります。マージ手順につ いては「付録 A [ディスクプールのマージ」](#page-180-0)を参照してください。
- 1. 左メニューの[**Master Server**]をクリックし、NetBackup マスタサーバの設定メニューを 表示します。 [**Configure Disk Pool**]をクリックし、ディスクプール設定ウィザードを起動します。
- 2. [**Disk Pool**]画面で、ディスクタイプを選択します。 「**OpenStorage(NEC\_HYDRA)**」を選択し、[**Next**]をクリックします。
- 3. [**Select Storage Server**]画面で、ストレージサーバ(Type:**NEC\_HYDRA**)を選択し、 [**Next**]をクリックします。
- 4. [**Select Volumes**]画面で、利用可能な LSU リストが表示されます。 構成に合わせて、下記のように指定してください。
	- 「[3.1.1](#page-48-0) [1対多構成」](#page-48-0)の場合 「[3.4](#page-56-0) LSU [の設定」](#page-56-0)で作成したすべての LSU を選択し、1 つのディスクプールを作 成してください。
	- 「[3.1.2](#page-50-0) [1対1構成」](#page-50-0)の場合 1 つの LSU を選択してください。すべての LSU に対し、ディスクプールを 1 つず つ分けて作成します。
	- Note NetBackup の問題により、作成した LSU が LSU リストに表示されない場合が あります。この場合、NetBackup を再起動してください。
- 5. [**Summary**]画面で、下記の設定が正しく表示されていることを確認します。
	- [**Storage server**]:ストレージサーバ名
	- **[Storage server type]: NEC\_HYDRA**
	- [**Volumes**]:選択した LSU

## <span id="page-67-0"></span>**3.5.4** ストレージユニットの設定

下記の手順に従って、ストレージユニットを作成します。

- 「[3.5.3](#page-66-0) [ディスクプールの設定」](#page-66-0)で作成したすべてのディスクプールについて、それ ぞれストレージユニットを分けて作成してください。
- 1. 左メニューより[**Master Server**] [**NetBackup Management**] [**Storage**] [**Storage Units**] を選択します。 右クリックし、メニューから**[New Storage Unit]**を選択します。
- 2. [**New Storage Unit**]画面で下記の設定を行います。
	- [**Storage unit name**]にはストレージユニット名を入力します。
	- **[Storage unit type]**には「**Disk**」を選択します。
	- **[Disk type]**には「**OpenStorage (NEC\_HYDRA)**」を選択します。
	- [**Storage unit configured for**]には「**Backup**」を選択します。 (NetBackup 7.5 以降の場合のみ指定します。)
	- [**Disk Pool**]には使用するディスクプールを選択します。
	- **[Media server]**には「**Use any available media server**」を選択します。

他の項目については、「Veritas NetBackup 管理者ガイド」を参照してください。

上記設定後、[**OK**]をクリックします。

[**Maximum fragment size]**は変更しないでください。変更が必要な場合は「**10000**」 以上の値を設定してください。

### <span id="page-68-0"></span>**3.5.5** ポリシの設定

下記の手順に従ってポリシを設定します。

- 1. ポリシを作成します。ポリシの作成手順については「Veritas NetBackup 管理者ガイ ド」を参照してください。
- 2. 左メニューの[**Master Server**] [**NetBackup Management**] [**Policies**]を選択します。
- 3. 作成したポリシを選択し、右クリックしメニューから[**Change**]を選択します。
- 4. [**Attributes**]タブを選択します。

「[3.5.4](#page-67-0) [ストレージユニットの設定」](#page-67-0)で作成したストレージユニットを[**Policy storage**]に 選択します。

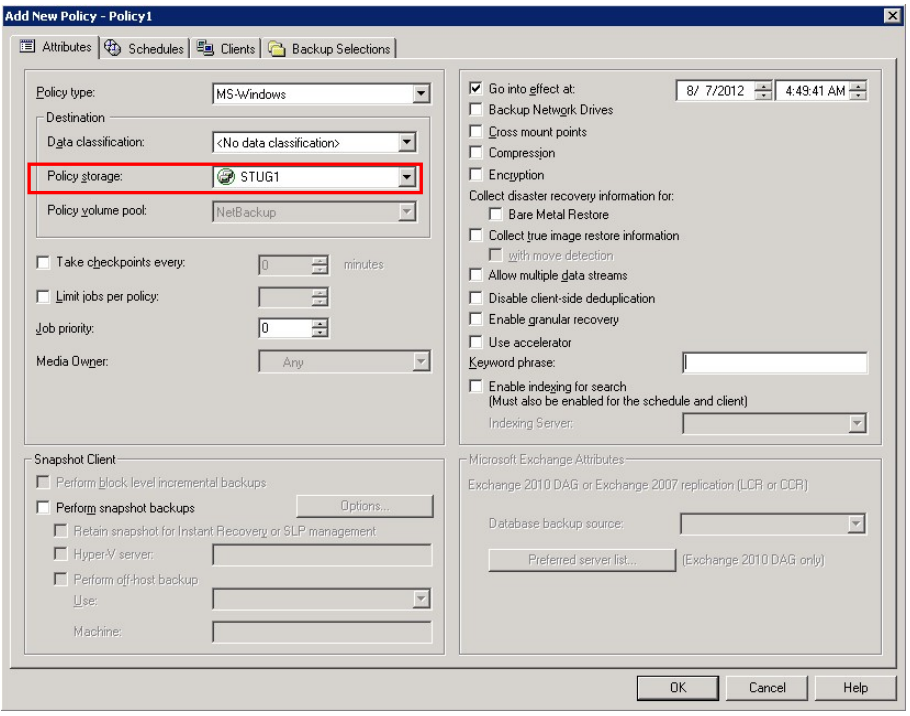

図 3-12 ポリシの作成

 複数のポリシに対し、バックアップウィンドウの開始時間を同時刻に設定した場 合、ディスクプールのラウンドロビン機能が有効にならず、1 つの LSU に負荷が偏 ってしまう可能性があります。 この問題を回避するために、[**Start Window**]タブでバックアップの開始時間を設定

し、各ポリシ間の実行間隔を空ける必要があります。

**Note** NetBackup の GRT(Granular Recovery Technology)機能を利用すると、Microsoft のアプ リケーション(Exchange, SharePoint, SQL Server など)のフルバックアップからデータ ベース単位、ファイル単位のリストアができます。

GRT は以下のポリシ形式で使用できます。

- MS-Windows
- MS-Exchange-Server
- MS-SharePoint

GRT を使用する場合、[**Enable granular recovery**]を有効にします。 設定の詳細やリストアの方法については、以下を参照してください。

- Veritas NetBackup 管理者ガイド
- **•** Veritas NetBackup SharePoint Server 管理者ガイド
- Veritas NetBackup Exchange Server 管理者ガイド

### <span id="page-70-0"></span>**3.5.6** 高速合成バックアップの設定

下記の手順に従って高速合成バックアップを設定します。

- iStorage HS の高速合成バックアップの必要要件は、NetBackup の合成バックアップに 準拠しています。詳細については、NetBackup のマニュアルを参照してください。
	- Veritas NetBackup 管理者ガイド
	- Veritas NetBackup OpenStorage ソリューションガイド

高速合成バックアップ機能を使用しない場合、本節の設定は必要ありません。 高速合成バックアップ機能を使用する場合、WORM 機能は使用できません。 高速合成バックアップ機能を利用するには、高速 I/O 機能を有効にする必要があり ます。「[2.8](#page-42-0) OST [プラグインの設定」](#page-42-0)を参照してください。

1. ストレージサーバの更新

NetBackup メディアサーバ上で下記のコマンドを実行し、ストレージサーバの更新を 行います。複数の NetBackup メディアサーバがある場合、任意の NetBackup メディア サーバ上で下記のコマンドを 1 回実行してください。

```
nbdevconfig -changests 
   -storage_server [ストレージサーバ名]
   -stype NEC_HYDRA
   -setattribute OptimizedImage
```
nbdevconfig コマンドは、下記のディレクトリに配置されています。ディレク トリを移動して実行してください。 Windows:[NetBackup インストールディレクトリ]¥NetBackup¥bin ¥admincmd Solaris/Linux/HP-UX/AIX:/usr/openv/netbackup/bin/admincmd

#### (例)

```
# nbdevconfig -changests -storage_server HYDRAstor -stype 
NEC_HYDRA -setattribute OptimizedImage
Storage server HYDRAstor has been successfully changed
#
```
「**Storage server HYDRAstor has been successfully changed**」が表示されていることを 確認します。

2. ディスクプールの更新

NetBackup メディアサーバ上で下記のコマンドを実行し、ディスクプールの更新を行 います。作成したディスクプールに対し下記のコマンドを実行してください。

```
nbdevconfig -changedp
```

```
-dp [ディスクプール名]
-stype NEC_HYDRA
-setattribute OptimizedImage
```
(例)

```
# nbdevconfig -changedp -dp dp1 -stype 
NEC_HYDRA -setattribute OptimizedImage
successfully changed disk pool dp1 
#
```
「**successfully changed disk pool**」が表示されていることを確認します。

- 3. 左メニューの[**Master Server**] [**NetBackup Management**] [**Policies**]を選択します。
- 4. 作成したポリシを選択し、右クリックしメニューから[**Change**]を選択します。
5. [**Attributes**]タブを選択します。

[**Standard**]または[**MS-Windows**]を[**Policy type**]に設定します。

[**Collect True Image Restore Information**]および[**With Move Detection**]を選択します。

「[3.5.4](#page-67-0) [ストレージユニットの設定」](#page-67-0)で指定したストレージユニット名を[**Policy storage**] に設定します。

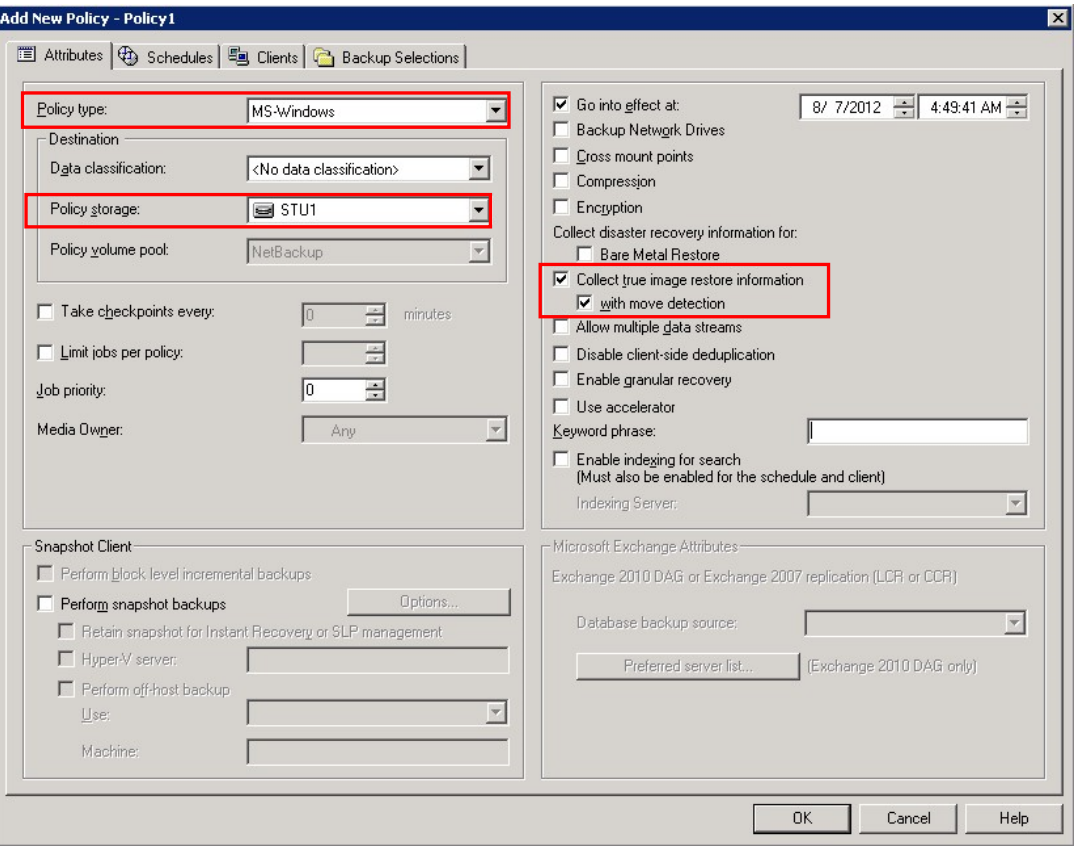

<span id="page-72-0"></span>図 3-13 ポリシの設定

6. [**Schedules**]タブを選択し、[**New**]ボタンをクリックします。

下記のように項目を指定し、フルバックアップ、差分バックアップ、合成バックアッ プのスケジュールを作成します。

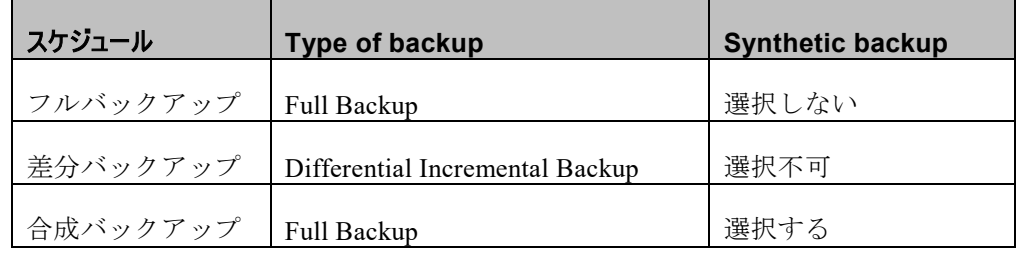

 図 3-13 [ポリシの設定で](#page-72-0)[**Collect True Image Restore Information**]および[**With Move Detection**]が選択されていない場合、[**Synthetic backup**]は選択できませ  $h_{\circ}$ 

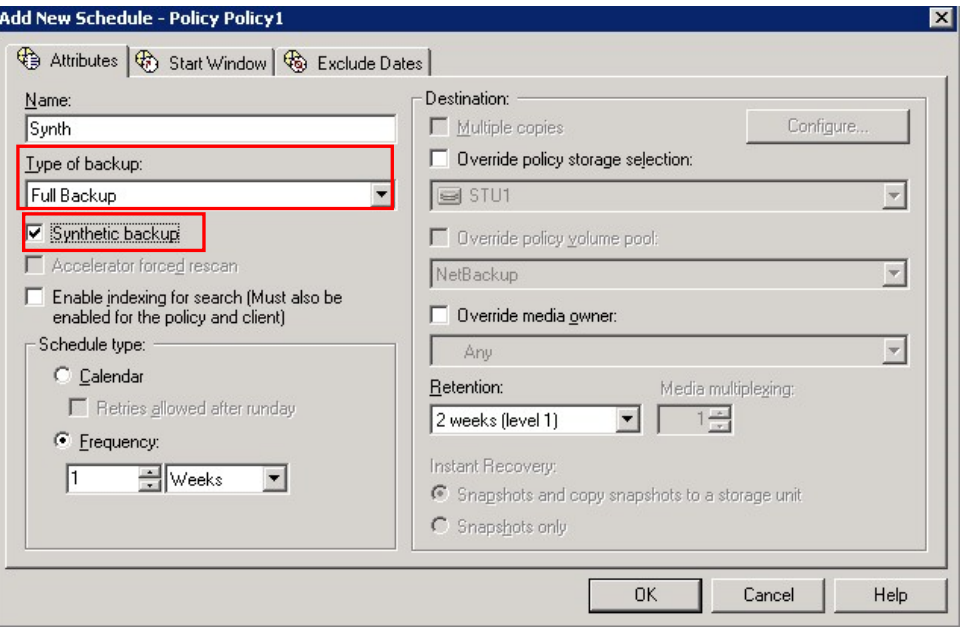

図 3-14 スケジュールの作成(1/2)

スケジュール作成後、3 つのスケジュールがリストに表示されていることを確認しま す。

| Attributes                                                  | <b>① Schedules   Lig Clients   @ Backup Selections  </b> |                |           |                 |                       |                   |         |        |                      |                      |    |          |           |           |                |         |
|-------------------------------------------------------------|----------------------------------------------------------|----------------|-----------|-----------------|-----------------------|-------------------|---------|--------|----------------------|----------------------|----|----------|-----------|-----------|----------------|---------|
|                                                             | $\overline{c}$                                           | $\overline{4}$ | 6         | 8               |                       | 10                | 12      | 14     | 16                   |                      | 18 |          | 20        |           | 22             | 24      |
| Sun                                                         |                                                          |                |           |                 |                       |                   |         |        |                      |                      |    |          |           |           |                |         |
| Mon<br>Tue                                                  |                                                          |                |           |                 |                       |                   |         |        |                      |                      |    |          |           |           |                |         |
| Wed                                                         |                                                          |                |           |                 |                       |                   |         |        |                      |                      |    |          |           |           |                | ÷       |
| Thu                                                         |                                                          |                |           |                 |                       |                   |         |        |                      |                      |    |          |           |           |                | ٠       |
| Fri<br>Sat                                                  |                                                          |                |           |                 |                       |                   |         |        |                      |                      |    |          |           |           |                |         |
|                                                             |                                                          |                |           |                 |                       |                   |         |        |                      |                      |    |          |           |           |                |         |
|                                                             |                                                          |                |           |                 |                       |                   |         |        |                      |                      |    |          |           |           |                |         |
| Name                                                        | Type                                                     |                | Retention |                 | Frequency   Multiplex |                   | Storage | Volume | Fail all<br>Continue |                      |    | Start Wi | No        | Synthetic | N <sub>o</sub> | Checksu |
|                                                             |                                                          |                |           |                 |                       |                   |         |        |                      |                      |    |          |           |           |                |         |
|                                                             | Full Backup                                              |                | 2 weeks   | 1 Week          |                       | $\overline{1}$    |         |        |                      |                      |    |          |           |           |                |         |
| <b>(等 Full</b><br><b>Diff</b><br>Synth<br>NZ.<br>$\sqrt{N}$ | Differential Incremental 2 weeks<br>Full Backup          |                | 2 weeks   | 1 Day<br>1 Week |                       | $\mathbf{1}$<br>Ï |         |        |                      | Continue<br>Continue |    |          | No<br>Yes |           | No<br>No       |         |
|                                                             |                                                          |                |           |                 |                       |                   |         |        |                      |                      |    |          |           |           |                |         |

図 3-15 スケジュールの作成(2/2)

7. ポリシを選択後、右クリックし、メニューから[**Manual Backup**]を選択します。この 手順でフルバックアップ、差分バックアップ、合成バックアップの順にバックアップ を実行します。 合成バックアップ終了後、左メニューの[**Master Server**]- [**Activity Monitor**]を選択し、 画面下の[**Jobs**]タブを選択します。 合成バックアップのジョブを右クリックし、[**Details**]を選択します。

#### (例)

```
11/2/2011 12:30:25 PM - begin Organize Readers
11/2/2011 12:30:25 PM - Info bpsynth(pid=7940) Performing 
Optimized Synthetic Operation
```
「**Performing Optimized Synthetic Operation**」が表示されていることを確認します。

以上で高速合成バックアップの設定は完了です。

Note 高速合成バックアップを無効にする場合、NetBackup メディアサーバ上で下記のコ マンドを実行し、ディスクプールの更新を行います。すべてのディスクプールに対 し下記のコマンドを実行してください。

```
nbdevconfig -changedp 
     -dp [ディスクプール名]
     -stype NEC_HYDRA
     -clearattribute OptimizedImage
```
### (例)

```
# nbdevconfig -changedp -dp dp1 -stype NEC_HYDRA -
clearattribute OptimizedImage
successfully changed disk pool dp1 
#
```
「**successfully changed disk pool**」が表示されていることを確認します。

**Mote** Windows クライアントの場合、NetBackup はファイルのアーカイブビットを参照 し、差分バックアップの対象ファイルを決定します。差分バックアップ実行後、 NetBackup は既定値で 300 秒間、アーカイブビットを消去しません。 そのため、データ作成後にフルバックアップを行い、直後にデータの更新および差 分バックアップを実行すると、アーカイブビットが消去されていないためにすべて のファイルが差分バックアップの対象となります。 高速合成バックアップの動作確認を行う際に、下記の処理の実行間隔を 300 秒空け るようにしてください。

- フルバックアップの実行
- 差分データの作成
- 差分バックアップの実行

### **3.5.7 Accelerator** の設定

下記の手順に従って Accelerator を設定します。

- iStorage HS の Accelerator の必要要件は、NetBackup の Accelerator の仕様に準拠して います。詳細については、以下の NetBackup マニュアルを参照してください。
	- Veritas NetBackup 管理者ガイド
	- Veritas NetBackup OpenStorage ソリューションガイド

Accelerator を使用しない場合、本節の設定は必要ありません。

Accelerator を利用するには、高速 I/O 機能を有効にする必要があります。「[2.8](#page-42-0) [OST](#page-42-0) [プラグインの設定」](#page-42-0)を参照してください。

Accelerator と高速重複排除機能を併用することで、下記の場合において Accelerator のフルバックアップの性能を向上することができます。

- フルバックアップ対象のファイルの平均サイズが 10MB 以下の場合
- 前回のフルバックアップからの差分量が 5%以上の場合

高速重複排除機能の設定については、「[2.8.5](#page-45-0) [高速重複排除機能の設定」](#page-45-0)を参照して ください。

Accelerator を利用するには、Veritas サポートサイトより最新のデバイスマッピング ファイルを入手し、NetBackup マスタサーバに適用する必要があります。デバイス マッピングファイルの入手方法および適用手順については、「Veritas NetBackup 管理 者ガイド」を参照してください。

1. ストレージサーバの更新

NetBackup メディアサーバ上で下記のコマンドを実行し、ストレージサーバの更新を 行います。複数の NetBackup メディアサーバがある場合、任意の NetBackup メディア サーバ上で下記のコマンドを 1 回実行してください。

**nbdevconfig -changests** 

**-storage\_server [**ストレージサーバ名**]**

**-stype NEC\_HYDRA**

- **-setattribute OptimizedImage**
- nbdevconfig コマンドは、下記のディレクトリに配置されています。ディレク トリを移動して実行してください。 Windows:[NetBackup インストールディレクトリ]¥NetBackup¥bin

¥admincmd

Solaris/Linux/HP-UX/AIX:/usr/openv/netbackup/bin/admincmd

#### (例)

```
# nbdevconfig -changests -storage_server HYDRAstor -stype 
NEC_HYDRA -setattribute OptimizedImage
Storage server HYDRAstor has been successfully changed
#
```
「**Storage server HYDRAstor has been successfully changed**」が表示されていることを 確認します。

2. ディスクプールの更新

NetBackup メディアサーバ上で下記のコマンドを実行し、ディスクプールの更新を行 います。作成したディスクプールに対し下記のコマンドを実行してください。

**nbdevconfig -changedp** 

```
-dp [ディスクプール名]
-stype NEC_HYDRA
-setattribute OptimizedImage
```
#### (例)

```
# nbdevconfig -changedp -dp dp1 -stype 
NEC_HYDRA -setattribute OptimizedImage
successfully changed disk pool dp1 
#
```
「**successfully changed disk pool**」が表示されていることを確認します。

- 3. 左メニューの[**Master Server**] [**NetBackup Management**] [**Policies**]を選択します。 作成したポリシを選択し、右クリックしメニューから[**Change**]を選択します。
- 4. [**Attributes**]タブを選択します。

以下の項目を[**Policy type**]に設定します。

- [**Standard**] : Solaris/Linux/HP-UX/AIX の場合
- [**MS-Windows**] : Windows の場合
- **[VMWare] :** VMWare Accelerator を使用する場合
- **[NDMP] :** NDMP Accelerator を使用する場合
- **[Hyper-V] :** Hyper-V Accelerator を使用する場合

```
VMWare Accelerator の設定については、「Veritas NetBackup VMWare 管理者ガイ
   ド」を参照してください。
```
NDMP Accelerator の設定については、「Veritas NetBackup NDMP 管理者ガイド」を 参照してください。

Hyper-V Accelerator の設定については、「Veritas NetBackup Hyper-V 管理者ガイド」 を参照してください。

「[3.5.4](#page-67-0) [ストレージユニットの設定」](#page-67-0)で指定したストレージユニット名を[**Policy storage**] に設定します。

[**Use Accelerator**]を選択します。

デバイスマッピングファイルが NetBackup に認識されていない場合、[**Use Accelerator**]の有効後に、ポリシの作成がエラーになる場合があります。その場合、 NetBackup の GUI を再起動してから再度ポリシを作成してください。

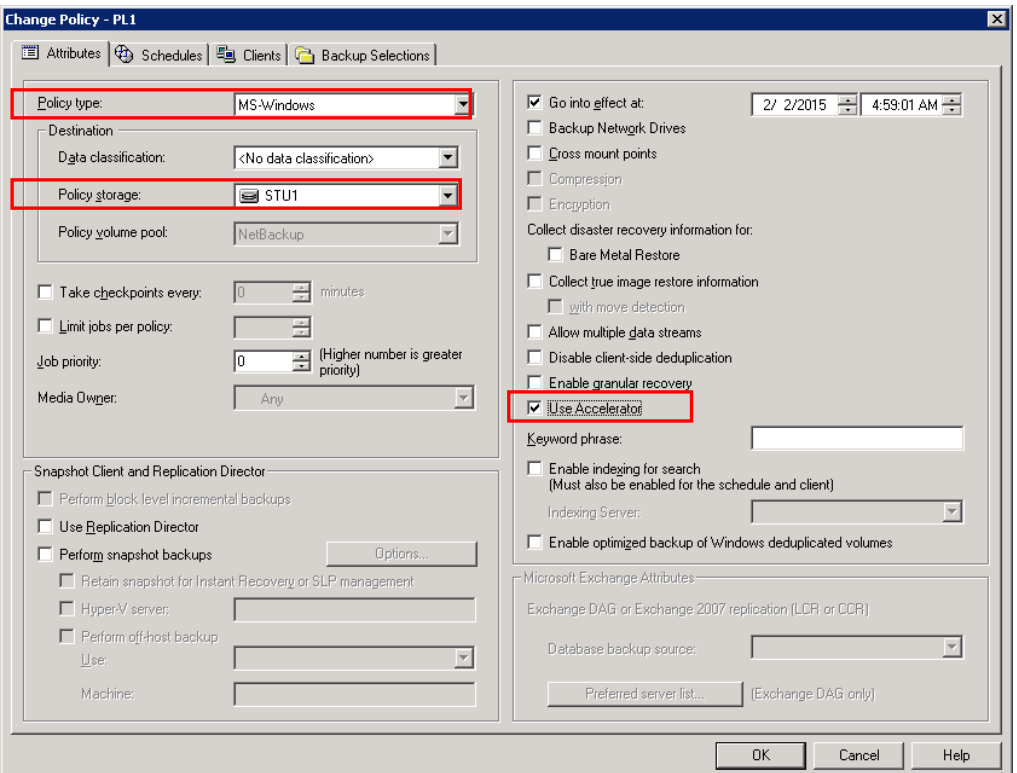

図 3-16 ポリシの設定

5. [**Schedules**]タブを選択し、[**New**]ボタンをクリックします。

[**Accelerator forced rescan**] を無効にしたフルバックアップのスケジュールを作成しま す。

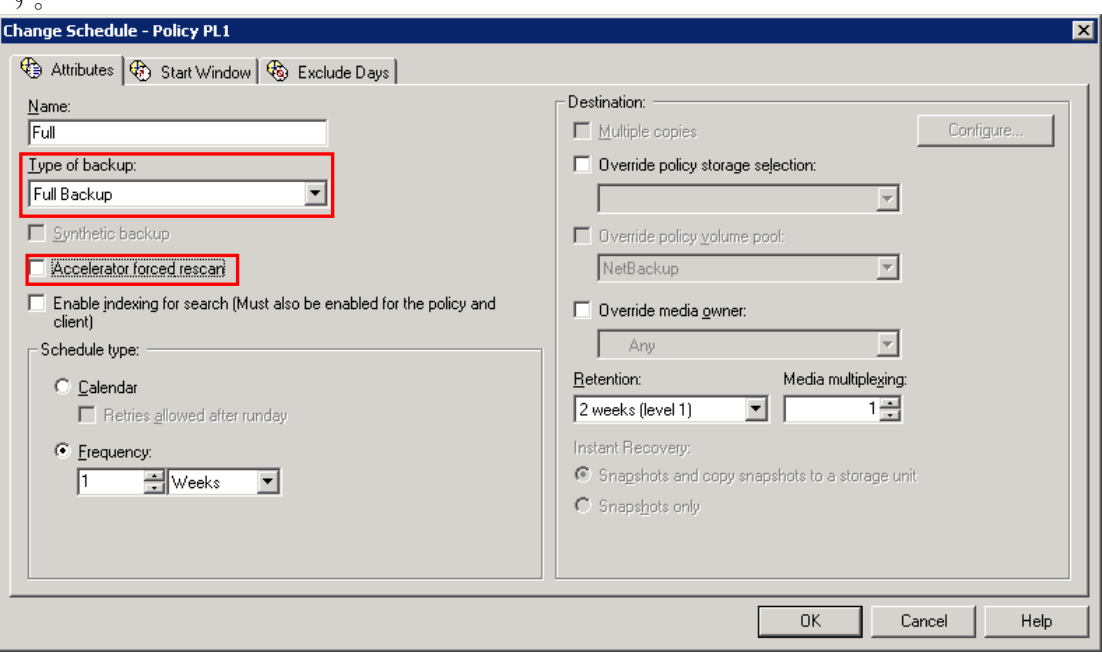

図 3-17 スケジュールの作成

6. ポリシを選択後、右クリックし、メニューから[**Manual Backup**]を選択します。この 手順でフルバックアップを実行します。 フルバックアップ終了後、左メニューの[**Master Server**]- [**Activity Monitor**]を選択し、 画面下の[**Jobs**]タブを選択します。 フルバックアップのジョブを右クリックし、[**Details**]を選択します。

```
11/2/2014 12:30:25 PM – Info bpbrm(pid=7940) reading file list 
from client.
11/2/2014 12:30:25 PM - Info bpbrm(pid=7940) accelerator 
enabled.
11/2/2014 12:30:25 PM - Connecting
11/2/2014 12:30:25 PM - Info bpbrm(pid=7940) starting bpbkar 
on client.
```
「**accelerator enabled**」が表示されていることを確認します。

以上で Accelerator の設定は完了です。

(例)

- NetBackup のカタログサイズは差分バックアップよりもフルバックアップの方が大き いため、フルバックアップのみの運用の場合、カタログサイズが増大する可能性があ ります。フルバックアップのみの運用ではなく、差分バックアップスケジュールを追 加することで、カタログサイズを縮小することができます。詳細については、 「Veritas NetBackup 管理者ガイド」の[**Use Accelerator**]の項を参照してください。
- NetBackup のインスタントリカバリ機能を利用すると、VMWare Accelerator で取得し た仮想マシンのフル/差分バックアップを VMWare の NFS datastore として使用するこ とができます。このためゲスト OS を iStorage HS 上のバックアップイメージから直接 起動してアクセスできるようになり、利用者は仮想マシンのリストアを待たずに仮想 マシン上のデータを利用できます。 インスタントリカバリ機能の利用方法については、「Veritas NetBackup VMWare 管理 者ガイド」を参照してください。
- **Note** NetBackup の GRT(Granular Recovery Technology)機能を利用して、VMWare Accelerator で取得した仮想マシンのフルバックアップから、仮想マシン上で動作する Microsoft の アプリケーション(Exchange, SharePoint, SQL Server など)のデータベース単位、ファイ ル単位のリストアができます。

設定の詳細やリストアの方法については、「Veritas NetBackup VMWare 管理者ガイド」 を参照してください。

### **3.5.8 WORM** の設定

WORM 機能を使用しない場合、本節の設定は必要ありません。

Note NetBackup には iStorage HS を WORM メディアとして使用するための必要要件があ ります。詳細については、以下の NetBackup マニュアルを参照してください。

- Veritas NetBackup 管理者ガイド
- Veritas NetBackup OpenStorage ソリューションガイド

WORM 機能を使用するには iStorage HS にライセンスが必要です。iStorage HS 側で ライセンスが解除されていることを確認してください。

WORM 機能を使用するには、OST プラグインは V2.12.0 以降のバージョンを使用す る必要があります。

WORM 機能は1対1構成でのみ利用できます。設定の詳細については「[3.1.2](#page-50-0) [1対1](#page-50-0) [構成」](#page-50-0)を参照してください。

WORM 機能を使用する場合、高速合成バックアップ機能は利用できません。 WORM 機能を使用する場合、高速 I/O 機能は無効にしないでください。

下記の手順に従って WORM を設定します。

1. LSU の作成

iStorage HS 上で ost lsu create コマンドおよび ost lsu add コマンドを実行 し、WORM を有効化した LSU を作成します。

(例)

```
# ost lsu create lsuname=LSU_WORM1 
worm-mode=compliance minimum-retention-period=1d 
maximum-retention-period=1y
ExitStatus:0
# ost lsu add lsuname=LSU_WORM1
ExitStatus:0
```
**Note** ost lsu create コマンドおよび ost lsu add コマンドの詳細について は、「[6.1](#page-139-0) [コマンドラインインタフェース」](#page-139-0)を参照してください。

2. ディスクプールの作成

左メニューの[**Master Server**]をクリックし、NetBackup マスタサーバの設定メニュー を表示します。

[**Configure Disk Pool**]をクリックし、ディスクプール設定ウィザードを起動します。 手順 1 で作成した LSU を選択し、[**WORM Capable**] が有効になっていることを確認し ます。

その他のディスクプールの設定については、「[3.5.3](#page-66-0) [ディスクプールの設定」](#page-66-0)を参照し てください。

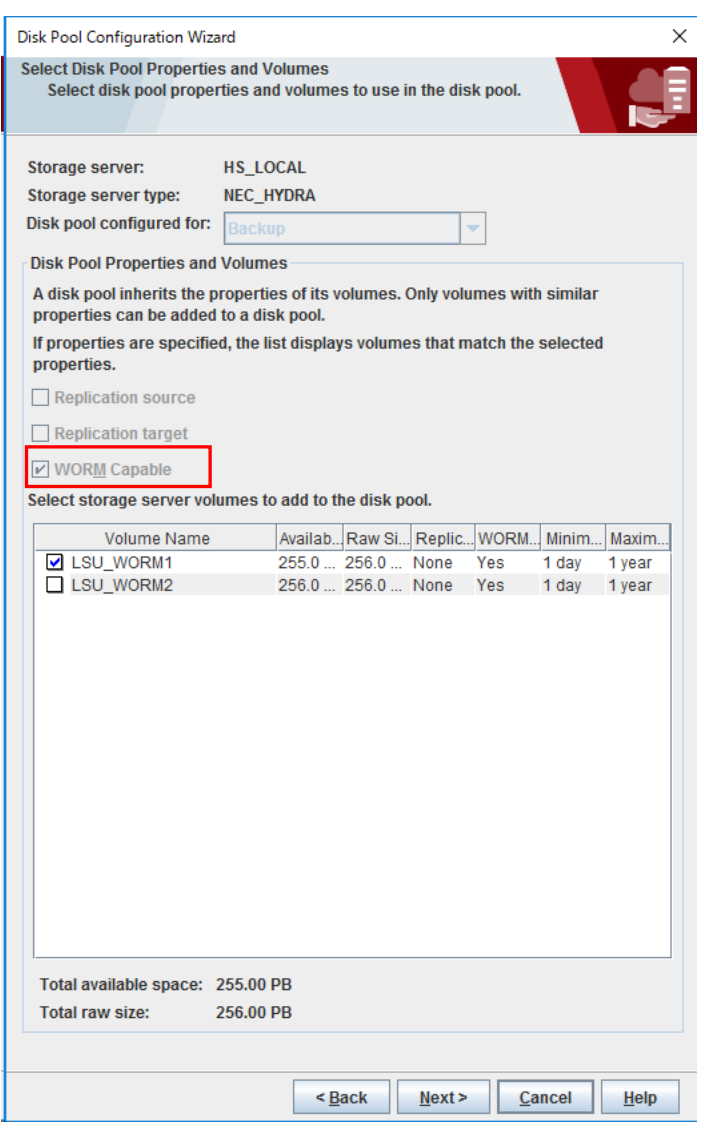

図 3-18 ディスクプールの作成

3. ストレージユニットの作成

左メニューより[**Master Server**] - [**NetBackup Management**] - [**Storage**] - [**Storage Units**] を選択します。

右クリックし、メニューから**[New Storage Unit]**を選択します。

[**New Storage Unit**]画面で下記の設定を行います。

- **[On demand only]**を選択します。
- **[Use WORM]**を選択します。

その他のストレージユニットの設定については、「[3.5.4](#page-67-0) [ストレージユニットの設定」](#page-67-0) を参照してください。

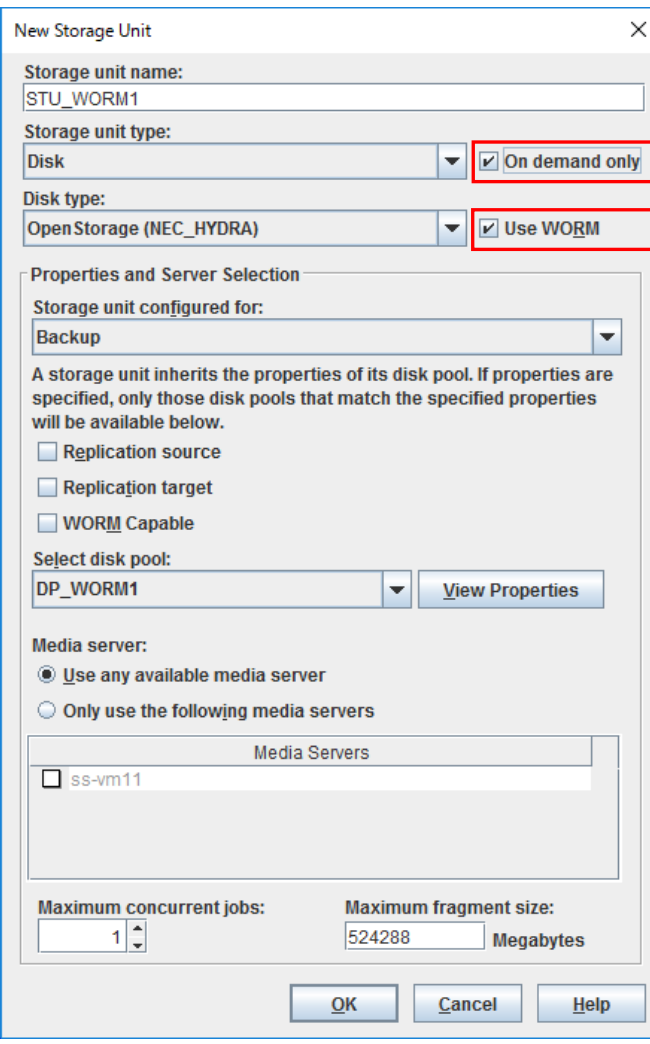

図 3-19 ストレージユニットの作成

4. ポリシの作成

メニューの[**Master Server**] - [**NetBackup Management**] - [**Policies**]を選択します。 作成したポリシを選択し、右クリックしメニューから[**Change**]を選択します。 [**Attributes**]タブを選択し、手順 3 で作成したストレージユニットを[**Policy storage**]に 選択します。 [**Schedule**]タブを選択し、[**Retention**]の設定値が手順 1 で設定した LSU の最小保護期 間(minimum-retention-period)と最大保護期間(maximum-retentionperiod)の範囲に含まれていることを確認します。 その他のポリシの設定については「Veritas NetBackup 管理者ガイド」を参照してくだ さい。

5. 動作確認

手順 4 で作成したポリシを実行します。

ジョブの完了後、左メニューの[**Master Server**] - [**NetBackup Management**] - [**Catalog**] を選択します。

右メニューのリスト[**Action**]から[**Verify**]を選択します。

右メニューのリスト[**Policy**]から、手順 4 で作成したポリシ名を選択します。

右下の[**Search Now**]ボタンをクリックすると、バックアップイメージが画面下のリス トに表示されます。

[**Immutable**]が「**Yes**」になっていることを確認します。

[**WORM Unlock Time**]には、イメージの有効期限切れの日付が表示されていることを 確認します。

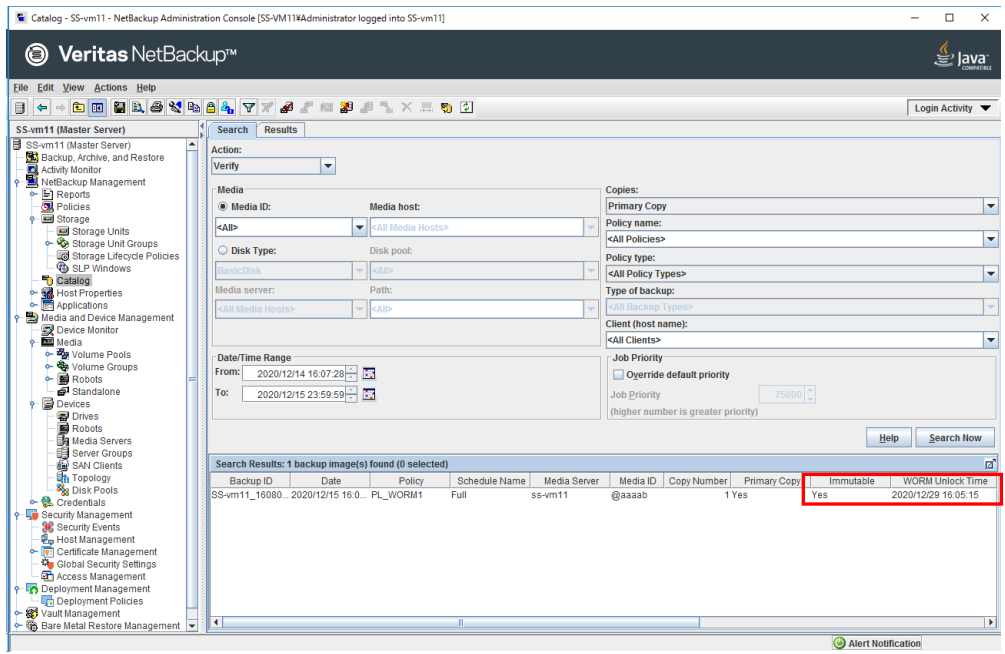

図 3-20 カタログの確認

 WORM の保護期間の設定を変更する場合、NetBackup のポリシに設定した有効期間 が、LSU に設定した最小/最大保護期間の範囲に収まるように設定してください。

保護期間を変更するには、下記の手順を実行します。

1. LSU の変更

iStorage HS 上で ost lsu modify コマンド実行し、保護期間を変更します。

(例)

```
# ost lsu modify lsuname=LSU_WORM1 minimum-retention-period=7d 
maximum-retention-period=2y
ExitStatus:0
```
2. ストレージサーバおよびディスクプールの更新

NetBackup メディアサーバ上で下記のコマンド実行し、保護期間を変更します。

- nbdevconfig -updatests -storage server <*storage\_server\_name>* -stype NEC\_HYDRA
- nbdevconfig -updatedp -stype NEC\_HYDRA –dp <*disk\_pool\_name*>

(例)

```
# nbdevconfig -updatests -storage_server HS_LOCAL
-stype NEC_HYDRA
Storage server HS_LOCAL has been successfully updated
# nbdevconfig -updatedp -stype NEC_HYDRA –dp DP_WORM1
Update of disk pool replication properties succeeded
```
nbdevconfig コマンドは、下記のディレクトリに配置されています。ディレ クトリを移動して実行してください。 Windows:[NetBackup インストールディレクトリ]¥NetBackup¥bin ¥admincmd Solaris/Linux/HP-UX/AIX:/usr/openv/netbackup/bin/admincmd

## 第**4**章 高速コピー

# **4.1** 高速コピーについて

### **4.1.1** 概要

高速コピー機能は、iStorage HS のレプリケーション機能と OST による NetBackup との連携 により実現された、バックアップイメージを高速に複製する機能です。OST プラグインは 本機能をサポートします。

NetBackup の Duplication は、NetBackup の管理下にあるバックアップイメージを任意の保存 先にコピーする機能です。高速コピー機能を使用することで、NetBackup の Duplication 実 行中に iStorage HS のレプリケーションが内部的に実行され、他の iStorage HS 上の LSU に 高速にバックアップイメージをコピーすることができます。

NetBackup では一般的に、OST を利用した高速コピー機能のことを Optimized Duplication と 呼びます。そのため本書では一部、NetBackup 関連の設定について Optimized Duplication と 記載しています。

高速コピー機能は iStorage HS のレプリケーション機能を利用するため、2 台以上の iStorage HS が必要となります。

本章では、2 台の iStorage HS を利用した高速コピー機能の設定方法を記載します。 以降、レプリケーション元の iStorage HS を「ローカルシステム側 iStorage HS」、レプリケ ーション先の iStorage HS を「リモートシステム側 iStorage HS」と記載します。

通常、OST を利用しない場合、NetBackup の Duplication を利用したバックアップイメージ の複製処理は下記のようになります。ローカルシステム側 iStorage HS にあるバックアップ イメージは、データの重複排除が行われずにリモートシステム側 iStorage HS に転送される ため、複製処理が非常に低速です。

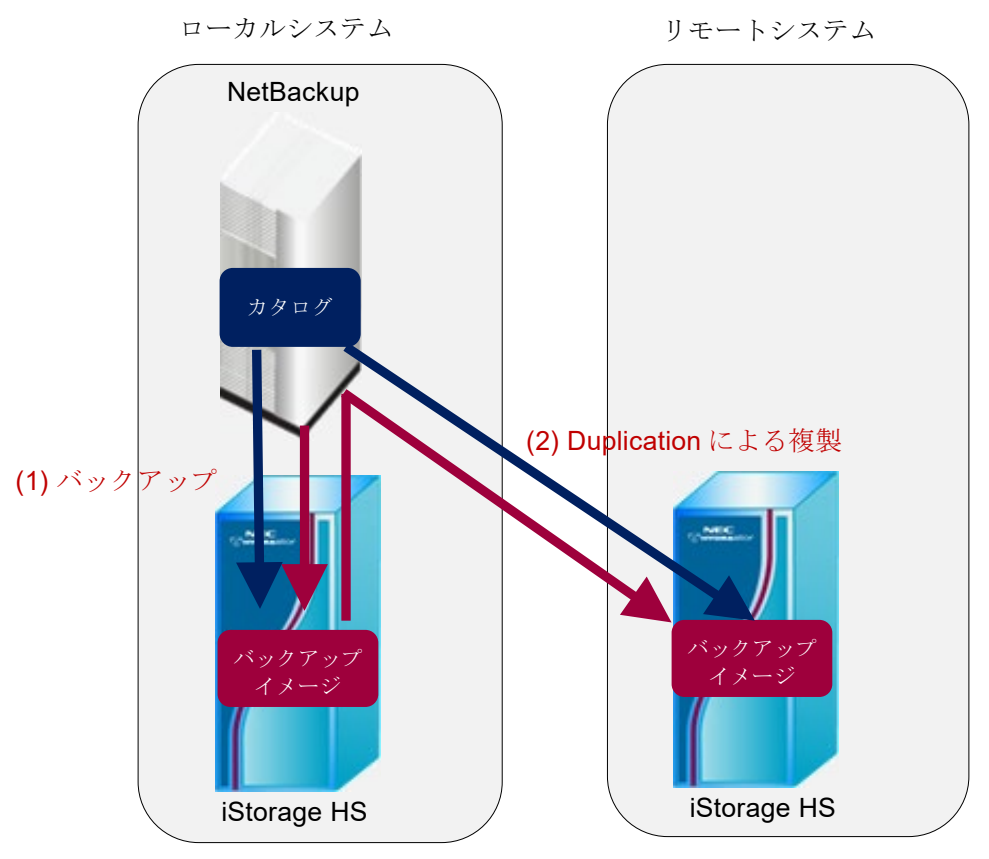

図 4-1 OST を利用しない場合の複製処理(NetBackup の Duplication)

また、OST を利用しない場合、iStorage HS のレプリケーション機能を利用したバックアッ プイメージの複製処理は下記のようになります。リモートシステム側に複製されたバック アップイメージは NetBackup 上から管理することができません。

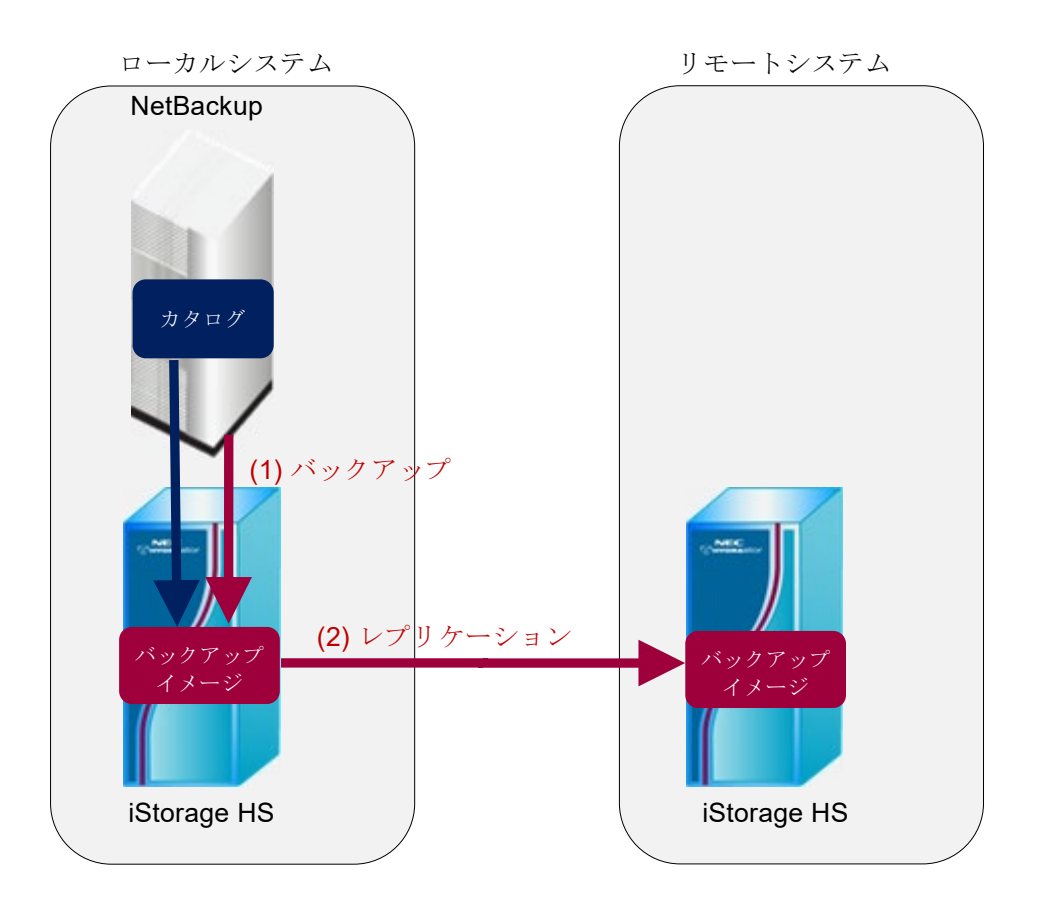

図 4-2 OST を利用しない場合の複製処理 (iStorage HS のレプリケーション)

このようなバックアップ運用時の問題は、高速コピー機能を利用することで解消されます。 OST により NetBackup の Optimized Duplication と iStorage HS のレプリケーション機能を連 携させ、バックアップイメージの複製処理を高速に行うことができます。 また、複製されたバックアップイメージを NetBackup のカタログ情報で管理することがで

きます。

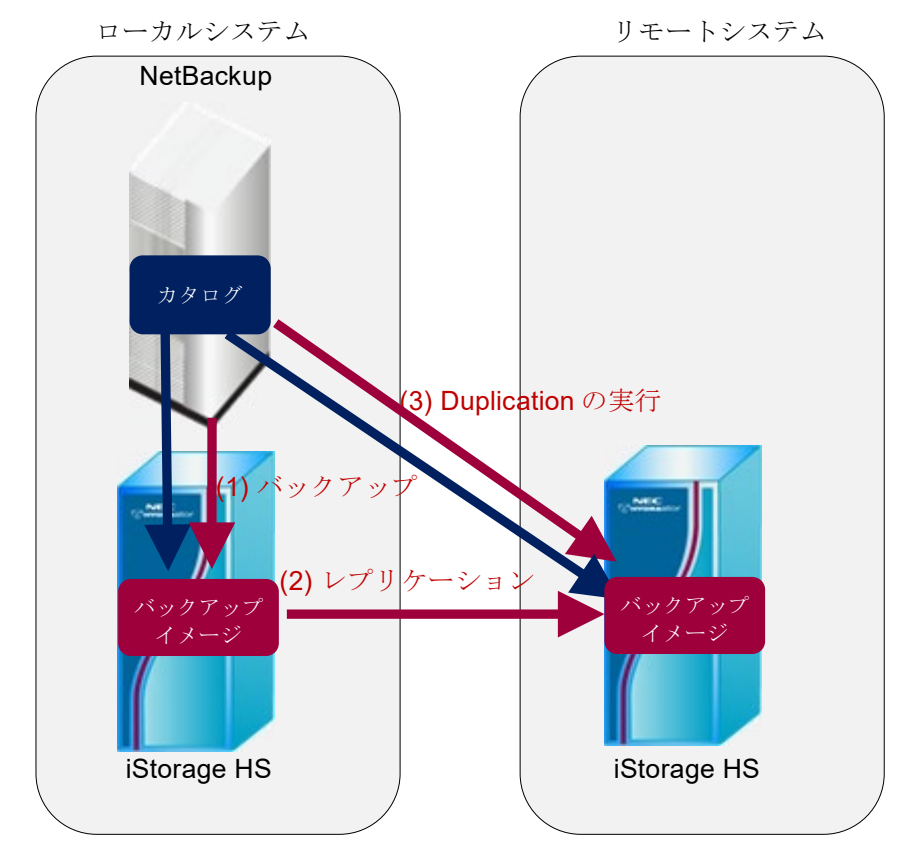

図 4-3 高速コピー機能を利用した場合の複製処理

各処理の詳細は下記の通りです。

1. バックアップの実行

NetBackup からポリシを実行します。

実行後、ローカルシステム側 iStorage HS 上の LSU にバックアップイメージが書き込 まれます。

2. レプリケーションの実行

バックアップの完了後、レプリケーションを実行します。(事前にレプリケーション セットの作成が必要です。レプリケーションセット作成時に、リモートシステム側 iStorage HS 上に一時ファイルシステムが自動的に作成されます。) レプリケーションにより、手順 1 で作成されたバックアップイメージは、リモートシ ステム側 iStorage HS 上の一時ファイルシステムに複製されます。

3. Duplication の実行

レプリケーションの完了後、NetBackup の GUI またはコマンドから、Duplication を実 行します。

Duplication 要求後、リモートシステム側 iStorage HS の一時ファイルシステム上にある バックアップイメージが、リモートシステム側 iStorage HS 上の他の LSU へ複製され ます。

この操作により、NetBackup は複製されたバックアップイメージを管理することができま す。

また、複製処理自体はリモートシステム側 iStorage HS 内部で行われます。ネットワークを 経由しないため、OST を使用しない場合と比較して、処理が非常に高速です。

高速コピー機能を利用したバックアップ運用およびリカバリの詳細については、「[4.4](#page-105-0) [バッ](#page-105-0) クアップ運用/[リカバリについて」](#page-105-0)を参照してください。

## <span id="page-91-0"></span>**4.1.2** 自動レプリケーション

自動レプリケーションは、NetBackup の Duplication 実行時に必要に応じてレプリケーショ ンを実行する機能です。

NetBackup の Optimized Duplication を利用した複製処理を行うには、ローカルシステム側 iStorage HS の対象バックアップイメージを、リモートシステム側 iStorage HS に対し、LSU のレプリケーションにより同期させる必要があります。

NetBackup の Duplication 実行時、ローカルシステム側 iStorage HS のバックアップイメージ がリモートシステム側 iStorage HS と同期されていない場合、下記の図のように自動レプリ ケーションが実行されます。これにより、対象バックアップイメージが格納されている LSU がリモートシステム側 iStorage HS にレプリケーションされ、対象バックアップイメージが 同期されます。

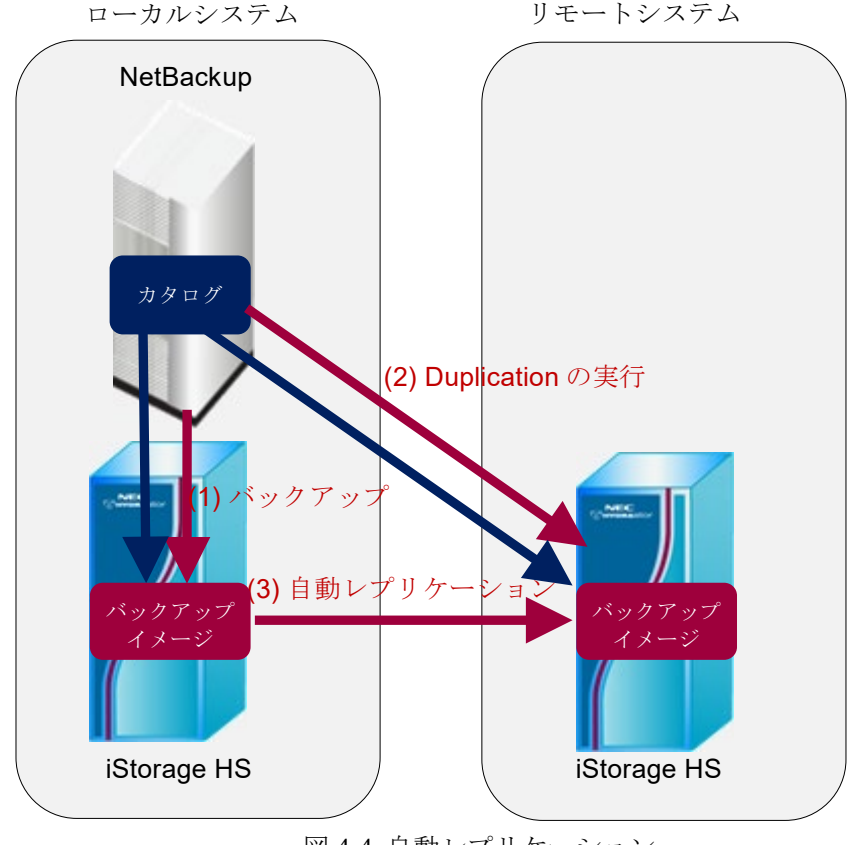

図 4-4 自動レプリケーション

自動レプリケーションについては、機能の有効化/無効化およびレプリケーションの実行を 抑止する時間を設定することが可能です。 詳細については「[4.3.4](#page-99-0) [レプリケーションの設定」](#page-99-0)を参照してください。

Optimized Duplication の対象バックアップイメージがリモートシステム側 iStorage HS と同 期していない場合、高速コピー機能は下記のように動作します。

• 自動レプリケーションが有効の場合

Optimized Duplication の実行契機で、レプリケーションを自動的に実行したい場合に 使用します。Optimized Duplication 実行時、対象バックアップイメージを含む LSU に 対しレプリケーションを実行し、対象バックアップイメージをリモートシステム側 iStorage HS にコピーします。

ストレージサーバ設定のレプリケーション実行間隔に指定された時間を経過するまで の間、自動レプリケーション実行は抑止されます。既定値は60(分)です。この間 NetBackup は Optimized Duplication をリトライ(\*1)し、レプリケーション実行間隔の経 過後にレプリケーションが実行されます。各レプリケーションセットに対し、個別に レプリケーション実行間隔が適用されます。通常はレプリケーション実行間隔を変更 する必要はありません。

ローカル側 iStorage HS へのバックアップ完了後、既定値よりも短い間隔でリモート側 iStorage HS へ Optimized Duplication を行いたい場合、レプリケーション実行間隔をバ ックアップ要件に合わせて小さい値に変更してください。最小値は 0(分)、推奨値 は3(分)です。

レプリケーションが失敗した場合、1 時間(固定)の間、自動レプリケーションは行 われません。この間、NetBackup は Optimized Duplication をリトライ(\*1)します。

• 自動レプリケーションが無効の場合

レプリケーションの実行スケジュールを手動で行いたい場合に使用します。Optimized Duplication を実行する前に、手動でレプリケーションを実行する必要があります。 高速コピーの対象となる完了済みのバックアップイメージがリモートシステム側 iStorage HS に存在しない場合、NetBackup の Optimized Duplication をリトライ(\*1)した 後に、Optimized Duplication のジョブがエラーとなります。

(\*1) Optimized Duplication のリトライ回数の設定については「[4.3.3](#page-96-0) [NetBackup](#page-96-0) の設定」を参 照してください。

## **4.2** 構成

下記のように、ローカルシステム側 iStorage HS とリモートシステム側 iStorage HS に LSU を作成します。作成した LSU を使用し、ローカルシステム側とリモートシステム側のディ スクプールおよびストレージユニットを作成します。

ローカルシステム側 iStorage HS の LSU を使用し、リモートシステム側 iStorage HS へのレ プリケーションセットを作成します。

レプリケーションセット作成時にリモートシステム側に作成されるファイルシステ ムは、高速コピー処理に必要な一時ファイルシステムであり、LSU ではありません。 また、この一時ファイルシステムを LSU として使用することはできません。

**NetBackup** 

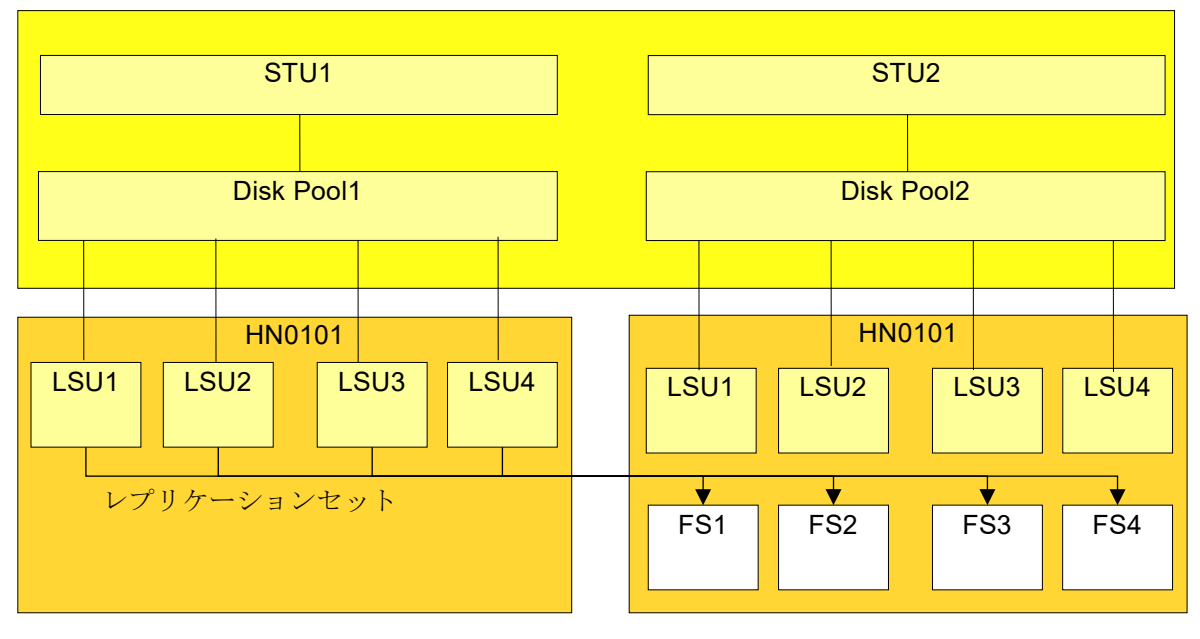

ローカルシステム側 iStorage HS

リモートシステム側 iStorage HS

図 4-5 高速コピー構成

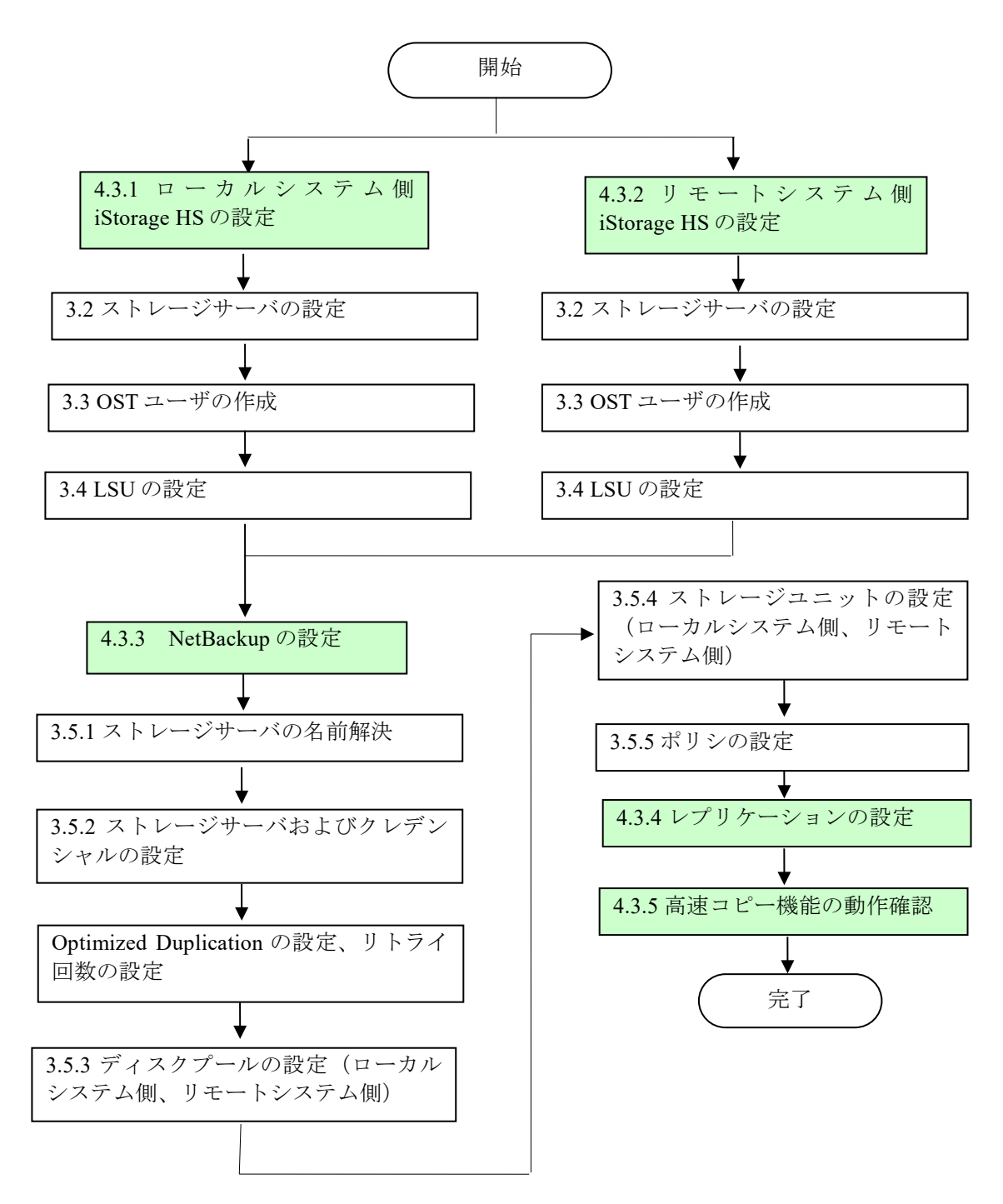

高速コピー機能について、初期設定時のフローは下記の通りです。

図 4-6 設定フロー

## <span id="page-95-2"></span>**4.3** 高速コピーの設定

# <span id="page-95-0"></span>**4.3.1** ローカルシステム側 **iStorage HS** の設定

下記の手順に従って、ローカルシステム側 iStorage HS の設定を行います。

- 1. ストレージサーバ名の設定 「[3.2](#page-52-0) [ストレージサーバの設定」](#page-52-0)の手順に従って、ローカルシステム側 iStorage HS に ストレージサーバ名を設定します。
- 2. OST ユーザの作成 「[3.3](#page-55-0) OST [ユーザの作成」](#page-55-0)の手順に従って、ローカルシステム側 iStorage HS に OST ユーザを設定します。
- 3. LSU の作成

「[3.4](#page-56-0) LSU [の設定」](#page-56-0)の手順に従って、ローカルシステム側 iStorage HS のノードに LSU を作成します。

## <span id="page-95-1"></span>**4.3.2** リモートシステム側 **iStorage HS** の設定

下記の手順に従って、リモートシステム側 iStorage HS の設定を行います。

1. ストレージサーバ名の設定 「[3.2](#page-52-0) [ストレージサーバの設定」](#page-52-0)の手順に従って、リモートシステム側 iStorage HS に ストレージサーバ名を設定します。 Note ローカルシステム側 iStorage HS とは別の名前を設定してください。

2. OST ユーザの作成 「[3.3](#page-55-0) OST [ユーザの作成」](#page-55-0)の手順に従って、リモートシステム側 iStorage HS に OST ユ ーザを設定します。

3. LSU の作成

「[3.4](#page-56-0) LSU [の設定」](#page-56-0)の手順に従って、リモートシステム側 iStorage HS のノードに LSU を作成します。

**Note** 「暗号化]の設定については、「[4.3.1](#page-95-0) [ローカルシステム側](#page-95-0) iStorage HS の設定」の 手順 3 で作成したローカルシステム側 iStorage HS の LSU と同一にしてくださ い。

### <span id="page-96-0"></span>**4.3.3 NetBackup** の設定

下記の手順に従って、NetBackup の設定を行います。

1. ストレージサーバの名前解決

「[3.5.1](#page-63-0) [ストレージサーバの名前解決」](#page-63-0)の手順に従って、ローカルシステム側 iStorage HS およびリモートシステム側 iStorage HS のストレージサーバ名および IP アドレスを 登録します。

- 2. ストレージサーバの登録 「[3.5.2](#page-64-0) [ストレージサーバおよびクレデンシャルの設定」](#page-64-0)の手順に従って、ローカルシ ステム側 iStorage HS およびリモートシステム側 iStorage HS のストレージサーバおよ びクレデンシャルを登録します。
- 3. Optimized Duplication の設定

ます。

下記の手順に従って、NetBackup マスタサーバの設定を変更します。

• Windows の場合 [スタート] – [ファイル名を指定して実行]を選択します。 「**regedit**」を入力し、レジストリエディタを開きます。

下記のエントリを開きます。 HKEY\_LOCAL\_MACHINE¥SOFTWARE¥Veritas¥NetBackup¥CurrentVersion¥Config

**[RESUME\_ORIG\_DUP\_ON\_OPT\_DUP\_FAIL**]が存在するか確認します。 存在する場合、キーの種類が「**REG\_SZ**」、値が「**FALSE**」であることを確認しま す。値が「**TRUE**」の場合、「**FALSE**」に変更し、レジストリエディタを終了しま す。 存在しない場合、キーを追加する必要はありません。レジストリエディタを終了し

• Solaris/Linux/HP-UX/AIX の場合 /usr/openv/netbackup/bp.conf を開き、下記の設定を確認します。 **RESUME\_ORIG\_DUP\_ON\_OPT\_DUP\_FAIL = TRUE / FALSE**

TRUE の場合、FALSE に変更します。 項目が存在しない場合、最下行に下記の記述を追加します。 **RESUME\_ORIG\_DUP\_ON\_OPT\_DUP\_FAIL = FALSE**

Optimized Duplication 処理が失敗した場合、 NetBackup で は [**RESUME\_ORIG\_DUP\_ON\_OPT\_DUP\_FAIL**] の値を利用して通常の Duplication に切り替えるか、Optimized Duplication 処理を継続してリトライす るかを設定することができます。 自動レプリケーションが行われるケースの場合、NetBackup 側は Optimized Duplication 処理を継続してリトライする必要があります。 そのため、[**RESUME\_ORIG\_DUP\_ON\_OPT\_DUP\_FAIL**]を「**FALSE**」に設定 します。

4. リトライ回数の設定

下記の手順に従って、Optimized Duplication のリトライ回数の設定を変更します。 NetBackup マスタサーバにログインし、下記のディレクトリを開きます。

Windows:[NetBackup インストールディレクトリ]¥NetBackup¥db¥config Solaris/Linux/HP-UX/AIX:/usr/openv/netbackup/db/config/

ファイル「**OPT\_DUP\_BUSY\_RETRY\_LIMIT**」が存在する場合、ファイルを開きま す。

存在しない場合、新規作成します。

リトライ回数を半角数字で入力します。(NetBackupは1分間隔(固定)でリトライ を行います。)

Optimized Duplication が実行中に自動レプリケーションが行われた場合、NetBackup は自動レプリケーションが完了するまでの間、iStorage HS からの応答を待つ必要が あります。NetBackup は「**OPT\_DUP\_BUSY\_RETRY\_LIMIT**」に設定した回数分 Optimized Duplication のリトライを行い、その間に自動レプリケーションが完了しな い場合はエラーとします。そのため「**OPT\_DUP\_BUSY\_RETRY\_LIMIT**」には、自 動レプリケーションが正常終了する時間よりも大きな値を設定する必要があります。

レプリケーションの時間は下記の条件に依存し、実行時の状況により変動します。

- ファイルシステム上のデータ更新量
- ネットワークの使用帯域
- レプリケーションの実行が初回/2 回目以降

レプリケーション時間が変動しても Optimized Duplication が失敗しないよう、設定値 の目安としてレプリケーション(2 回目以降)に掛かる時間の 2~3 倍の値を設定してく ださい。

#### **(**例**)**

レプリケーション(二回目以降)に最大 3 時間掛かる見込みの場合 「**OPT\_DUP\_BUSY\_RETRY\_LIMIT**」には「**360**」(6 時間)を指定します。

- 以下のようにバックアップと高速コピー(自動レプリケーション)を連続して実 行する場合、後続の高速コピーに時間が掛かる場合があります。
	- (1) ローカルシステム側 iStorage HS の同一の LSU に複数のバックアップ(A、B) を同時に実行
	- (2) A の完了後、高速コピーを実行(LSU に対し、自動レプリケーションが実行 される)

(3) B の完了後、高速コピーを実行(A の自動レプリケーションはまだ実行中)

この場合、B の自動レプリケーションは実行されず A の完了を待ち合わせるこ となります。A の完了後、さらにレプリケーション実行間隔に設定した時間が 経過すると、B の自動レプリケーションが実行されます。待ち合わせの時間も考 慮して「**OPT\_DUP\_BUSY\_RETRY\_LIMIT**」およびレプリケーション実行間隔 を設定してください。 特にストレージライフサイクルポリシを使用して複数の高速コピーを実行する 場合、バックアップ終了直後に自動的に Optimized Duplication が実行されるた め、この場合に該当する可能性が高くなります。この場合、レプリケーション実 行間隔を小さく設定することで、待ち合わせの時間を短縮することができます。 (推奨値:3)

5. ディスクプールの作成(ローカルシステム側 iStorage HS) 「[3.5.3](#page-66-0) [ディスクプールの設定」](#page-66-0)の手順に従って、ローカルシステム側のディスクプー ルを作成します。

[**Select Storage Server**]画面で、「[4.3.1](#page-95-0) [ローカルシステム側](#page-95-0) iStorage HS の設定」の手 順 1 で設定したローカルシステム側 iStorage HS のストレージサーバをクリックしま す。

[**Select Volumes**]画面で、「[4.3.1](#page-95-0) [ローカルシステム側](#page-95-0) iStorage HS の設定」の手順 3 で 作成したローカルシステム側 iStorage HS の LSU を選択します。

6. ディスクプールの作成(リモートシステム側 iStorage HS) 「[3.5.3](#page-66-0) [ディスクプールの設定」](#page-66-0)の手順に従って、リモートシステム側のディスクプー ルを作成します。

[**Select Storage Server**]画面で、「[4.3.2](#page-95-1) [リモートシステム側](#page-95-1) iStorage HS の設定」の手 順 1 で設定したリモートシステム側 iStorage HS のストレージサーバをクリックしま す。

[**Select Volumes**]画面で、「[4.3.2](#page-95-1) [リモートシステム側](#page-95-1) iStorage HS の設定」の手順 3 で 作成したリモートシステム側 iStorage HS の LSU を指定します。

7. ストレージユニットの作成 (ローカルシステム側 iStorage HS) 「[3.5.4](#page-67-0) [ストレージユニットの設定」](#page-67-0)の手順に従って、ローカルシステム側 iStorage HS のストレージユニットを作成します。

[**Disk Pool**]には、手順 5 で作成したローカルシステム側 iStorage HS のディスクプール を指定します。

- 8. ストレージユニットの作成(リモートシステム側 iStorage HS) 「[3.5.4](#page-67-0) [ストレージユニットの設定」](#page-67-0)の手順に従って、リモートシステム側 iStorage HS のストレージユニットを作成します。 [**Disk Pool**]には、手順 6 で作成したリモートシステム側 iStorage HS のディスクプール を指定します。
- 9. ポリシの作成 「[3.5.5](#page-68-0) [ポリシの設定」](#page-68-0)の手順に従って、ポリシを作成します。 [**Policy storage unit**]には手順 7 で作成したストレージユニットを指定します。

## <span id="page-99-0"></span>**4.3.4** レプリケーションの設定

GUI を使用して、高速コピーの設定を行います。

- kode マルチターゲットレプリケーションは OST ではサポートしていません。高速コピー を使用する場合、1 つの LSU に対して複数のレプリケーションセットを作成しない でください。 協調グリッドファイルシステムは OST ではサポートしていません。高速コピーを 利用する場合、レプリケーションセットのレプリカ側のエクスポート先にノードグ ループを指定しないでください。
- 1. 管理者権限を持つアカウントでローカルシステム側 iStorage HS の GUI にログインし ます。
- 2. [設定] [**OpenStorage**]で[ストレージサーバ設定]リンクをクリックします。
- 3. 自動レプリケーション機能を有効にする場合、[**on**]を選択します。 自動レプリケーションの詳細については、「[4.1.2](#page-91-0) [自動レプリケーション」](#page-91-0)を参照して ください。
- 4. 自動レプリケーション機能の[レプリケーション実行間隔]を入力します。単位は「分」 です。最小値は「0」(推奨値は「3」以上)、最大値は「99999」です。未入力の場合、 既定値として「60」が適用されます。 自動レプリケーションの詳細については、「[4.1.2](#page-91-0) [自動レプリケーション」](#page-91-0)を参照して ください。
- 5. [**OK**]をクリックします。

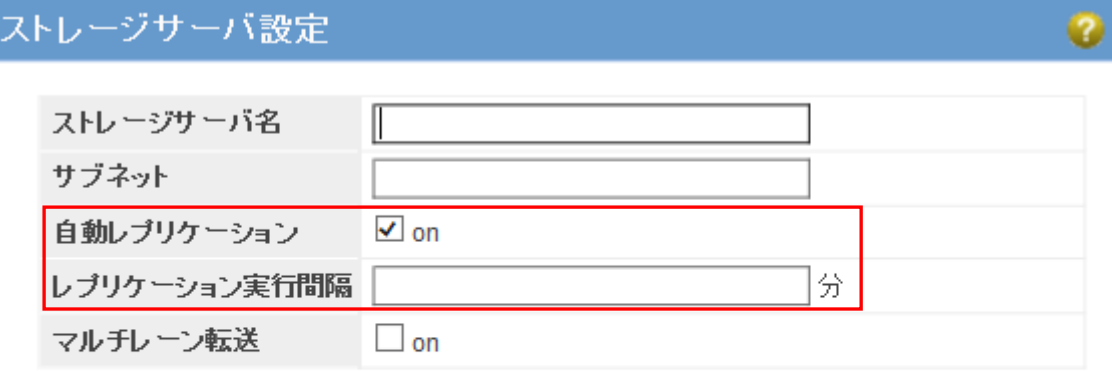

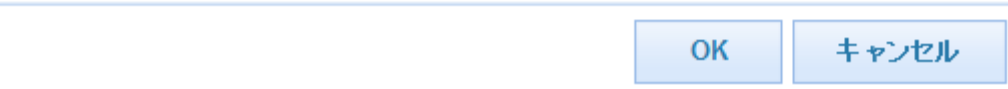

図 4-7 ストレージサーバの設定

- Note ローカルシステム側 iStorage HS の自動レプリケーションの設定が適用されま す。リモートシステム側 iStorage HS の自動レプリケーションの設定は使用され ません。
- 6. [設定] [レプリケーション] [レプリケーションセット]画面より、レプリケーショ ンセットを作成します。

**Note** レプリケーションセット作成の詳細手順については「ユーザーズガイド」を参 照してください。

ローカルシステムの[ファイルシステム名]には、「[4.3](#page-95-2) [高速コピーの設定」](#page-95-2)で作成した ローカル側 iStorage HS の LSU を指定します。

リモートシステムの[ファイルシステム名]には、任意の名前を指定します。

リモートシステムの[パリティ数]および[暗号化]は「[4.3.2](#page-95-1) [リモートシステム側](#page-95-1) iStorage HS [の設定」](#page-95-1)で作成した LSU と同じ値を指定します。

ローカルシステムとリモートシステムの[マーカーフィルタリング]は同じ値を指定し ます。

[エクスポート先]はノードを指定します。

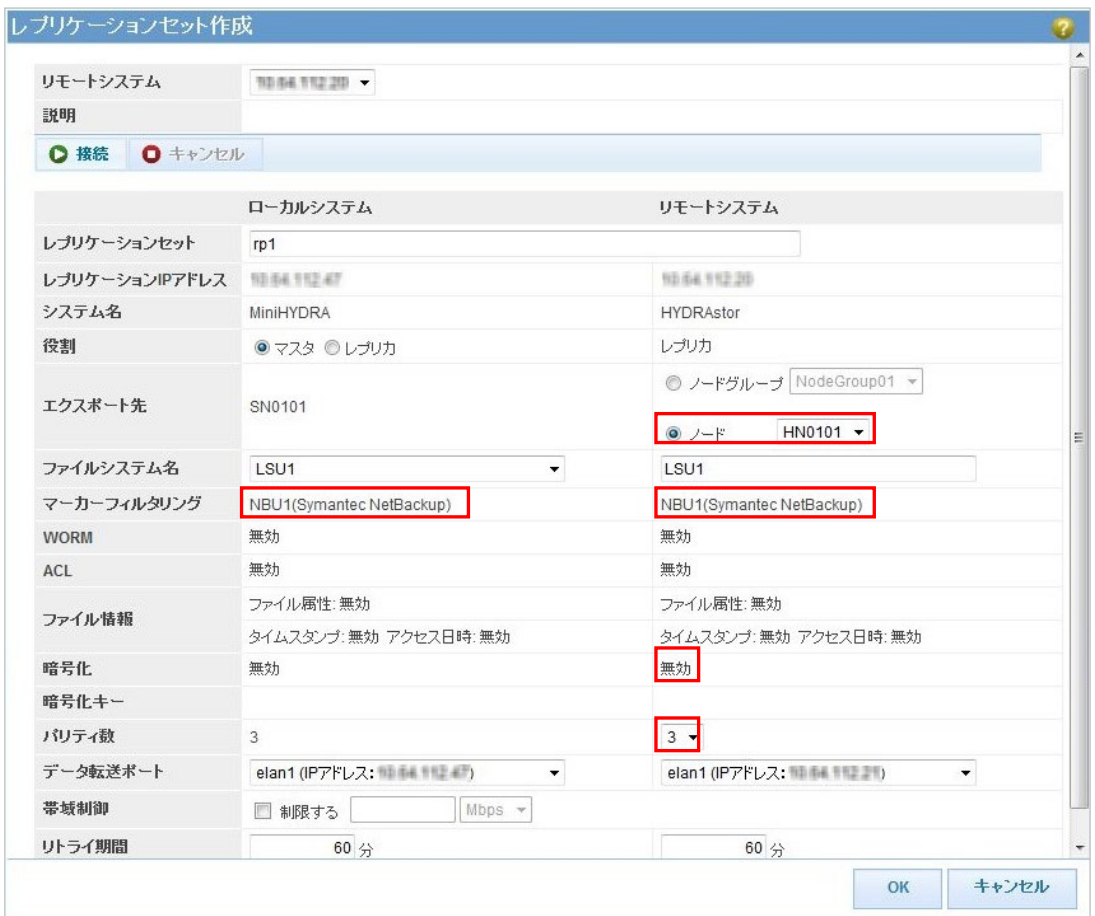

図 4-8 レプリケーションセットの作成

高速コピー実行時に、本手順で作成したレプリケーションセットを削除しないでく ださい。高速コピーが失敗します。 また、レプリケーションセットを再作成する場合、高速コピーが実行されない時間 帯に行ってください。再作成の完了後、レプリケーションを実行してください。 レプリケーションセットのレプリカ側のパリティ数と「[4.3.2](#page-95-1) [リモートシステム側](#page-95-1) [iStorage HS](#page-95-1) の設定」で作成した LSU のパリティ数が一致しない場合、高速コピー が失敗します。 1 つの LSU に対し、1 つのレプリケーションセットを作成してください。複数のレ プリケーションセットを作成した場合、マルチターゲットレプリケーションはサポ ートしていないため、高速コピーが失敗します。 レプリケーションセットのレプリカ側のエクスポート先には、ノードを指定してく ださい。ノードグループを指定した場合、協調グリッドファイルシステムはサポー

トしていないため、高速コピーが失敗します。

### <span id="page-102-0"></span>**4.3.5** 高速コピー機能の動作確認

下記の手順に従って、高速コピー機能の動作確認を行います。

1. NetBackup 管理コンソールを起動します。

「[3.5.2](#page-64-0) [ストレージサーバおよびクレデンシャルの設定」](#page-64-0)の手順 1 を参照してくださ い。

2. ポリシの実行

「[4.3.3](#page-96-0) [NetBackup](#page-96-0) の設定」の手順 9 で作成したポリシを手動で実行します。

左メニューの[**Master Server**] - [**NetBackup Management**] - [**Policies**]を選択します。 右メニューからポリシを選択後、右クリックし、メニューから[**Manual Backup**]を選 択します。

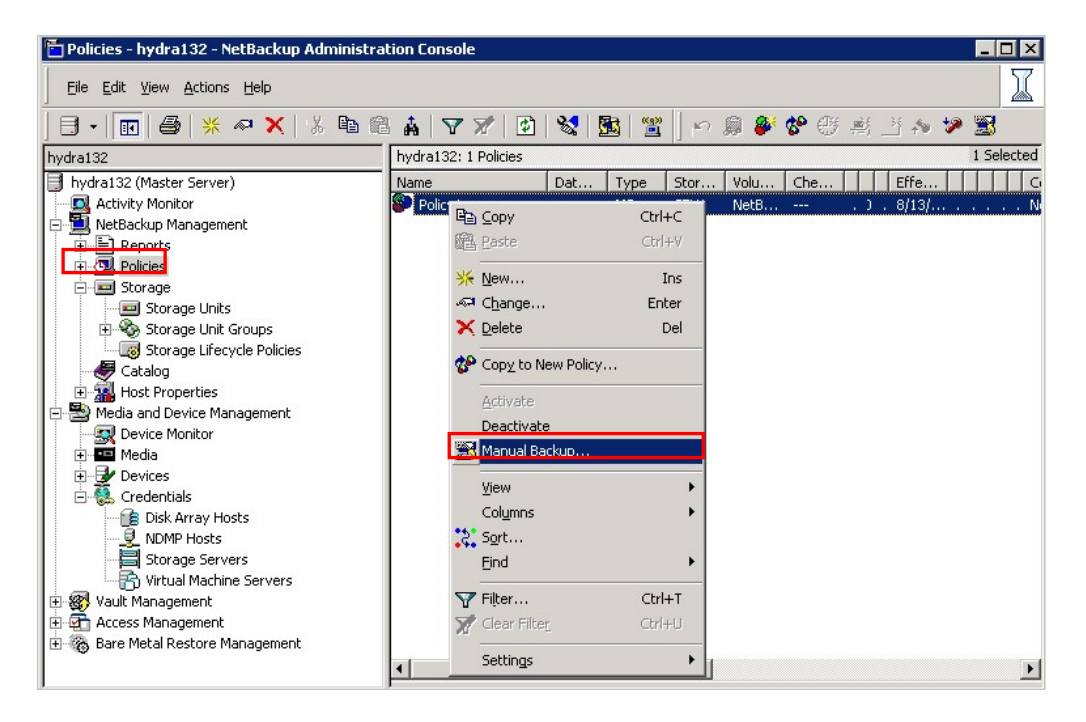

図 4-9 ポリシの実行

左メニューの[**Master Server**] - [**Activity Monitor**]を選択します。

画面下の[**Jobs**]タブを選択します。

バックアップのジョブが正常に終了していることを確認します。

- 3. レプリケーションの実行 「[4.3.4](#page-99-0) [レプリケーションの設定」](#page-99-0)で作成したレプリケーションセットを利用して、 GUI から手動でレプリケーションを実行します。
	- レプリケーションの手動での実行手順については「ユーザーズガイド」を参照 してください。

レプリケーションが正常に終了していることを確認します。

4. Duplication の実行

NetBackup 管理コンソールから、手動で Duplication を実行します。

左メニューの[**Master Server**] - [**NetBackup Management**] - [**Catalog**]を選択します。

右メニューのリスト[**Action**]から[**Duplicate**]を選択します。

右メニューのリスト[**Policy**]から、「[4.3.3](#page-96-0) [NetBackup](#page-96-0) の設定」の手順 9 で作成したポリ シ名を選択します。

右下の[**Search Now**]ボタンをクリックすると、バックアップイメージが画面下のリス トに表示されます。

バックアップイメージを選択後、右クリックし、メニューから[**Duplicate**]を選択しま す。

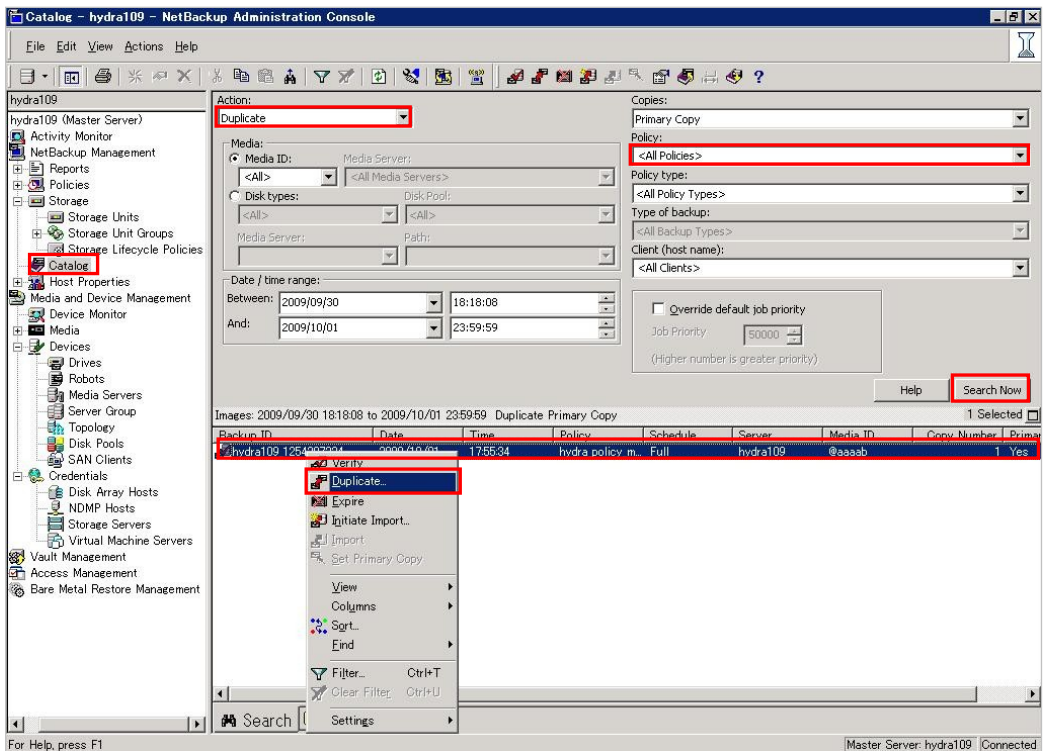

図 4-10 Duplicate の実行 (1/2)

下記の画面が表示されます。

[**Storage unit**]に「[4.3.3](#page-96-0) [NetBackup](#page-96-0) の設定」の手順 8 で作成したリモートシステム側ス トレージユニットを指定します。

コピー元とコピー先のバックアップイメージの保存期間を変更したい場合、

[**Retention**]にコピー先のバックアップイメージの保存期間を設定します。[**No change**] を指定した場合、コピー元と同じ保存期間がコピー先に設定されます。 [**OK**]ボタンをクリックします。

複数のストレージユニットがリモート側 iStorage HS にある場合、高速コピーで はどのリモート側 iStorage HS のストレージユニットも利用できます。 Duplication の各ジョブが各ストレージユニットに均等に分散するように設計す ることを推奨します。

(例)

8 つの Duplication ジョブと 4 つのストレージユニットがある場合、2 つの Duplication ジョブを各ストレージユニットに均等に割り当てるように設定しま す。

[**Storage unit**]にローカルシステム側のストレージユニットを指定しないでくだ さい。また、複数のストレージユニットを指定しないでください。[**Copy 1**]の み指定してください。

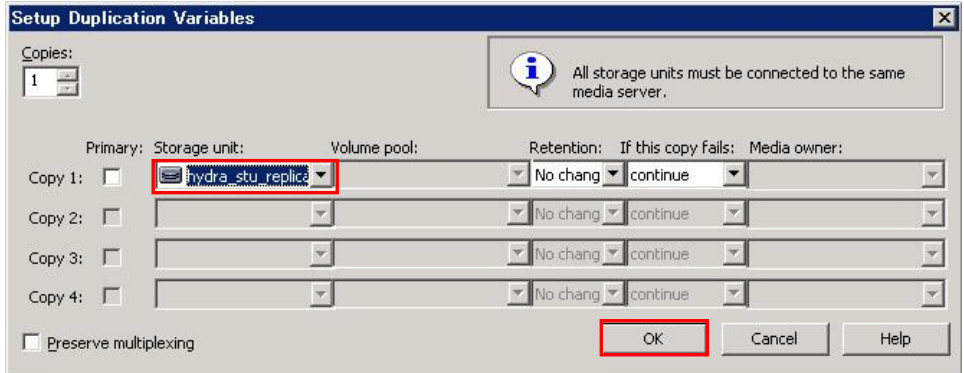

図 4-11 Duplicate の実行 (2/2)

左メニューの[**Master Server**] - [**Activity Monitor**]を選択します。 画面下の[**Jobs**]タブを選択します。 Duplication のジョブが正常に終了していることを確認します。

# <span id="page-105-0"></span>**4.4** バックアップ運用**/**リカバリについて

## **4.4.1** バックアップ運用について

バックアップ運用では、バックアップの時間帯と複製処理の時間帯を明確に分ける必要が あります。

(例) バックアップ終了直後にレプリケーションを実行する場合 0:00~2:00 バックアップの実行 2:00~4:00 レプリケーションの実行 4:00~5:00 複製処理の実行

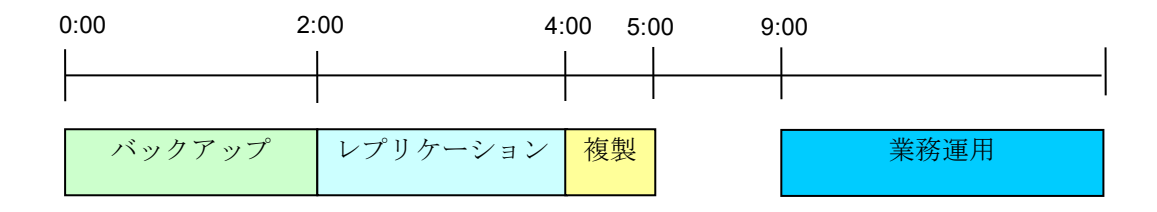

図 4-12 自動レプリケーションを利用したスケジュール例

バックアップが時間内に完了しない場合、レプリケーション実行時には、バックアップで 作成途中のバックアップイメージがリモートシステム側 iStorage HS の一時ファイルシステ ムに配置されます。

そのため、レプリケーションの完了後は、ローカルシステム側 iStorage HS 上のバックアッ プイメージとリモートシステム側 iStorage HS 上のバックアップイメージは異なるものとな ります。

この結果、複製処理の実行時には、同期化を行うために自動レプリケーションが実行され ます。

自動レプリケーションが頻発すると、ネットワーク負荷が大きくなり、バックアップ全体 のパフォーマンスに影響する可能性があります。

Note NetBackup のストレージライフサイクルポリシ機能を利用すると、バックアップの 終了後、複製処理が自動で実行されます。この機能により高速コピーの実行設定を 簡素化することができます。(ストレージライフサイクルポリシについては、 「Veritas NetBackup 管理者ガイド」を参照してください。) ただし、この場合、複製処理実行時にバックアップイメージがリモートシステム側 に存在しないため、バックアップが終わるたびに自動レプリケーションが実行され ます。このことに注意してバックアップ運用設計を行ってください。

そのため下記のように、バックアップ処理がすべて完了した段階でレプリケーションを行 い、その後に複製処理を行うようなスケジュールでバックアップ運用を行うことを推奨し ます。

(例)バックアップ終了とレプリケーション開始の時間間隔を空けるスケジュール 0:00~2:00 バックアップの実行

3:00~5:00 レプリケーションの実行

5:00~6:00 複製処理の実行

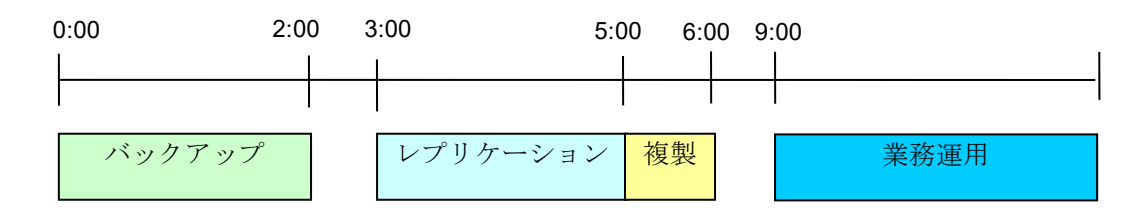

図 4-13 自動レプリケーションを利用しないスケジュール例

Note NetBackup にはバックアップ・複製処理をスケジューリングする機能がありませ ん。上記のような運用を行うためには、バックアップ・複製処理を実行するための NetBackup コマンド(bpbackup、bpduplicate など)を他のスケジューラから 起動させる必要があります。

NetBackup コマンドについては、「Veritas NetBackup コマンド Windows」または 「Veritas NetBackup コマンド UNIX および Linux」を参照してください。

## **4.4.2** リカバリについて

災害発生によりローカルシステム側 iStorage HS が利用不可になった場合、高速コピー機能 を利用して、下記の方法でデータを復旧させることが可能です。

#### (シナリオ **1**)リモートシステム側で一時運用を行う場合

下記の図のように、リモートシステム側に NetBackup 代替サーバを構築することで、リモ ートシステム側でのバックアップ運用を行うことができます。

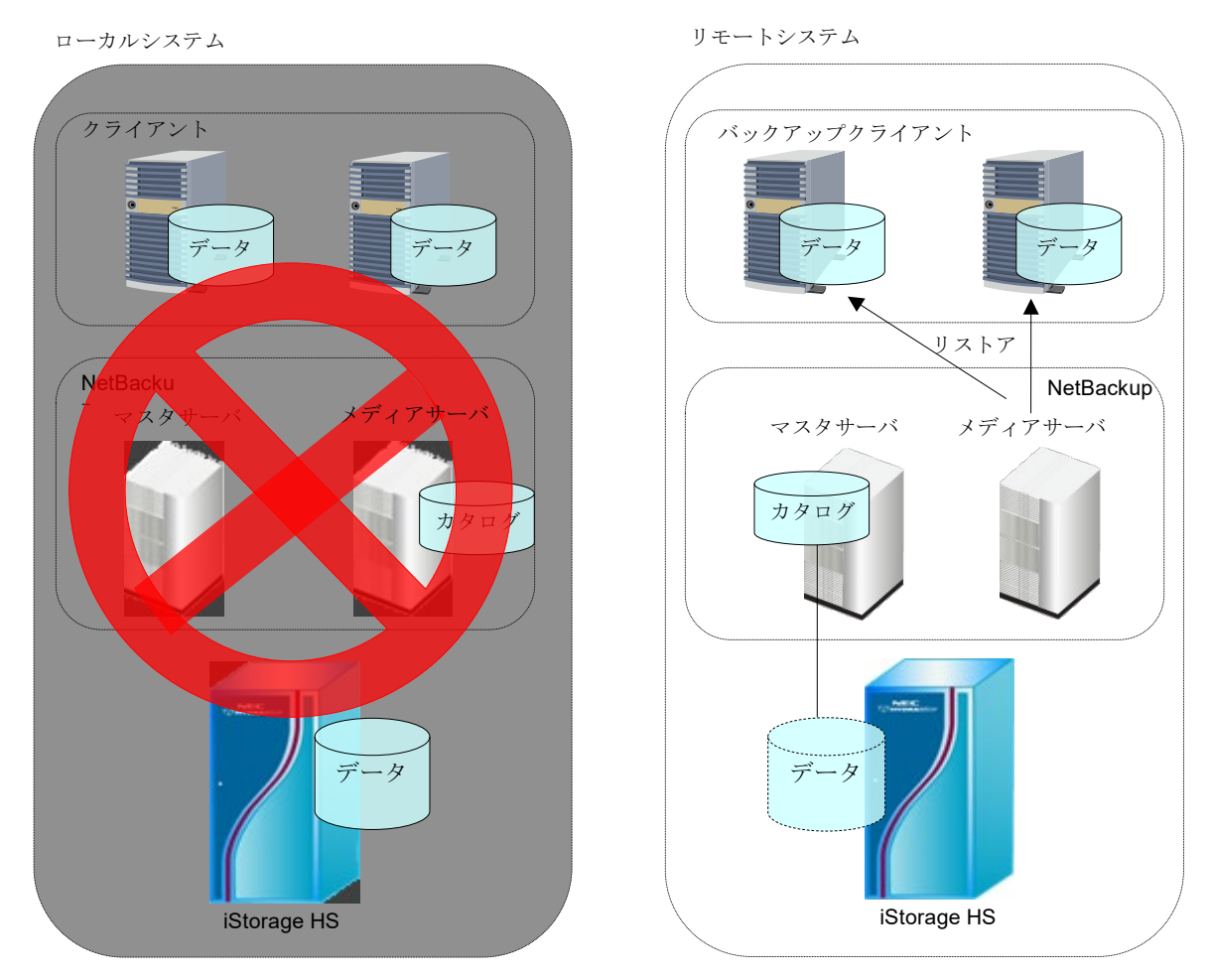

図 4-14 リモートシステム側での一時運用フロー

1. 代替サーバの準備

リモートシステム側に代替の NetBackup を準備します

2. NetBackup の復旧

NetBackup のカタログをインポートし、災害発生前の状態になるように復旧します。 カタログのインポートについては、「Veritas NetBackup 管理者ガイド」を参照してく ださい。
3. データの復旧

リモートシステム側 iStorage HS から直接リストアすることが可能です。 その際、事前設定としてプライマリの移動を行う必要があります。 NetBackup を利用してリストアを行う場合、NetBackup はプライマリが付与されてい るバックアップイメージからリストアを行います。

高速コピーの実行後、プライマリはローカルシステム側 iStorage HS 上のバックアップ イメージに付与されます。

災害によりローカルシステム側 iStorage HS 上のバックアップイメージは存在しないた め、NetBackup 代替サーバのカタログからローカルシステム側 iStorage HS 上のバック アップイメージを Expire し、プライマリをリモートシステム側 iStorage HS 上のバッ クアップイメージに移動する必要があります。

**[NetBackup Management] - [Catalog]**を選択し、カタログ画面を開きます。 **[Copies]**に「Copy1」を選択し、**[Search Now]**をクリックします。

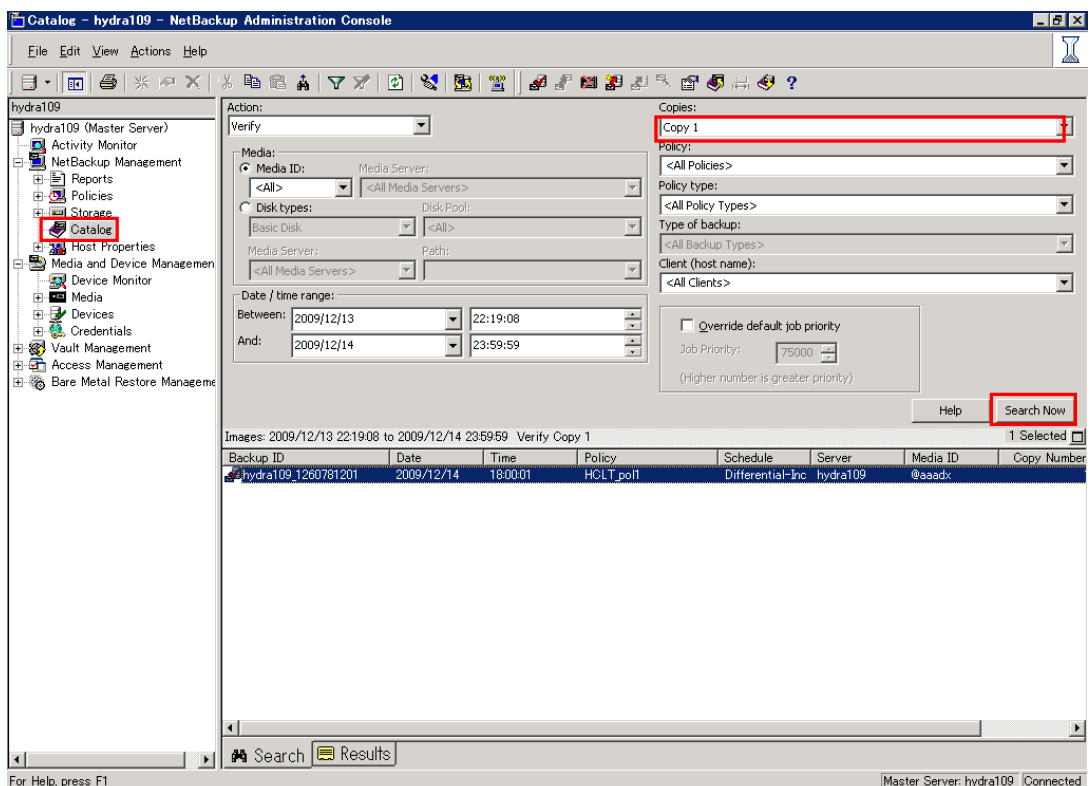

図 4-15 カタログ画面

「**Copy1**」を選択した場合、ローカルシステム側 iStorage HS 上のバックアップ イメージが表示されます。

「**Copy2**」を選択した場合、リモートシステム側 iStorage HS 上のバックアップ イメージが表示されます。

下記の手順を実行する前に、「**Copy1**」と「**Copy2**」のリストに差分がないか 確認してください。

「**Copy1**」に存在せず、「**Copy2**」に存在するバックアップイメージがある場 合ローカルシステム側 iStorage HS 上のバックアップイメージがすでに Expire されていることを意味しています。

「**Copy1**」に存在し、「**Copy2**」に存在しないバックアップイメージがある場 合

ローカルシステム側 iStorage HS にバックアップされた後、リモートシステム側 iStorage HS に高速コピーが行われていない状況を意味しています。 このバックアップイメージからは、リストアすることはできません。

画面下部のリストからバックアップイメージを選択します。 右クリックし、メニューから[**Expire**]を選択します。

この手順により、ローカルシステム側 iStorage HS 上のバックアップイメージは Expire され、プライマリがリモートシステム側 iStorage HS 上のバックアップイメージに付与 されます。

Expire 完了後、リモートシステム側 iStorage HS よりリストアを行います。

リストア手順の詳細については、「Veritas NetBackup 管理者ガイド」を参照し てください。

### (シナリオ 2) ローカルシステムを復旧し、運用を行う場合

下記の図のように、ローカルシステム側に代替の NetBackup と iStorage HS を構築すること で、ローカルシステム側でのバックアップ運用を行うことができます。

ローカルシステム (代替)

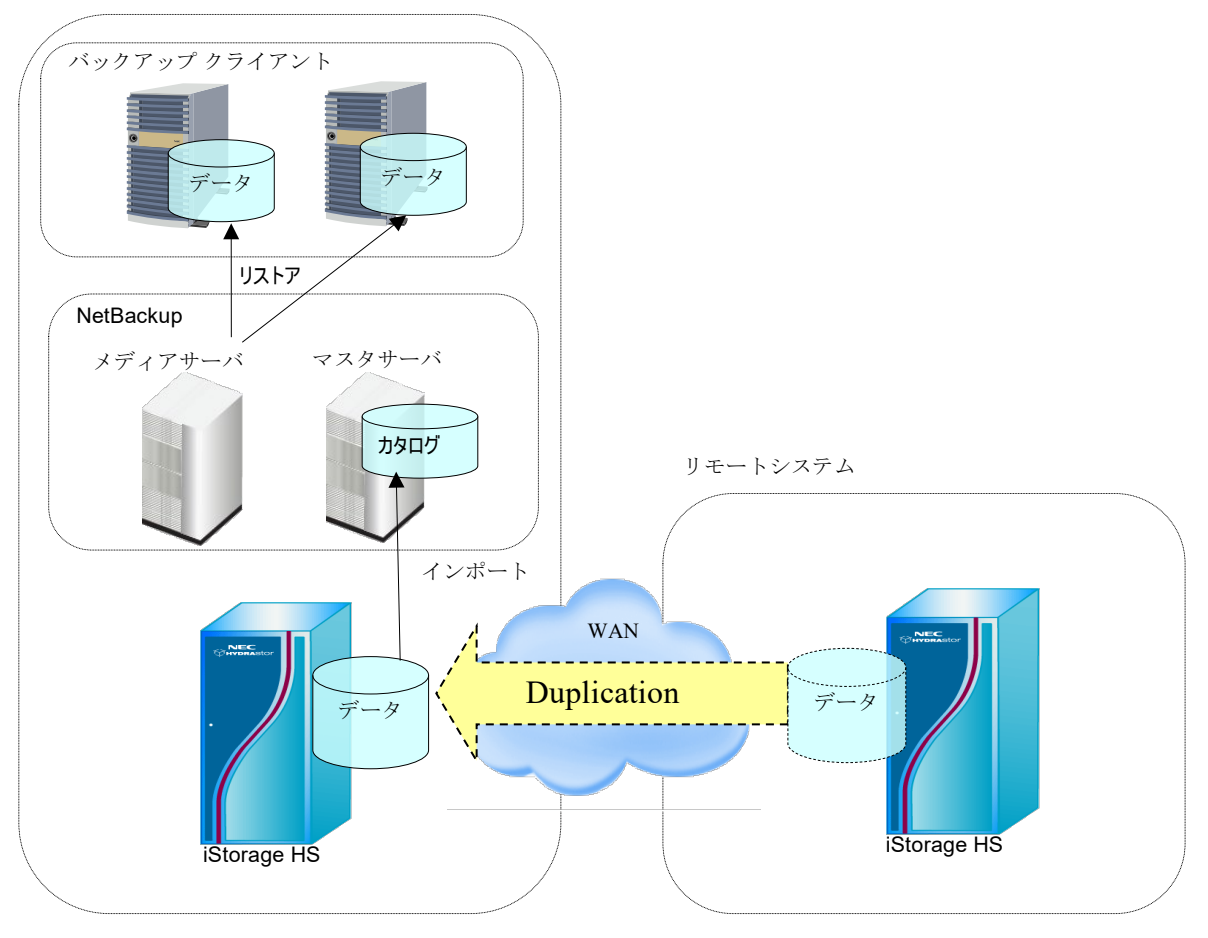

図 4-16 ローカルシステムの復旧運用フロー

- 1. 代替サーバの準備 ローカルシステム側に代替の NetBackup および iStorage HS を準備します。
- 2. NetBackup の復旧

ローカルシステム側の代替 NetBackup のカタログをインポートし、災害発生前の状態 になるように復旧します。

カタログのインポートについては、「Veritas NetBackup 管理者ガイド」を参照 してください。

災害によりローカルシステム側 iStorage HS 上のバックアップイメージは存在しないた め、NetBackup 代替サーバのカタログからローカルシステム側 iStorage HS 上のバック アップイメージを Expire し、プライマリをリモートシステム側 iStorage HS 上のバッ クアップイメージに移動する必要があります。手順については、本節の「(シナリオ 1) リモートシステム側で一時運用を行う場合」の手順 3 を参照してください。

3. データの復旧

高速コピーを実行し、代替の iStorage HS にデータを移動します。 災害前のリモートシステム側 iStorage HS を新ローカルシステム側 iStorage HS とし て、代替 iStorage HS を新リモートシステム側 iStorage HS として読み替え、下記の節 の設定を行ってください。

- [4.3.1](#page-95-0) [ローカルシステム側](#page-95-0) iStorage HS の設定
- [4.3.2](#page-95-1) [リモートシステム側](#page-95-1) iStorage HS の設定
- [4.3.3](#page-96-0) [NetBackup](#page-96-0)の設定
- [4.3.4](#page-99-0) [レプリケーションの設定](#page-99-0)
- [4.3.5](#page-102-0) [高速コピー機能の動作確認](#page-102-0)

設定完了後、リモートシステム側 iStorage HS から代替 iStorage HS へ高速コピーを実 行します。

Duplication 実行時、下記の画面が表示されます。

[**Primary**]を選択した場合、Duplicate の際にプライマリが Duplicate 先のバックアップ イメージに付与されます。

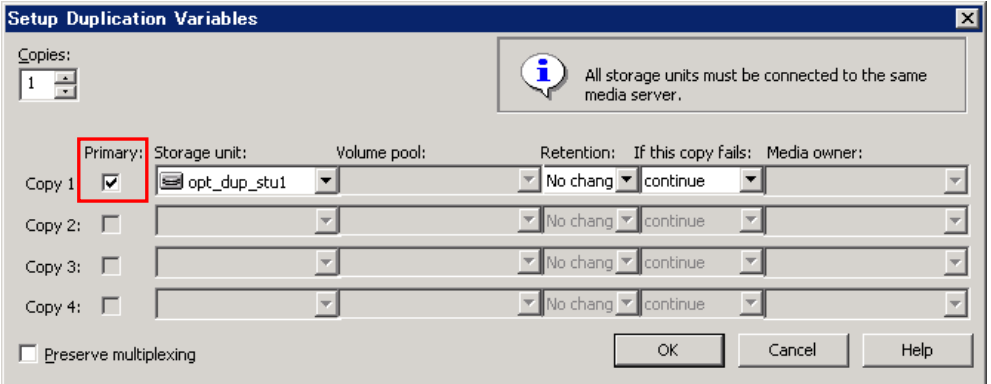

図 4-17 プライマリの指定

今回の手順では、今後はローカルシステム側 iStorage HS として代替 iStorage HS を利 用することを想定しているため、[**Primary**]を選択します。

Duplication 完了後、ローカルシステム側 iStorage HS よりリストアを行います。

リストア手順の詳細については、「Veritas NetBackup 管理者ガイド」を参照し てください。

これで復旧は完了です。

復旧手順の中でバックアップイメージのインポートが必要ないため、高速にリカバリする ことが可能です。

## 第**5**章 **AIR**

## **5.1 AIR** について

### **5.1.1** 概要

AIR(Auto Image Replication) 機能は、iStorage HS のレプリケーション機能と OST による NetBackup との連携により実現された、バックアップイメージを高速にレプリケーションす る機能です。OST プラグインは本機能をサポートします。

AIR 機能は iStorage HS のレプリケーション機能を利用するため、2 台以上の iStorage HS が 必要となります。

本章では、2 台の iStorage HS を利用した AIR 機能の設定方法を記載します。

以降、レプリケーション元の iStorage HS を「ローカルシステム側 iStorage HS」、レプリケ ーション先の iStorage HS を「リモートシステム側 iStorage HS」と記載します。

NetBackup の Duplication や高速コピー機能を使用した場合、レプリケーション先のバック アップイメージもレプリケーション元の NetBackup で管理しますが、AIR 機能を使用した 場合はレプリケーション先の NetBackup で管理します。

AIR 機能により、ローカルシステム側 iStorage HS のバックアップイメージは、NetBackup のレプリケーションにより、リモートシステム側 iStorage HS にレプリケーションされ、リ モートシステム側 NetBackup に自動的にインポートされます。これにより、リモートシス テムの NetBackup から即時にリストアすることができます。

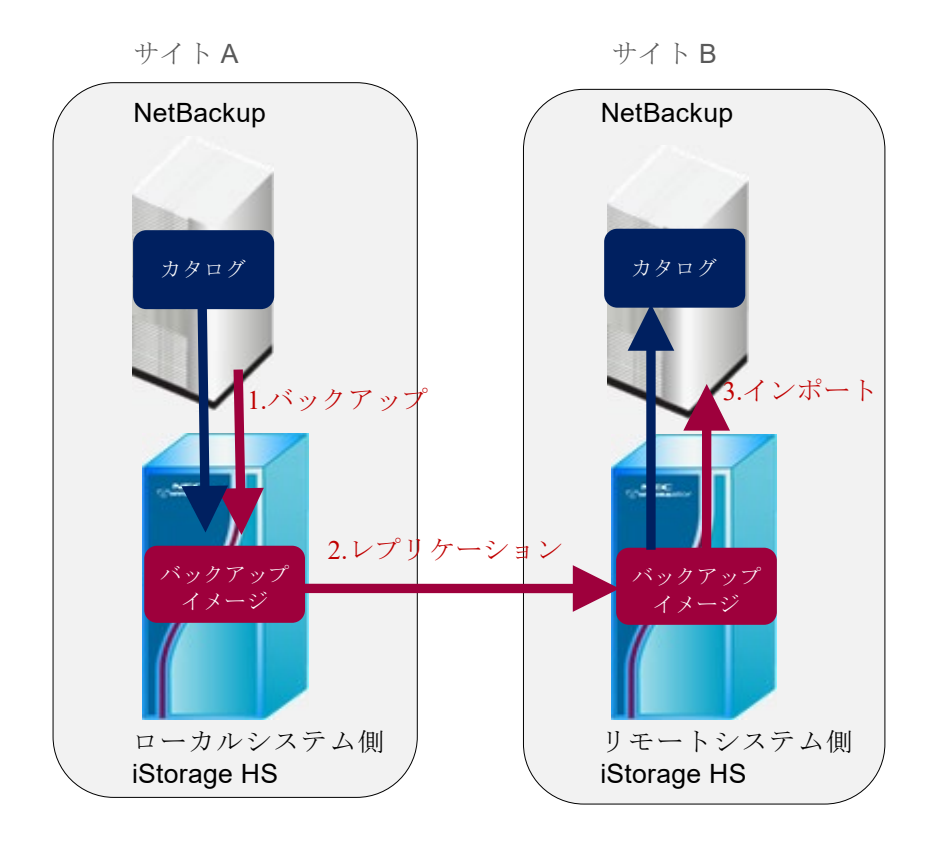

図 5-1 AIR の概要

各処理の詳細は下記の通りです。

- 1. バックアップの実行 NetBackup からポリシを実行します。 実行後、ローカルシステム側 iStorage HS 上の LSU にバックアップイメージが書き込 まれます。
- 2. レプリケーションの実行

バックアップの完了後、ローカルシステム側 NetBackup のストレージライフサイクル ポリシにより、自動的に NetBackup のレプリケーションが実行され、リモートシステ ム側 iStorage HS 上の LSU にバックアップイメージがコピーされます。

3. インポートの実行

レプリケーションの完了後、リモートシステム側 NetBackup のストレージライフサイ クルポリシにより、自動的に NetBackup のインポートが実行されます。これによりリ モートシステム側 NetBackup のカタログでバックアップイメージを管理できるため、 リモートシステム側のクライアントに即時にデータをリストアすることができます。

AIR 機能を利用したバックアップ/リストア運用の詳細については、「[5.4](#page-132-0) [バックアップ運用](#page-132-0) /[リカバリについて」](#page-132-0)を参照してください。

### **5.1.2** 必要要件

iStorage HS の AIR 機能の必要要件は、NetBackup の AIR 機能に準拠しています。詳細につ いては、NetBackup のマニュアルを参照してください。

- Veritas NetBackup 管理者ガイド
- Veritas NetBackup OpenStorage ソリューションガイド

以下は NetBackup AIR の主な必要要件です。

- NetBackup マスタサーバ AIR は NetBackup 7.6 以降のバージョンでサポートされています。 ローカルシステムとリモートシステムの NetBackup マスタサーバは異なるホスト名を 設定する必要があります。 ローカルシステムとリモートシステムの NetBackup マスタサーバは時刻同期をする必 要があります。時刻同期をしていない場合、リモートシステムの NetBackup でインポー トが失敗します。
- AIR を使用する場合は、1対1構成を使用してください。1対1構成の詳細については、 「[3.1.2](#page-50-0) [1対1構成」](#page-50-0)を参照してください。

AIR の注意事項については、「[10.1.3](#page-174-0) AIR [機能の注意事項」](#page-174-0)を参照してください。

### **5.2** 構成

下記のように、ローカルシステム側 iStorage HS とリモートシステム側 iStorage HS に LSU を作成します。ローカルシステム側 iStorage HS の LSU を使用し、リモートシステム側 iStorage HS 向けのレプリケーションセットを作成します。レプリケーション元の LSU とレ プリケーション先の LSU の関係を設定するため、レプリケーショントポロジを作成します。 作成したすべての LSU を使用し、ローカルシステム側とリモートシステム側のディスクプ ールおよびストレージユニットを作成します。

Note レプリケーションセット作成時にリモートシステム側に作成されるファイルシステ ムは、AIR 機能に必要な一時ファイルシステムであり、LSU ではありません。また、 この一時ファイルシステムを LSU として使用することはできません。

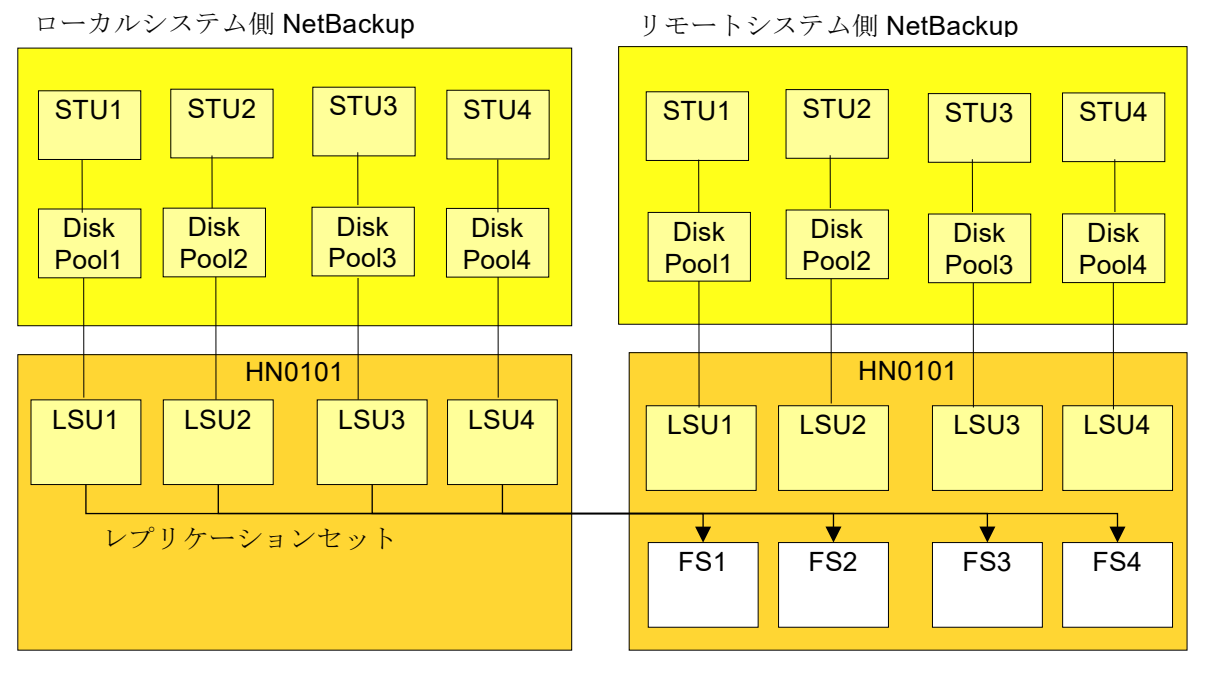

ローカルシステム側 iStorage HS

リモートシステム側 iStorage HS

図 5-2 AIR の構成

レプリケーションセット作成後、「[5.3.4](#page-125-0) [レプリケーショントポロジの設定」](#page-125-0)の手順にした がって、レプリケーショントポロジを作成します。

ローカルシステム側 iStorage HS とリモートシステム側 iStorage HS の LSU 数が同じ場合、 下記のように 1 対 1 でレプリケーショントポロジを作成します。

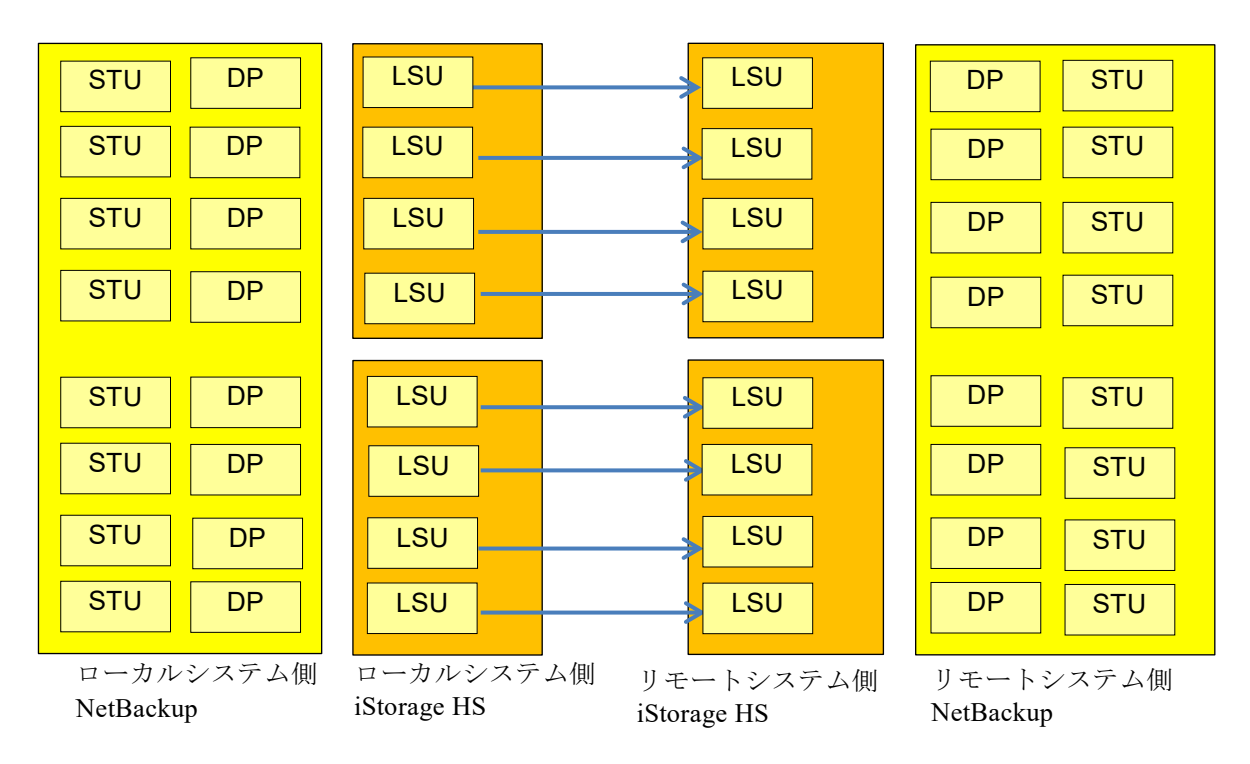

図 5-3 レプリケーショントポロジ

ローカルシステム側 iStorage HS の LSU 数がリモートシステム側 iStorage HS よりも多い場 合、下記のようにレプリケーション先のノードの負荷がなるべく均等になるようにレプリ ケーショントポロジを作成します。

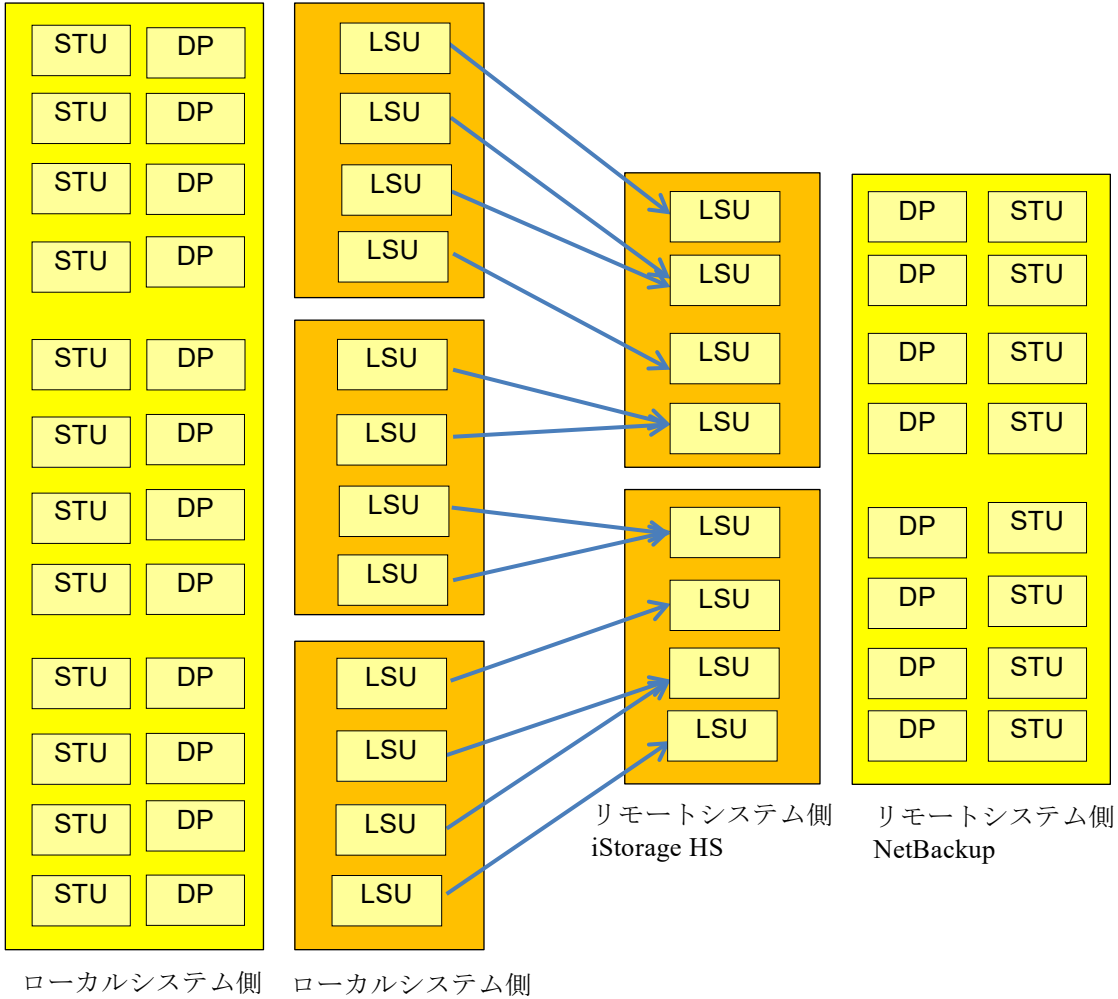

NetBackup

iStorage HS

図 5-4 レプリケーショントポロジ

ローカルシステム側 iStorage HS の LSU 数がリモートシステム側 iStorage HS よりも少ない 場合、下記のようにレプリケーション先のノードの負荷がなるべく均等になるようにレプ リケーショントポロジを作成します。

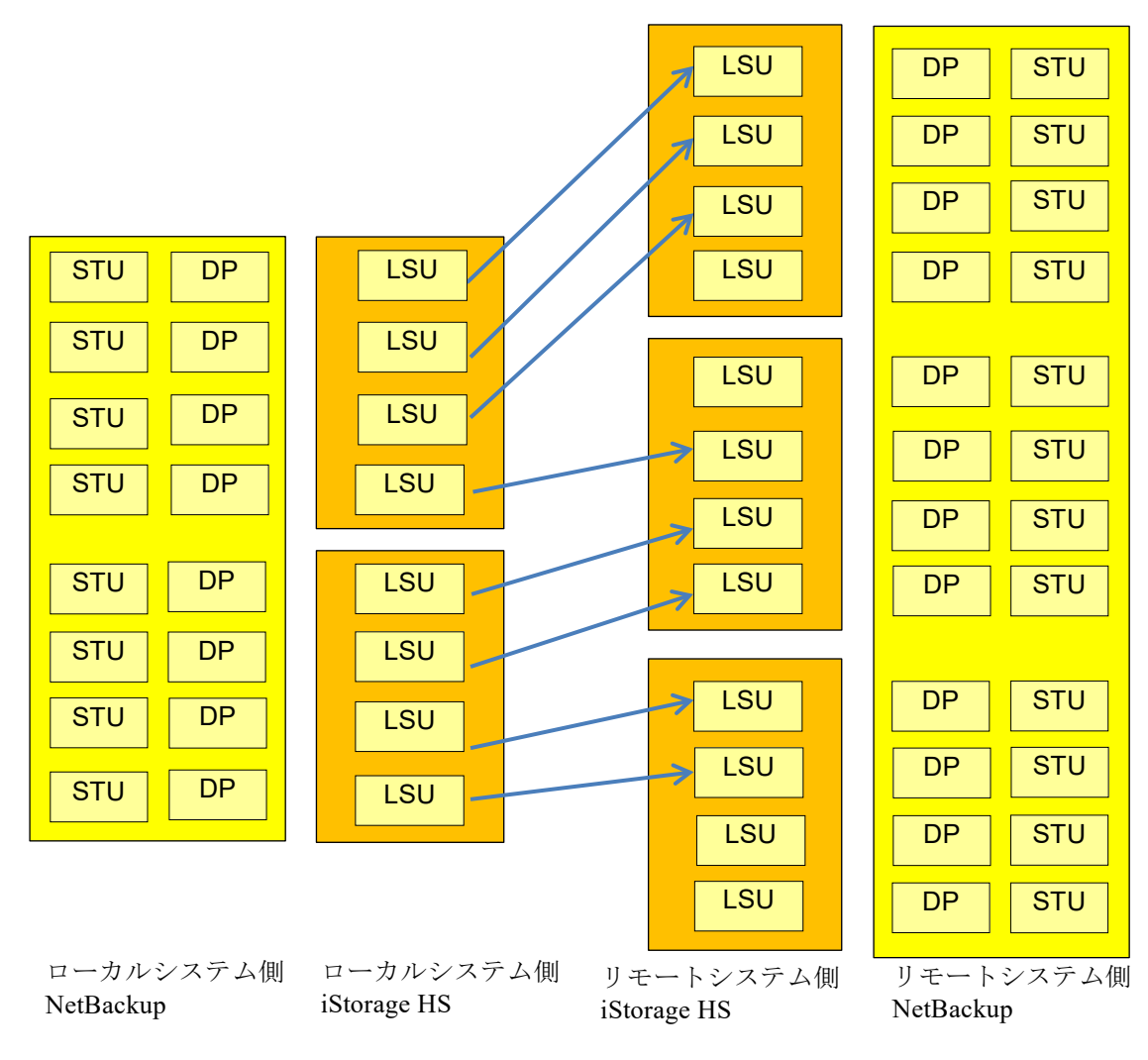

図 5-5 レプリケーショントポロジ

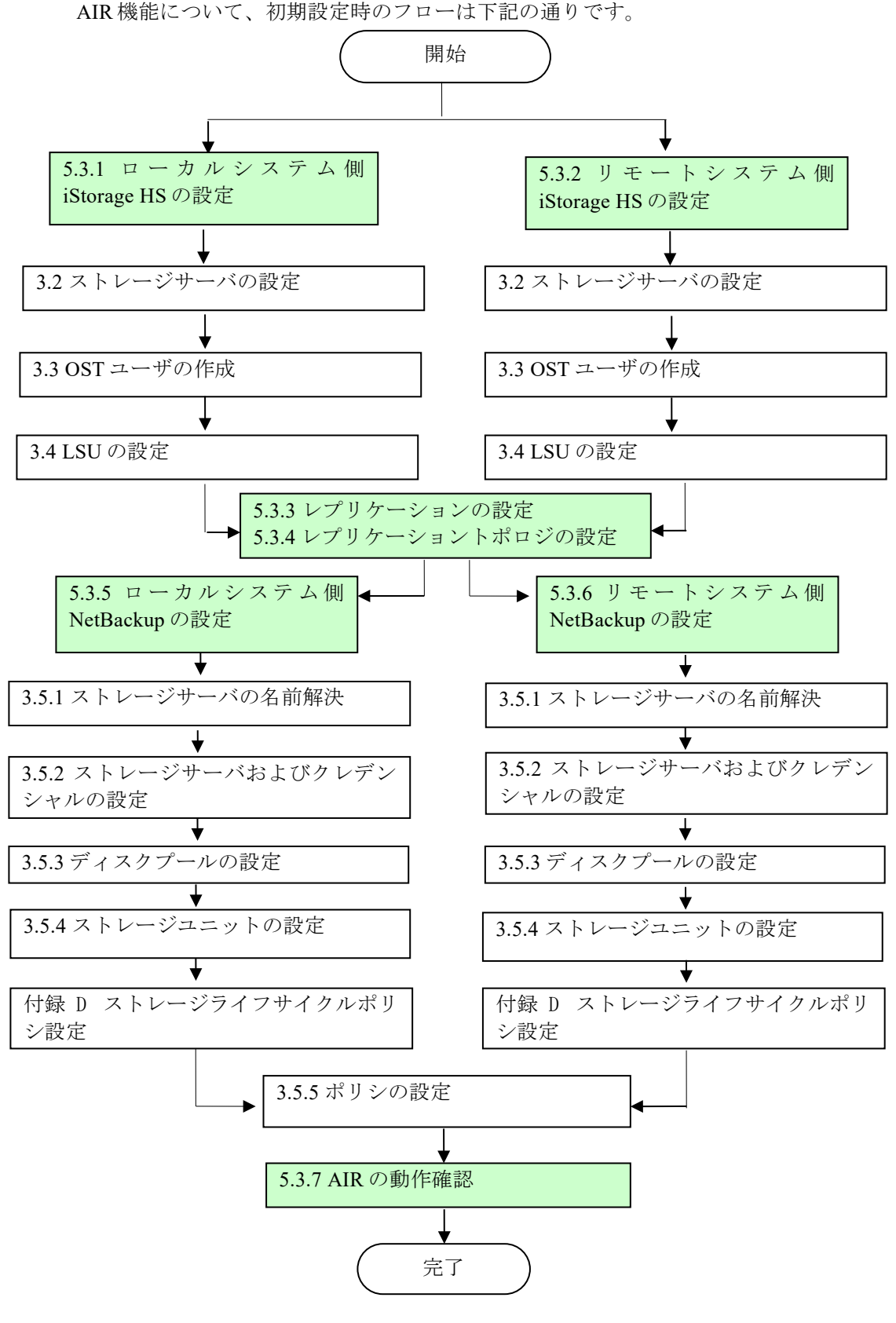

図 5-6 設定フロー

## **5.3 AIR** の設定

## <span id="page-121-0"></span>**5.3.1** ローカルシステム側 **iStorage HS** の設定

下記の手順に従って、ローカルシステム側 iStorage HS の設定を行います。

- 1. ストレージサーバ名の設定 「[3.2](#page-52-0) [ストレージサーバの設定」](#page-52-0)の手順に従って、ローカルシステム側 iStorage HS に ストレージサーバ名を設定します。
- 2. OST ユーザの作成 「[3.3](#page-55-0) OST [ユーザの作成」](#page-55-0)の手順に従って、ローカルシステム側 iStorage HS に OST ユーザを設定します。
- 3. LSU の作成

「[3.4](#page-56-0) LSU [の設定」](#page-56-0)の手順に従って、ローカルシステム側 iStorage HS のノードに LSU を作成します。

## <span id="page-121-1"></span>**5.3.2** リモートシステム側 **iStorage HS** の設定

下記の手順に従って、リモートシステム側 iStorage HS の設定を行います。

1. ストレージサーバ名の設定 「[3.2](#page-52-0) [ストレージサーバの設定」](#page-52-0)の手順に従って、リモートシステム側 iStorage HS に ストレージサーバ名を設定します。 Note ローカルシステム側 iStorage HS とは別の名前を設定してください。

2. OST ユーザの作成 「[3.3](#page-55-0) OST [ユーザの作成」](#page-55-0)の手順に従って、リモートシステム側 iStorage HS に OST ユ ーザを設定します。

3. LSU の作成

「[3.4](#page-56-0) LSU [の設定」](#page-56-0)の手順に従って、リモートシステム側 iStorage HS のノードに LSU を作成します。

**Note** 「暗号化]の設定については、「[5.3.1](#page-121-0) [ローカルシステム側](#page-121-0) iStorage HS の設定」の 手順 3 で作成したローカルシステム側 iStorage HS の LSU と同一にしてくださ い。

### <span id="page-122-0"></span>**5.3.3** レプリケーションの設定

GUI を使用して、AIR 機能の設定を行います。

- マルチターゲットレプリケーションは OST ではサポートしていません。AIR 機能を 使用する場合、1 つの LSU に対して複数のレプリケーションセットを作成しないで ください。 協調グリッドファイルシステムは OST ではサポートしていません。AIR 機能を利用 する場合、レプリケーションセットのレプリカ側のエクスポート先にノードグルー プを指定しないでください。
- 1. 管理者権限を持つアカウントでローカルシステム側 iStorage HS の GUI にログインし ます。
- 2. [設定] [レプリケーション] [レプリケーションセット]画面より、レプリケーショ ンセットを作成します。

**kde** レプリケーションセット作成の詳細手順については「ユーザーズガイド」を参 照してください。

ローカルシステムの[ファイルシステム名]には、「[5.3.1](#page-121-0) [ローカルシステム側](#page-121-0) iStorage HS [の設定」](#page-121-0)で作成したローカル側 iStorage HS の LSU を指定します。

リモートシステムの[ファイルシステム名]には、任意の名前を指定します。

リモートシステムの[パリティ数]は「[5.3.2](#page-121-1) [リモートシステム側](#page-121-1) iStorage HS の設定」で 作成した LSU と同じ値を指定します。

ローカルシステムとリモートシステムの[マーカーフィルタリング]は同じ値を指定し ます。

[エクスポート先]はノードを指定します。

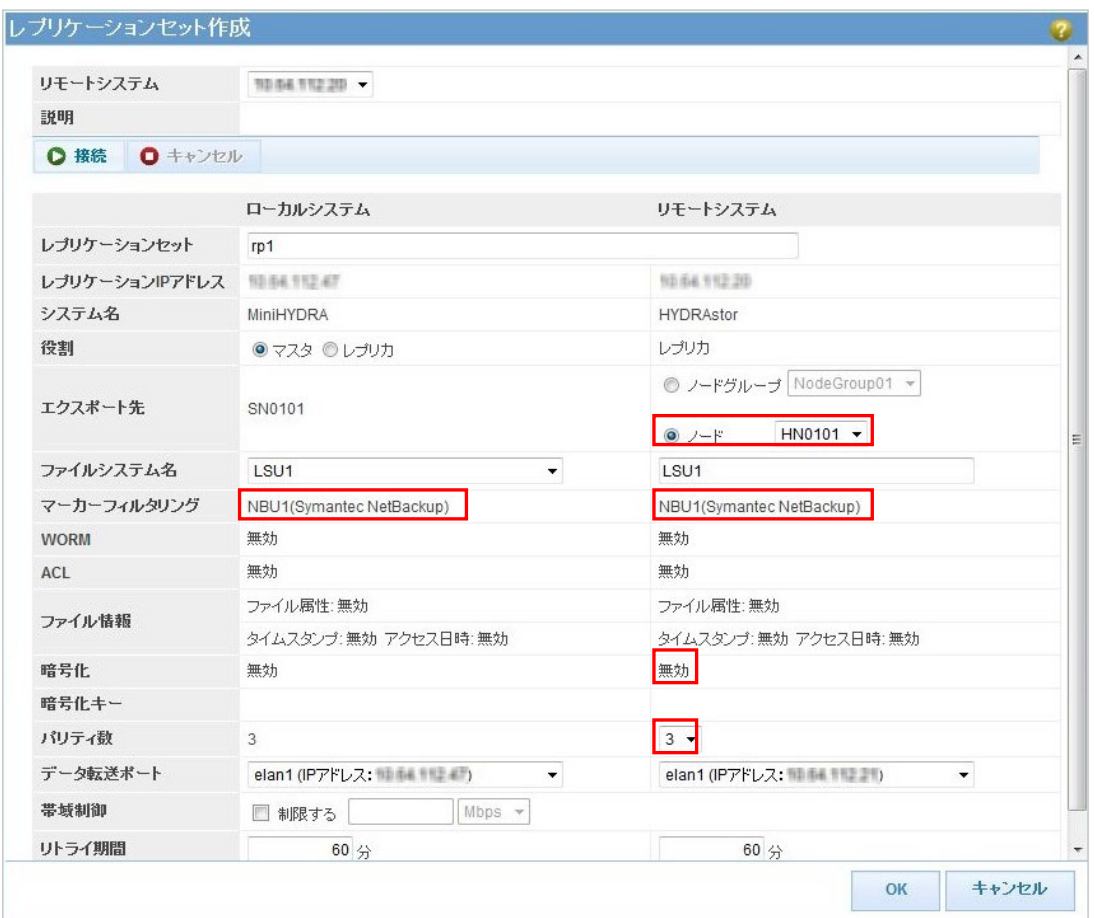

図 5-7 レプリケーションセットの作成

- Note AIR 実行時に、本手順で作成したレプリケーションセットを削除しないでくださ い。AIR が失敗します。 また、レプリケーションセットを再作成する場合、AIR が実行されない時間帯に行 ってください。再作成の完了後、AIR を実行してください。 レプリケーションセットのレプリカ側のパリティ数と「[5.3.2](#page-121-1) [リモートシステム側](#page-121-1) [iStorage HS](#page-121-1) の設定」で作成した LSU のパリティ数が一致しない場合、AIR が失敗 します。 1 つの LSU に対し、1 つのレプリケーションセットを作成してください。複数のレ プリケーションセットを作成した場合、マルチターゲットレプリケーションはサポ ートしていないため、AIR が失敗します。 レプリケーションセットのレプリカ側のエクスポート先には、ノードを指定してく ださい。ノードグループを指定した場合、協調グリッドファイルシステムはサポー トしていないため、AIR が失敗します。
- 3. [設定] [**OpenStorage**]で[ストレージサーバ設定]リンクをクリックします。
- 4. [自動レプリケーション]は[**on**]を選択します。
- 5. [レプリケーション実行間隔]は「3」を設定します。
- 6. [**OK**]をクリックします。

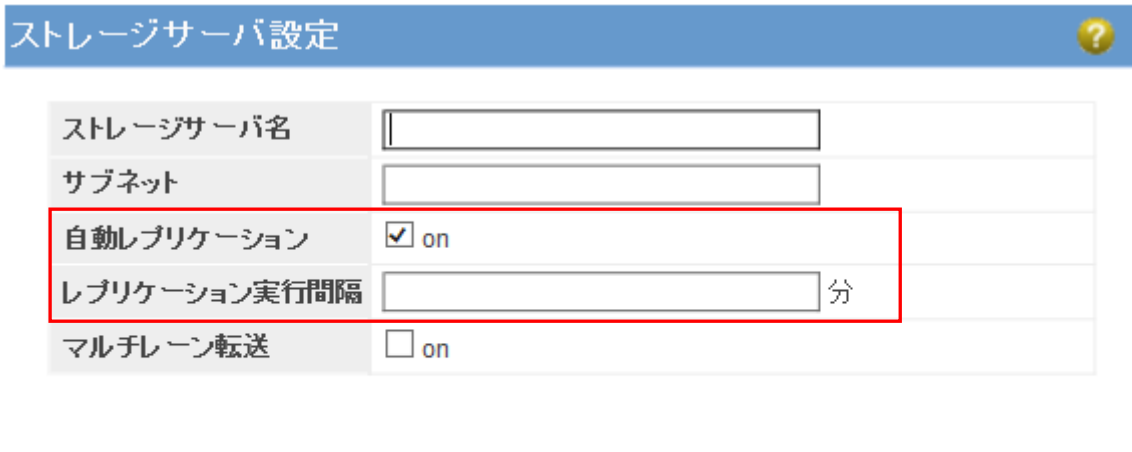

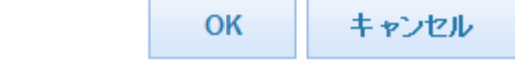

図 5-8 ストレージサーバの設定

## <span id="page-125-0"></span>**5.3.4** レプリケーショントポロジの設定

CLI を使用して、レプリケーショントポロジの設定を行います。これにより、AIR 実行時の ローカル側 iStorage HS とリモート側 iStorage HS の関係を設定します。

- 1. 管理者権限を持つアカウントでローカル側 iStorage HS にログインします。
- 2. 以下のコマンドを実行し、レプリケーショントポロジを設定します。 **ost air-config set m\_sts=[**ローカル側 **iStorage HS** のストレージサーバ名**] m\_lsu=[**ローカル側 **iStorage HS** の **LSU** 名**] r\_sts=[**リモート側 **iStorage HS** のストレージサーバ名**] r\_lsu=[**リモート側 **iStorage HS** の **LSU** 名**]** 一つのローカル側 iStorage HS の LSU に対し、複数のリモート側 iStorage HS の
	- LSU を設定しないでください。この場合、AIR が正しく動作しないことがあり ます。 複数のローカル iStorage HS の LSU に対し、一つのリモート側 iStorage HS の LSU を設定することはできます。
- 3. 以下のコマンドを実行し、レプリケーショントポロジが設定されていることを確認し ます。 **ost air-config show**
- 4. 管理者権限を持つアカウントでリモート側 iStorage HS にログインします。
- 5. ローカル側 iStorage HS と同様に、リモート側 iStorage HS で 2 から 3 の手順を実行し ます。 レプリケーショントポロジについては、手順 3 で設定した内容と同様にしてくださ い。

既に NetBackup 側にディスクプールが設定されている LSU にレプリケーショントポ ロジを設定する場合、NetBackup メディアサーバ上で下記のコマンドを実行し、

NetBackup 側に設定を反映します。

**nbdevconfig -updatests** 

**-storage\_server [**ストレージサーバ名**] -stype NEC\_HYDRA**

**nbdevconfig -updatedp -stype NEC\_HYDRA –dp [**ディスクプール名**]**

nbdevconfig コマンドは、下記のディレクトリに配置されています。ディレクトリ を移動して実行してください。

Windows:[NetBackup インストールディレクトリ]¥NetBackup¥bin¥admincmd Solaris/Linux/HP-UX/AIX:/usr/openv/netbackup/bin/admincmd

### <span id="page-127-0"></span>**5.3.5** ローカルシステム側 **NetBackup** の設定

下記の手順に従って、NetBackup の設定を行います。

- 1. ストレージサーバの名前解決 「[3.5.1](#page-63-0) [ストレージサーバの名前解決」](#page-63-0)の手順に従って、ローカルシステム側 iStorage HS のストレージサーバ名および IP アドレスを登録します。
- 2. ストレージサーバの登録 「[3.5.2](#page-64-0) [ストレージサーバおよびクレデンシャルの設定」](#page-64-0)の手順に従って、ローカルシ ステム側 iStorage HS のストレージサーバおよびクレデンシャルを登録します。
- 3. ディスクプールの作成 (ローカルシステム側 iStorage HS)

「[3.5.3](#page-66-0) [ディスクプールの設定」](#page-66-0)の手順に従って、ディスクプールを作成します。 [**Select Storage Server**]画面で、「[5.3.1](#page-121-0) [ローカルシステム側](#page-121-0) iStorage HS の設定」の手 順 1 で設定したローカルシステム側 iStorage HS のストレージサーバをクリックしま す。

[**Select Volumes**]画面で、「[5.3.1](#page-121-0) [ローカルシステム側](#page-121-0) iStorage HS の設定」の手順 3 で 作成したローカルシステム側 iStorage HS の LSU をすべて選択します。

- [**Select Volumes**]画面で、[**Replication source**]がチェックされていることを確認 してください。チェックが無い場合、iStorage HS に Auto Image Replication ラ イセンスが適用されていない可能性があります。ライセンスが正しく適用され ているか確認してください。
- 4. ストレージユニットの作成

「[3.5.4](#page-67-0) [ストレージユニットの設定」](#page-67-0)の手順に従って、ストレージユニットを作成しま す。

[**Disk Pool**]には、手順 3 で作成したディスクプールを指定します。

- 5. ストレージライフサイクルポリシの作成 下記のようにストレージライフサイクルポリシを作成します。詳細については[「付録](#page-189-0) D [ストレージライフサイクルポリシ設定」](#page-189-0)を参照してください。
	- バックアップ [**Operation**]には[**Backup**]を選択し、手順 4 で作成したストレージユニットを指定 します。
	- レプリケーション [**Operation**]には[**Replication**]を選択します。

6. ポリシの作成

「[3.5.5](#page-68-0) [ポリシの設定」](#page-68-0)の手順に従って、ポリシを作成します。

[**Policy Storage**]には、手順 5 で作成したストレージライフサイクルポリシを指定しま す。

AIR 使用時は [**Take checkpoints every \_ minutes**] を有効にしないでください。 AIR のレプリケーションジョブが失敗する可能性があります。

## <span id="page-129-0"></span>**5.3.6** リモートシステム側 **NetBackup** の設定

下記の手順に従って、NetBackup の設定を行います。

- 1. ストレージサーバの名前解決 「[3.5.1](#page-63-0) [ストレージサーバの名前解決」](#page-63-0)の手順に従って、リモートシステム側 iStorage HS のストレージサーバ名および IP アドレスを登録します。
- 2. ストレージサーバの登録 「[3.5.2](#page-64-0) [ストレージサーバおよびクレデンシャルの設定」](#page-64-0)の手順に従って、リモートシ ステム側 iStorage HS のストレージサーバおよびクレデンシャルを登録します。
- 3. ディスクプールの作成(リモートシステム側 iStorage HS)

「[3.5.3](#page-66-0) [ディスクプールの設定」](#page-66-0)の手順に従って、ディスクプールを作成します。 [**Select Storage Server**]画面で、「[5.3.2](#page-121-1) [リモートシステム側](#page-121-1) iStorage HS の設定」の手 順 1 で設定したリモートシステム側 iStorage HS のストレージサーバをクリックしま す。

[**Select Volumes**]画面で、「[5.3.2](#page-121-1) [リモートシステム側](#page-121-1) iStorage HS の設定」の手順 3 で 作成したリモートシステム側 iStorage HS の LSU をすべて選択します。

4. ストレージユニットの作成

「[3.5.4](#page-67-0) [ストレージユニットの設定」](#page-67-0)の手順に従って、ストレージユニットを作成しま す。

[**Disk Pool**]には、手順 3 で作成したディスクプールを指定します。

- 5. ストレージライフサイクルポリシの作成 下記のようにストレージライフサイクルポリシを作成します。詳細については[「付録](#page-189-0) D [ストレージライフサイクルポリシ設定」](#page-189-0)を参照してください。
	- インポート [**Operation**]には[**Import**]を選択し、手順 4 で作成したストレージユニットを指定 します。
	- Rote ストレージライフサイクルポリシの名前は、「[5.3.5](#page-127-0) [ローカルシステム側](#page-127-0) [NetBackup](#page-127-0) の設定」で設定したローカルシステム側 NetBackup のストレージラ イフサイクルポリシの名前と同一にしてください。

### <span id="page-130-0"></span>**5.3.7 AIR** の動作確認

下記の手順に従って、AIR 機能の動作確認を行います。

- 1. ローカルシステム側 NetBackup の管理コンソールを起動します。 「[3.5.2](#page-64-0) [ストレージサーバおよびクレデンシャルの設定」](#page-64-0)の手順 1 を参照してくださ い。
- 2. バックアップの実行

「[5.3.5](#page-127-0) [ローカルシステム側](#page-127-0) NetBackup の設定」の手順 6 で作成したポリシを手動で実 行します。

左メニューの[**Master Server**] - [**NetBackup Management**] - [**Policies**]を選択します。

右メニューからポリシを選択後、右クリックし、メニューから[**Manual Backup**]を選 択します。

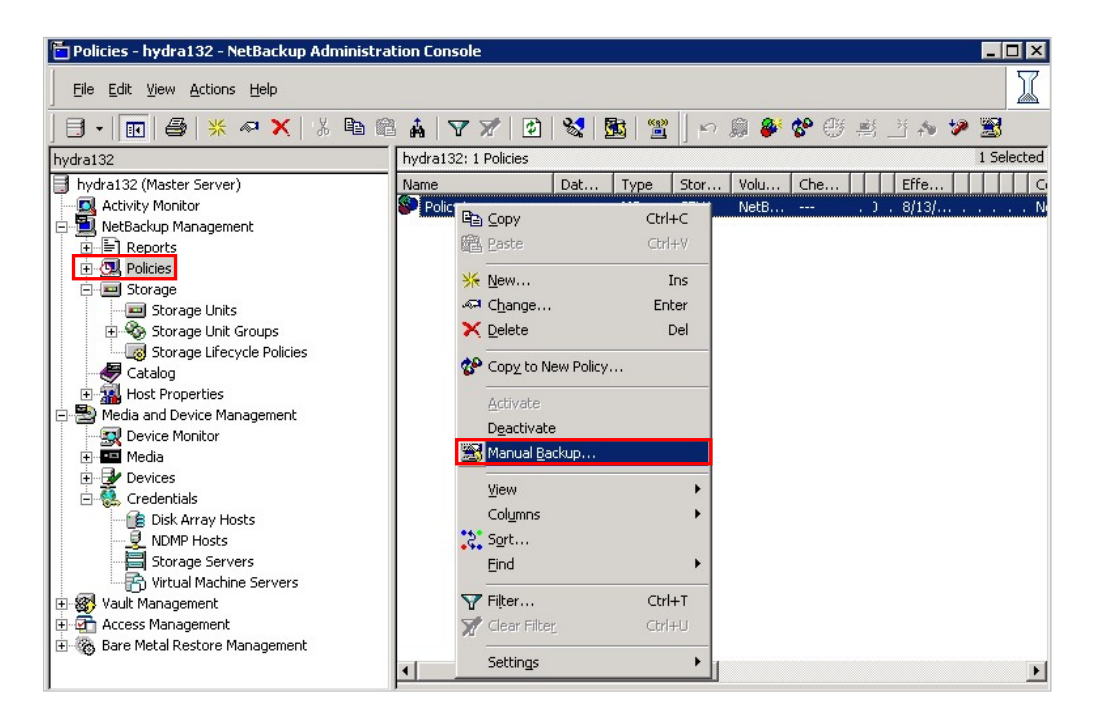

図 5-9 ポリシの実行

左メニューの[**Master Server**] - [**Activity Monitor**]を選択します。

画面下の[**Jobs**]タブを選択します。

バックアップのジョブが正常に終了していることを確認します。

- 3. レプリケーションジョブの確認 バックアップの完了後、NetBackup のレプリケーションジョブが自動的に実行されま す。ジョブが正常に終了していることを確認します。
- 4. リモートシステム側 NetBackup の管理コンソールを起動します。 「[3.5.2](#page-64-0) [ストレージサーバおよびクレデンシャルの設定」](#page-64-0)の手順 1 を参照してくださ い。
- 5. インポートジョブの確認 左メニューの[**Master Server**] - [**Activity Monitor**]を選択します。 画面下の[**Jobs**]タブを選択します。 インポートのジョブが正常に終了していることを確認します。

# <span id="page-132-0"></span>**5.4** バックアップ運用**/**リカバリについて

## **5.4.1** バックアップ運用について

iStorage HS の AIR では、以下の構成をサポートしています。

• サイト間の相互運用 サイト A からサイト B へ AIR を実行し、またサイト B からサイト A へ AIR を実行す ることができます。この場合、iStorage HS は両サイトのデータを保持することになる ため、iStorage HS の容量について注意して設計してください。

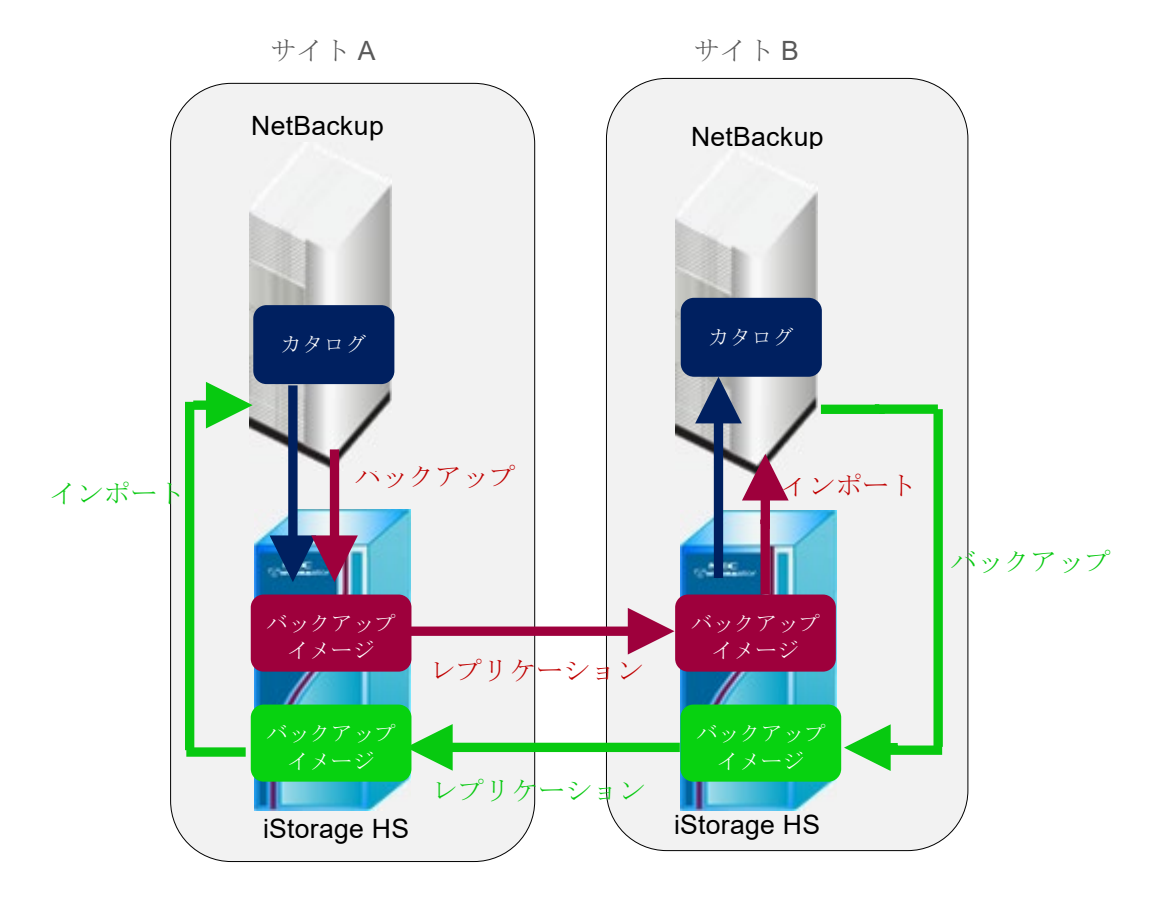

図 5-10 サイト間の相互運用

• サイト間のカスケード運用 サイト A からサイト B へ AIR を実行し、またサイト B からサイト C へ AIR を実行す ることができます。

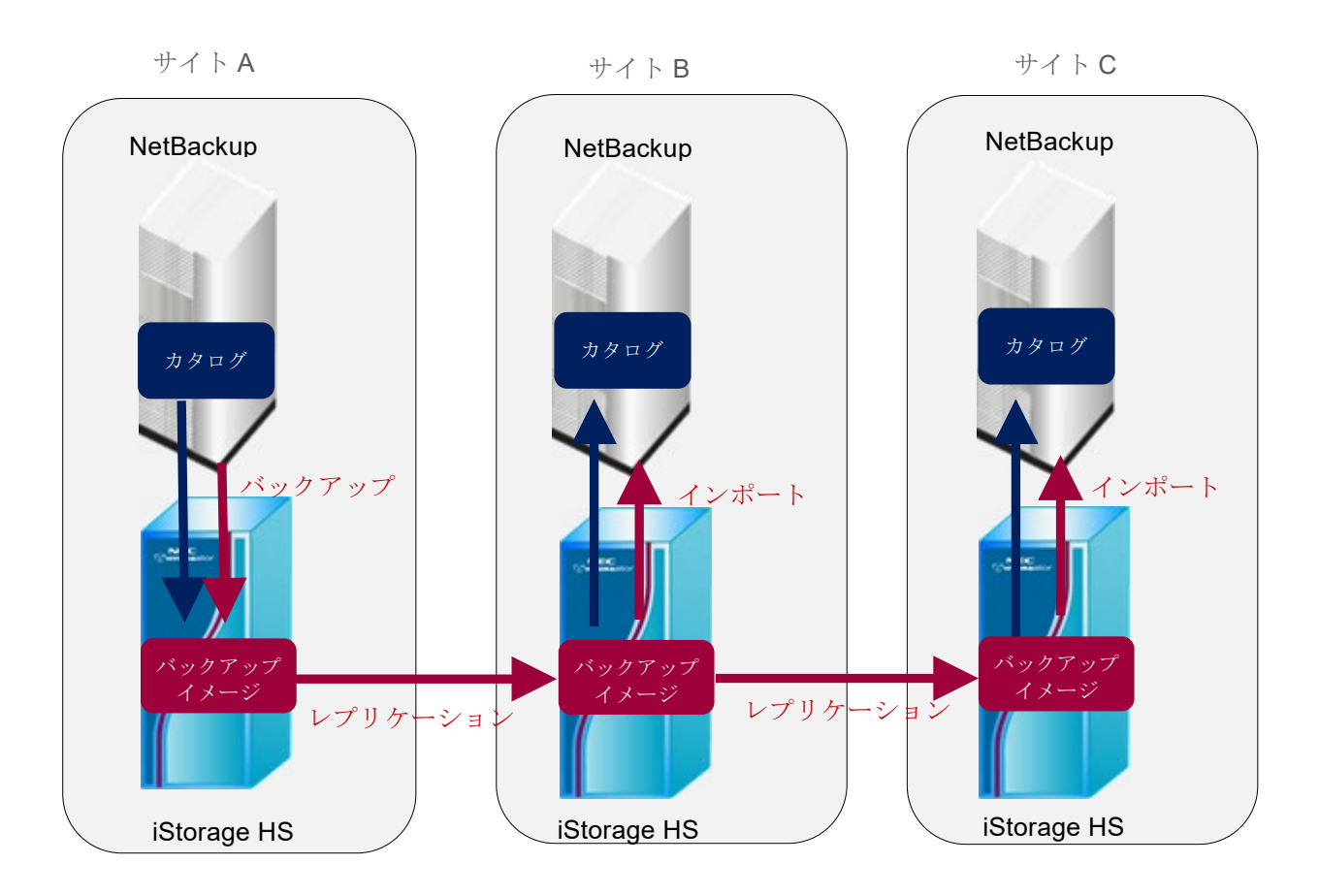

図 5-11 サイト間のカスケード運用

• 複数の iStorage HS からの AIR サイト A からサイト C へ、かつサイト B からサイト C へ AIR を実行することができ ます。

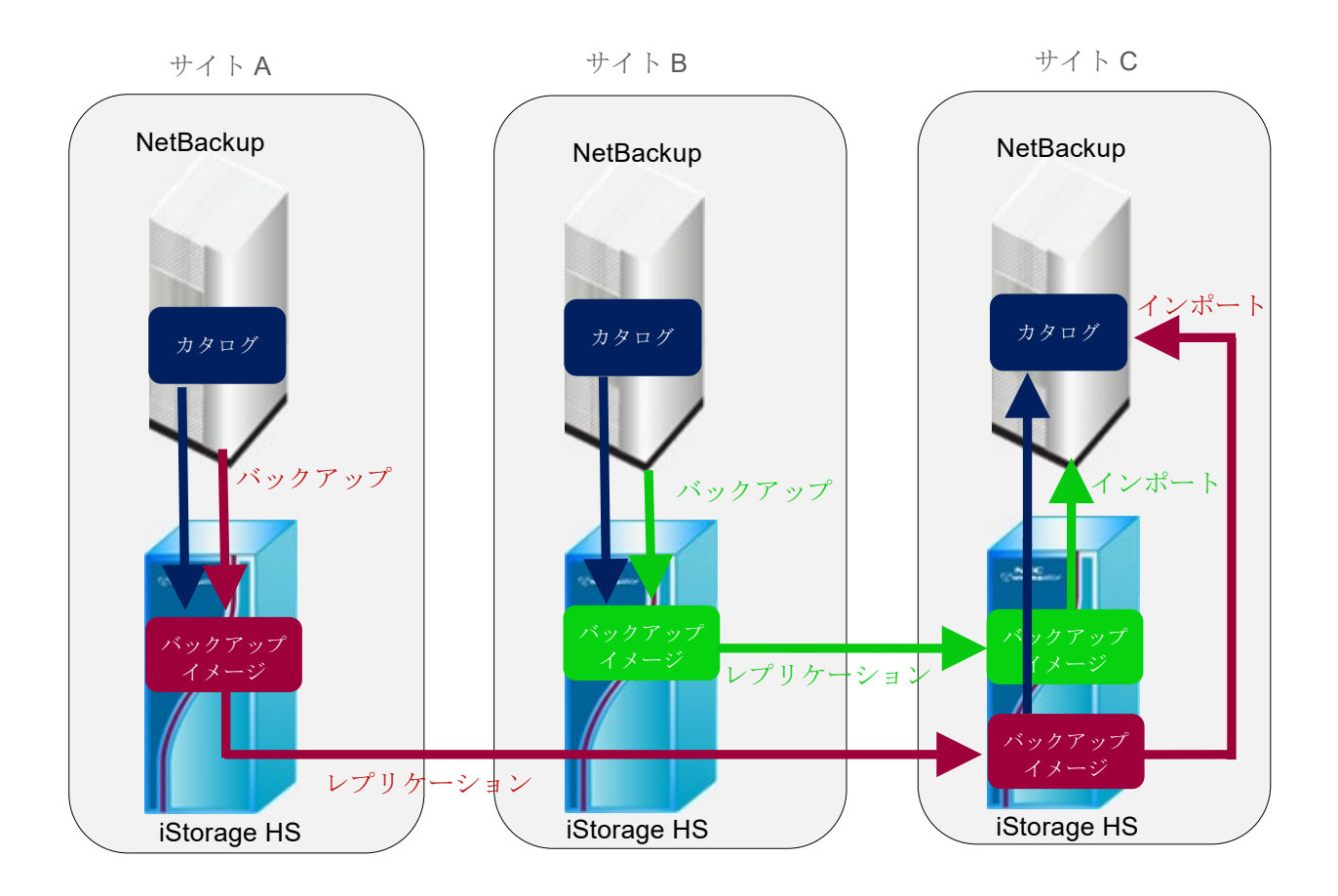

図 5-12 複数の iStorage HS からの AIR

Note iStorage HS の AIR では、以下の構成をサポートしていません。

• 複数の iStorage HS への AIR サイト A からサイト B へ、かつサイト A からサイト C へ AIR を実行することができ ません。

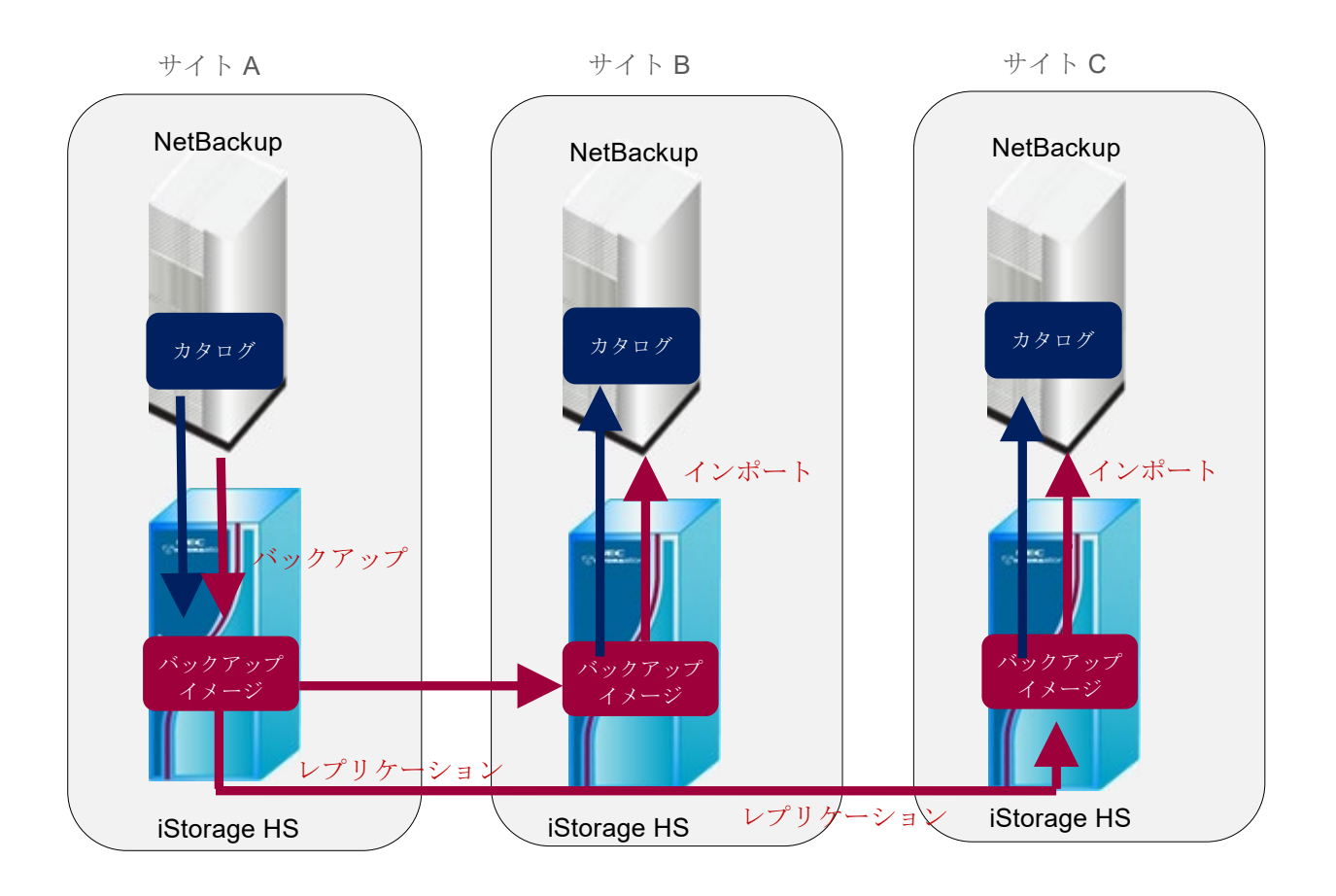

図 5-13 複数の iStorage HS への AIR (未サポート)

## **5.4.2** リカバリについて

災害発生によりローカルシステム側 iStorage HS が利用不可になった場合、AIR を利用して、 下記の方法でデータを復旧させることが可能です。

### (シナリオ **1**)リモートシステム側で一時運用を行う場合

AIR 機能により、ローカルシステムの NetBackup とリモートシステムの NetBackupのバッ クアップデータが同期されます。災害発生時はリモートシステムへ切り替えることで、ロ ーカルシステムをリカバリすることなく、リモートシステム側でマスタ側のデータをリス トアすることで業務継続ができます。

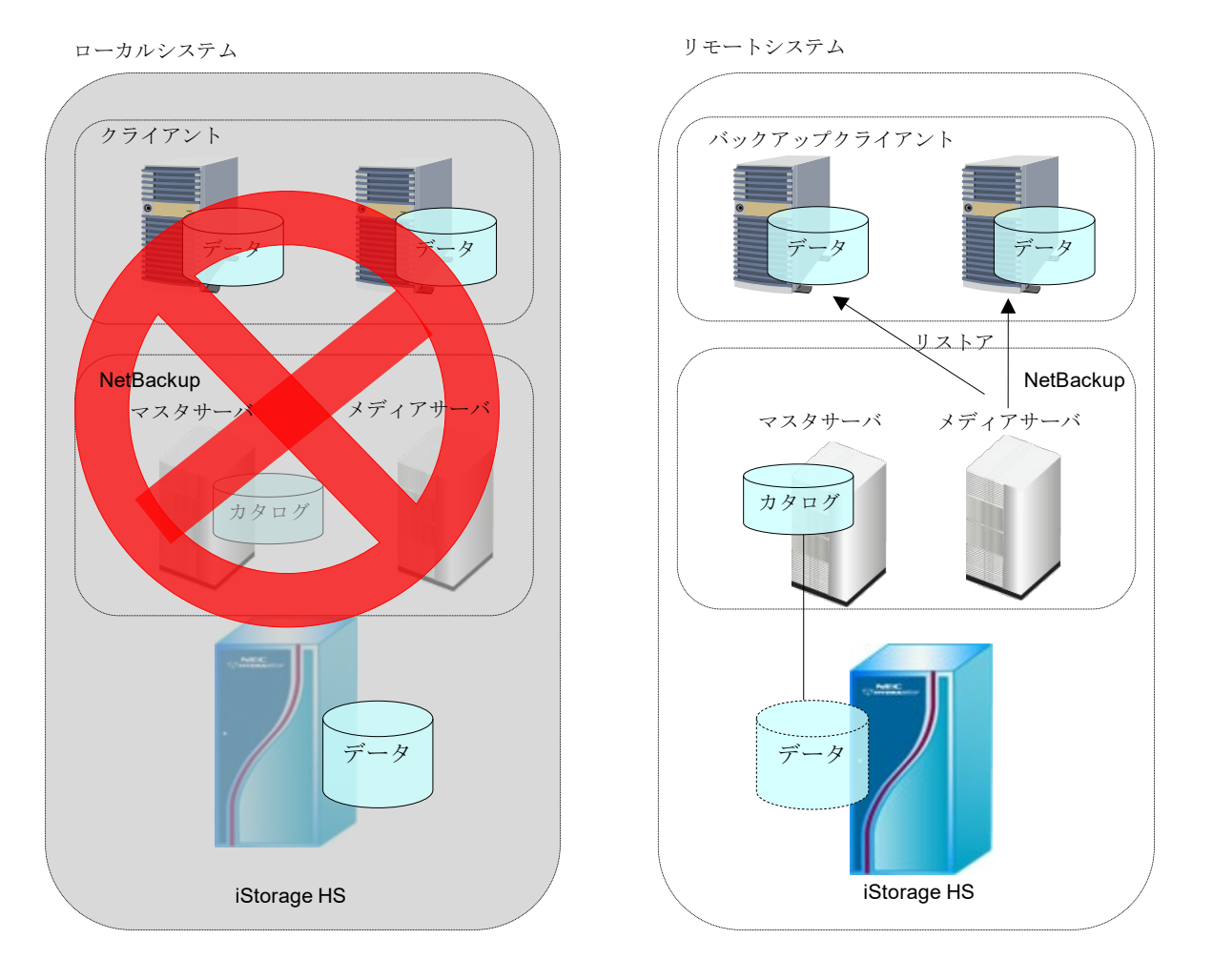

図 5-14 リモートシステムでの一時運用

#### (シナリオ **2**)リカバリ後のローカルシステム側での運用を行う場合

以下の図のように、代替のローカルシステムの準備を行い、ローカルシステムから代替のローカルシ ステムへ AIR を実行します。

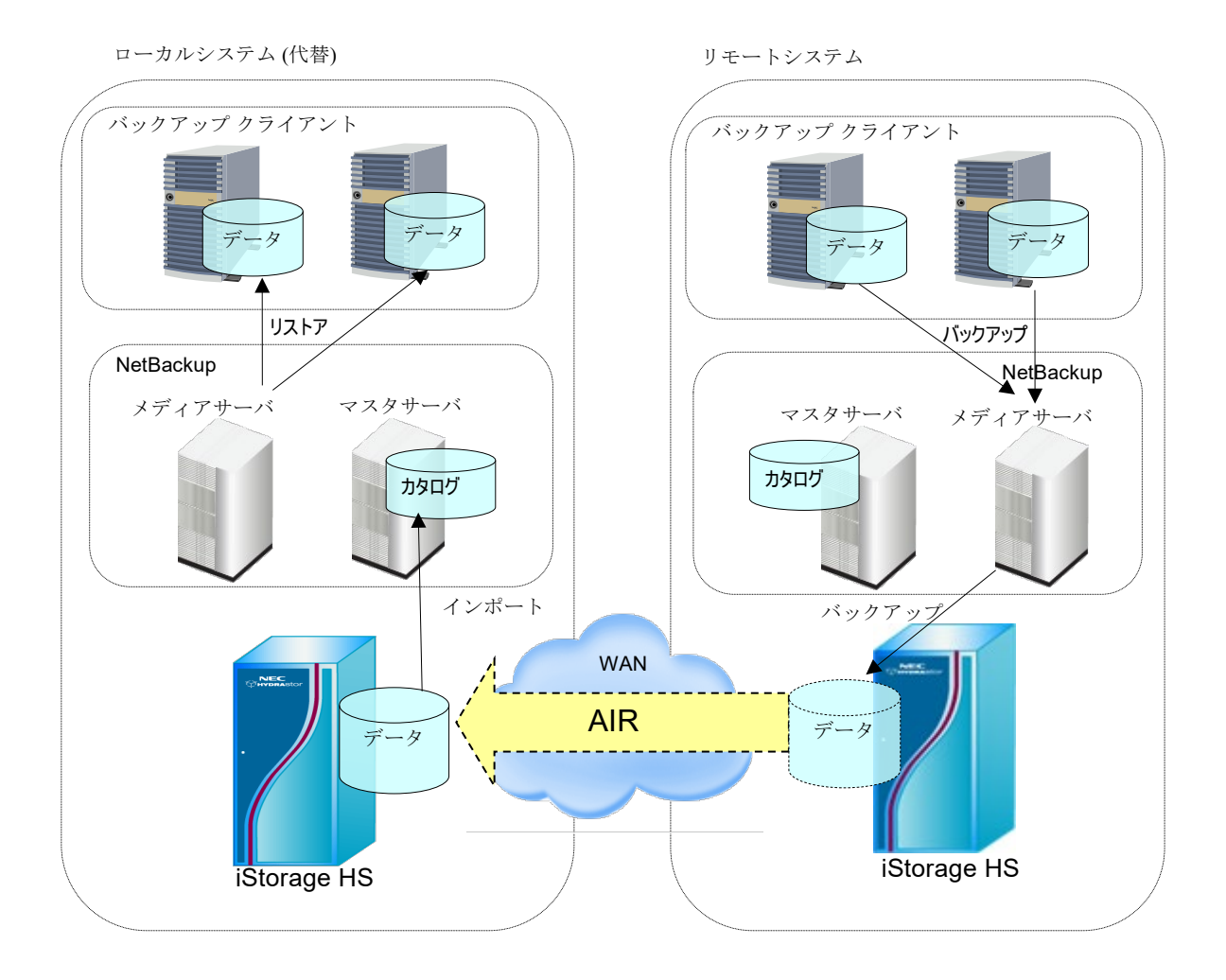

図 5-15 ローカルシステムへの AIR

- 1. 代替の NetBackup サーバおよび iStorage HS の準備 ローカルシステム側に代替の NetBackup および iStorage HS を準備します。
- 2. AIR の設定

AIR の実行後、代替の iStorage HS へデータ転送を行います。 リモートシステムを新ローカルシステム側として、代替ローカルシステムを新リモー トシステム側 iStorage HS として読み替え、下記の節の設定を行ってください。

- 「[5.3.1](#page-121-0) [ローカルシステム側](#page-121-0) iStorage HS の設定」
- 「[5.3.2](#page-121-1) [リモートシステム側](#page-121-1) iStorage HS の設定」
- 「[5.3.3](#page-122-0) [レプリケーションの設定」](#page-122-0)
- 「[5.3.4](#page-125-0) [レプリケーショントポロジの設定」](#page-125-0)
- 「[5.3.5](#page-127-0) [ローカルシステム側](#page-127-0) NetBackup の設定」
- 「[5.3.6](#page-129-0) [リモートシステム側](#page-129-0) NetBackupの設定」 設定完了後、AIR を実行します。

3. データの復旧

AIR の実行後、代替システムからデータをリストアすることが可能です。 リストア手順の詳細については、「Veritas NetBackup 管理者ガイド」を参照してくだ さい。

## 第**6**章 コマンドリファレンスガイド

# **6.1** コマンドラインインタフェース

#### 【形式】

```
ost config set [sts name=<sts name>]
       [multi_lane={on|off}]
       [subnet=<subnet1>[,<subnet2>,…]]
       [auto_replication={on|off}]
       [execution wait time=<execution wait time value>]
ost config show
ost config clear [sts_name]
       [multi_lane]
       [subnet]
       [auto_replication]
       [execution wait time]
ost user create name=<user name>
       passwd=<password>
       [description=<description of user>]
ost user show
ost lsu create node=<node name> lsuname=<lsu name>
       [size=<filesystem_size>]
       [failover={yes|no}]
       [description=<description of filesystem>]
       [port={secure|all}]
       [hard-quota={enable|disable}]
       [soft-quota={enable|disable} soft-quota-limit=<quota_size>]
       [resilience={1|2|3|4|5|6}]
       [marker-type=NBU1]
       [encryption={enable|disable}]
        [worm-mode={enterprise|compliance}
          minimum-retention-period=<count>{d|y}
          maximum-retention-period=<count>{d|y}]
```

```
ost lsu add lsuname=<lsu_name>
ost lsu modify lsuname=<lsu_name>
       [size=<filesystem_size>]
       [failover={yes|no}]
       [description=<description_of_filesystem>]
       [port={secure|all}]
       [hard-quota={enable|disable}]
       [soft-quota={enable|disable} soft-quota-limit=<quota_size>]
       [minimum-retention-period=<count>{d|y}]
       [maximum-retention-period=<count>{d|y}]
ost lsu export lsuname=<lsu_name>
       [failover={yes|no}]
       [description=<description of filesystem>]
       [port={secure|all}]
ost lsu unexport lsuname=<lsu_name>
ost lsu show
ost lsu delete lsuname=<lsu_name>
ost lsu destroy lsuname=<lsu name> [noconfirm]
ost air-config set m_sts=<local_sts_name>
       m_lsu=<local_lsu_name>
       r_sts=<remote_sts_name>
       r_lsu=<remote_lsu_name>
ost air-config delete [m sts=<local sts name>]
       [m lsu=<local lsu name>]
       [r_sts=<remote_sts_name>]
       [r lsu=<remote lsu name>]
ost air-config show
```
#### 【説明】

ost config set ストレージサーバ名、マルチレーン転送機能の有効/無効、サブネット情報、自動レプ リケーションの有効/無効、自動レプリケーション実行待ち時間を設定します。

ost config show

ストレージサーバ名、マルチレーン転送機能の有効/無効、サブネット情報、自動レプ リケーションの有効/無効、自動レプリケーション実行待ち時間を表示します。

ost config clear

ストレージサーバ名、マルチレーン転送機能の有効/無効、サブネット情報、自動レプ リケーションの有効/無効、自動レプリケーション実行待ち時間を初期化します。

#### ost user create

ロール「OpenStorage」を持つユーザを作成します。

- ost user show OST ユーザを表示します。
- ost lsu create 指定されたノード上で、OST 専用ファイルシステムを作成およびエクスポートしま す。このファイルシステムのタイプは「OST」となり、NFS および CIFS でエクスポ ートします。
- ost lsu add

既存の OST 専用ファイルシステムを LSU リストに追加します。ost lsu create コマンドの実行後に、本コマンドを実行してください。 本コマンドにより、バックアップやリストアが可能な LSU として NetBackup に認識さ

れます。

#### ost lsu modify

既存の LSU の属性を変更します。

GUI で作成した LSU の属性を変更することはできません。

ost lsu export

既存の LSU をエクスポートします。

- Note 協調グリッドファイルシステムはエクスポートできません。 高速コピー機能または AIR 機能を利用する場合、「[4.3.4](#page-99-0) [レプリケーションの](#page-99-0) [設定」](#page-99-0)または「[5.3.3](#page-122-0) [レプリケーションの設定」](#page-122-0)で作成したリモートシステム側 ファイルシステムに対し、エクスポートしないでください。
- ost lsu unexport

既存の LSU をアンエクスポートします。

- kode バックアップ/リストア実行中に LSU をアンエクスポートしないでください。 アンエクスポート処理またはバックアップ/リストアが失敗することがありま す。
- ost lsu show LSU リストにあるすべての LSU を表示します。
- ost lsu delete LSU リストから LSU を削除します。
- ost lsu destroy

LSU を削除します。LSU リストに存在する場合、LSU リストからも削除されます。 レプリケーションセットが存在する場合、LSU 削除は失敗します。この場合、先にレ プリケーションセットを削除してから実行してください。 Solaris/Linux/HP-UX/AIX プラットフォームを使用している場合、LSU 削除後に

NetBackup のサービスを停止し、NetBackup メディアサーバ上の NFS マウントをアン マウントしてください。NFS のマウントポイントについては、「[7.1](#page-154-0) [共通設定ファイ](#page-154-0) [ル」](#page-154-0)の BASE\_DIR の説明を参照してください。

- ost air-config set AIR のレプリケーショントポロジを設定します。
- ost air-config delete AIR のレプリケーショントポロジを削除します。

ost air-config show AIR のレプリケーショントポロジを表示します。

### 【パラメータ】

sts name=<sts name>

ストレージサーバ名を指定します。

multi\_lane={on|off}

マルチレーン転送機能利用時の設定です。 on:マルチレーン転送機能を有効化します。 off:マルチレーン転送機能を無効化します。(既定値) マルチレーン転送機能の詳細については、「[3.2](#page-52-0) [ストレージサーバの設定」](#page-52-0)を参照し てください。

subnet=<subnet1>,<subnet2>,…

iStorage HS に複数のサブネットを使用している場合の設定です。

サブネットをドット付き 10 進数/ビットマスクの形式で指定します。カンマで区切る ことで、複数のサブネットを指定することができます。

(例) 192.168.10.0/24,192.168.11.0/24

設定の詳細については、「[3.2](#page-52-0) [ストレージサーバの設定」](#page-52-0)を参照してください。

auto replication={on|off}

高速コピー機能または AIR 機能利用時の設定です。

on:自動レプリケーションを行います。(既定値)

off:自動レプリケーションを行いません。

高速コピーを使用する場合は、「[4.1.2](#page-91-0) [自動レプリケーション」](#page-91-0)および「[4.3.4](#page-99-0) [レプリ](#page-99-0)

[ケーションの設定」](#page-99-0)を参照してください。

AIR 機能を使用する場合は、「on」を指定してください。

execution wait time=<execution wait time value>

高速コピー機能または AIR 機能利用時の、自動レプリケーション有効時の設定です。 最後にレプリケーションを完了した時刻から、指定した時間(単位:分)レプリケー ションの実行を抑止します。 最小値:0 (3 以上の値を推奨)

最大値:99999

未入力の場合、既定値として「60」が適用されます。

高速コピーを使用する場合は、「[4.1.2](#page-91-0) [自動レプリケーション」](#page-91-0)および「[4.3.4](#page-99-0) [レプリ](#page-99-0)

[ケーションの設定」](#page-99-0)を参照してください。

AIR 機能を使用する場合は、「3」を指定してください。
name=<user\_name> ユーザ名を指定します。 使用可能文字:半角英数字、アンダーバー()、ドット(.)、ハイフン(-) (先頭文字にドット( . )とハイフン( - )は指定不可) 最大文字数:31 文字

passwd=<password>

パスワードを平文で<password>に指定します。6 文字以上のパスワードを推奨しま す。

description=<description of filesystem>

説明を指定します

半角スペースを含む説明の場合、説明全体をダブルクォート(" ")で囲みます。 最大文字数:255 バイト

lsuname=<lsu\_name>

LSU 名を指定します。 使用可能文字:半角英数字、ドット(.)、ハイフン(-)、アンダーバー() 最大文字数:64 文字 名前の先頭にドット(.)とハイフン(-)は使用できません。 大文字・小文字は区別しません。 mgmt hfs、homes、global、printers は指定できません。

node=<node\_name>

ノード名を指定します。

無効なノード名を指定した場合は、エラーとなります。

【形式】で必須指定となっている場合でも、ost lsu create コマンドでは、下記 の構成時、本パラメータは省略可能です。

構成:シングルノードモデル、アクセラレータノードまたはハイブリッドノードが 1 台のモデル

ノードグループは指定できません。

size=<filesystem\_size>

ファイルシステムのサイズと単位(GB/TB/PB)を指定します。パラメータを省略した場 合、「256PB」が設定されます。

failover={yes|no} フェイルオーバする際に、ファイルシステムを移動するかどうかを指定します。 yes:移動する。(既定値) no:移動しない

port={secure|all}

高速 I/O を使用せず、NFS クライアントを使用する場合の設定です。

アクセスできるポートを指定します

secure:ウェルノウンポート(0~1023)しかアクセスできません。(既定値)

all:すべてのポートにアクセスできます。

### hard-quota

ハードクォータ設定を指定します。

enable:ハードクォータが有効です。ファイルシステムのサイズがハードリミットに なります。

disable:ハードクォータが無効です。(既定値)

### soft-quota

ソフトクォータ設定を指定します。

enable:ソフトクォータが有効です。

disable:ソフトクォータが無効です。(既定値)

soft-quota-limit

ソフトリミットをファイルシステムサイズのパーセンテージで指定します。 ソフトリミットに指定できる範囲は 1 から 99 までです。

### resilience

ファイルシステムのパリティ数を指定します。

Virtual Appliance の場合、本オプションは無効です。

### marker-type

マーカーフィルタリングのタイプに NBU1 を指定します。 NBU1:NetBackup マーカーフィルタリング。(既定値) none:マーカーフィルタリングを使用しない LSU の作成後は、マーカーフィルタリングの設定を変更することはできません。 encryption

LSU の暗号化を設定します。 enable:暗号化が有効です。 disable:暗号化が無効です。(既定値)

暗号化された LSU 上のデータの読み書きは暗号化されていない LSU と同様に読み書 き可能ですが、読み書き性能は 30%~40%低下します。また、暗号化された LSU と暗 号化されていない LSU との間では互いにデータの重複排除は行われません。 暗号化を有効にするには、事前に GUI の暗号化キー管理画面または CLI の encryption コマンドで、マスタ キーとファイルシステム キーを設定する必要があ ります。詳細については、「ユーザーズガイド」または「コマンドリファレンス」を 参照してください。

minimum-retention-period

WORM ファイルの最小保護期間を指定します。 期間の指定は、年を示す'y'、または日を示す'd'と数字とのセットで指定します。 期間の指定は、他の保護期間に依存せずに指定することができます。 保護期間に指定できる範囲について、日数を指定する場合は 1d から 36525d まで、年 数を指定する場合は 1y から 100y までです。 maximum-retention-period 以下の値を指定してください。

maximum-retention-period

WORM ファイルの最大保護期間を指定します。

期間の指定は、年を示す'y'、または日を示す'd'と数字とのセットで指定します。

期間の指定は、他の保護期間に依存せずに指定することができます。

保護期間に指定できる範囲について、日数を指定する場合は 1d から 36525d まで、年 数を指定する場合は 1y から 100y までです。

minimum-retention-period 以上の値を指定してください。

m\_sts

AIR 機能利用時の設定です。

ローカルシステム側 iStorage HS のストレージサーバ名を指定します。

#### m\_lsu

AIR 機能利用時の設定です。

ローカルシステム側 iStorage HS の LSU 名を指定します。

r\_sts

AIR 機能利用時の設定です。

リモートシステム側 iStorage HS のストレージサーバ名を指定します。

### r\_lsu

AIR 機能利用時の設定です。

リモートシステム側 iStorage HS の LSU 名を指定します。

### noconfirm

設定変更時の確認を行わずに処理を継続します。

### 【例】

ストレージサーバ名を設定する場合

```
# ost config set sts_name=hydra
ExitStatus:0
#
```
マルチレーン転送機能を有効にする場合

```
# ost config set multi_lane=on
ExitStatus:0
#
```
1 つ以上のサブネットを設定する場合

```
# ost config set subnet=192.168.10.0/24,192.168.11.0/24
ExitStatus:0
#
```
自動レプリケーションを有効にする場合

```
# ost config set auto_replication=on
ExitStatus:0
#
```
前回のレプリケーション実行からの時間間隔を 60 分に設定する場合

```
# ost config set execution_wait_time=60
ExitStatus:0
#
```
設定値を確認する場合

```
# ost config show 
Current STS Name : hydra
Current subnets(in the order of priority) :
 192.168.10.0/24,192.168.11.0/24
Current Auto Replication : on<br>Current Execution Wait Time : 60
Current Execution Wait Time : 60<br>Current Multi-Lane Transfer : on
Current Multi-Lane Transfer
ExitStatus:0
#
```
設定値をすべて初期化する場合

```
# ost config clear
Clear all parameters in ost config.
Are you sure? yes/no: yes
ExitStatus:0
#
```
特定の項目名を指定して初期化する場合

# **ost config clear sts\_name** ExitStatus:0 #

LSU を作成する場合

```
# ost lsu create lsuname=lsu1 node=HN0101
ExitStatus:0
#
```
LSU を LSU リストに追加する場合

```
# ost lsu add lsuname=lsu1
ExitStatus:0
#
```
LSU を確認する場合

```
# ost lsu show 
---------------------------------------------------
     NodeID Transport IP-Address
---------------------------------------------------
                           192.168.10.1 ostuser1
---------------------------------------------------
ExitStatus:0
#
```
既存の LSU を修正する場合

```
# ost lsu modify lsuname=lsu1 size=300GB hard-quota=disable 
soft-quota=enable soft-quota-limit=80
ExitStatus:0
#
```
既存の LSU をエクスポートする場合

```
# ost lsu export lsuname=lsu1
ExitStatus:0
#
```
既存の LSU をアンエクスポートする場合

```
# ost lsu unexport lsuname=lsu1
ExitStatus:0
#
```
既存の LSU を LSU リストから削除する場合

```
# ost lsu delete lsuname=lsu1 
ExitStatus:0
#
```
LSU を削除する場合

```
#ost lsu destroy lsuname=lsu1
Destroy filesystem lsu1:
Are you sure? yes/no: yes
ExitStatus:0
#
```
レプリケーショントポロジを設定する場合

```
#ost air-config set m_sts=hydra1 m_lsu=lsu1 
r_sts=hydra2 r_lsu=lsu2
ExitStatus:0
#
```

```
レプリケーショントポロジを削除する場合
```

```
#ost air-config delete
hydra1:lsu1 is replicated to
         hydra2:lsu2
Would you like to delete
Are you sure? yes/no: yes
#
```
レプリケーショントポロジを確認する場合

```
#ost air-config show
hydra1:lsu1 is replicated to
         hydra2:lsu2
ExitStatus:0
```
### 【出力】

```
ost config show 
  Current STS Name
      ストレージサーバ名を表示します。
```
Current subnets (in the order of priority) サブネットの値を表示します。

```
Current Auto Replication
```
自動レプリケーションの設定を表示します。

Current Execution Wait Time レプリケーションの実行待ち時間を表示します。

Current Multi-Lane Transfer

マルチレーン転送機能の設定を表示します。

ost lsu show LSU

LSU を表示します。

### NodeID

ノード名を表示します。

Transport

「IP」固定となります。

IP-Address

LSU を作成したノードの外部 IP アドレスを表示します。IP アドレスが割り当て られた外部イーサネットポートがリンクダウンしている場合、IP アドレスは表 示されません。

User

アクセス権のあるユーザのリストを表示します。

### 【終了ステータス】

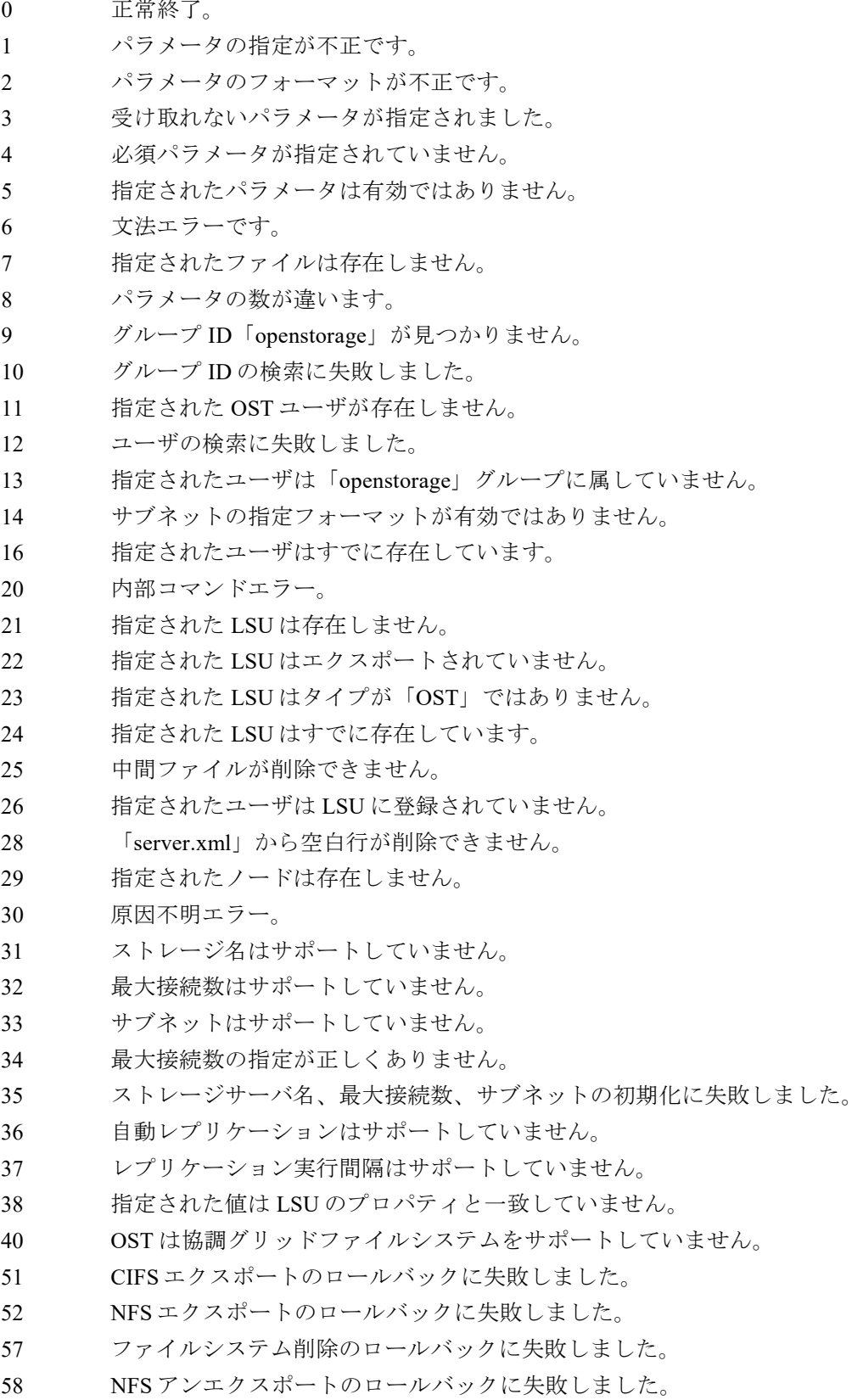

LSU 削除をキャンセルしました。

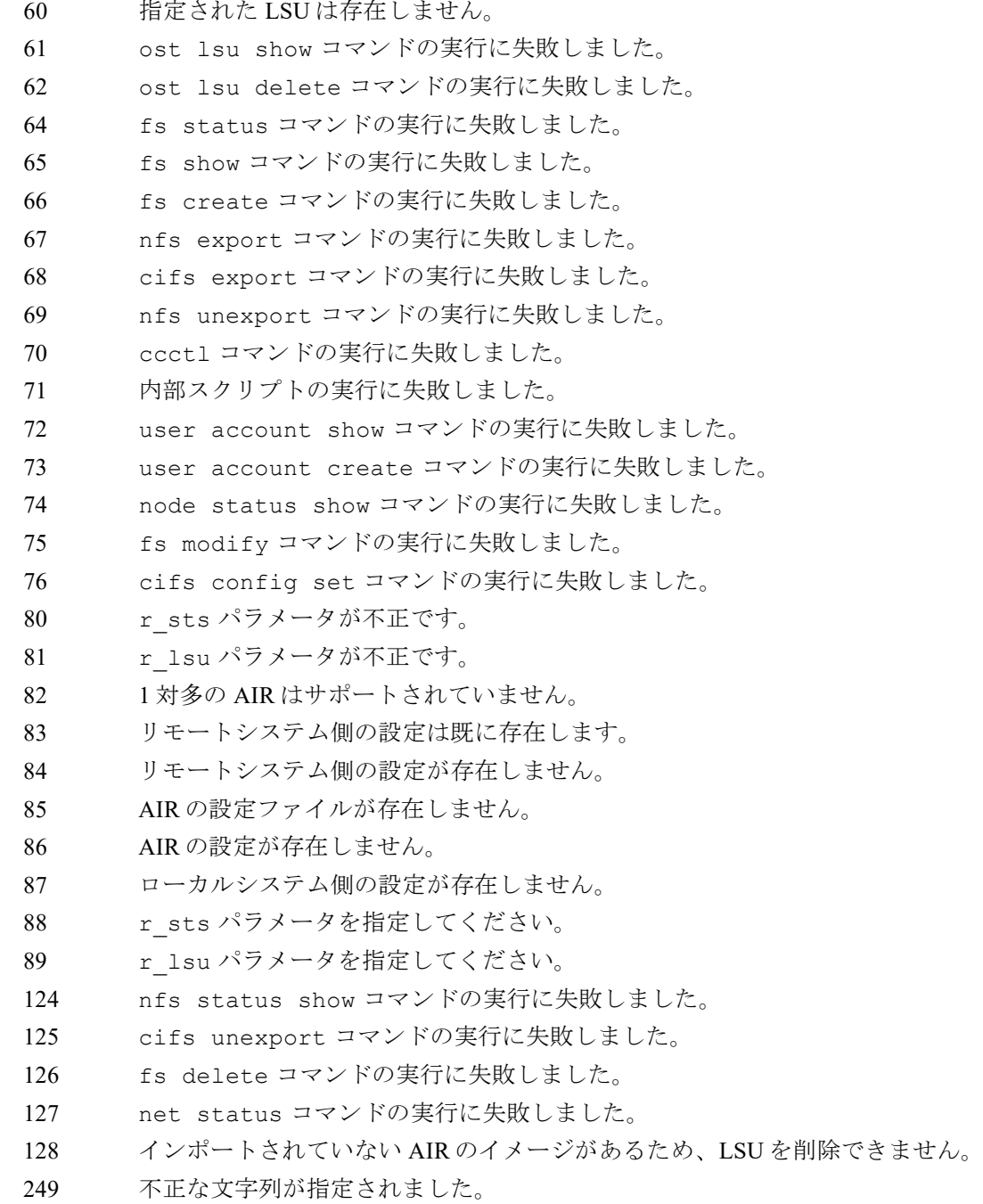

# 第**7**章 **OST** プラグイン設定ファイル

 設定変更後、NetBackup サービスを再起動してください。その際、すべての NetBackup サービスが正常に停止していることを確認してください。停止していない場合、設 定変更内容が NetBackup に認識されない場合があります。

# <span id="page-154-0"></span>**7.1** 共通設定ファイル

共通設定ファイルは下記のパスにあります。 Windows:[OST プラグインのインストールディレクトリ]¥config.ini Solaris/Linux/HP-UX/AIX:/usr/openv/lib/ost-plugins/hydraOSTPgn.conf

共通設定ファイルには下記のパラメータが含まれています。

### • LOG\_FILE

OST プラグインのログの出力先を指定します。Solaris/Linux/HP-UX/AIX の場合は絶対 パス、Windows の場合は OST プラグインのインストールディレクトリからの相対パス で指定します。指定したファイル名に連番および作成日付(GMT)が付いた値が実際の ファイル名となります。

既定値のパスは下記の通りです。 Windows:logs¥hydraOst.log Solaris/Linux/HP-UX/AIX:/opt/HYDRAstor/hydraOST/hydraOst.log

- LOGGING LEVEL ログ出力レベルを設定します。ログ出力レベルは下記の通りです。
	- 1. 致命的エラー
	- 2. 通常エラー
	- 3. 警告
	- 4. インフォメーション(既定値)
	- 5. デバッグ

この値を設定すると、設定した値以下のレベルも出力されます。

### (例)

ログ出力レベルをデバッグモードに設定する場合

### **LOGGING\_LEVEL=5**

MAX\_LOG\_FILE\_SIZE OST プラグインのログファイルサイズを指定します。 ログファイルサイズが指定された値を超えた場合、新しいログファイルが作成されま す。 既定値:5242880(5MB) 最小値:1024 (1KB) 最大値: 1073741824 (1GB)

NUM LOG FILES OST プラグインのログファイルの最大保持数を指定します。 ログファイル数が指定された値を超えた場合、最も古いログファイルは削除されます。 既定値:100 最小値:2 最大値:100

### BASE DIR

 本パラメータは高速 I/O 使用時は無効となります。高速 I/O を使用する場合、マ ウントポイントは作成されません。

本パラメータは NetBackup メディアサーバが Solaris/Linux/HP-UX/AIX の場合のみ設 定します。LSU をマウントする基底のディレクトリを設定します。 NetBackup メディアサーバの BASE\_DIR 直下にストレージサーバ名のディレクトリが 作成され、その下にマウントポイントとして LSU 名のディレクトリが作成されます。

Rote BASE DIR のディレクトリは常に書き込み可能にしてください。読み取り専用 メディアをマウントしないでください。ストレージサーバ登録やバックアップ が失敗します。

### (例)

LSU のマウントポイントとして「/mnt/hydraOST」ディレクトリを設定する場合

### **BASE\_DIR=/mnt/hydraOST**

設定後「/mnt/hydraOST/[ストレージサーバ名]/」 配下に LSU がマウントされます。

下記の場合、手動でマウントポイントを削除してください。

- LSU を削除した場合
- NetBackup メディアサーバの IP アドレスを変更した場合
- iStorage HS の IP アドレスを変更した場合
- BASE\_DIR を変更した場合

マウントポイントを削除するには、mount コマンドを使用します。

#### (例)

```
# マウントポイントの確認
# mount | grep OST
192.168.141.61:/export/lsu1 on /mnt/hydraOST/hydrastor/lsu1
type nfs 
(rw,hard,intr,nfsvers=3,tcp,rsize=131072,wsize=32768,timeo=
100,addr=192.168.141.61)
# マウントポイントの削除
# umount /mnt/hydraOST/hydrastor/lsu1/
#
```
### MOUNT\_OPTIONS

 本パラメータは高速 I/O 使用時は無効となります。高速 I/O を使用する場合、マ ウントポイントは作成されません。

本パラメータは NetBackup メディアサーバが Solaris/Linux/HP-UX/AIX の場合のみ設 定します。LSU のマウントオプションを指定します。 既定値は下記の通りです。

- Solaris
- hard,intr,proto=tcp,vers=3,rsize=131072,wsize=32768,bg
- Linux hard, intr, nfsvers=3, tcp, rsize=131072, wsize=32768, timeo=100
- HP-UX hard, intr, rsize=131072, wsize=32768, timeo=100, vers=3, proto=t cp
- AIX llock,hard,intr,rsize=65536,wsize=32768,timeo=600,proto=tcp ,retrans=2

通常は既定値から変更する必要はありません。

ALLOWED SUBNETS

マルチレーン転送機能を使用する場合、本エントリを追加します。iStorage HS に接続 しているネットワークアドレスのうち、バックアップで使用するネットワークアドレ スを指定してください。 ドット付き 10 進数/ビットマスクの形式で、カンマ区切りで入力します。

(例)192.168.10.0/24 および 192.168.11.0/24 を使用する場合

ALLOWED\_SUBNETS= 192.168.10.0/24,192.168.11.0/24

マルチレーン転送機能を使用するには、iStorage HS 側にも設定が必要です。詳 細については「[3.2](#page-52-0) [ストレージサーバの設定」](#page-52-0)を参照してください。

### DEMS\_PROTOCOL\_ENABLED

高速重複排除機能を使用する場合、本エントリを追加し「on」を設定します。

高速重複排除機能を使用するには、ライセンスが必要です。また、高速 I/O 設定 ファイルの DIRECT\_DATA\_PATH を「on」にする必要があります。

- DISABLE DEMS ON SERVERS 一部の iStorage HS で高速重複排除機能を使用し、かつ特定の iStorage HS で高速重複 排除機能を使用しない場合、本エントリを追加します。この場合、指定したストレー ジサーバへのバックアップ実行時、高速重複排除機能を無効にします。 複数のストレージサーバを指定する場合、カンマ区切りで指定してください。本エン トリが無い場合、すべてのストレージサーバで高速重複排除が有効になります。 **[**ストレージサーバ名**]**は、iStorage HS 側に設定するストレージサーバ名と合わせる必 要があります。詳細については「[3.2](#page-52-0) [ストレージサーバの設定」](#page-52-0)を参照してください。
- DEMS\_SERVICE\_PORT

NetBackup メディアサーバの高速重複排除機能サービスのポート番号(既定値:14187) を変更する場合、本エントリを追加後、NetBackup メディアサーバで使用可能なポー ト番号を指定してください。

DEMS\_SERVICE\_PORT=[ポート番号]

• ACTIVITY LOG ENABLED

OST イベント統計情報出力機能を使用する場合、本エントリを追加し「on」を設定し ます。OST イベント統計情報の詳細については「付録 F OST [イベント統計情報](#page-194-0) 出力 [項目」](#page-194-0)を参照してください。

• ACTIVITY\_LOG\_FILE

OST イベント統計情報の出力先を指定します。Linux の場合は絶対パス、Windows の場 合は OST プラグインのインストールディレクトリからの相対パスで指定します。 本エントリが無い場合、以下のパスに出力されます。 Windows:logs¥activity.log Linux:/opt/HYDRAstor/hydraOST/logs/activity.log

### • ACTIVITY\_LOG\_NUM\_FILES

OST イベント統計情報ファイルの最大保持数を指定します。 ファイル数が指定された値を超えた場合、最も古いファイルは削除されます。 既定値:3 最小値:2 最大値:100

### ACTIVITY LOG MAX FILE SIZE

OST イベント統計情報ファイルのサイズを指定します。 ファイルサイズが指定された値を超えた場合、新しいファイルが作成されます。 既定値:1048576(1MB) 最小値:1024(1KB) 最大値: 1073741824 (1GB)

AIR EVENTS LSU FILTER AIR 使用時、リモートサイトに複数の NetBackup マスタサーバが存在する場合、本エ ントリを追加し、AIR のインポートに使用する LSU を指定してください。指定しない 場合、インポートが動作しないことがあります。

リモートサイトに 1 台の NetBackup マスタサーバのみ存在する場合、本設定は 必要ありません。

複数の LSU を指定する場合、カンマ区切りで指定してください。1 台の NetBackup マ スタサーバに複数の NetBackup メディアサーバが紐付く場合、すべての NetBackup メ ディアサーバで本エントリを追加してください。

(例)AIR のインポート操作で LSU1 と LSU2 を使用する場合 AIR\_EVENTS\_LSU\_FILTER=LSU1,LSU2

また、AIR を使用しない NetBackup マスタサーバおよびそれに紐付く NetBackup メデ ィアサーバについては、以下のように設定してください。これにより、AIR が無効化 されます。

AIR\_EVENTS\_LSU\_FILTER=disabled

• STATISTICS\_DIR

性能統計情報の出力先を指定します。Linux の場合は絶対パス、Windows の場合は OST プラグインのインストールディレクトリからの相対パスで指定します。 本エントリが無い場合、以下のパスに出力されます。 Windows: stats

Linux:/opt/HYDRAstor/hydraOST/stats

STATISTICS\_STORAGE\_SPACE\_LIMIT\_BYTES 性能統計情報の上限サイズを指定します。 性能統計情報が指定された値を超えた場合、古い性能統計情報は削除されます。 既定値:209715200(200MB) 最小値: 20971520 (20MB) 最大値: 2147483648 (2GB)

Note 上記以外のパラメータについては、変更しないでください。

# **7.2** 高速 **I/O** 設定ファイル

高速 I/O 用設定ファイルは下記のパスにあります。

Windows:[OST プラグインのインストールディレクトリ]¥hydraOSTdata.ini Solaris/Linux/HP-UX/AIX:/usr/openv/lib/ost-plugins/hydraOSTdata.conf

高速 I/O 用設定ファイルには下記のパラメータが含まれています。

• DIRECT\_DATA\_PATH: 高速 I/O 機能を使用する場合は、「on」を設定します。 従来の NFS/CIFS プロトコルを使用する場合は、「off」を設定します。 既定値は「on」です。

### • HYDRA\_CONNECT\_TIMEOUT\_SHORT:

OST プラグインと iStorage HS の TCP コネクションタイムアウトの値を大きくする場 合、本エントリを設定ファイルに追加します。既定値は 3 秒です。

(例)

TCPコネクションタイムアウトを 5秒に設定する場合、下記のエントリを追加します。 HYDRA\_CONNECT\_TIMEOUT\_SHORT=5

通常は既定値から変更する必要はありません。

### DATA PROTOCOL V2 ENABLE COMPRESSION ON SERVERS:

転送効率化機能を使用する場合、本エントリを追加し、転送効率化機能を使用するス トレージサーバを指定します。すべてのストレージサーバで転送効率化機能を使用す るには「\*ALL\*」を指定します。特定のストレージサーバで転送効率化機能を使用する には、ストレージサーバ名を指定します。複数のストレージサーバを指定する場合、 カンマ区切りで指定してください。

ストレージサーバ名については、iStorage HS 側に設定するストレージサーバ名と合わ せる必要があります。詳細については「[3.2](#page-52-0) [ストレージサーバの設定」](#page-52-0)を参照してくだ さい。

転送効率化機能を使用するにはライセンスが必要です。下記の設定を変更する 前に、iStorage HS 側でライセンスが解除されていることを確認してください。ま た、本設定ファイルの DIRECT DATA PATHを「on」にする必要があります。

### (例)

すべてのストレージサーバで転送効率化機能を利用する場合、下記のエントリを追加 します。

DATA PROTOCOL V2 ENABLE COMPRESSION ON SERVERS =\*ALL\*

「SERVER1」でのみ転送効率化機能を利用する場合、下記のエントリを追加します。 DATA\_PROTOCOL\_V2\_ENABLE\_COMPRESSION\_ON\_SERVERS=SERVER1

• DATA PROTOCOL ENABLE SSL ON SERVERS: セキュア転送機能を使用する場合、本エントリを追加し、セキュア転送機能を使用す るストレージサーバを指定します。 すべてのストレージサーバでセキュア転送機能を使用するには「\*ALL\*」を指定しま す。 特定のストレージサーバでセキュア転送機能を使用するには、ストレージサーバ名を 指定します。複数のストレージサーバを指定する場合、カンマ区切りで指定してくだ

さい。 ストレージサーバ名については、iStorage HS 側に設定するストレージサーバ名と合わ せる必要があります。詳細については「[3.2](#page-52-0) [ストレージサーバの設定」](#page-52-0)を参照してくだ さい。

セキュア転送機能を使用するにはライセンスが必要です。下記の設定を変更す る前に、iStorage HS 側でライセンスが解除されていることを確認してください。 また、本設定ファイルの DIRECT DATA PATHを「on」にする必要があります。

### (例)

すべてのストレージサーバでセキュア転送機能を利用する場合、下記のエントリを追 加します。

DATA PROTOCOL ENABLE SSL ON SERVERS=\*ALL\*

「SERVER1」でのみセキュア転送機能を利用する場合、下記のエントリを追加します。 DATA PROTOCOL ENABLE SSL ON SERVERS=SERVER1

■■■ 上記以外のパラメータについては、変更しないでください。

# **7.3** 高速重複排除設定ファイル

高速重複排除機能用設定ファイルは下記のパスにあります。

Windows:[OST プラグインのインストールディレクトリ]¥demsService¥bin¥ demsService.ini

Linux:/opt/HYDRAstor/demsService/bin/demsService.conf

高速重複排除機能用設定ファイルには下記のパラメータが含まれています。

• LOG\_FILE

高速重複排除機能のログ出力先パスを指定します。Linux の場合は絶対パス、Windows の場合は「OST プラグインのインストールディレクトリ¥demsService」からの相対パス で指定します。指定したファイル名に連番および作成日付(GMT)が付いた値が実際の ファイル名となります。

• 既定値のパスは下記の通りです。 Windows:logs¥demsService.log Linux:/opt/HYDRAstor/demsService/logs/demsService.log

### LOGGING LEVEL

ログ出力レベルを設定します。ログ出力レベルは下記の通りです。

- 1. 致命的エラー
- 2. 通常エラー
- 3. 警告
- 4. インフォメーション(既定値)
- 5. デバッグ

この値を設定すると、設定した値以下のレベルも出力されます。

### (例)

ログ出力レベルをデバッグモードに設定する場合 **LOGGING\_LEVEL=5**

DEMS\_SERVICE\_PORT NetBackup メディアサーバの高速重複排除機能サービスのポート番号(既定値:14187) を変更する場合、本エントリを追加後、NetBackup メディアサーバで使用可能なポー ト番号を指定してください。

DEMS\_SERVICE\_PORT=[ポート番号]

# **7.4** ログサービス設定ファイル

ログサービス(hslogService) とは、OST プラグインのログを圧縮するサービスです。

ログサービス用設定ファイルは下記のパスにあります。

Windows:[OST プラグインのインストールディレクトリ]¥hslogService¥bin¥ hslogService.ini

Linux:/opt/HYDRAstor/hslogService/bin/hslogService.conf

ログサービス用設定ファイルには下記のパラメータが含まれています。

• LOG\_FILE

ログサービスのログ出力先パスを指定します。Linux の場合は絶対パス、Windows の場 合は「OST プラグインのインストールディレクトリ¥hslogService」からの相対パスで指 定します。

既定値のパスは下記の通りです。 Windows:logs¥hslogService.log Linux:/opt/HYDRAstor/hslogService/logs/hslogService.log

### LOGGING LEVEL

ログ出力レベルを設定します。ログ出力レベルは下記の通りです。

- 1. 致命的エラー
- 2. 通常エラー
- 3. 警告
- 4. インフォメーション(既定値)
- 5. デバッグ

この値を設定すると、設定した値以下のレベルも出力されます。

### (例)

ログ出力レベルをデバッグモードに設定する場合 **LOGGING\_LEVEL=5**

• STATISTICS\_DIR

ログサービス統計情報の出力先パスを指定します。Linux の場合は絶対パス、Windows の場合は「OST プラグインのインストールディレクトリ¥hslogService」からの相対パス で指定します。 既定値のパスは下記の通りです。 Windows: stats

Linux:/opt/HYDRAstor/hslogService/stats

## 第**8**章 ログ

# **8.1 NetBackup** のログ

NetBackup のログは下記のディレクトリに出力されています。

Windows:[NetBackup インストールディレクトリ]¥NetBackup¥logs Solaris/Linux/HP-UX/AIX:/usr/openv/NetBackup/logs

**Note** 上記ディレクトリの中には、NetBackup の機能(プロセス)ごとにサブディレクトリ が作成されます。(bpstsinfo など) 初回のみ、下記のコマンドを実行してログディレクトリを作成します。

Windows:[NetBackup インストールディレクトリ]¥NetBackup¥logs¥ mklogdir.bat Solaris/Linux/HP-UX/AIX:/usr/openv/netBackup/logs/mklogdir

ログの詳細については、「NetBackup トラブルシューティングガイド」を参照してください。

OST プラグインのログ収集ツールを使用して、調査に必要な NetBackup のログを簡易に収 集することができます。詳細については、「付録 G OST プラグイン [ログ収集ツール」](#page-195-0)を参 照してください。

# **8.2 OST** プラグインのログ

OSTプラグインのログは共通設定ファイルの項目「LOG\_FILE」のパスに出力されています。 共通設定ファイルの詳細については、「[7.1](#page-154-0) [共通設定ファイル」](#page-154-0)を参照してください。

OST プラグインのログ収集ツールを使用して、調査に必要な OST プラグインのログを簡易 に収集することができます。詳細については、「付録 G OST プラグイン [ログ収集ツール」](#page-195-0) を参照してください。

# **8.3 iStorage HS** のログ

iStorage HS の log collect コマンドを利用して、調査用のログを取得することができま す。

..........

高速重複排除機能を使用している場合、OST 関連のすべてのログを取得するには、下記の オプションを指定してください。

- type=S, D, P
- type mode=new
- detail=OT,SN
- node=AN

高速重複排除機能を使用していない場合、OST 関連のすべてのログを取得するには、下記 のオプションを指定してください。

- type=S,D,P
- type\_mode=new
- detail=OT
- node=AN

高速重複排除機能を使用している場合、OST 関連の性能以外のログを取得するには、下記 のオプションを指定してください。

- type=S,D
- type\_mode=new
- detail=OT,SN
- node=AN

高速重複排除機能を使用していない場合、OST 関連の性能以外のログを取得するには、下 記のオプションを指定してください。

- type=S,D
- type\_mode=new
- detail=OT
- node=AN

高速重複排除機能を使用している場合、OST 関連の性能調査のログを取得するには、下記 のオプションを指定してください。

- type=P
- type\_mode=new
- performance=OT, SN
- node=AN

高速重複排除機能を使用していない場合、OST 関連の性能調査のログを取得するには、下 記のオプションを指定してください。

- type=P
- type\_mode=new
- performance=OT
- node=AN

log collect コマンドの詳細については、「コマンドリファレンス」を参照してくださ い。

# 第**9**章 メッセージハンドブック

# **9.1** メッセージ形式、種別、メッセージレベル

## **9.1.1** メッセージ形式

MMMnnnnnn message

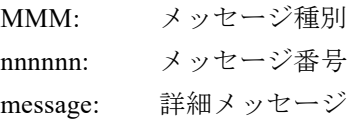

# **9.1.2** メッセージ種別

ソフトウェア関連

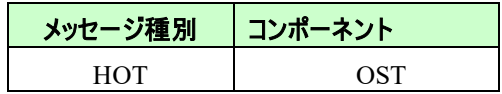

## **9.1.3** メッセージレベル

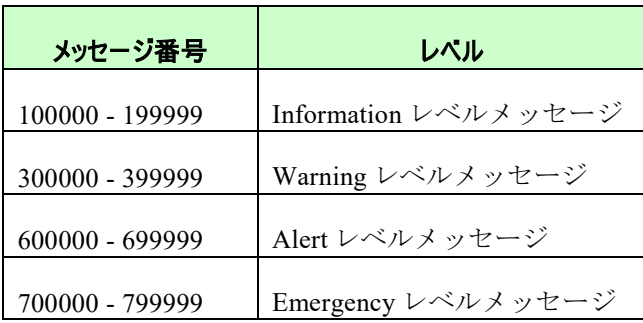

本書で説明しているメッセージのレベルは下記の通りです。

- Information:情報の通達
- Warning: 運用は可能だが、対処が必要なエラー
- Alert: 縮退等、性能が悪化するがシステム運用の継続が可能な状態
- Emergency: システム運用が継続困難な状態。緊急対処が必要なエラー

本書で説明しているメッセージは下記の方法で参照できます。

- GUIのイベントビューアで表示
- メール通報
- SNMP トラップ通報

「[9.2](#page-168-0) [メッセージ一覧」](#page-168-0)で、[送信レベル]が記述されているメッセージについては、下記の 通報では[送信レベル]に記載されているレベルのメッセージとして通報されます。

- メール通報
- SNMP トラップ通報

メッセージの[対処方法]に「イベント発生ノード上の次のログをダウンロードしてくださ い。」という説明がある場合は、「コマンドリファレンス」の log コマンドの説明を参照 してください。

Note 高速コピーまたは AIR を使用する場合、レプリケーションの失敗に関するメッセー ジはリモート側 iStorage HS に出力されます。もし高速コピーまたは AIR に関連する 問題が発生した場合は、リモート側 iStorage HS のログをダウンロード後、テクニカ ルサポートに連絡してください。

# <span id="page-168-0"></span>**9.2** メッセージ一覧

**Information** レベルメッセージ

**HOT180200 Started automatic replication. replication set=***<Replication Set Name>* [対処方法] 不要です。

### **Warning** レベルメッセージ

**HOT310025 OST Optimized Copy license check failed. node=**<*node name*>

[対処方法] 対象ノードにライセンスを適用してください。

**HOT310026 OST Optimized Synthetics license check failed. node=**<*node name*>

[対処方法] 対象ノードにライセンスを適用してください。

**HOT310027 OST Express I/O license check failed. node=**<*node name*> **FromIP=***<IP address of NetBackup media server>*

[対処方法] 対象ノードにライセンスを適用してください。高速 I/O 機能を利用し ない場合、NetBackup メディアサーバにインストールされているプラ グインの設定を変更し、高速 I/O 設定を無効にしてください。

**HOT310028 OST Auto Image Replication license check failed. Node=***<node name>*

[対処方法] 対象ノードにライセンスを適用してください。

**HOT310031 Connection was refused due to reaching limit. Node=***<node name>***. Limit=***<number of limit>***.**

[対処方法] 対象ノードに対する同時ジョブ数を確認し、ジョブを再実行してくださ い。

### **HOT320000 OST Deduped Transfer license check failed.**

[対処方法] 対象ノードにライセンスを適用してください。

**HOT310029 Unimported AIR images found (***<number\_of\_image>* **images of total size** *<total\_image\_size>* **GB on LSU(s):** *<lsu\_name>*

[対処方法] AIR でレプリケーションされたバックアップイメージがインポートさ れていません。対象の LSU に対しインポートを実行してください。

### **HOT310036 Number of unprocessed AIR entry reached its soft limit.**

[対処方法] 処理が完了していない AIR のエントリ総数が最大値のソフトリミット に達しました。AIR に関連する NetBackup および iStorage HS の設定に 問題がないか確認してください。また、リモートサイト側の NetBackup のサービスに問題がないか確認してください。

**HOT380100 OST Replication failed (reason:** *<reason>***). replica node=**<*node* 

*name*>**, replica FS=***<filesystem name>***; source image=***<image file name>***; target node=**<*node name>***, target LSU=***<filesystem name>***; target image=***<image file name>*

[説明] レプリケーションが失敗しました。

reason:理由

insufficient capacity:

ディスク容量が不足しています。

synchronized grid filesystem is not supported:

協調グリッドファイルシステムは使用できません。

encryption mismatch. replica FS=<*encryption*>, target

LSU=<*encryption*>:

レプリカファイルシステムとバックアップイメージの複 製先ファイルシステムの暗号化の設定が異なります。

resilience mismatch:

レプリカファイルシステムとバックアップイメージの複 製先ファイルシステムのパリティ数が異なります。

replica node:レプリカファイルシステムが存在するノード名

replica FS:レプリカファイルシステム名

source image:複製元バックアップイメージ名

target node:バックアップイメージの複製先ファイルシステムが存在す るノード名

target LSU:バックアップイメージの複製先ファイルシステム名

target image:複製先バックアップイメージ名

[対処方法] メッセージが頻繁に発生する場合は、イベント発生ノード上の次のロ グをダウンロード後、テクニカルサポートに連絡してください。 ログ種別: type\_mode=new、detail(OT)

### **HOT380201 Failed to start automatic replication. replication set=***<replication set name>*

[対処方法] GUI のレプリケーション履歴を確認し、レプリケーションが失敗した 理由を確認してください。問題が解決しない場合は、イベント発生ノ ードとレプリケーションが失敗したノード上の次のログをダウンロー ドして、テクニカルサポートに連絡してください。

ログ種別:type\_mode=new、detail(OT)、detail(RP)

### **Alert** レベルメッセージ

### **HOT610001 OST daemon initialization failed (reason:***<reason>***).**

[対処方法] メッセージが頻繁に発生する場合は、イベント発生ノード上の次のロ グをダウンロード後、テクニカルサポートに連絡してください。

ログ種別: type\_mode=new、detail(OT)

### **HOT610004 Connection from replica side OST daemon to master side OST daemon failed (reason:***<reason>***).**

[対処方法] メッセージが頻繁に発生する場合は、イベント発生ノード上の次のロ グをダウンロード後、テクニカルサポートに連絡してください。 ログ種別: type\_mode=new、detail(OT)

### **HOT610005 Connection from replica side OST daemon to ORC daemon failed (reason:***<reason>***).**

[対処方法] メッセージが頻繁に発生する場合は、イベント発生ノード上の次のロ グをダウンロード後、テクニカルサポートに連絡してください。 ログ種別: type\_mode=new、detail(OT)

### **HOT610037 Number of unprocessed AIR entry reached its hard limit.**

[対処方法] 処理が完了していない AIR のエントリ総数が最大値のハードリミット に達しました。AIR に関連する NetBackup および iStorage HS の設定に 問題がないか確認してください。また、リモートサイト側の NetBackup のサービスに問題がないか確認してください。

### **HOT680002 OST replication controller daemon terminated abnormally (reason:***<reason>***).**

[対処方法] メッセージが頻繁に発生する場合は、イベント発生ノード上の次のロ グをダウンロード後、テクニカルサポートに連絡してください。 ログ種別: type\_mode=new、detail(OT)

# 第**10**章 注意事項

本章では現在のバージョンにおける注意事項を説明します。

## **10.1 OST** の注意事項

## **10.1.1** 共通の注意事項

- OST 機能ではバックアップおよびリストア実行時、NetBackup と iStorage HS 間のコ ネクションを確立します。最大コネクション数は 1 ノードあたり 127 です。最大コネ クション数を超過しないよう、ジョブのスケジュールを設計してください。
	- 高速 I/O 機能、高速重複排除機能 1 バックアップジョブあたり 1 コネクション
	- ▶ 高速合成バックアップ機能 1 バックアップジョブあたり 2 コネクション
	- アクセラレータ機能 1 バックアップジョブあたり 2 コネクション
		- フルバックアップイメージが複数のフラグメントに分割されている場合、 フラグメント数の分、さらにコネクションを消費します。
		- Note 前回のフルバックアップ以降に差分/増分バックアップが実行されている 場合、差分/増分バックアップの数の分、さらにコネクションを消費しま す。
	- **> 高速コピー機能、AIR 機能** 1 つの複製ジョブ・レプリケーションジョブあたり 1 コネクション

AN クラスタを構成している環境でフェイルオーバが発生した場合は、フェイルオー バ先のノードでバックアップが行われるため、フェイルオーバ発生時でも同時バッ クアップジョブの最大数を超えないようにバックアップジョブを設計してください。

- OST を使用する際には、以下の設定を推奨します。
	- ストレージユニットの[**Maximum fragment size**] を 512GB(既定値)に設定
	- > チェックポイントを使用しない(既定値) チェックポイントを使用する場合には [**Take checkpoints every \_ minutes**] に 60 以上の値を設定

## **10.1.2** 高速重複排除機能の注意事項

- 下記の条件を満たす場合、高速重複排除機能は動作しません。
	- > 1台の NetBackup メディアサーバあたりの同時バックアップジョブの最大数が 50 以上の場合
	- iStorage HS のノードあたりの同時バックアップジョブの最大数が 100 以上の場合 この場合、NetBackup メディアサーバ上で重複排除は行われません。
- 高速重複排除機能の動作を確認するには、GUI の下記の画面より確認することができ ます。
	- > 重複排除の効果

[性能] - [グラフビュー]タブ - [スループット] - [全ストレージのスループット] 上記グラフでは、重複排除されたデータは表示対象外となります。

同一のデータを 2 回バックアップした場合、高速重複排除機能により書き込み対 象のデータが存在しないため、2 回目のバックアップについて[全ストレージのス ループット]のグラフに表示されていないことを確認します。

▶ バックアップのスループット

[性能] - [グラフビュー]タブ - [スループット] - [全ファイルシステムのスループッ  $\mathsf{H}$ 

上記グラフでは、NetBackup メディアサーバで重複排除した分を含む、iStorage HS 上の仮想的なスループットが表示されます。

同一のデータを 2 回バックアップした場合、高速重複排除機能により仮想的なス ループットが向上するため、[全ファイルシステムのスループット]のグラフでは 1 回目のバックアップと比較して 2 回目のバックアップのスループットが高いこと を確認します。

• NetBackup メディアサーバと iStorage HS の間にルータやファイアウォールなどの装置 が設置された構成で、未使用のコネクションの切断が行われていると、バックアップ が失敗する可能性があります。これは高速重複排除機能で使用しているコネクション が装置により切断されるためです。

この場合、NetBackup メディアサーバと iStorage HS の間のコネクションを切断しない よう、装置の設定変更を検討してください。

## **10.1.3 AIR** 機能の注意事項

- NetBackup のチェックポイント機能(ポリシ設定の[**Take checkpoints every \_ minutes**]) を有効にしないでください。AIR のレプリケーションジョブが失敗する可能性があり ます。
- リモート側 iStorage HS を複数の NetBackup マスタサーバで使用すると、AIR のインポ ート先が特定できなくなり、想定とは異なる NetBackup マスタサーバにインポートさ れる場合があります。もし特定の NetBackup マスタサーバで AIR のインポートを行う 場合、他の NetBackup マスタサーバに対して下記の設定を変更し AIR のインポートを 無効にする必要があります。
	- ▶ NetBackup 7.6 以降の場合: Host Properties  $\rightarrow$  Master Servers  $\rightarrow$  SLP Parameters  $\rightarrow$  Auto create A.I.R Import SLP を「No」に設定
	- ▶ NetBackup 7.5 以前の場合: LIFECYCLE\_PARAMETERS ファイルの AUTO\_CREATE\_IMPORT\_SLP パラメー タを「0」に設定

詳細については「NetBackup 管理者ガイド」を参照してください。

 AIR 機能と高速コピー機能を併用する場合も本注意事項に該当します。この場 合、高速コピーを使用する NetBackup マスタサーバの設定を上記のように変更 する必要があります。

## **10.1.4 Accelerator** 機能の注意事項

- ストレージユニットグループを使用する場合、Accelerator は利用できません。
- Accelerator のフルバックアップ実行中に領域解放を実行すると、ジョブが失敗する可 能性があります。フルバックアップとは異なる時間帯に領域解放を実行してください。
- 並列度を 1 ノードあたり 4 以下にしてジョブを実行すると、最適な性能が得られます。
- Accelerator を有効にして初回のフルバックアップを実行した後に、ポリシのストレー ジユニットを変更する場合、変更前と変更後のストレージユニットに含まれる LSU の 以下の設定を同一にしてください。
	- ▶ パリティ数
	- マーカータイプ
	- ▶ 暗号化

上記の設定を変更する場合、新規でポリシを再作成して新たにストレージユニットを 指定してください。

## **10.1.5** 高速合成バックアップ機能の注意事項

- ストレージユニットグループを使用する場合、高速合成バックアップ機能は利用でき ません。
- 合成バックアップ実行中に領域解放を実行すると、ジョブが失敗する可能性がありま す。合成バックアップとは異なる時間帯に領域解放を実行してください。
- 並列度を 1 ノードあたり 4 以下にしてジョブを実行すると、最適な性能が得られます。

# **10.1.6** その他の注意事項

- NetBackup は iStorage HS 上の LSU が利用可能か、定期的に iStorage HS と通信を行い ます。NetBackup メディアサーバに一時的に高い負荷が掛かっている場合、この通信が タイムアウトで失敗することがあります。この場合、NetBackup が以下のエラーとなり バックアップが失敗します。
	- > 2106: Disk Storage Server is down
	- $\geq$  2074: Disk Volume is down
	- $\geq$  213: No storage units available for use

この問題が頻繁に発生する場合、NetBackup メディアサーバの以下のタイムアウト値 を増やすことで回避できる場合があります。

- > DPS\_PROXYDEFAULTSENDTMO
- > DPS\_PROXYDEFAULTRECVTMO

手順の詳細については、Veritas サポートサイトをご確認ください。

# **10.2 iStorage HS** の注意事項 **(OST** 利用時**)**

# **10.2.1** フェイルオーバおよびテイクバックの注意事項

フェイルオーバおよびテイクバック実行中は、バックアップが失敗する場合があります。 この場合、NetBackup のリトライ設定を行うことで、バックアップはリトライにより成功し ます。

また、OST 使用時は IP アドレスのフェイルオーバ設定(外部フローティング IP アドレス変 更画面の**[**フェイルオーバの時 **IP** アドレスを移動する**]**)を無効にしないでください。(既 定値は有効です。)

## **10.2.2** ファイルシステムの注意事項

GUI(OpenStorage 画面)または ost lsu create コマンドで作成したファイルシステム のみ、LSU として利用することができます。

ただし例外として、高速コピー機能を利用せず LSU のレプリケーションを行う場合、レプ リケーションセットのレプリカファイルシステムは、ost lsu export および ost lsu add コマンドを利用して OST で使用することができます。

手順の詳細については、「[6.1](#page-139-0) [コマンドラインインタフェース」](#page-139-0)の「レプリカファイルシス テムの LSU 化」の説明を参照してください。

この場合、レプリケーションセットを削除しない限り、LSU は読み取り専用となります。

ost lsu コマンドで作成した LSU は、GUI(OpenStorage 画面)に表示されません。GUI (OpenStorage 画面)での LSU の修正、削除および確認は、GUI(OpenStorage 画面)で作 成した LSU のみが対象となります。ost lsu コマンドで作成した LSU の操作および確認 については、ost lsu コマンドを使用してください。(ost lsu コマンド以外のコマン ドも一部サポートしています。)詳細については、「[6.1](#page-139-0) [コマンドラインインタフェース」](#page-139-0) および「付録 H [iStorage HS CLI](#page-198-0) による LSU の操作」を参照してください。

## **10.2.3 IP** アドレス変更の注意事項

- NetBackup メディアサーバの IP アドレス変更 iStorage HS 上の LSU は、OST プラグインによって NetBackup メディアサーバ上から自 動的にマウントされます。もし iStorage HS の IP アドレスを変更する場合、すでに元の IP アドレスでマウントされている LSU は自動的に解除されません。この場合、 NetBackup のサービスを停止後、NetBackup メディアサーバ上のマウントポイントを手 動で削除してください。マウントポイントについては、「[7.1](#page-154-0) [共通設定ファイル」](#page-154-0)の BASE DIR の説明を参照してください。
- iStorage HS の IP アドレス変更 NetBackup のサービスを停止後、NetBackup メディアサーバ上のマウントポイントを手 動で削除してください。マウントポイントについては、「[7.1](#page-154-0) [共通設定ファイル」](#page-154-0)の BASE DIR の説明を参照してください。

マウントポイントを削除した後、iStorage HS の IP アドレスを変更してください。

変更した IP アドレスが OST 設定に反映されるまで最大 10 分掛かります。IP アドレス 変更完了後、10 分経過してからバックアップを実行してください。

# **10.2.4** 表示容量の注意事項

iStorage HS について、ストレージ容量の既定値は 256PB です。すべての LSU は容量を共有 します。つまり、iStorage HS 内に作成された LSU は、他の LSU が容量を使用していない場 合、最大 256PB までデータを格納することができます。

この結果、ost lsu create コマンド実行時に LSU のサイズを指定したとしても、iStorage HS のストレージノードの容量が利用可能である限り、LSU のサイズを超えた容量を格納す ることができます。

この iStorage HS ファイルシステムの特性により、ディスクプール作成時のハイウォーター マークの設定は機能しません。ディスクプール内の LSU の利用可能領域は 256PB の実効容 量が優先され、ost lsu create コマンド実行時に指定するファイルシステムサイズは 無効となります。この結果、ディスクプールのハイウォーターマーク値は「ディスクプール 内の LSU 数×256PB」となります。

### (例)

2 つの LSU(lsu1、lsu2)を作成し、それぞれのサイズを 10GB に指定し OST の LSU リストに 追加します。

計 20GB のファイルシステム領域が確保されます。

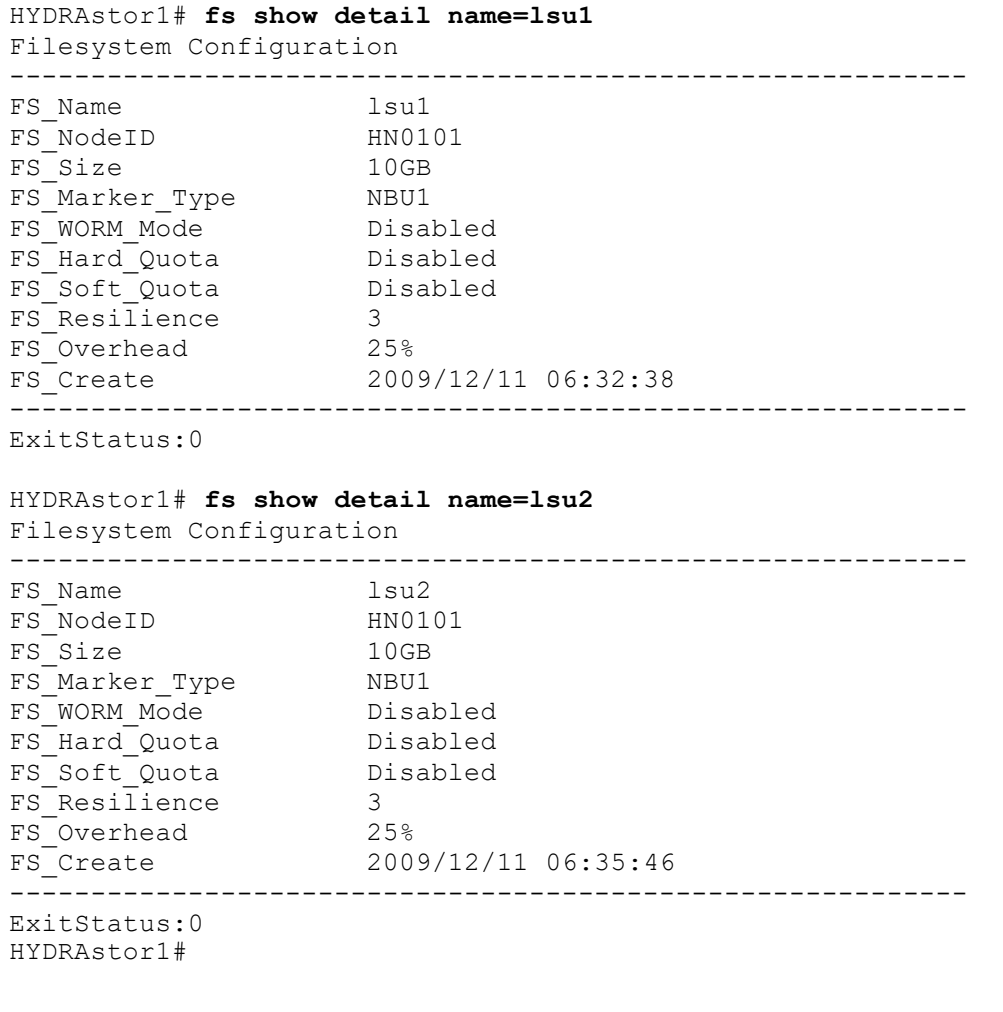

Rote ost lsu create コマンドの詳細については、「[6.1](#page-139-0) [コマンドラインインタフェー](#page-139-0) [ス」](#page-139-0)を参照してください。 fs コマンドの詳細については、「コマンドリファレンス」を参照してください。

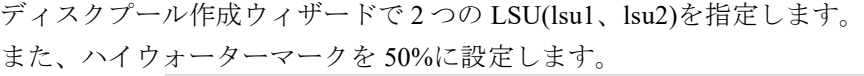

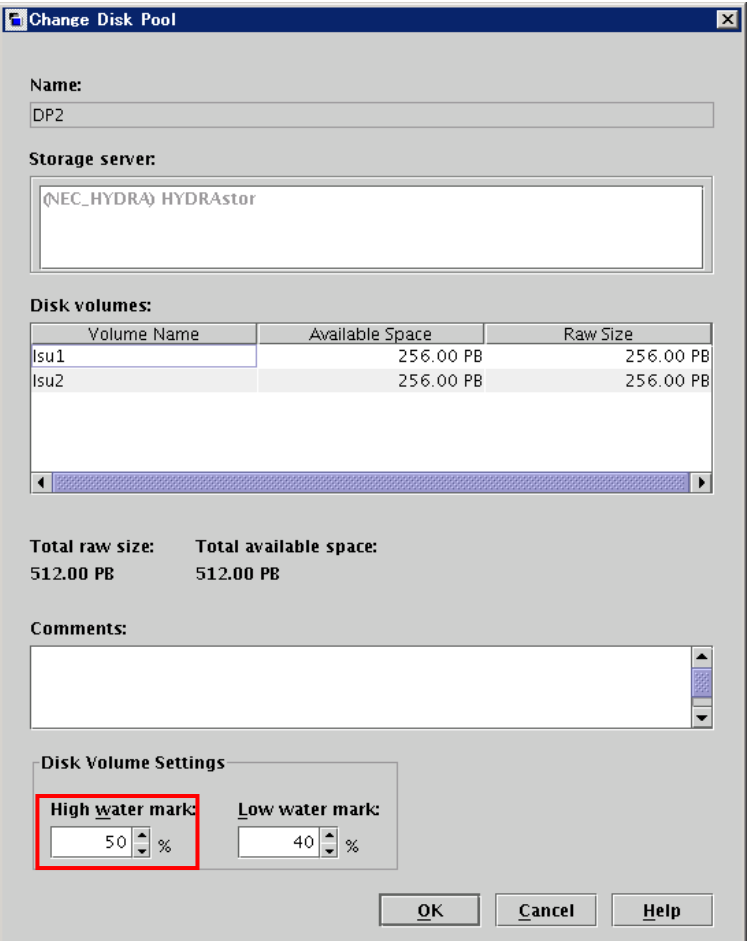

図 10-1 ディスクプール設定 (ハイウォーターマーク)

この場合、NetBackup 側ではディスクプール容量を 512PB と認識するため、ハイウォータ ーマークは 256PB (512PBの 50%)のデータが格納されたときに有効になります。 10GB (20GB の 50%) のデータがディスクプールに書き込まれたとしても、書き込みの要 求は拒否されません。
## 付録 **A** ディスクプールのマージ

「[3.1.2](#page-50-0) [1対1構成」](#page-50-0)から「[3.1.1](#page-48-0) [1対多構成」](#page-48-0)に切り替える場合、複数のディスクプールを 1 つにマ ージすることができます。下記の手順でディスクプールをマージし、すべてのディスクプールを 1 つ にまとめてください。

また iStorage HS に新規ノードおよび新規 LSU を追加して 1 対多構成の既存のディスクプールに LSU を追加する場合、新規 LSU に対してマージ元のディスクプールを一旦作成し、既存のディスクプー ルをマージ先として、下記の手順でマージを実行してください。この場合、マージ元のストレージユ ニットは存在しないため、手順 1 は不要です。

マージしたディスクプールを分割することはできません。

1. マージ元のストレージユニットを削除します。

左メニューより[**Master Server**] - [**NetBackup Management**] - [**Storage**] - [**Storage Units**]を選択し ます。

マージ元のストレージユニットを右クリックし、メニューから[**Delete**]を選択します。(バックア ップデータはディスクプールに保存されているため、本操作ではバックアップデータは削除され ません。)

2. マージ元およびマージ先のディスクプールをオフラインに変更します。

左メニューより[**Master Server**] - [**Media and Device Management**] - [**Device Monitor**]を選択しま す。[**Disk Pools**]タブを選択し、マージ元およびマージ先のディスクプールを選択します。

右クリックし、メニューから[**Down Disk Pool**]を選択します。選択後、[**Disk Pool Status**]が「**Down**」 になっていることを確認します。

3. NetBackup メディアサーバ上で下記のコマンドを実行し、ディスクプールをマージします。

**nbdevconfig -mergedps -stype NEC\_HYDRA -primarydp [**マージ先のディスクプール**] -secondarydp [**マージ元のディスクプール**]** (例)

```
# nbdevconfig -mergedps -stype NEC_HYDRA -primarydp DP1 
-secondarydp DP2
Disk pool DP2 has been successfully merged into disk 
pool DP1 
#
```
「**Disk pool DP2 has been successfully merged into disk pool DP1**」が表示されていることを確認 します。

4. マージ先のディスクプールをオンラインに変更します。

左メニューより[**Master Server**] - [**Media and Device Management**] - [**Device Monitor**]を選択しま す。

[**Disk Pools**]タブを選択し、[**Refresh**]アイコンをクリックします。

ディスクプールがマージされていることを確認します。

マージされたディスクプールを右クリックし、メニューから[**Up Disk Pool**]を選択します。選択後、 [**Disk Pool Status**]が「**Up**」になっていることを確認します。

## 付録 **B OST** プラグインのアンインストール

本節では OST のアンインストール手順について説明します。

Rode アンインストール後、OST プラグインの設定ファイルはすべて削除されます。

## **Windows** 版 **OST** プラグインのアンインストール

- 1. NetBackup サービスを停止します。手順については、「[2.3](#page-27-0) Windows 版 OST [プラグイン](#page-27-0) [のインストール」](#page-27-0)の手順 1 を参照してください。
- 2. [スタート] [コントロールパネル] [プログラムの追加と削除]をクリックします。
- 3. [**HYDRAstor OpenStorage Connector for NetBackup**]を選択し、[削除]をクリックしま す。
- 4. プログラム削除の確認メッセージが表示されます。[はい]をクリックします。 [**HYDRAstor OpenStorage Connector for NetBackup**]が「プログラムの変更と削除」リ ストに表示されていないことを確認します。
- 5. NetBackup サービスを起動します。手順については、「[2.3](#page-27-0) Windows 版 OST [プラグイン](#page-27-0) [のインストール」](#page-27-0)の手順 3 を参照してください。

## **Solaris** 版 **OST** プラグインのアンインストール

- 1. NetBackup サービスを停止します。 手順については、「[2.4](#page-30-0) Solaris 版 OST [プラグインのインストール」](#page-30-0)の手順 1 を参照し てください。
- 2. パッケージのアンインストール 下記のコマンドを実行し、OST プラグインを削除します。

#### **pkgrm HYDRAstorOSTConnector**

(例)

```
# pkgrm NEChydraOST
The following package is currently installed:
HYDRAstorOSTConnector NEC HYDRAstor OST Plugin (sparc) 2.11.0
Do you want to remove this package? [y,n,?,q] [y を入力]
## Removing installed package instance < HYDRAstorOSTConnector>
This package contains scripts which will be executed with super-user
permission during the process of removing this package.
Do you want to continue with the removal of this package [y, n, ?, q][y を入力]
## Verifying package < HYDRAstorOSTConnector> dependencies in global 
zone
## Processing package information.
## Removing pathnames in class <none>
/opt/HYDRAstor/hydraOST/libstspihydra-2_11_1MT.so
/opt/HYDRAstor/hydraOST/libstspihydra-2_11_1.so
/opt/HYDRAstor/hydraOST/hydraOSTPgn.conf
## Executing postremove script.
## Updating system information.
Removal of < HYDRAstorOSTConnector> was successful.
#
```
3. NetBackup サービスを起動します。 手順については、「[2.4](#page-30-0) Solaris 版 OST [プラグインのインストール」](#page-30-0)の手順 3 を参照し てください。

## **Linux** 版 **OST** プラグインのアンインストール

- 1. NetBackup サービスを停止します。 手順については、「[2.5](#page-33-0) Linux 版 OST [プラグインのインストール」](#page-33-0)の手順 1 を参照し てください。
- 2. RPM のアンインストール 下記のコマンドを実行し、OST プラグイン名を確認します。

**rpm –qa | grep HYDRAstorOST**

下記のコマンドを実行し、OST プラグインを削除します。

**rpm -ev [rpm** 名**]**

3. NetBackup サービスを起動します。 手順については、「[2.5](#page-33-0) Linux 版 OST [プラグインのインストール」](#page-33-0)の手順 3 を参照し てください。

# **HP-UX** 版 **OST** プラグインのアンインストール

- 1. NetBackup サービスを停止します。 手順については、「[2.6](#page-36-0) HP-UX 版 OST [プラグインのインストール」](#page-36-0)の手順 1 を参照し てください。
- 2. RPM のアンインストール 下記のコマンドを実行し、OST プラグイン名を確認します。 **swlist | grep HYDRAstorOST\_Connector**

下記のコマンドを実行し、OST プラグインを削除します。 **swremove HYDRAstorOST\_Connector**

3. NetBackup サービスを起動します。 手順については、「[2.6](#page-36-0) HP-UX 版 OST [プラグインのインストール」](#page-36-0)の手順 3 を参照し てください。

## **AIX** 版 **OST** プラグインのアンインストール

- 1. NetBackup サービスを停止します。 手順については、「[2.7](#page-39-0) AIX 版 OST [プラグインのインストール」](#page-39-0)の手順 1 を参照して ください。
- 2. RPM のアンインストール 下記のコマンドを実行し、OST プラグイン名を確認します。

**lslpp -L | grep HYDRAstorOST\_Connector**

下記のコマンドを実行し、OST プラグインを削除します。

**installp -u HYDRAstorOST\_Connector**

3. NetBackup サービスを起動します。 手順については、「[2.7](#page-39-0) AIX 版 OST [プラグインのインストール」](#page-39-0)の手順 3 を参照して ください。

## 付録 **C OST** プラグインのアップグレード

すでに OST プラグインをインストールしている状態で、最新版の OST プラグインにアップグレード する場合、下記の手順で OST プラグインをアップグレードしてください。

Rode OSTプラグインのアップデート後、アップデート前のログファイルは削除されます。必要な 場合はアップデート前にログファイルを別の場所にコピーしてください。

## **Solaris/Linux/HP-UX/AIX** 版 **OST** プラグインの アップグレード

インストールの手順と同様です。 詳細については[「第](#page-21-0) 2 章 OST [プラグインのインストール」](#page-21-0)を参照してください。

# **Windows** 版 **OST** プラグインのアップグレード

Vendor Version が 2\_7\_0 より前の OST プラグインがすでにインストールされている場合、 アップグレードはできません。既存の OST プラグインをアンインストールし、最新の OST プラグインをインストールしてください。この場合、OST プラグインの設定ファイル は既定値に置き換えられますので「[2.8](#page-42-0) OST [プラグインの設定」](#page-42-0)の手順にしたがって再設 定してください。

Vendor Version については、NetBackup の bpstsinfo コマンドで確認することができます。 確認方法の詳細については、本節の手順 6 を参照してください。

Vendor Version が 2 7 0 以降の OST プラグインをインストールしている場合、下記の手順 でアップグレードしてください。

1. NetBackup サービスを停止します。 コマンドプロンプトから下記のコマンドを実行します。

**cd [NetBackup** インストールディレクトリ**]¥NetBackup¥bin**

**bpdown –f**

(例)インストールディレクトリが「C:¥Program Files¥Veritas¥NetBackup¥」の場合

```
C:¥>cd C:¥Program Files¥Veritas¥NetBackup¥bin
C:¥Program Files¥Veritas¥NetBackup¥bin>bpdown -f
NetBackup 7.5 -- Shutdown Utility
Shutting down services
Shutdown completed successfully.
C:¥Program Files¥Veritas¥NetBackup¥bin>
```
「**Shutdown completed successfully**」のメッセージが表示されていることを確認しま す。

- 2. 最新の OST プラグインを入手し、下記の圧縮ファイルを解凍して setup.exe を実行しま す。 NEC\_HYDRAstorOST\_Connector-X\_X\_X-Windows-XXX.zip
- 3. アップグレードの確認メッセージが表示されます。[**Yes**]をクリックします。
- 4. 次の画面で[**Next**]をクリックすると、OST プラグインのアップグレードが完了します。
- 5. NetBackup サービスを起動します。 コマンドプロンプトから下記のコマンドを実行します。

**cd [NetBackup** インストールディレクトリ**]¥NetBackup¥bin bpup –f**

(例)インストールディレクトリが「C:¥Program Files¥Veritas¥NetBackup」の場合

```
C:¥Program Files¥Veritas¥NetBackup¥bin>bpup -f
NetBackup 7.5 -- Startup Utility
Starting services
Start up completed successfully.
C:¥Program Files¥Veritas¥NetBackup¥bin>
```
「**Start up completed successfully**」のメッセージが表示されていることを確認します。

6. 下記のコマンドを実行し、OST プラグインの情報を確認します。 **cd [NetBackup** インストールディレクトリ**]¥NetBackup¥bin¥admincmd**

#### **bpstsinfo –pi**

(例)インストールディレクトリが「C:¥Program Files¥Veritas¥NetBackup」の場合

```
C:¥Program Files¥Veritas¥NetBackup¥bin¥admincmd>bpstsinfo -pi
 ...
Plugin Name: libstspihydra64.dll
Prefix: NEC_HYDRA
Label: NEC HYDRA Plugin
Build Version: 9
Build Version Minor: 4
Operating Version: 9
Vendor Version: 2_11_1
   ...
C:¥Program Files¥Veritas¥NetBackup¥bin¥admincmd>
```
OST プラグインの情報が表示されていることを確認します。

Note 当マニュアルに記載した例とは、バージョンが異なる場合があることに注意して ください。

## 付録 **D** ストレージライフサイクルポリシ設定

#### ローカル側 **NetBackup** の **AIR** 設定

Backup ジョブを作成し、後続ジョブとして Replication ジョブを作成します。

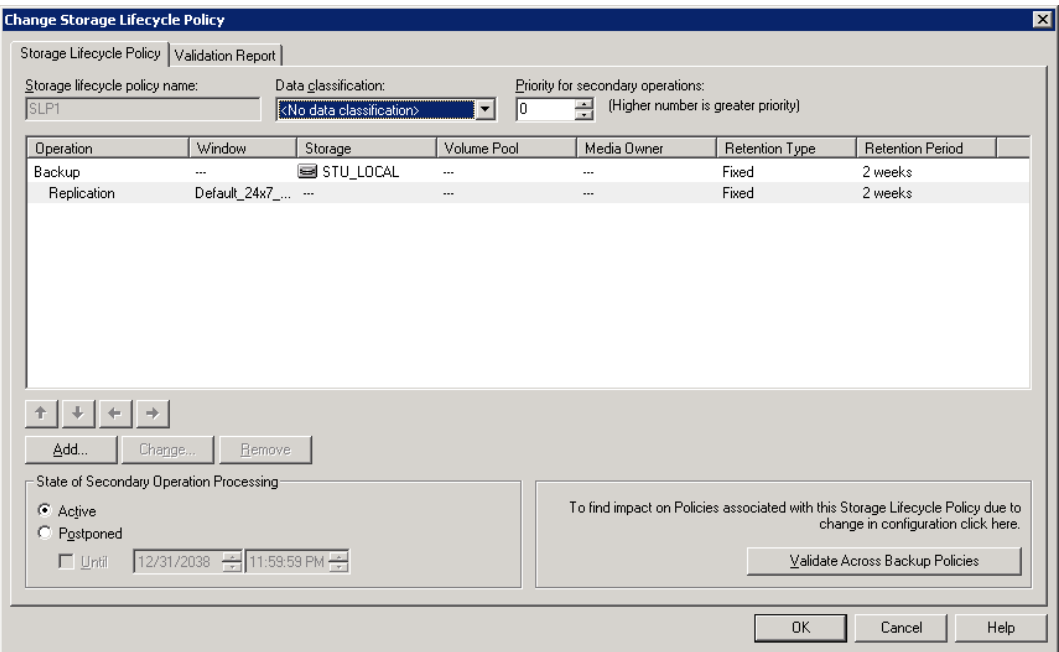

図 D-1 ローカル側 NetBackup の AIR 設定

#### リモート側 **NetBackup** の **AIR** 設定

Import ジョブを作成します。ストレージライフサイクルポリシ名をローカル側 NetBackup のスト レージライフサイクル名と同一にする必要があります。

[**Operation**]には[**Import**]、[**Storage Unit**]にはインポートを実行するストレージユニット、 [**Retention Type**]は[**Target Retention**]を選択してください。

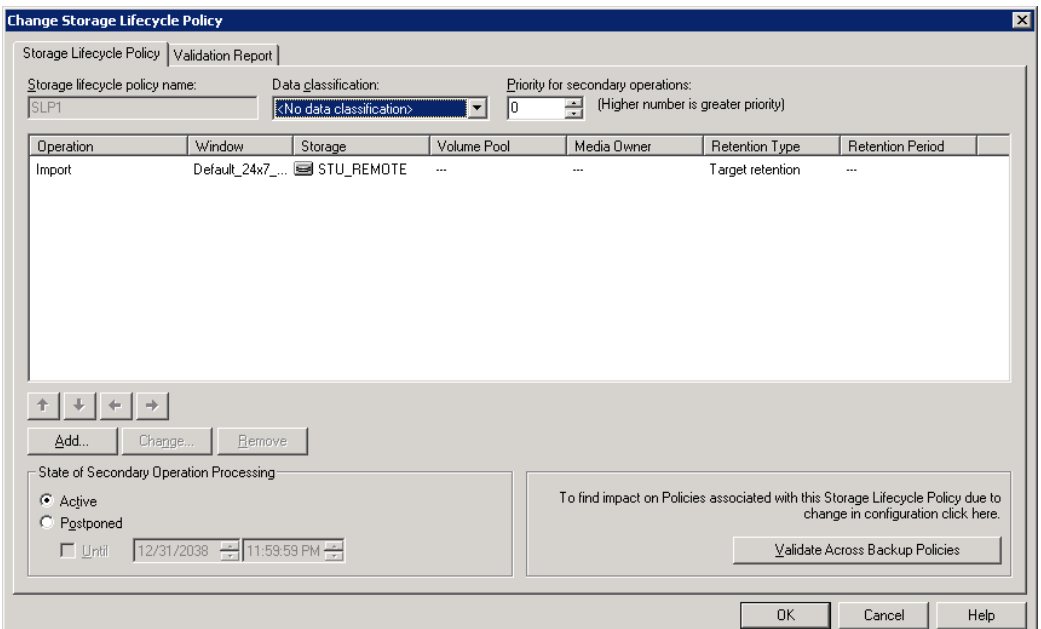

図 D-2 リモート側 NetBackup の AIR 設定

ストレージライフサイクルポリシの変更後、設定が正しく反映されないことがあります。この場 合、NetBackup のサービスを再起動してください。

### 高速コピーの設定

Backup ジョブを作成し、後続ジョブとして Duplication ジョブを作成します。

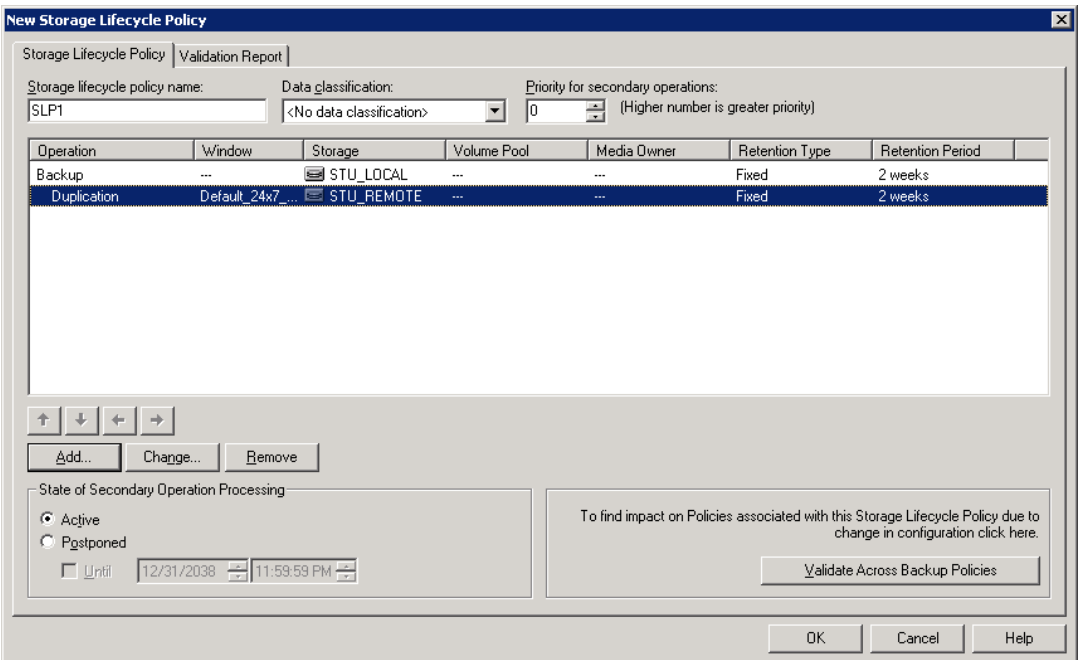

図 D-3 高速コピーの設定

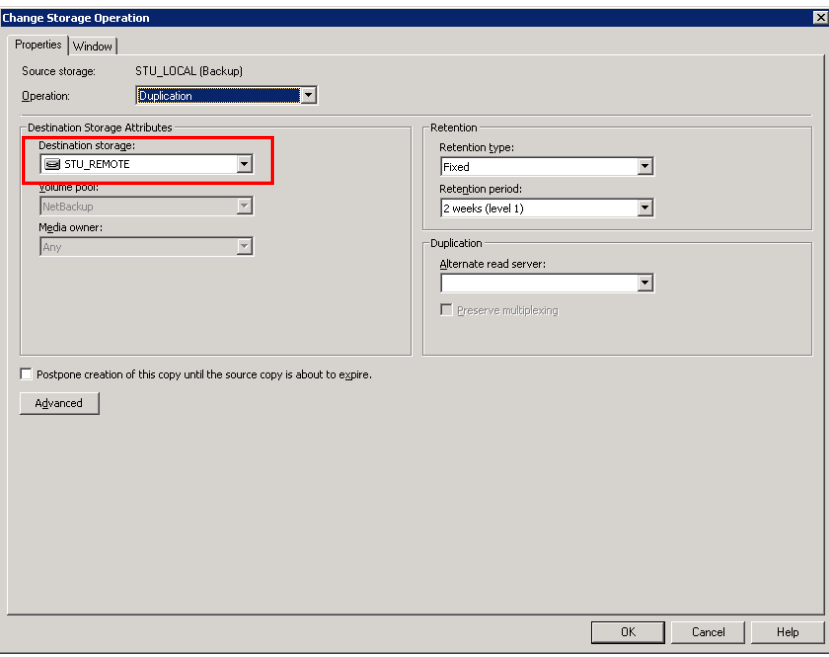

Duplication ジョブの[**Destination storage**]には、コピー先のストレージユニット名を指定します。

図 D-4 高速コピーの設定

ストレージライフサイクルポリシの変更後、設定が正しく反映されないことがあります。この場 合、NetBackup のサービスを再起動してください。

## 付録 **E OST** 関連サービスの操作

OST プラグインのインストール後、NetBackup メディアサーバで以下のサービスが動作します。

- demsService (高速重複排除サービス)
- hslogService (ログサービス)

使用するプラットフォームに応じて、以下のように各サービスの操作を行うことができます。

- Windows の場合 コントロールパネルを利用してサービスの起動、停止、再起動、ステータス確認を行うことが できます。Administrator 権限を持つユーザで NetBackup メディアサーバにログインしてくださ い。
- Linux の場合

下記のコマンドを使用してサービスの操作を行うことができます。root 権限を持つユーザで NetBackup メディアサーバにログインしてください。

- $\triangleright$  Red Hat Enterprise Linux 7
	- サービスの起動 systemctl start {demsService|hslogService}
	- サービスの停止 systemctl stop {demsService|hslogService}
	- サービスの再起動 systemctl restart {demsService|hslogService}
	- サービスのステータス確認 systemctl status {demsService|hslogService}

#### $\triangleright$  Red Hat Enterprise Linux 6

- サービスの起動 service {demsService|hslogService} start
- サービスの停止 service {demsService|hslogService} stop
- サービスの再起動 service {demsService|hslogService} restart
- サービスのステータス確認 service {demsService|hslogService} status

## 付録 **F OST** イベント統計情報 出力項目

OST イベント統計情報には、OST の内部イベント(イメージファイルのオープン、クローズ等)に 関連する以下の項目が出力されます。OST イベント統計情報の出力設定については、「[7.1](#page-154-0) [共通設定](#page-154-0) [ファイル」](#page-154-0)を参照してください。

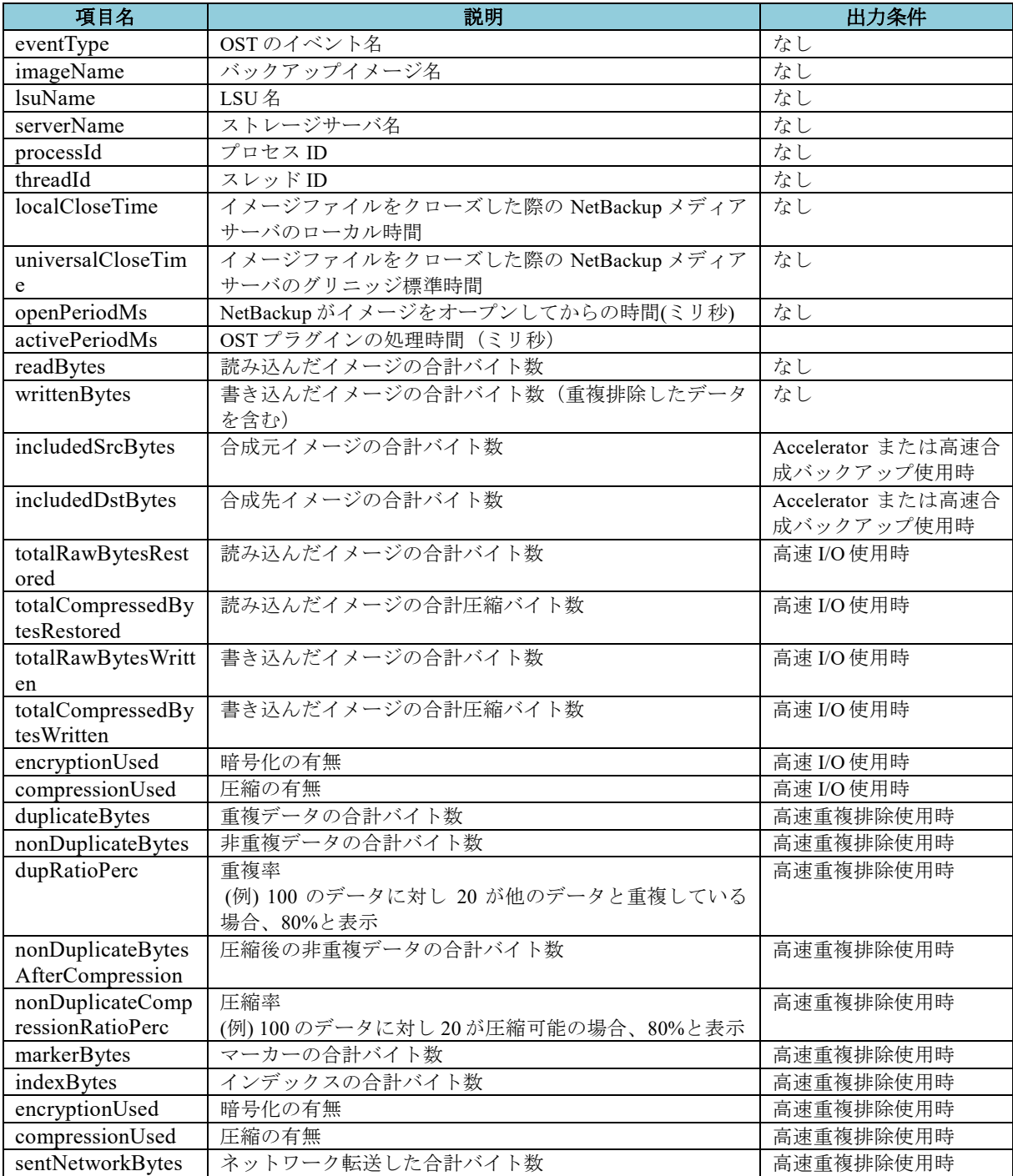

## 付録 **G OST** プラグイン ログ収集ツール

ログ収集ツールを使用して、OST プラグインのログおよび一部の NetBackup ログを簡易に収集する ことができます。

#### 【形式】

logcollect.exe

--start=<time\_of\_start\_date>

```
--end=<time_of_end_date>
```
--dir=<directory\_name>

```
[--timezone={local|GMT}]
```
[--summary={all|none|<component\_class>[,<component\_class>,…]}]

```
[--detail={all|none|<component_class>[,<component_class>,…]}]
```
[--performance={all|none|<component\_class>

[, < component class>, ...] } ]

```
[--all][--quiet]
```
[--help]

#### 【説明】

```
logcollect.exe
```
NetBackup メディアサーバ上にある OST プラグインおよび一部の NetBackup ログを収集しま す。

logcollect.exe は以下のパスにあります。

Windows:[OST プラグインのインストールディレクトリ]¥tools¥logcollect.exe Solaris/Linux/HP-UX/AIX:/opt/HYDRAstor/hydraOST/tools/logcollect.exe

#### 【パラメータ】

start=<time\_of\_start\_date>

抽出範囲の開始日時を指定します。

YYYYMMDD/hhmm:日時指定(YYYY:年、MM:月、DD:日、hh:時、mm:分)

(【注意事項】1 項参照)

end=<time\_of\_end\_date>

抽出範囲の終了日時を指定します。

YYYYMMDD/hhmm:日時指定(YYYY:年、MM:月、DD:日、hh:時、mm:分) (【注意事項】1 項参照)

dir=<directory\_name>

収集したログの保存先ディレクトリ名を指定します。指定したディレクトリ名が存在しない 場合は新規作成されます。

timezone={local|GMT}

ログコマンド実行時の start パラメータと end パラメータのタイムゾーンを指定します。 local :NetBackup メディアサーバ の設定と同じタイムゾーンを使用(既定値) GMT: GMT タイムゾーンを使用

summary={all|none|<component\_class>[,<component\_class>,…]}

概要調査用ログのコンポーネント分類を指定します。カンマ区切りで複数指定可能です。

- all: 全コンポーネント(既定値) none: 概要調査用ログを収集しない
- plugin: OST プラグイン関連ログ
- nbu: NetBackup 関連ログ

dems: 高速重複排除機能関連ログ

hslog: ログサービス関連ログ

detail={all|none|<component\_class>[,<component\_class>,…]}

詳細調査用ログのコンポーネント分類を指定します。カンマ区切りで複数指定可能です。

all: 全コンポーネント(既定値) none: 詳細調査用ログを収集しない plugin: OST プラグイン関連ログ nbu: NetBackup 関連ログ dems: 高速重複排除機能関連ログ hslog: ログサービス関連ログ

performance={all|none|<component\_class>[,<component\_class>,…]}

性能調査用ログのコンポーネント分類を指定します。カンマ区切りで複数指定可能です。

all: 全コンポーネント(既定値) none: 性能調査用ログを収集しない plugin: OST プラグイン関連ログ nbu: NetBackup 関連ログ dems: 高速重複排除機能関連ログ hslog: ログサービス関連ログ

all

すべてのログを収集します。本オプションを指定した場合、"summary=all detail=all performance=all"を指定した場合と同等の動作となります。

#### quiet

入力パラメータを確認しない場合に指定します。

help

オンラインマニュアルを表示する場合に指定します。.

#### 【例】

OST 関連ログを全て収集する場合

# **logcollect.exe –-start=201702011800 –-end=201702021800 –-dir=C:¥pluginlog¥20170201¥**

ExitStatus:0#

性能ログのみを収集する場合

# **logcollect.exe –-start=201702011800 –-end=201702021800 –-dir=C:¥pluginlog¥20170201¥ --summary=none –detail=none**

ExitStatus:0#

#### 【注意事項】

- ログ収集ツールは root (Unix プラットフォームの場合) もしくは管理者権限を持つユーザ (Windows プラットフォームの場合)で実行してください。
- ログ収集ツール start と end は、収集対象のログに対して厳密に局所化した抽出を保証す るものではありません。
- ログ収集ツールは複数のユーザによる同時実行はできません。

## 付録 **H iStorage HS CLI** による **LSU** の操作

ost lsu コマンド以外にも、下記の CLI を使用して LSU を操作することができます。

fs コマンド、nfs コマンド、cifs コマンドの詳細については「コマンドリファレンス」を参照して ください。

- LSU に対し、下記以外の操作で fs コマンド、nfs コマンド、cifs コマンドを使用しないで ください。
- LSU の各種情報確認 各種情報を確認するために、下記の CLI を使用することができます。
	- fs show コマンド サイズ、マーカータイプ、クォータ、暗号化、パリティ数
	- fs status show コマンド ファイルシステムのエクスポート状態
	- nfs show detail コマンド NFS のエクスポート状態
	- cifs show detail コマンド CIFS のエクスポート状態
- LSU の複製 LSU のバックアップを行いたい場合、下記の手順で LSU を複製することができます。
	- 1. 下記のコマンドで複製元の LSU をアンエクスポートします。 ost lsu unexport lsuname=<lsu\_name>
		- Note バックアップ/リストア実行中に LSU をアンエクスポートしないでください。アンエ クスポート処理またはバックアップ/リストアが失敗することがあります。
	- 2. 下記のコマンドで LSU を複製します。 fs clone name=<lsu name> newname=<new lsu name>
	- 3. 下記のコマンドで複製元の LSU をエクスポートし、元の状態に戻します。 ost lsu export lsuname=<lsu\_name>
	- 4. 下記のコマンドで複製先の LSU をエクスポートします。 ost lsu export lsuname=<new lsu name>
	- 5. 下記のコマンドで複製先 LSU を LSU リストに追加します。 ost lsu add lsuname=<new lsu name>
- 6. 対象の LSU を使用し、NetBackup のディスクプールおよびストレージユニットを作成しま す。作成手順については、「[3.5.3](#page-66-0) [ディスクプールの設定」](#page-66-0)および「[3.5.4](#page-67-0) [ストレージユニッ](#page-67-0) [トの設定」](#page-67-0)を参照してください。
- LSU の移動 下記の手順で LSU を他のノードに移動することができます。
	- GUI で作成した LSU を移動しないでください。バックアップ/リストア実行中に LSU をア ンエクスポートしないでください。アンエクスポート処理またはバックアップ/リストア が失敗することがあります。
	- 1. 下記のコマンドで LSU をアンエクスポートします。 ost lsu unexport lsuname=<lsu\_name>
	- 2. 下記のコマンドで LSU を移動します。 fs move name=<lsu\_name> to=<destination\_node\_name> Note to にはノードグループを指定しないでください。
	- 3. 下記のコマンドで LSU をエクスポートします。 ost lsu export lsuname=<lsu\_name>

## 付録 **I** ファイルシステムの **LSU** 化

以下のファイルシステムについて、本手順でエクスポートおよび LSU 化することができます。

- レプリケーション使用時、ローカルシステム側の LSU と対になるリモートシステム側のレプリ カファイルシステム
- LSUに対し、fs clone コマンドでクローンしたファイルシステム

以下のファイルシステムについては、本手順でエクスポートや LSU 化をしないでください。

- NFS/CIFS/DDS ファイルシステム
- 協調グリッドファイルシステム
- 高速コピー機能または AIR 機能使用時、「[4.3.4](#page-99-0) [レプリケーションの設定」](#page-99-0)または「[5.3.3](#page-122-0) [レプリケーションの設定」](#page-122-0)で作成したリモートシステム側のレプリカファイルシステム

Log レプリケーション使用時にレプリカファイルシステムを LSU 化する場合、レプリケーションセ ットを削除してから LSU 化するか、レプリカファイルシステムをクローンしたファイルシス テムに対して LSU 化を実行してください。 レプリケーションセットを削除せずに本手順でレプリカファイルシステムを LSU 化した場 合、LSU は読み取り専用となります。もし本 LSU に対して NetBackup からイメージインポー トを実行した場合、有効期限切れのバックアップイメージが削除できず、NetBackup のイメー ジクリーンアップ処理が失敗します。

- 1. 下記のコマンドを実行し、ファイルシステムを LSU としてエクスポートします。 ost lsu export lsuname=<lsu\_name>
- 2. 下記のコマンドを実行し、レプリカファイルシステムを LSU 化します。 ost lsu add lsuname=<lsu\_name>
- 3. 対象の LSU を使用し、NetBackup のディスクプールおよびストレージユニットを作成します。 作成手順については、「[3.5.3](#page-66-0) [ディスクプールの設定」](#page-66-0)および「[3.5.4](#page-67-0) [ストレージユニットの設](#page-67-0) [定」](#page-67-0)を参照してください。
- 4. NetBackup よりインポートおよびリストアを実行します。実行手順については「Veritas NetBackup 管理者ガイド」を参照してください。

(例)サイト A が災害などで失われた場合、サイト A に代替の NetBackup および iStorage HS を用意 した後、サイト B のデータをサイト A に移行し、サイト A の NetBackup にインポートを行い、デー タを復旧する

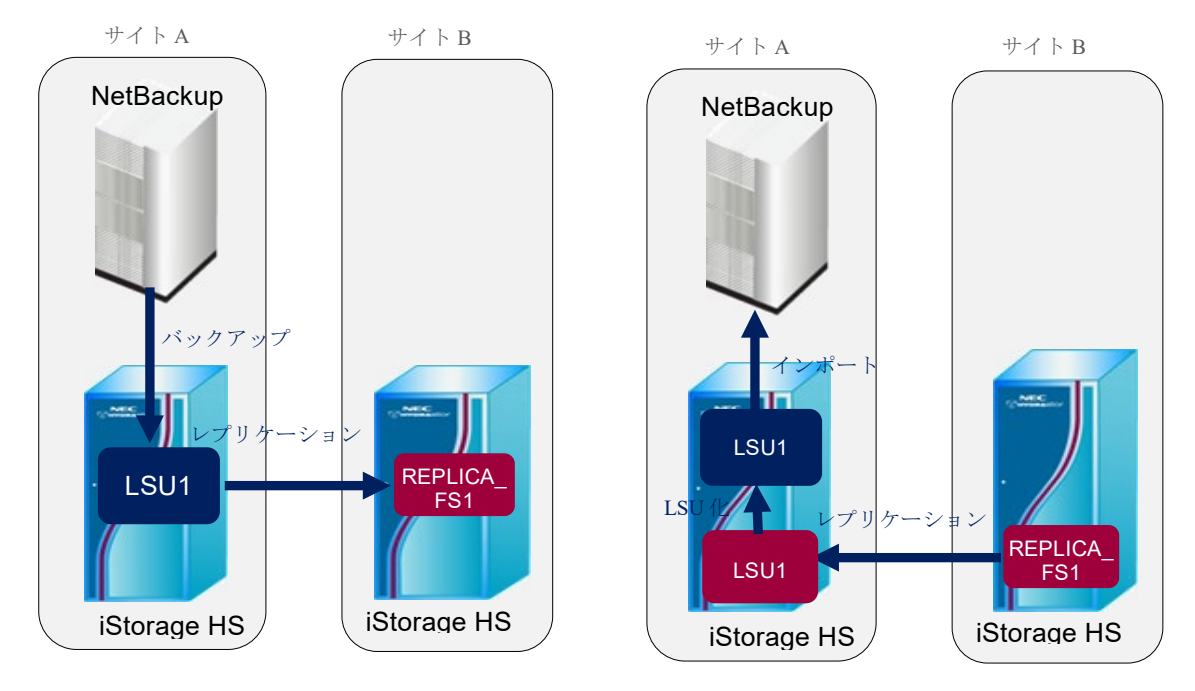

通常運用時 データ復旧時

- 1. サイト B の iStorage HS にある、復旧対象のレプリカファイルシステム(REPLICA\_FS1)に関連す るレプリケーションセットを削除します。
- 2. サイト B の iStorage HS をローカルシステム側として、レプリカファイルシステム (REPLICA FS1) を元に、レプリケーションセットを作成します。その際、リモートシステム 側のファイルシステム名にはサイト A で使用する LSU 名(LSU1)を指定してください。
- 3. レプリケーションを実行し、完了後、手順 2 で作成したレプリケーションセットを削除しま す。
- 4. サイト A の iStorage HS で下記のコマンドを実行し、レプリカファイルシステム (LSU1) をエ クスポートします。 ost lsu export lsuname=<lsu\_name>
- 5. サイト B の iStorage HS で下記のコマンドを実行し、レプリカファイルシステム (LSU1) を LSU 化します。 ost lsu add lsuname=<lsu\_name>
- 6. 手順 5 で LSU 化したファイルシステムを使用し、NetBackup のディスクプールおよびストレー ジユニットを作成します。作成手順については、「[3.5.3](#page-66-0) [ディスクプールの設定」](#page-66-0)および「[3.5.4](#page-67-0) [ストレージユニットの設定」](#page-67-0)を参照してください。
- 7. NetBackup よりインポートおよびリストアを実行します。実行手順については「Veritas NetBackup 管理者ガイド」を参照してください。

# 索引

### $\boldsymbol{A}$

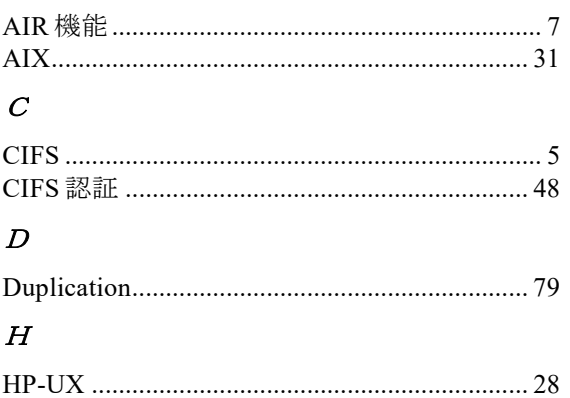

### $\boldsymbol{L}$

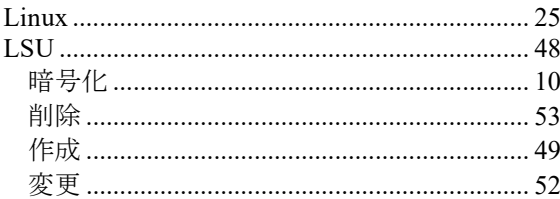

### $\boldsymbol{N}$

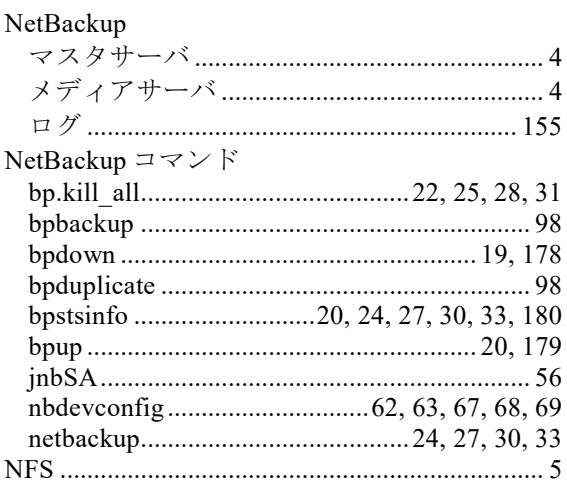

### $\overline{O}$

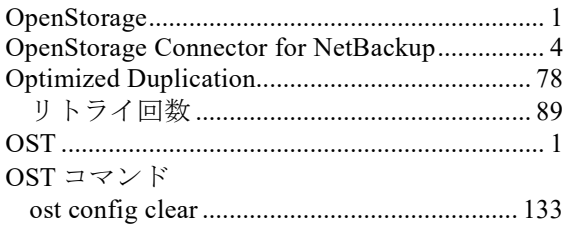

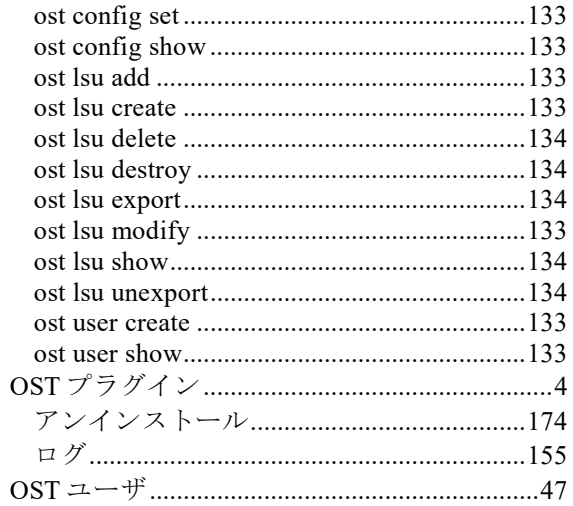

### $\mathcal{S}_{\mathcal{S}}$

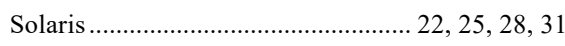

### $\boldsymbol{W}$

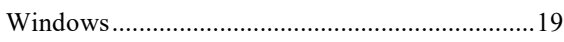

### あ

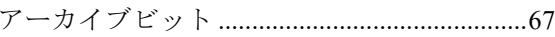

### $\vec{z}$

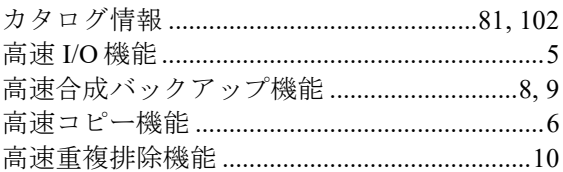

### $\breve{\mathcal{L}}$

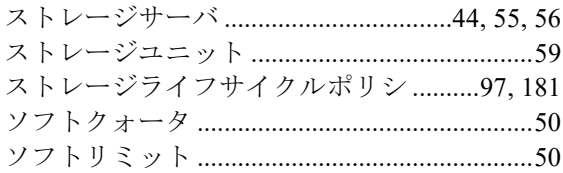

### た

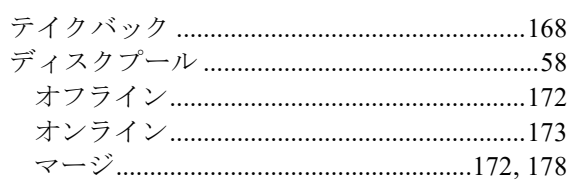

### $\overrightarrow{a}$

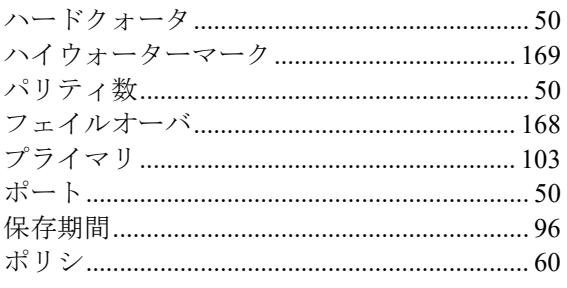

### $\rlap{\hspace{1.5pt}\not\hspace{1.5pt}}\nmid$

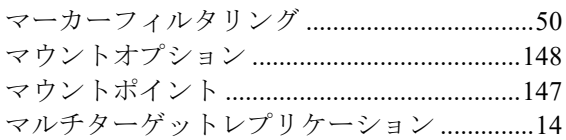

### $\dot{\mathcal{L}}$

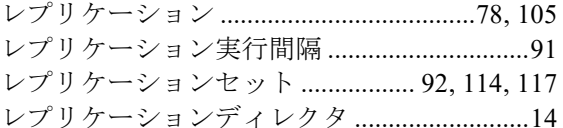

iStorage HS シリーズ OpenStorage(OST) ユーザーズガイド IH1906-1 2022年 6月 初 版 日 本 電 気 株 式 会 社 東京都港区芝五丁目 7 番 1 号 TEL(03)3454-1111 (大代表)

○CNEC Corporation 2022

日本電気株式会社の許可なく複製・改変などを行うことはできません。 本書の内容に関しては将来予告なしに変更することがあります。